<span id="page-0-0"></span>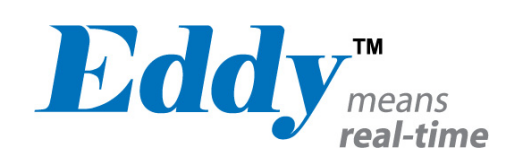

# Eddy DK

# Programmer Guide

Ver 2.5.1.1 2010. 09.15

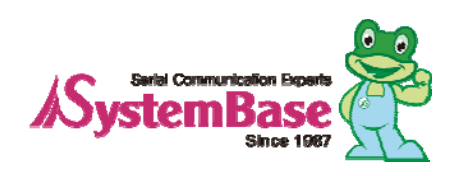

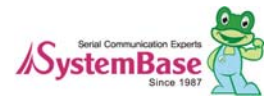

# Revision History

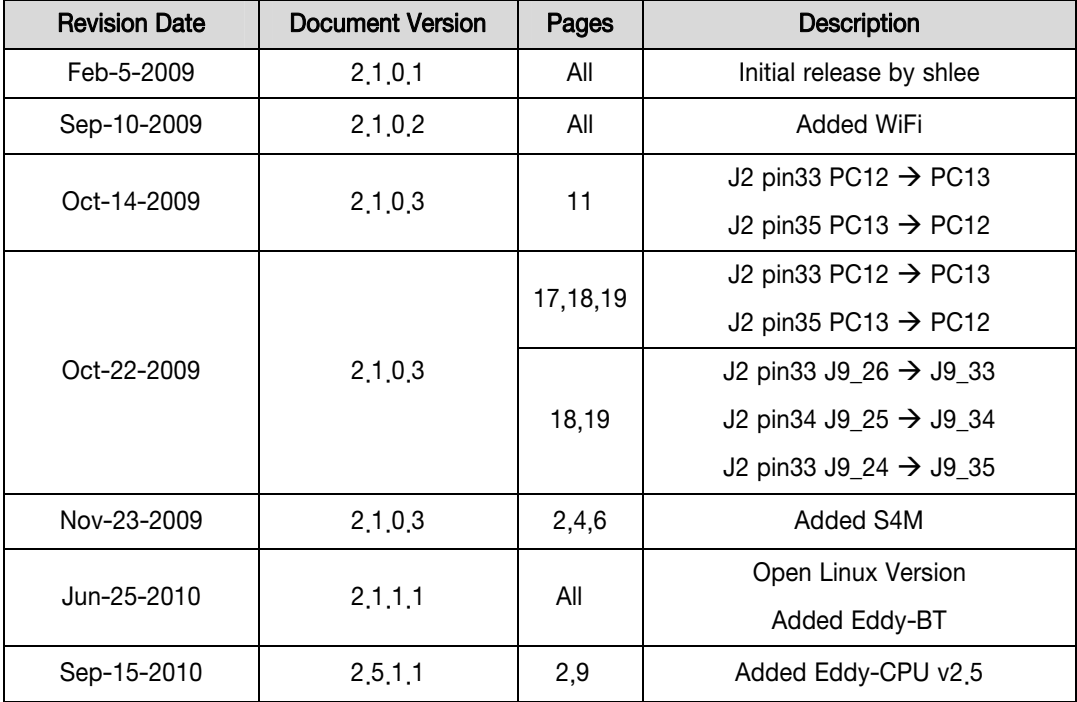

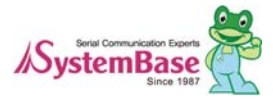

# **Table of Contents**

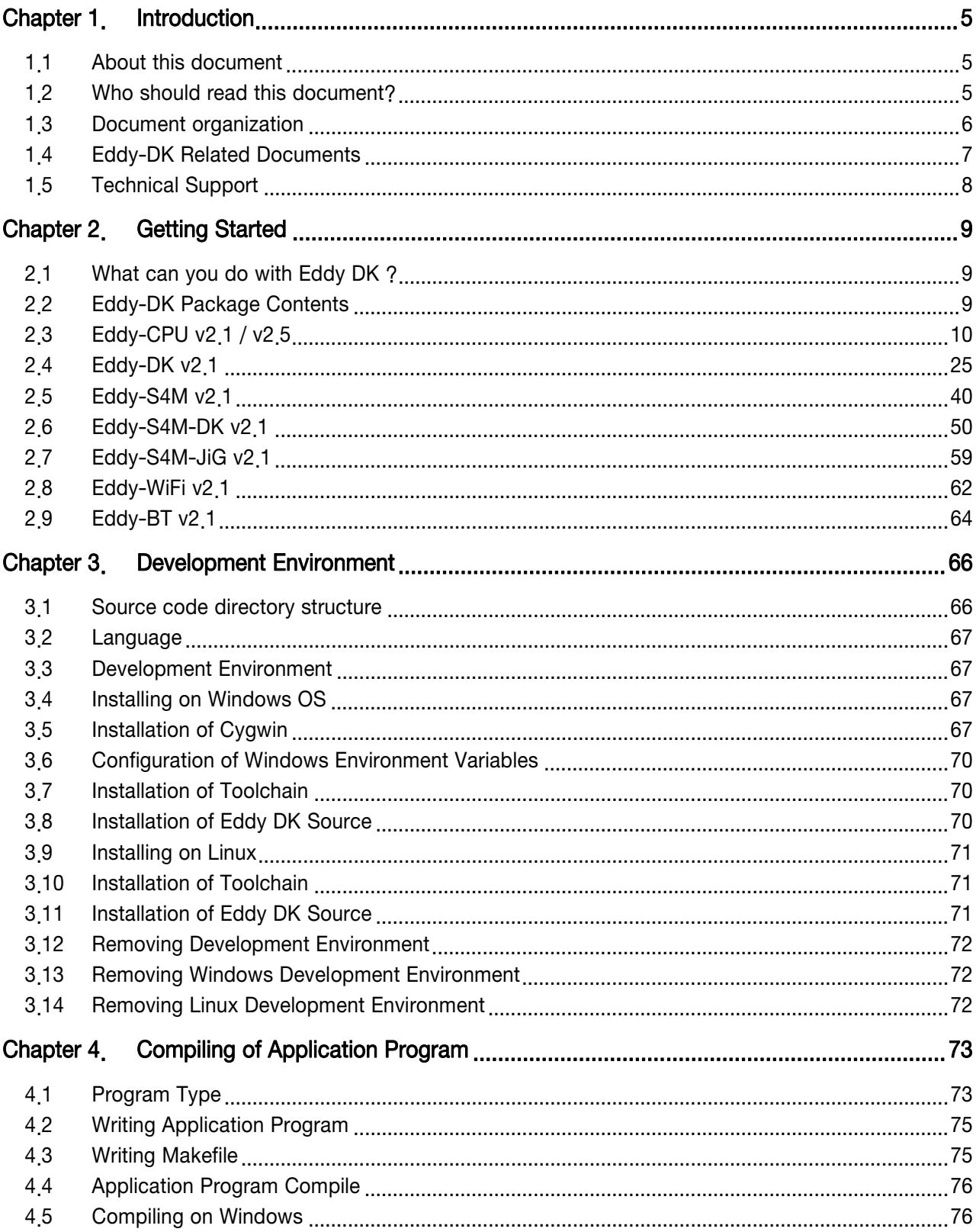

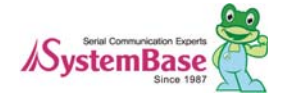

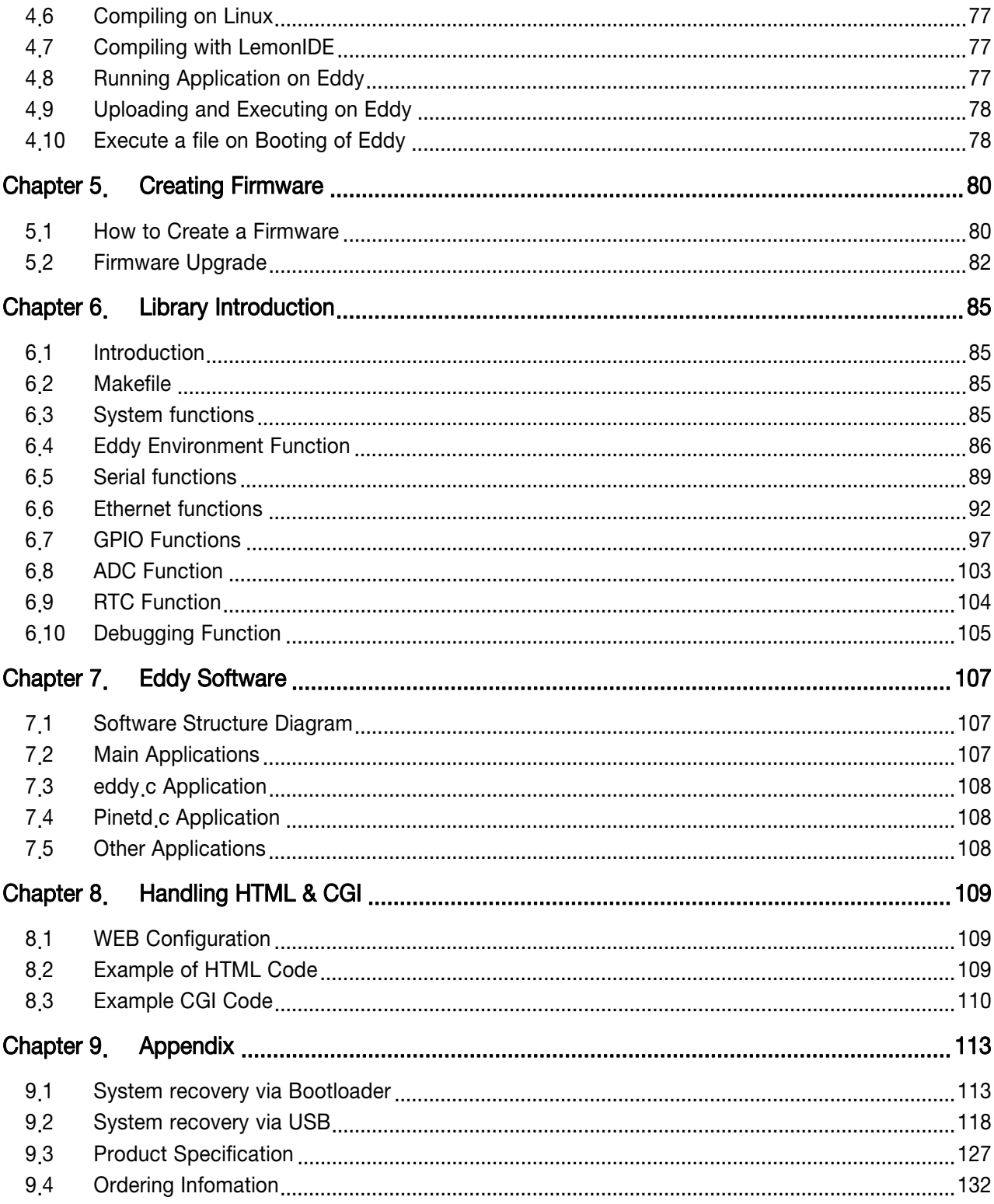

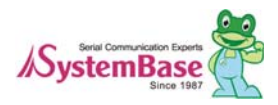

<span id="page-4-0"></span>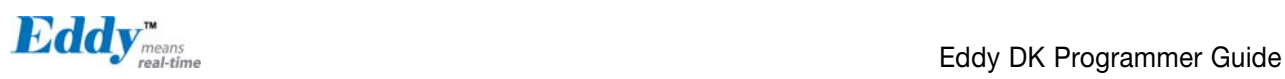

# Chapter 1. Introduction

This chapter explains about this manual and introduces the related documents and support.

## 1.1 About this document

This manual explains about how a programmer can develop a customized application for Eddy module and how this application can be uploaded and executed on the module. To help programmers with this work, information on Eddy's operating system and API functions for convenient source writing is supplied.

After reading this document, a programmer can write his or her own application and execute it on the module.

## 1.2 Who should read this document?

This document is designed for programmers who wish to develop a new application using Eddy DK. It is strongly recommended that the programmer read this document before starting any programming work. If you are an administrator or an end user who just needs to apply the module into practical applications, you do not need to read this document. User's Guide will be helpful in that case. This manual deals with the complete process of writing source codes and making a firmware that can be uploaded and executed on Eddy module.

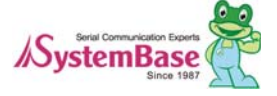

<span id="page-5-0"></span>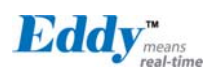

## 1.3 Document organization

Chapter 1. Introduction is a preface with general information and introductory notices.

Chapter 2. Getting Started gives brief information needed before starting programming work.

Chapter 3. Writing Application explains about the process of writing a customized application and related work..

Chapter 4. Compiling Application deals with the process of compiling your application with Makefile.

Chapter 5. Creating Firmware helps you converting a compiled application into a firmware that can be accepted by Eddy module.

Chapter 6. Library explains about the library and API functions you can use while programming and application.

Chapter 7. Eddy Software shows how to implement simple TCP/IP and serial routines using example source codes that are included in the development kit.

Chapter 8. Handling HTML & CGI provides a guide for integrating your own applications with Eddy's web interface.

Chapter 9. Appendix provides programming notes and a list of default utilities.

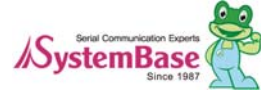

<span id="page-6-0"></span>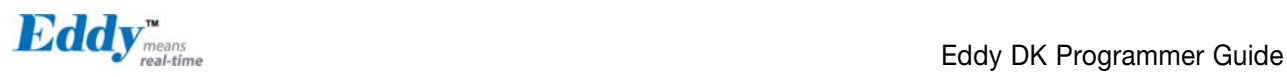

# 1.4 Eddy-DK Related Documents

The following table summarizes documents included in the Eddy-DK document set.

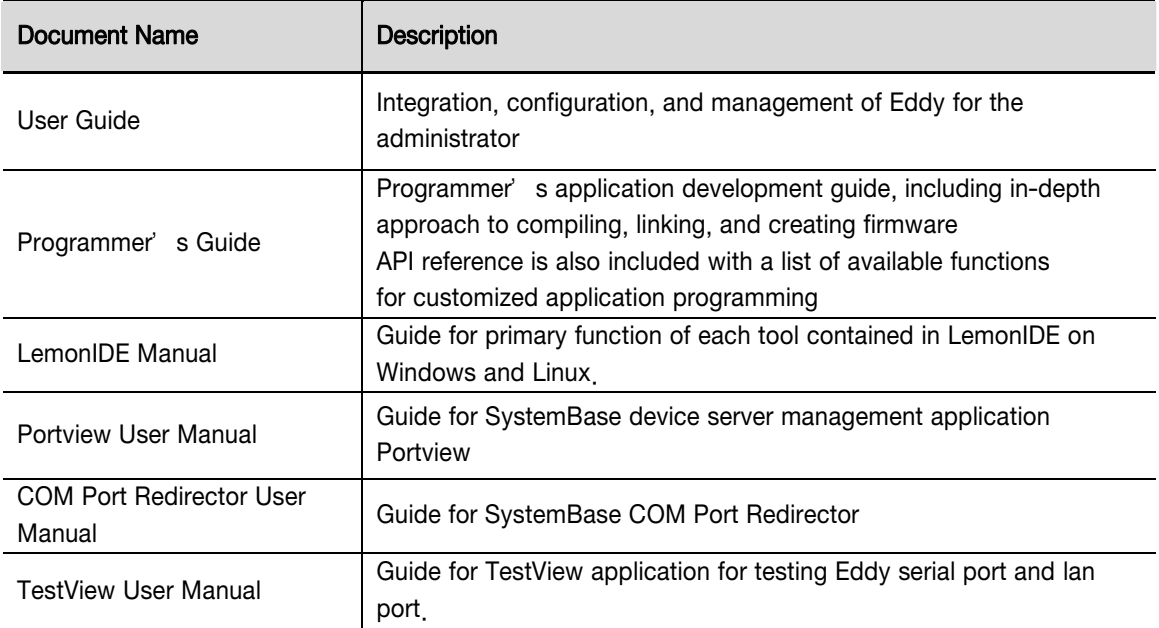

If you need brief information on Eddy or embedded device servers in general, please visit our corporate website at <http://www.sysbas.com/>. You can view and/or download documents related to Eddy as well as latest software and firmware updates. Available resources are as follows:

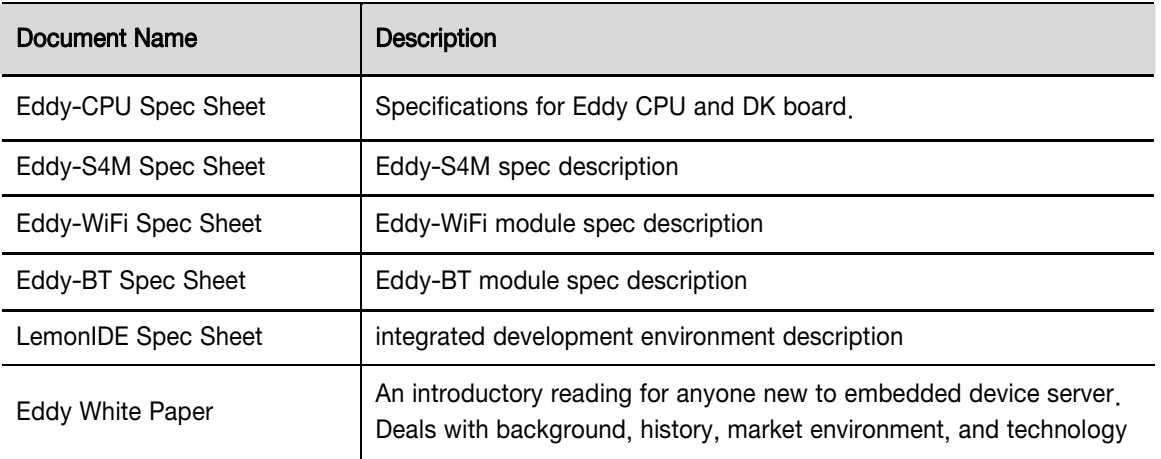

All documents are updated promptly, so check for the recent document update. The contents in these documents are subject to change without any notice in advance.

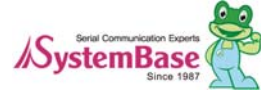

<span id="page-7-0"></span>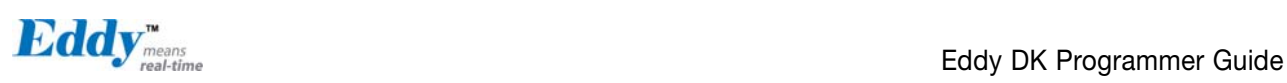

# 1.5 Technical Support

There are three ways you can get a technical support from SystemBase.

First, visit our website <http://www.sysbas.com/>and go to Technical Support' menu. There you can read FAQ and ask your own question as well.

Second, you can e-mail our technical support team. The mail address is [tech@sysbas.com.](mailto:tech@sysbas.com) Any kind of inquiries, requests, and comments are welcome.

Finally, you can call us at the customer center for immediate support. Our technical support team will kindly help you get over with the problem.

The number to call is 82-2-855-0501 (Extension number 225). Do not forget to dial the extension number after getting a welcome message.

Copyright 2007 SystemBase Co., Ltd. All rights reserved. Homepage:<http://www.sysbas.com/> Tel: +82-2-855-0501 Fax: +82-2-855-0580 1601, DaeRyung Post Tower 1, 212-8, Guro-dong, Guro-gu, Seoul, Korea

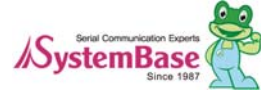

<span id="page-8-0"></span>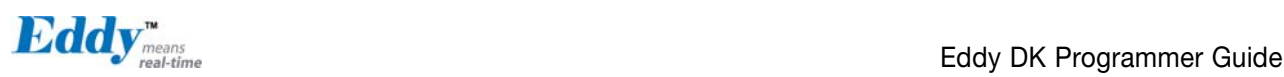

# Chapter 2. Getting Started

This chapter explains about packaging and installation, and discusses key features of Eddy-DK.

# 2.1 What can you do with Eddy DK ?

Eddy DK is designed to help programmers to develop a customized application that can be applied to Eddy module easier and faster. It has been a time-consuming and burdensome work to port an operating system and develop an application on a new hardware. Eddy module and Software Development Kit makes this work easy.

Eddy DK is different with other device servers in which it can run customized applications. Users can upload most existing socket/serial communication applications that are running on the Linux environment. This openness allows users to apply wide variety of functions into the module with relatively less restrictions.

Eddy DK supports IDE (LemonIDE) and SDK environment to help programmers to execute their own applications on the module. Programmers can easily write applications using the Linux environment, with the help of SDK and example source codes. Cross-compiler running on the standard Linux environment helps your applications to run on the Eddy module. Embedded Linux on Eddy can provide stable and rapid environment for your applications.

# 2.2 Eddy-DK Package Contents

Eddy-DK includes Eddy module.

Eddy-DK package contains as follows. Make sure following contents are included in the Eddy Serial DK Package. - Case of Eddy-DK (Eddy-CPU v2.1/v2.5 1ea, Eddy-DK v2.1board 1ea)

- Case of Eddy-S4M-DK (Eddy-S4M v2.1 1ea, Eddy-S4M-DK board 1ea, (Option : Eddy-S4M-JIG))
- 1EA , Serial cable
- 1EA , LAN cable
- 1EA, USB A to B Cable
- 1EA , Power adaptor
- 1EA , CD (SystemBase SDK, LemonIDE, compile environment, utilities, manuals)

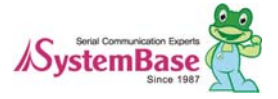

<span id="page-9-0"></span>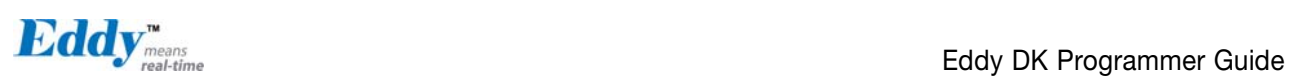

# 2.3 Eddy-CPU v2.1 / v2.5

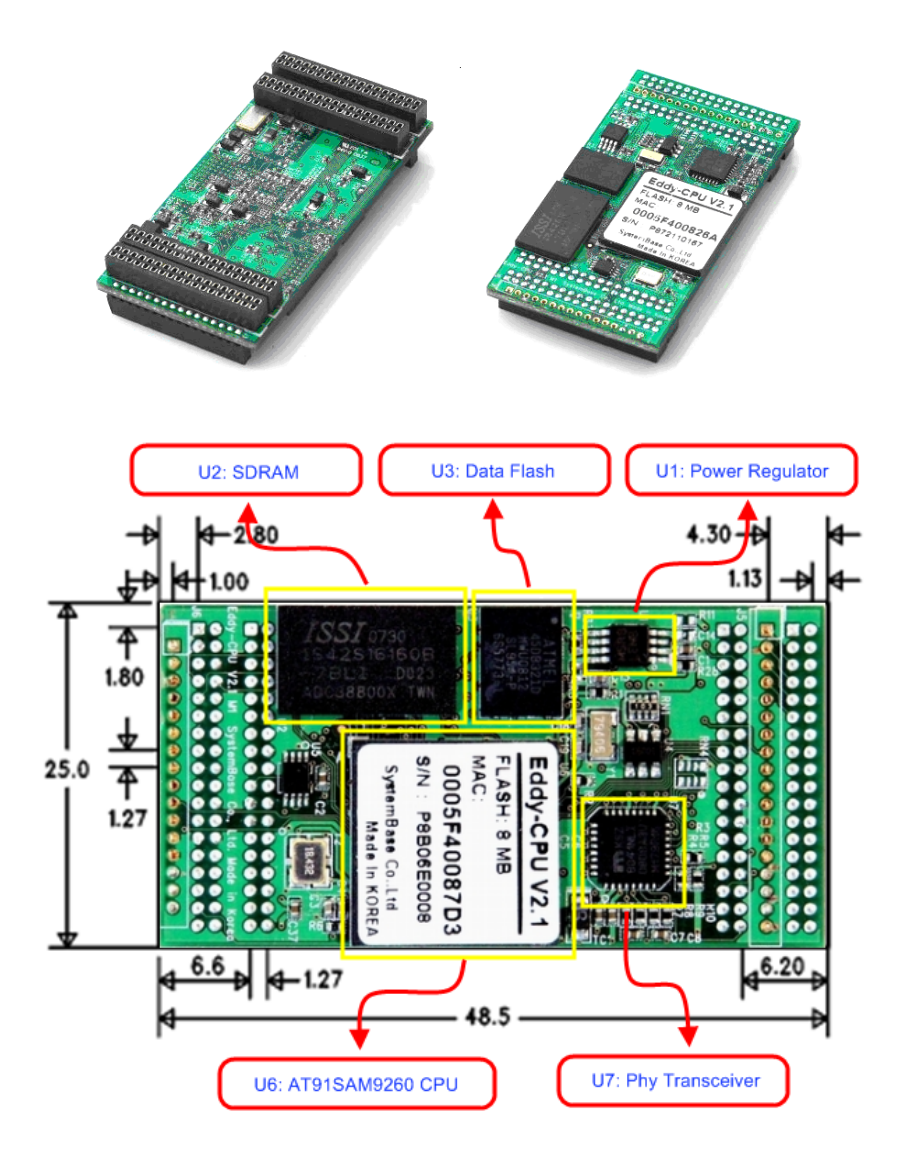

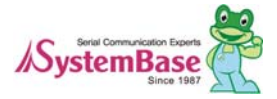

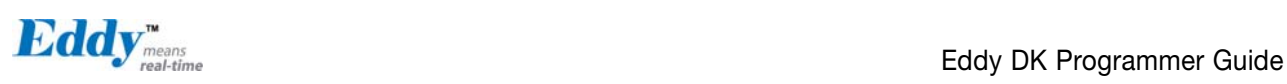

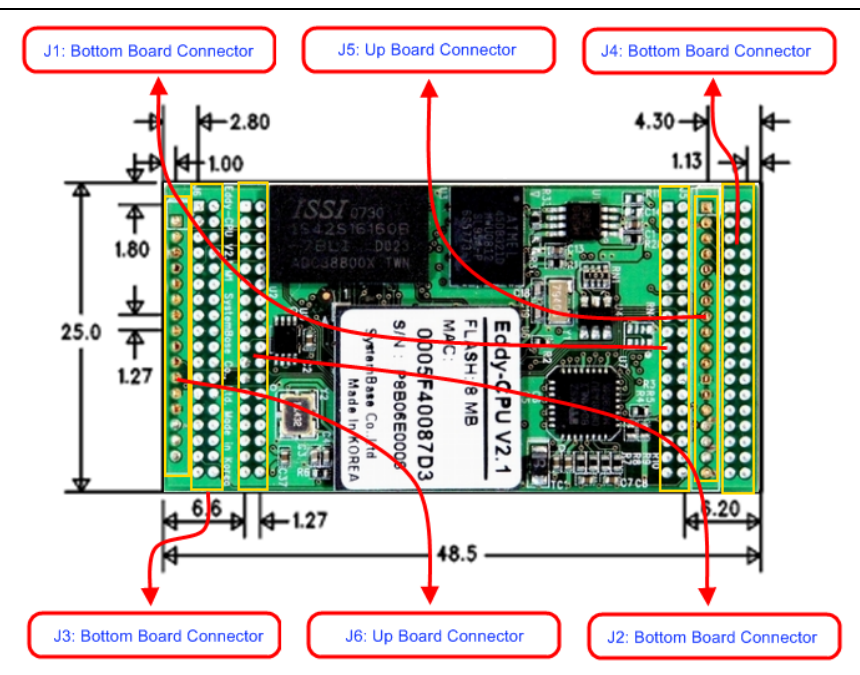

#### Eddy-CPU v2.1/v2.5 Pin Assignment

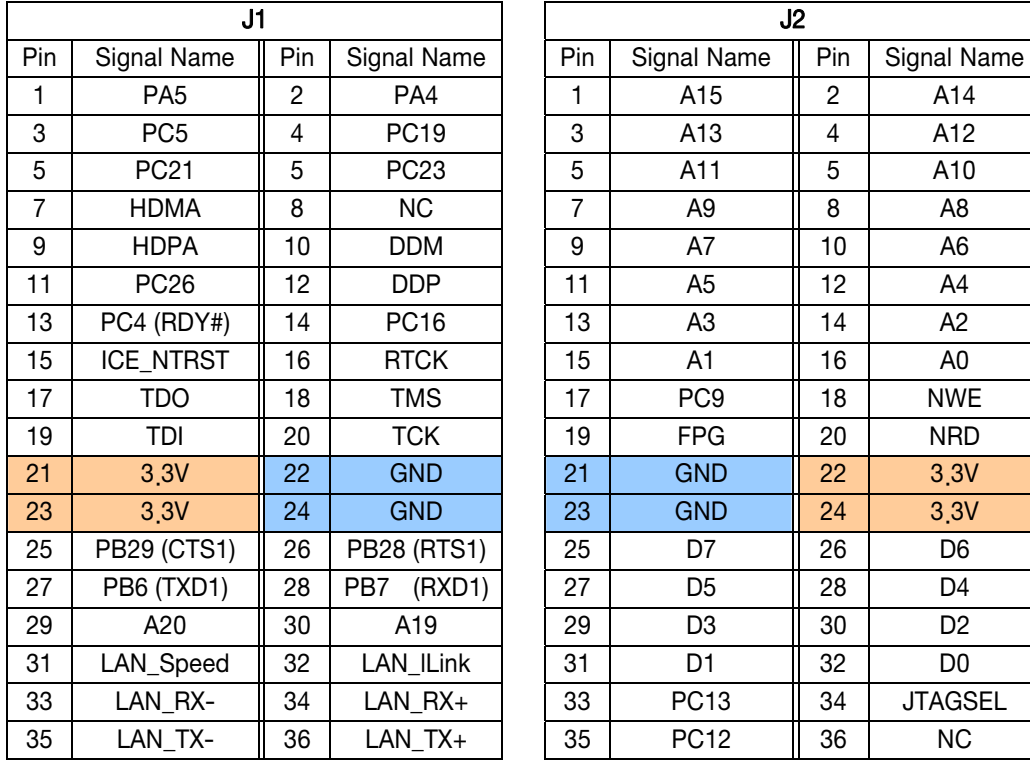

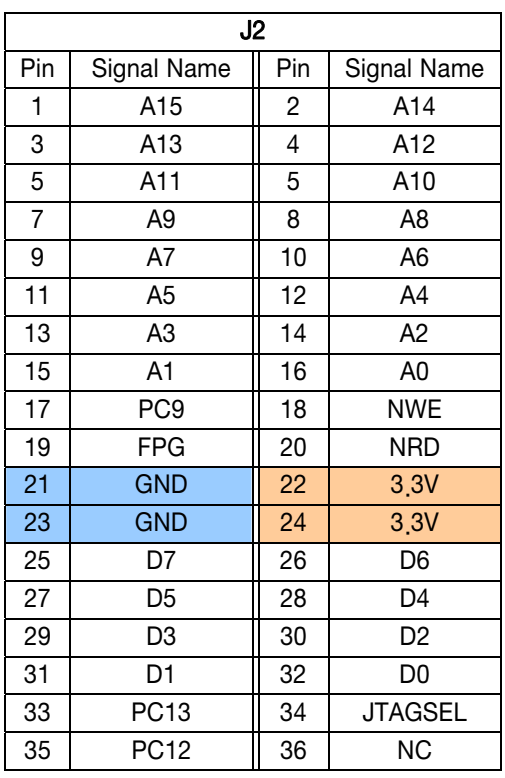

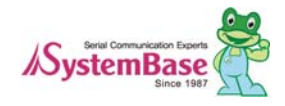

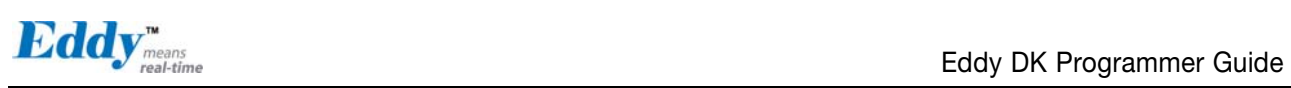

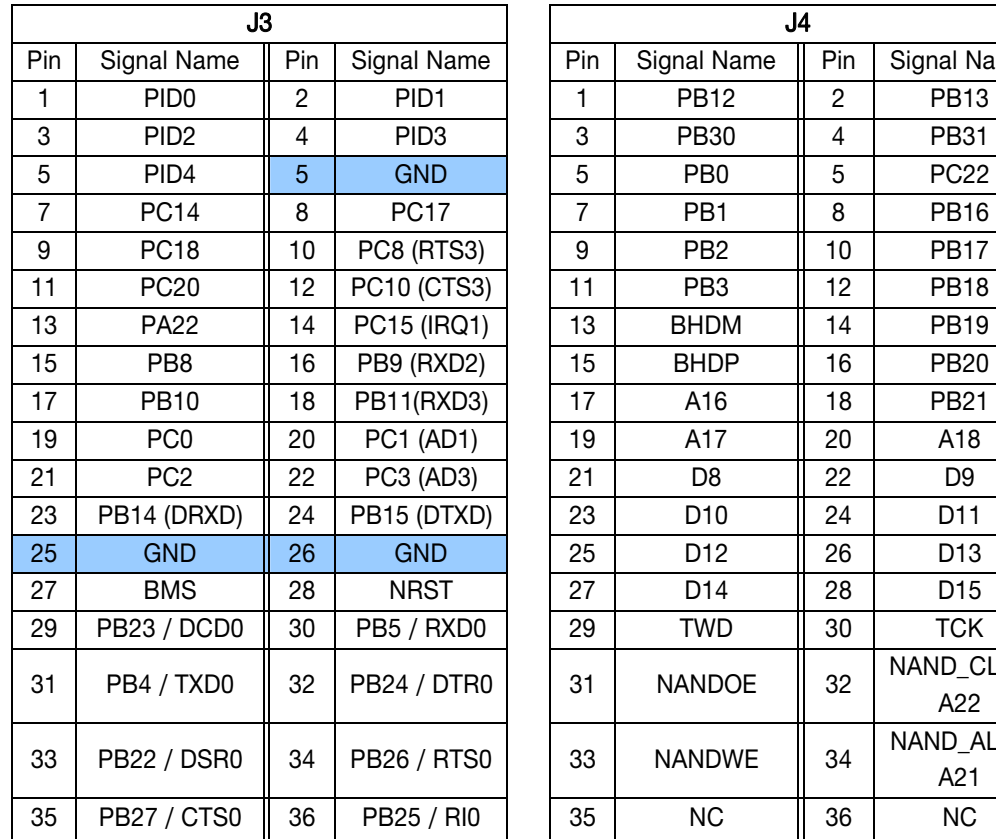

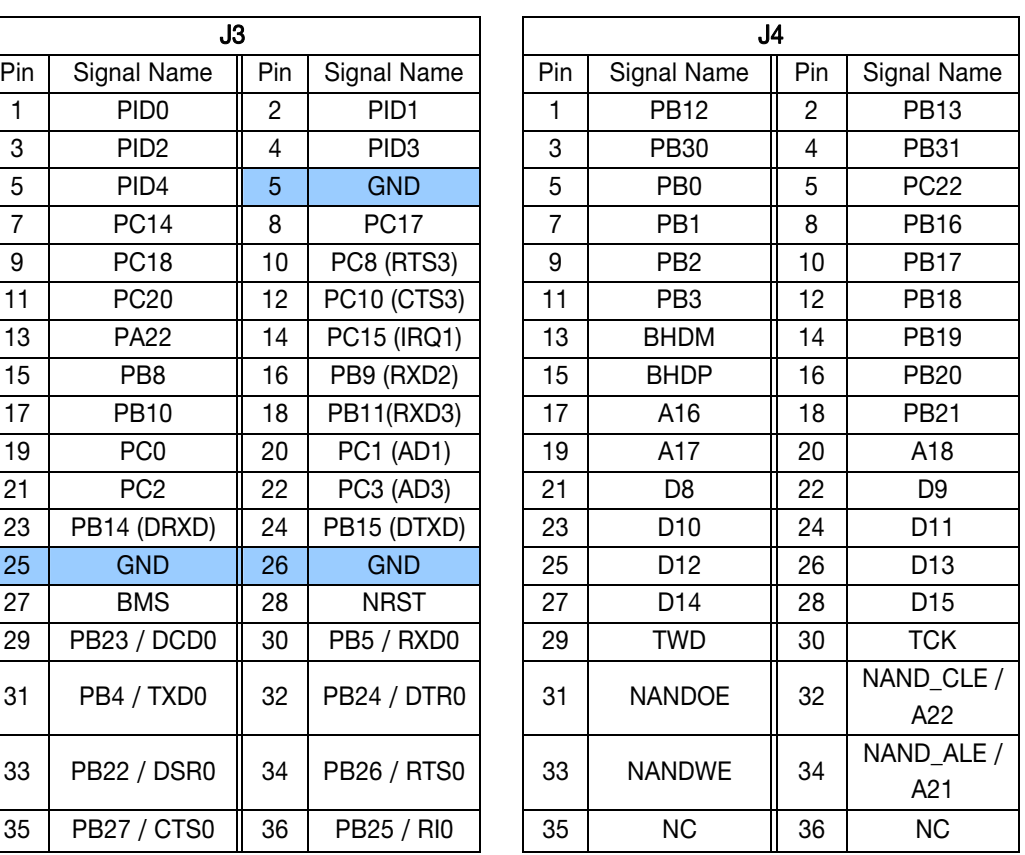

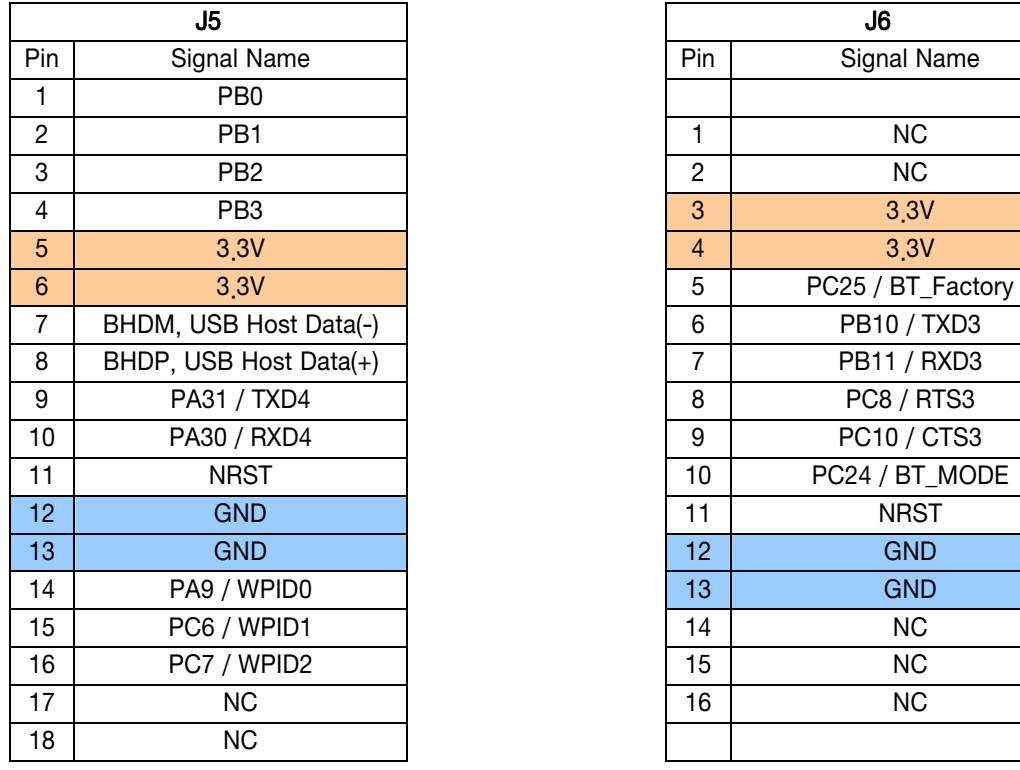

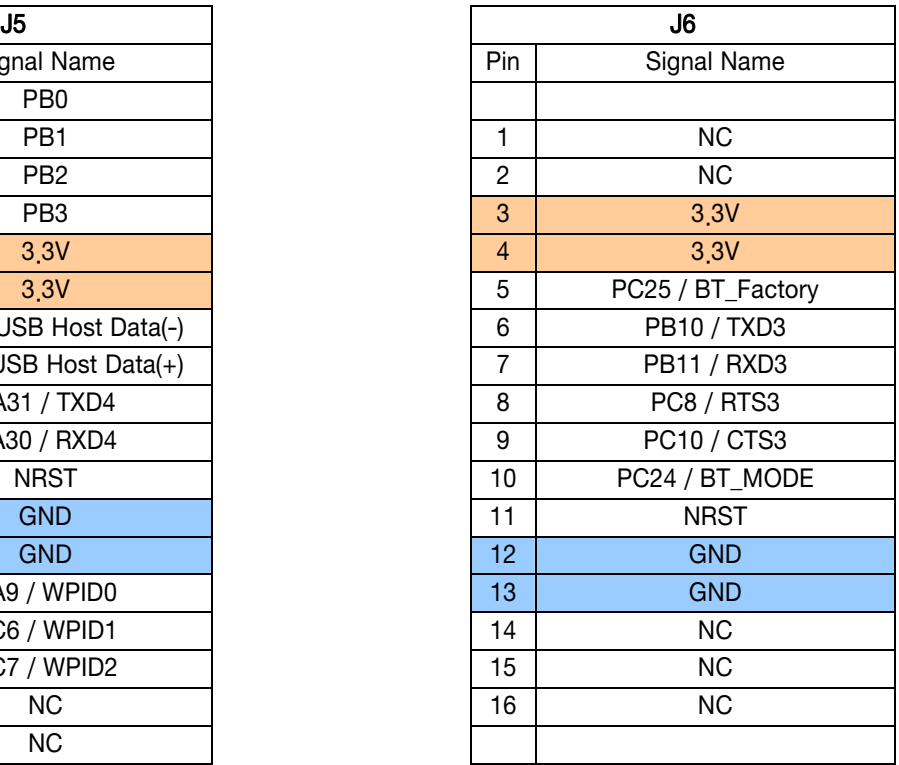

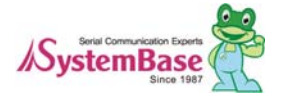

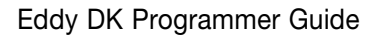

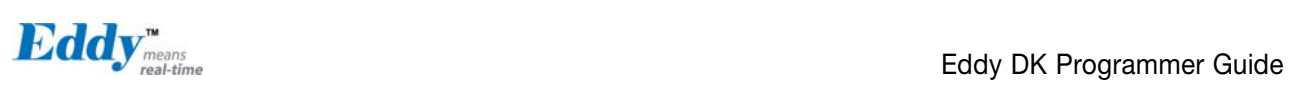

#### J1 Specifications

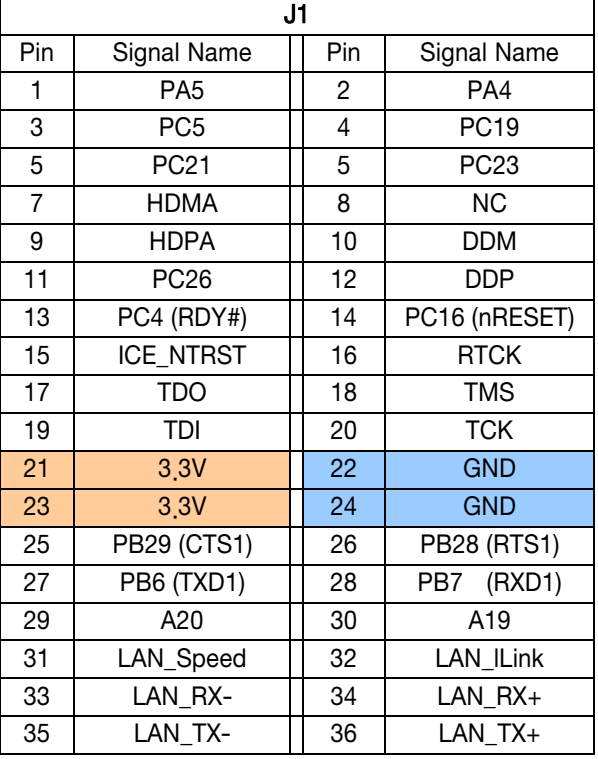

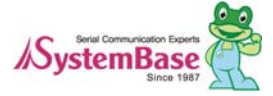

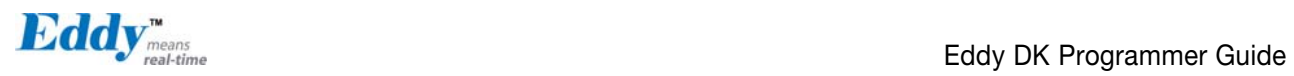

#### J1 Pin Description

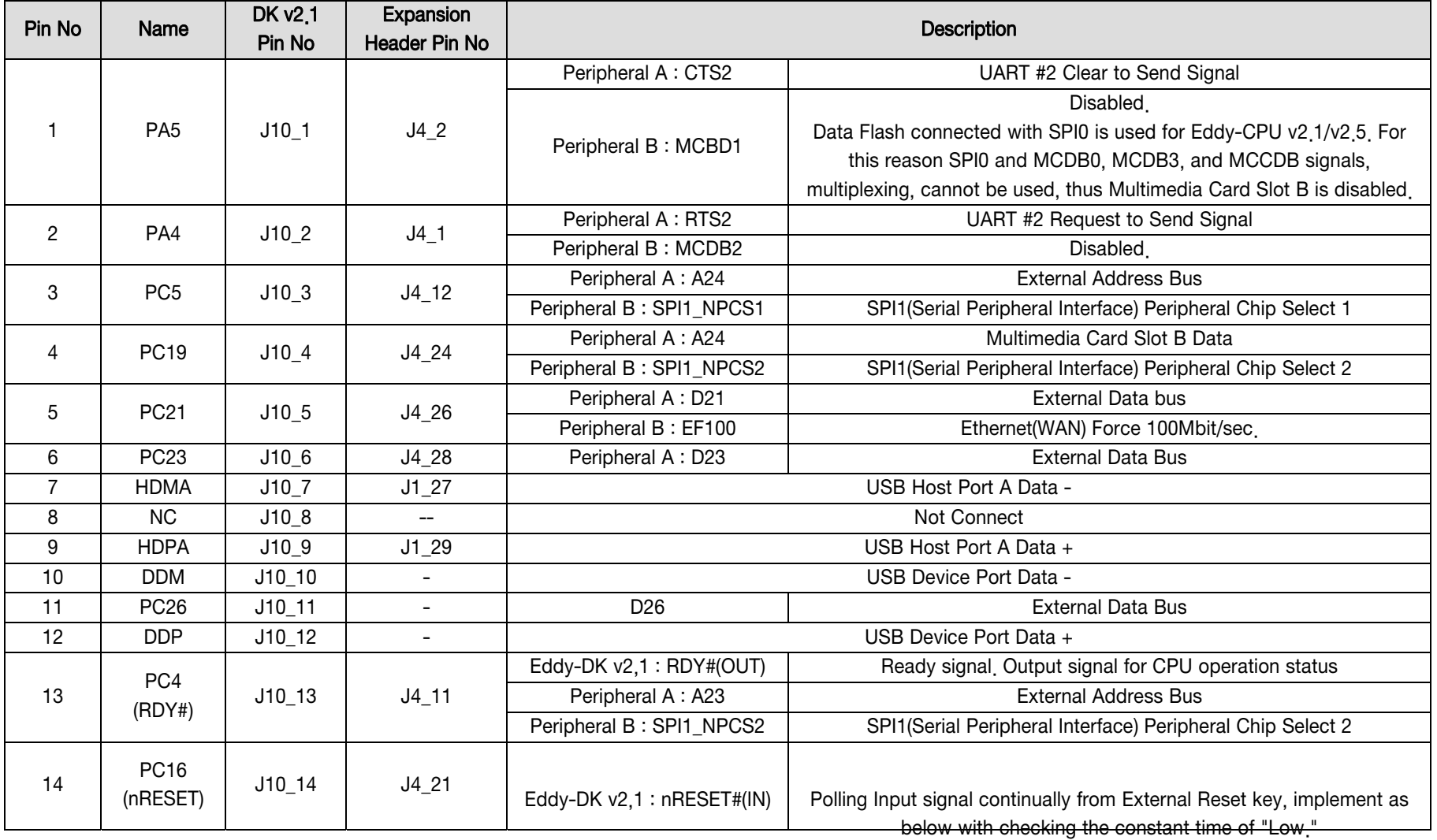

Less than 5 seconds: General reset function.

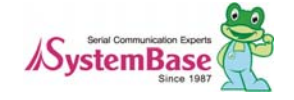

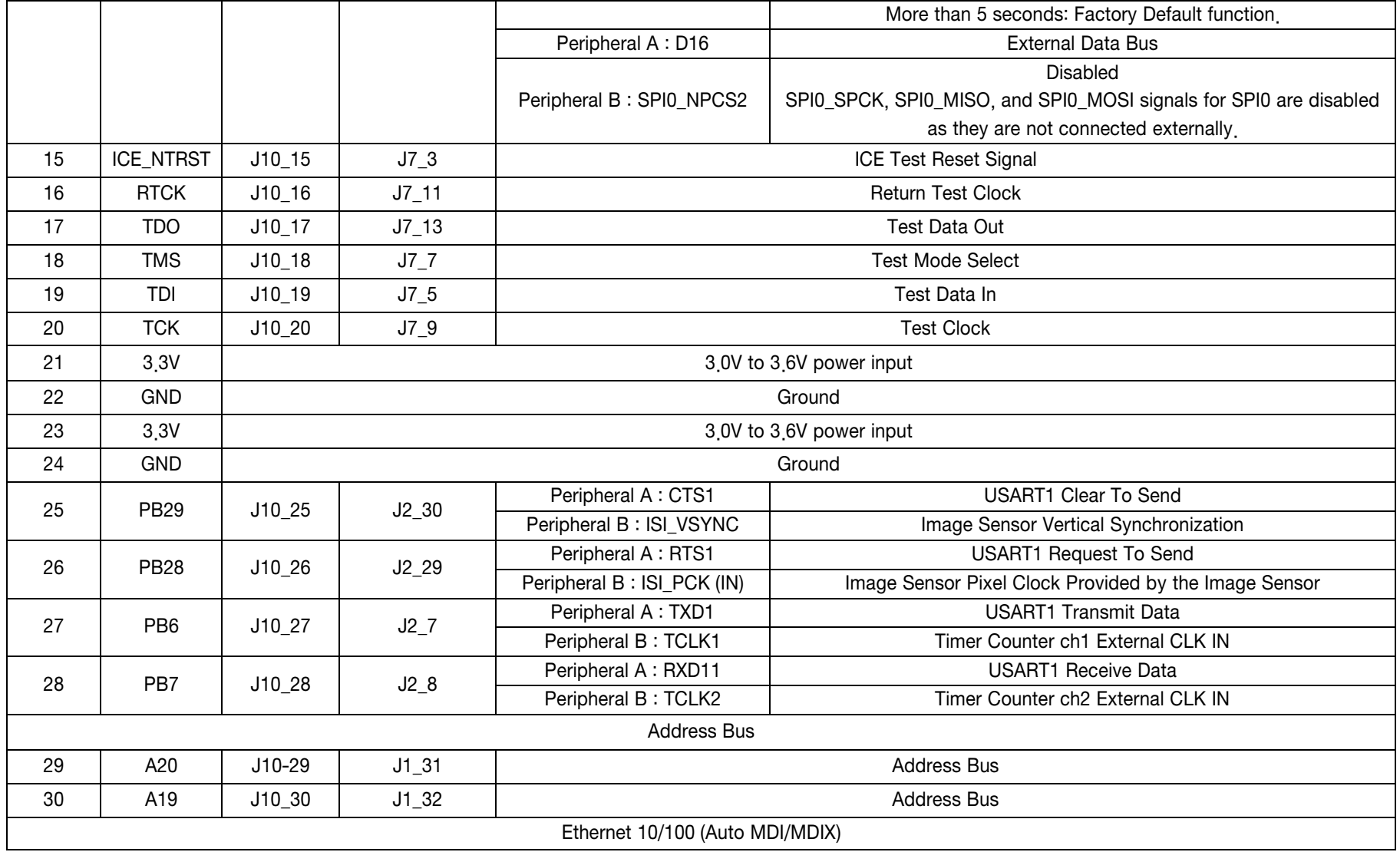

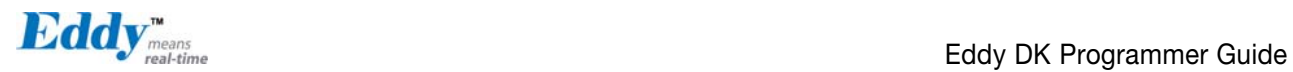

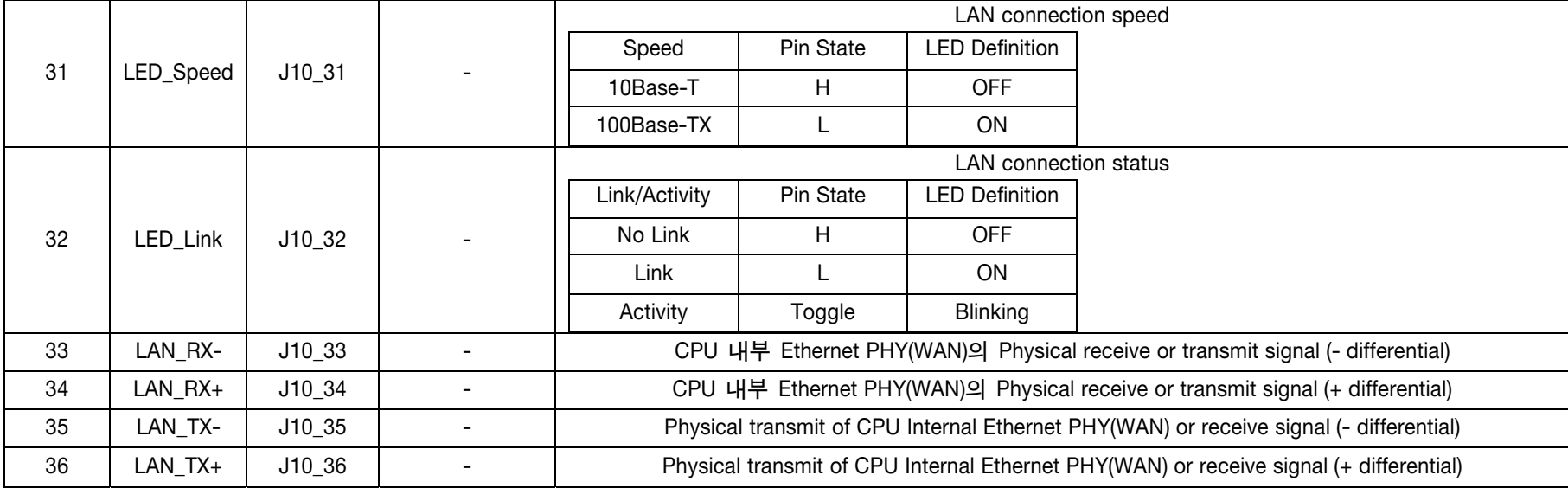

#### J2 Specifications

Connect USB cable to J1 while the jumper is connected to J2, so that applications can be compiled, linked, created, and uploaded to the Eddy-CPU module. (Please refer to Programmer Guide for more information.)

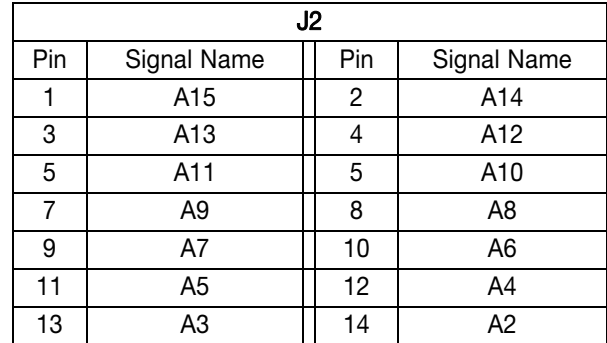

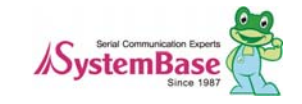

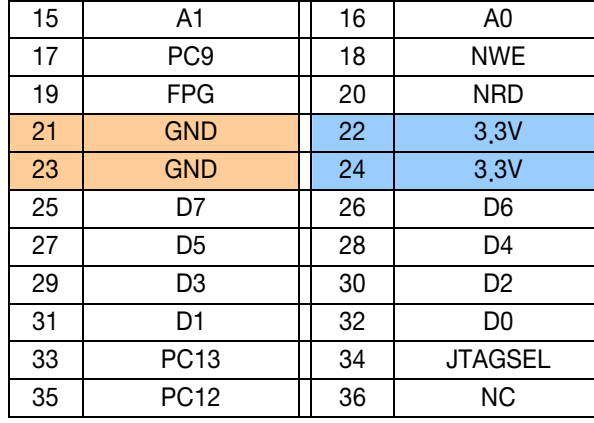

#### J2 Pin Description

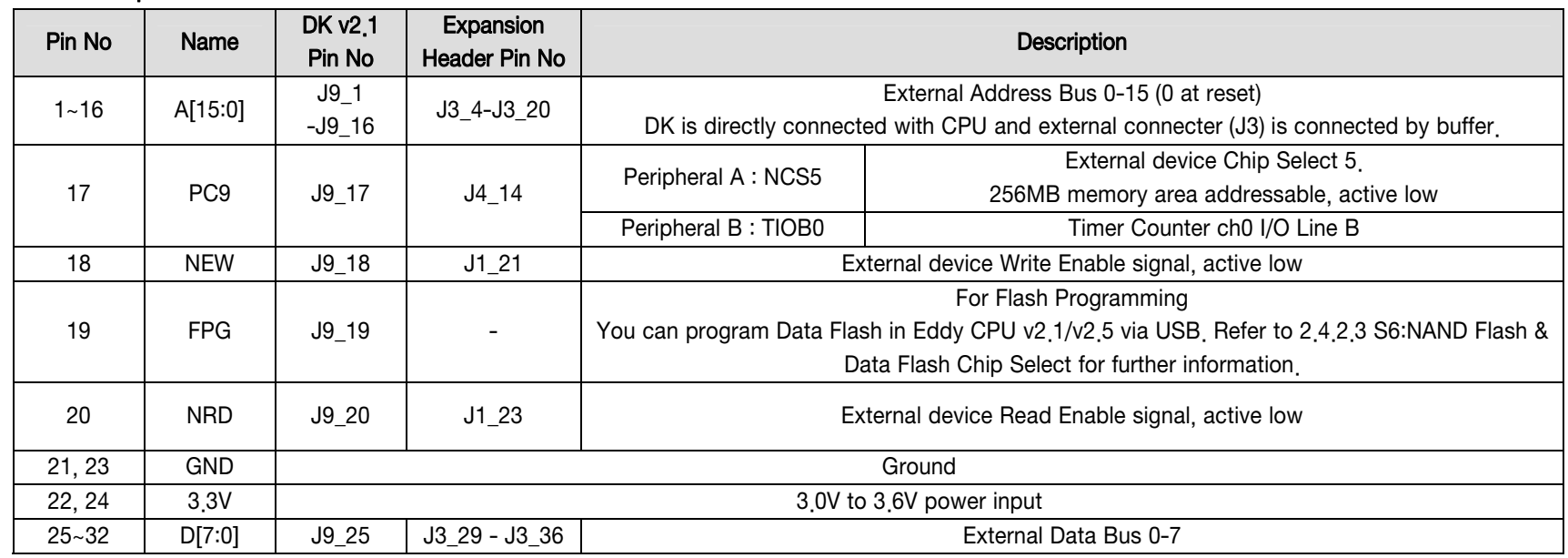

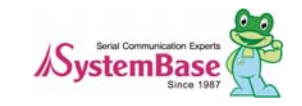

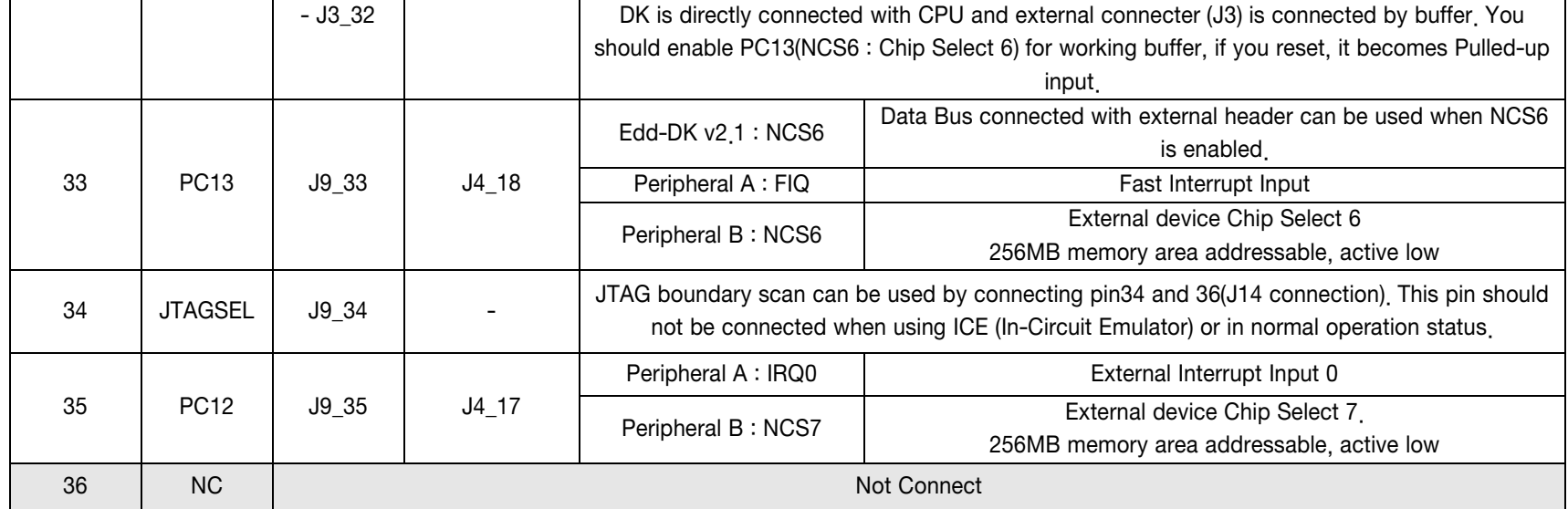

#### J3 Specifications

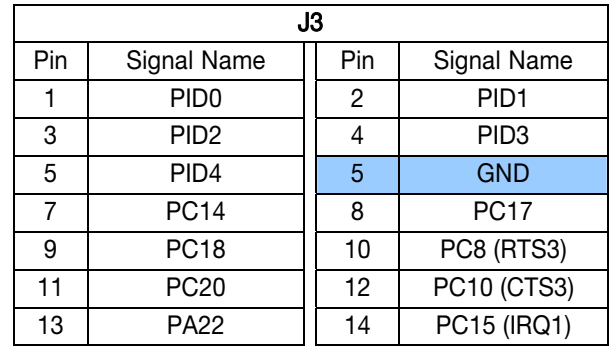

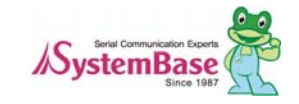

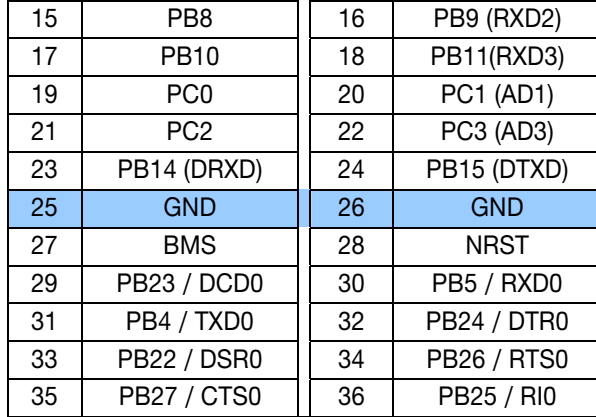

## J3 Pin Description

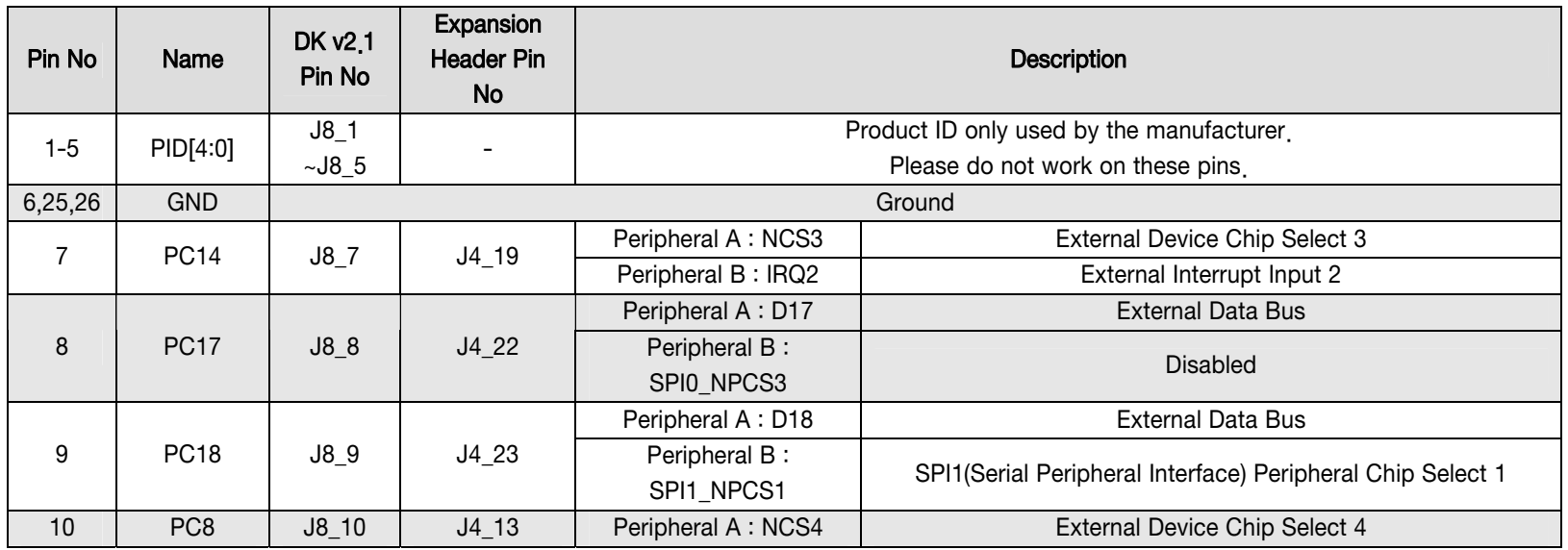

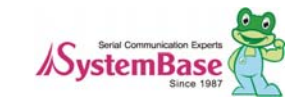

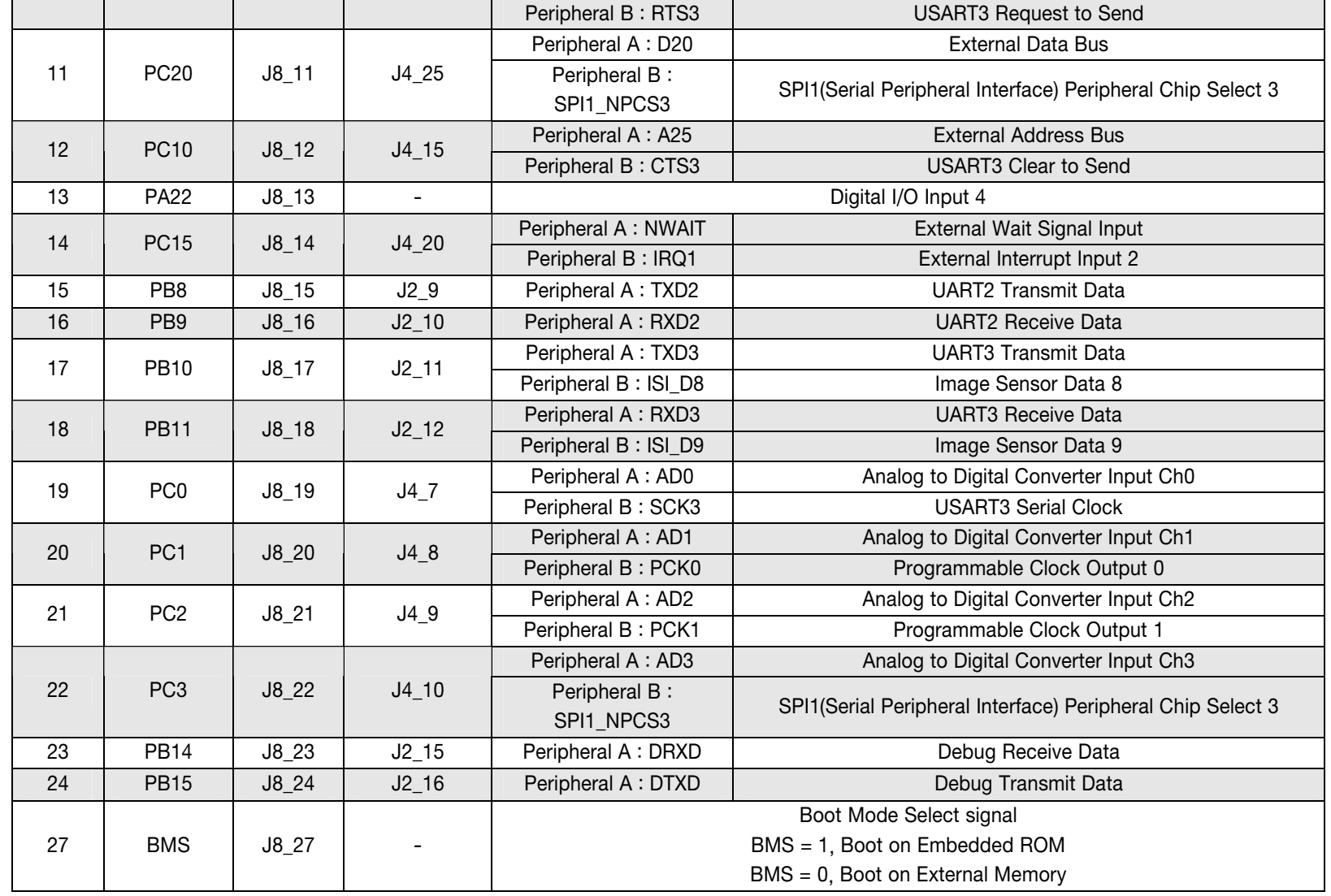

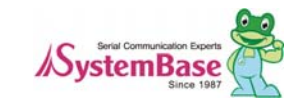

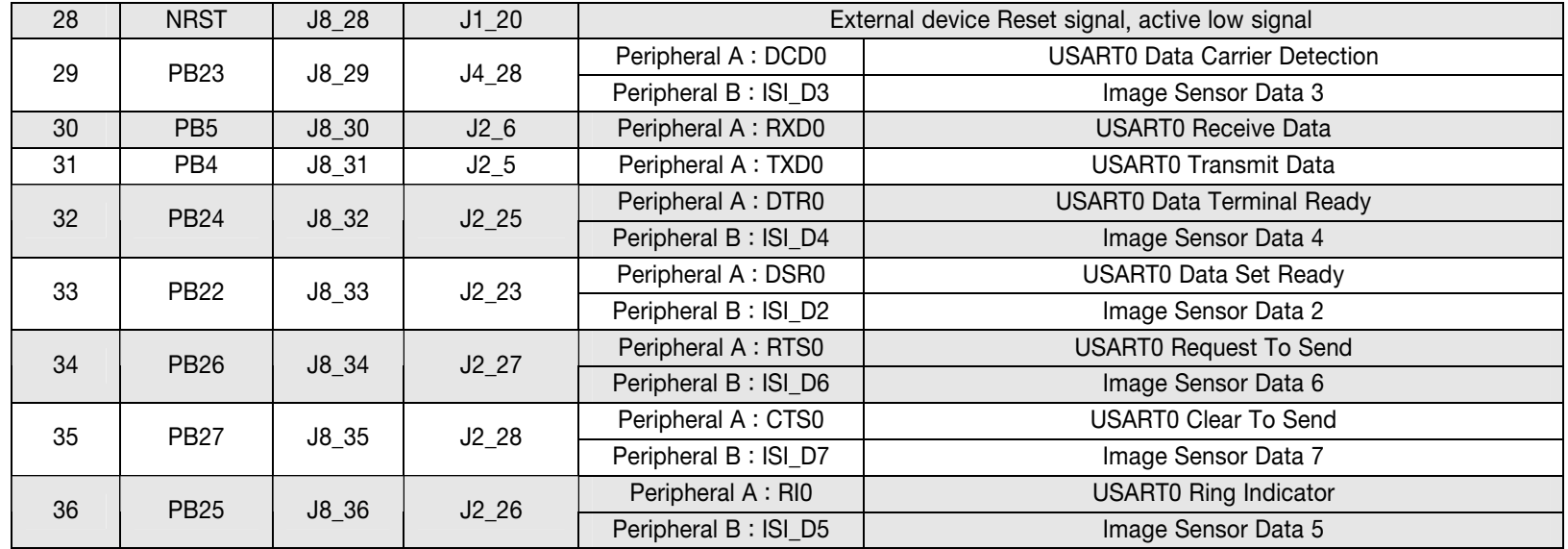

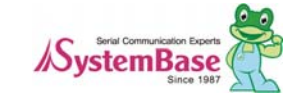

## J4 Specifications

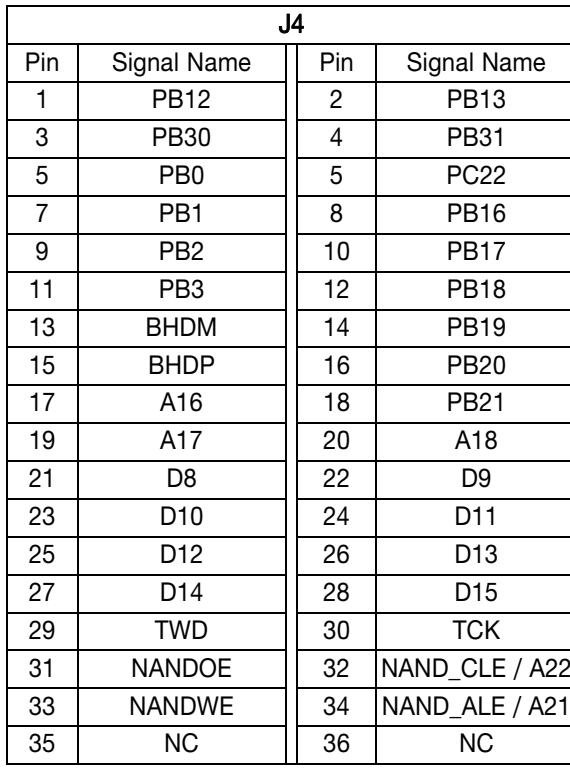

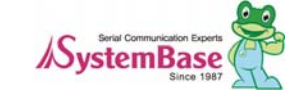

#### J4 Pin Description

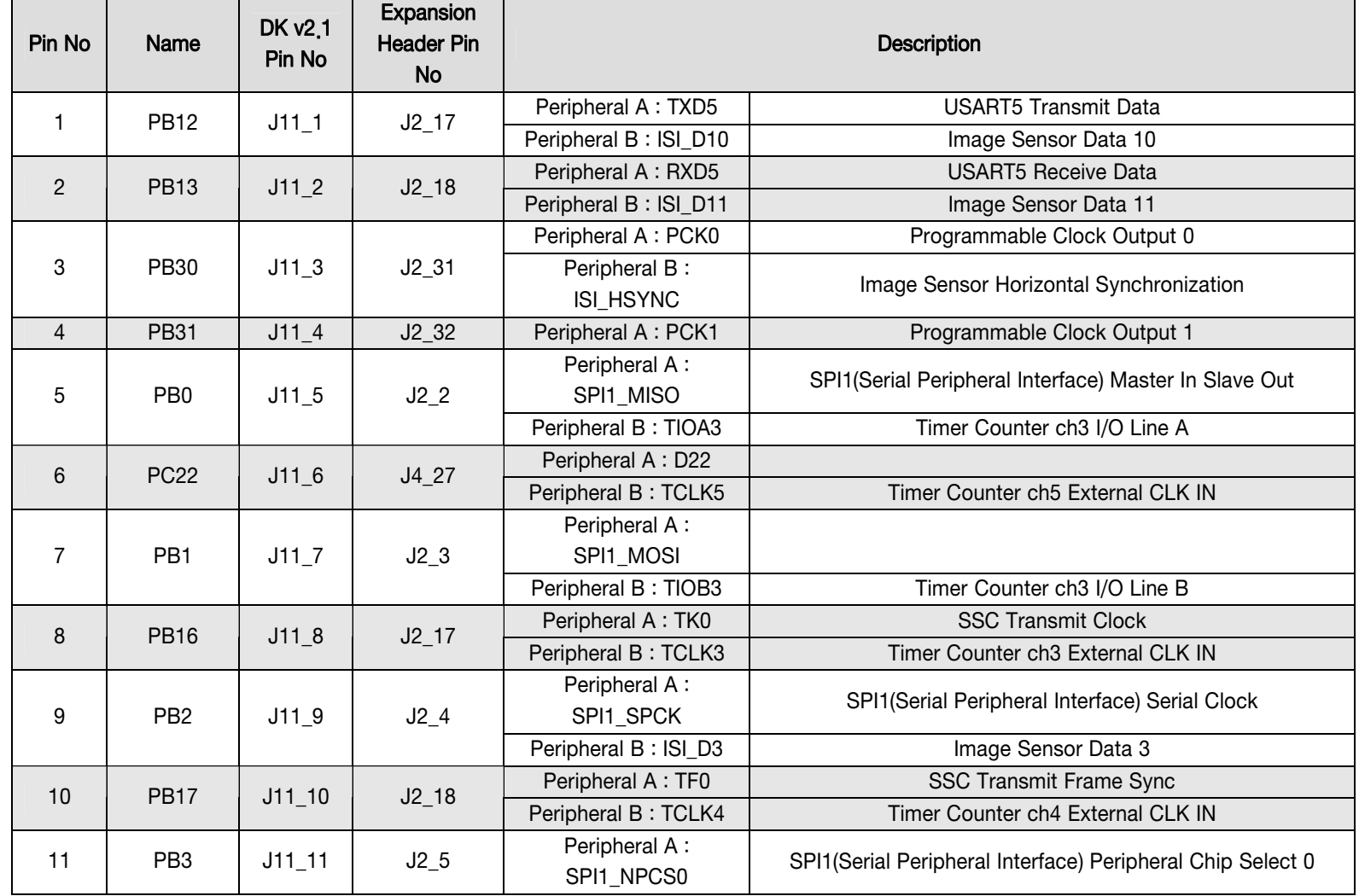

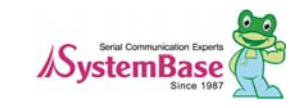

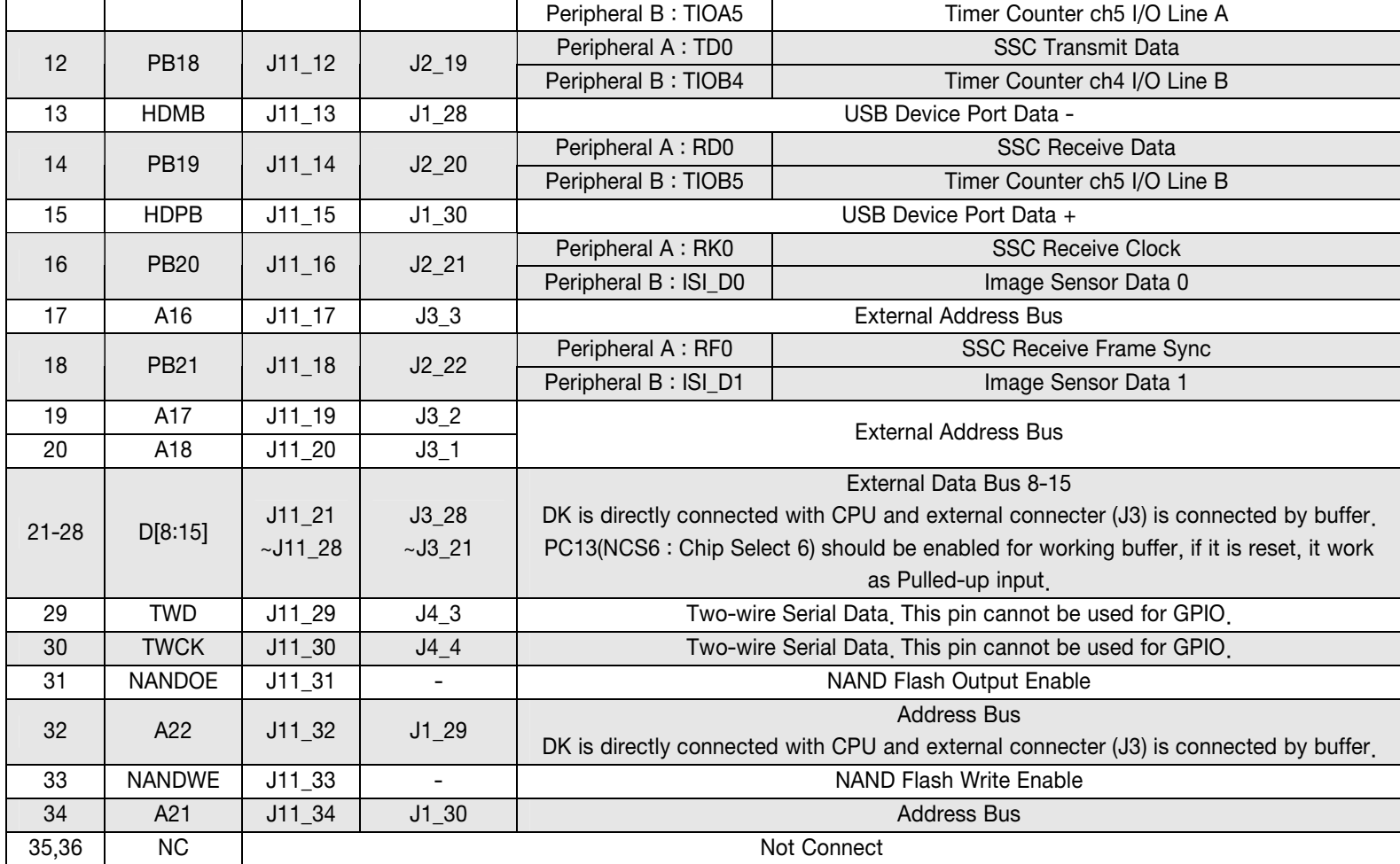

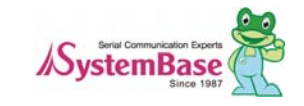

<span id="page-24-0"></span>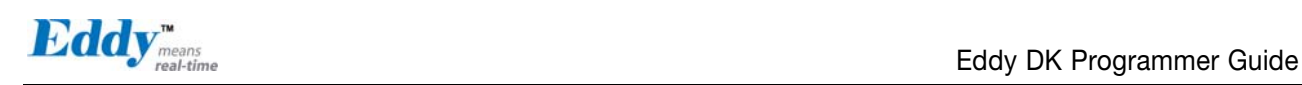

# 2.4 Eddy-DK v2.1

## 2.4.1 Modules'Locations

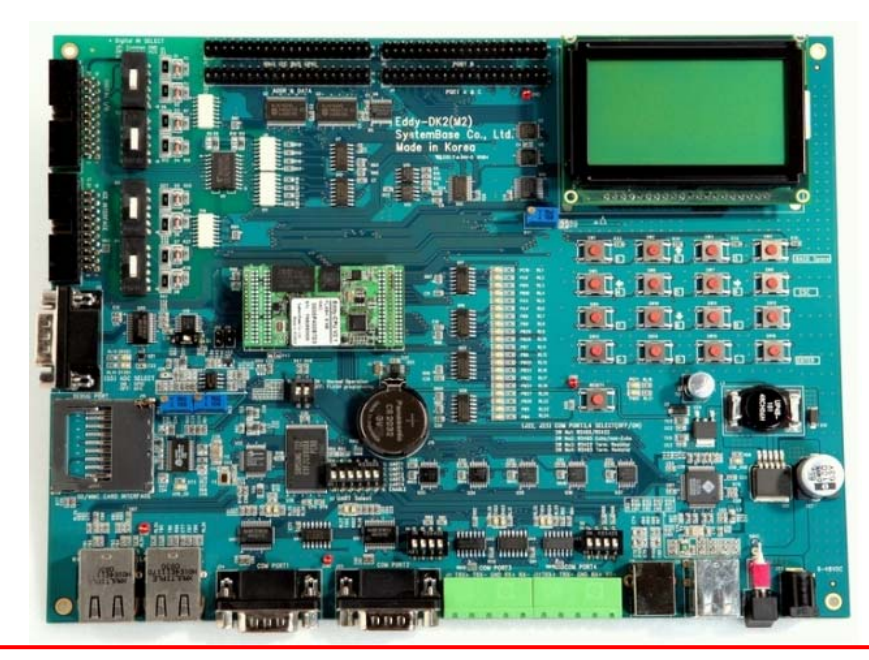

#### NOTE:

Ensure that the input power supply for Eddy Serial DK is from 9V to 48V with 500 mA (or higher).

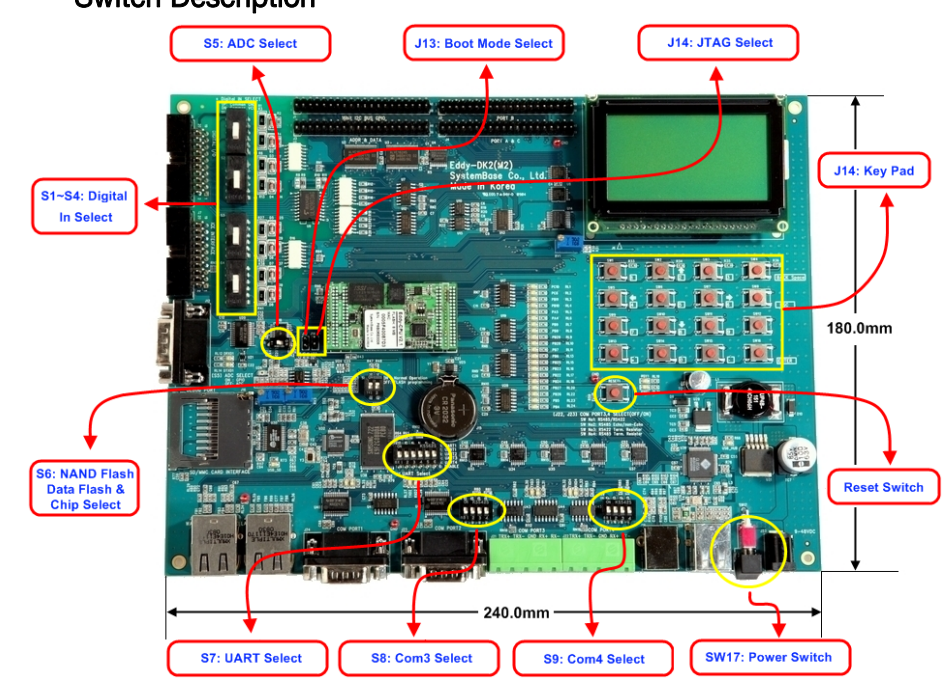

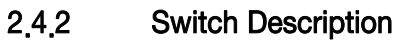

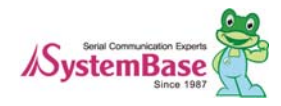

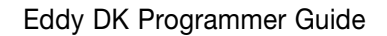

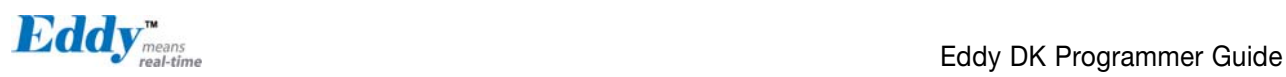

#### 2.4.2.1. S1~S4: Digital In Select

It is possible to select the Distal Input mode with this switch (S1 ~ S4). In order to use VCC Common Mode, switch down, and to use GNC Common Mode switch up refer to below feature.

This below schematic is just for reference, So you should make you own schematic with the current and voltage that you want.

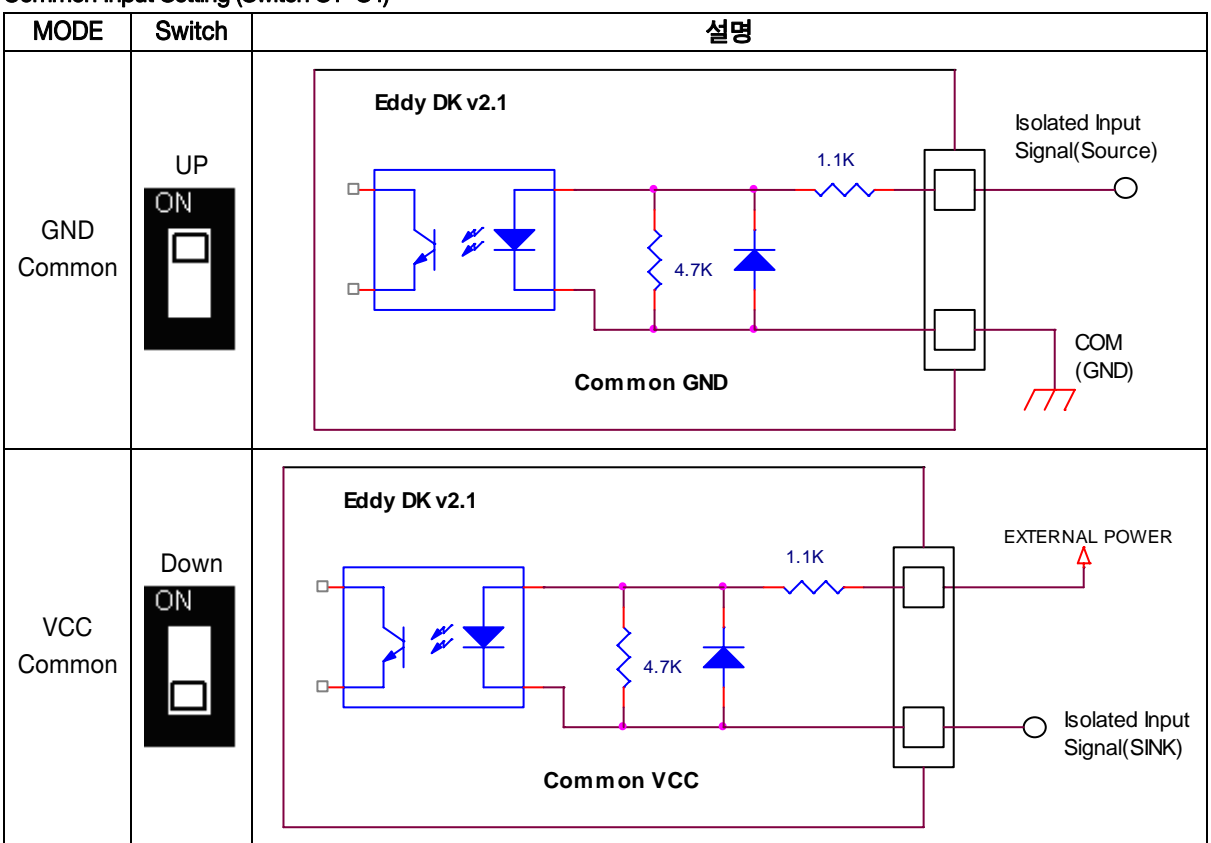

#### Common Input Setting (Switch S1~S4)

#### 2.4.2.2. S5: ADC Select

You can choice the GPIO and ADC function with this switch. In order to use the ADC device, you should switch off. And In order to use the GPIO function, you should switch on.

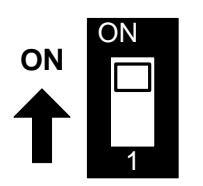

SW Off : ADC mode SW ON : GPIO mode

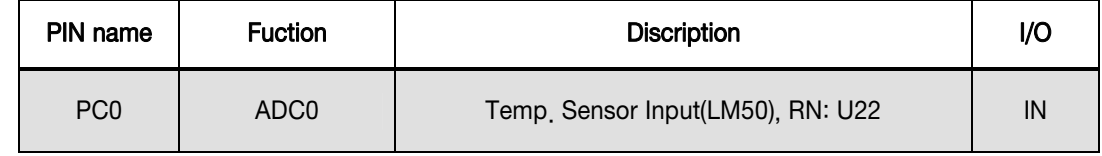

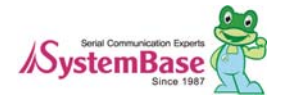

<span id="page-26-0"></span>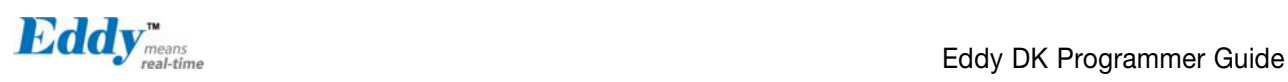

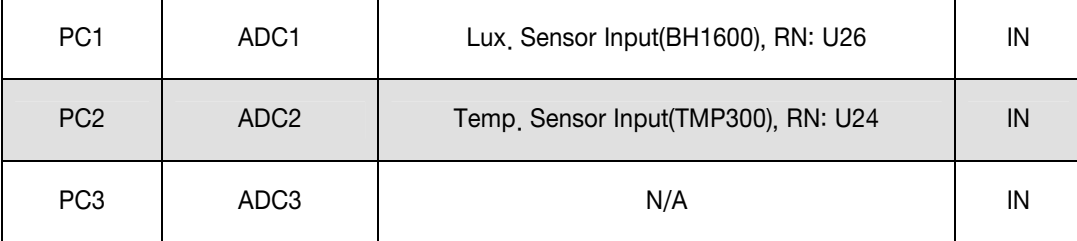

\* RN = Reference Number

#### 2.4.2.3. S6: NAND Flash & Data Flash Chip Select

This switch is Nand Flash & Data Flash Chip select switch. This switch is needed in firmware Programming.

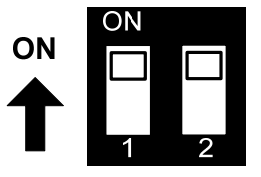

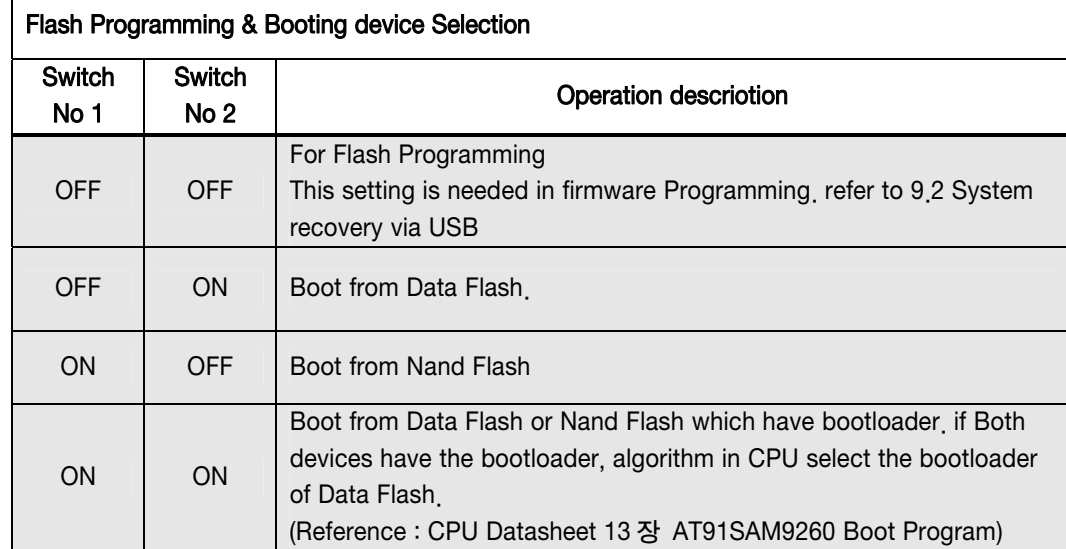

#### 2.4.2.4. S7:UART Select

In order to test Serial Port, UART Select Switches are pulled down. It means that UARTs in CPU are connected to Serial Port. If switches are pulled up, GPIO Ports are enabled and LEDs are controlled by GPIO Ports. And if Switch No.6 is pulled up, GPIO ports are connected with the Expansion Headers.

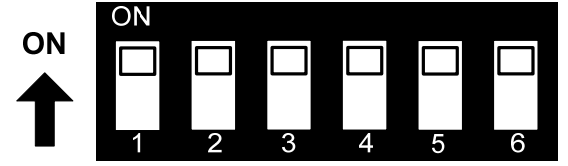

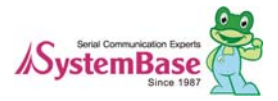

 $\overline{\phantom{a}}$ 

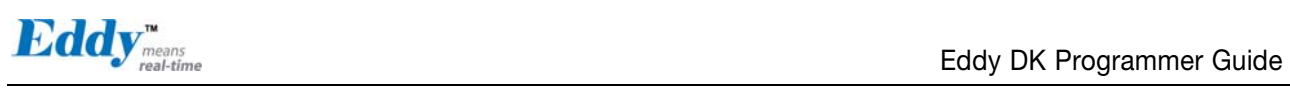

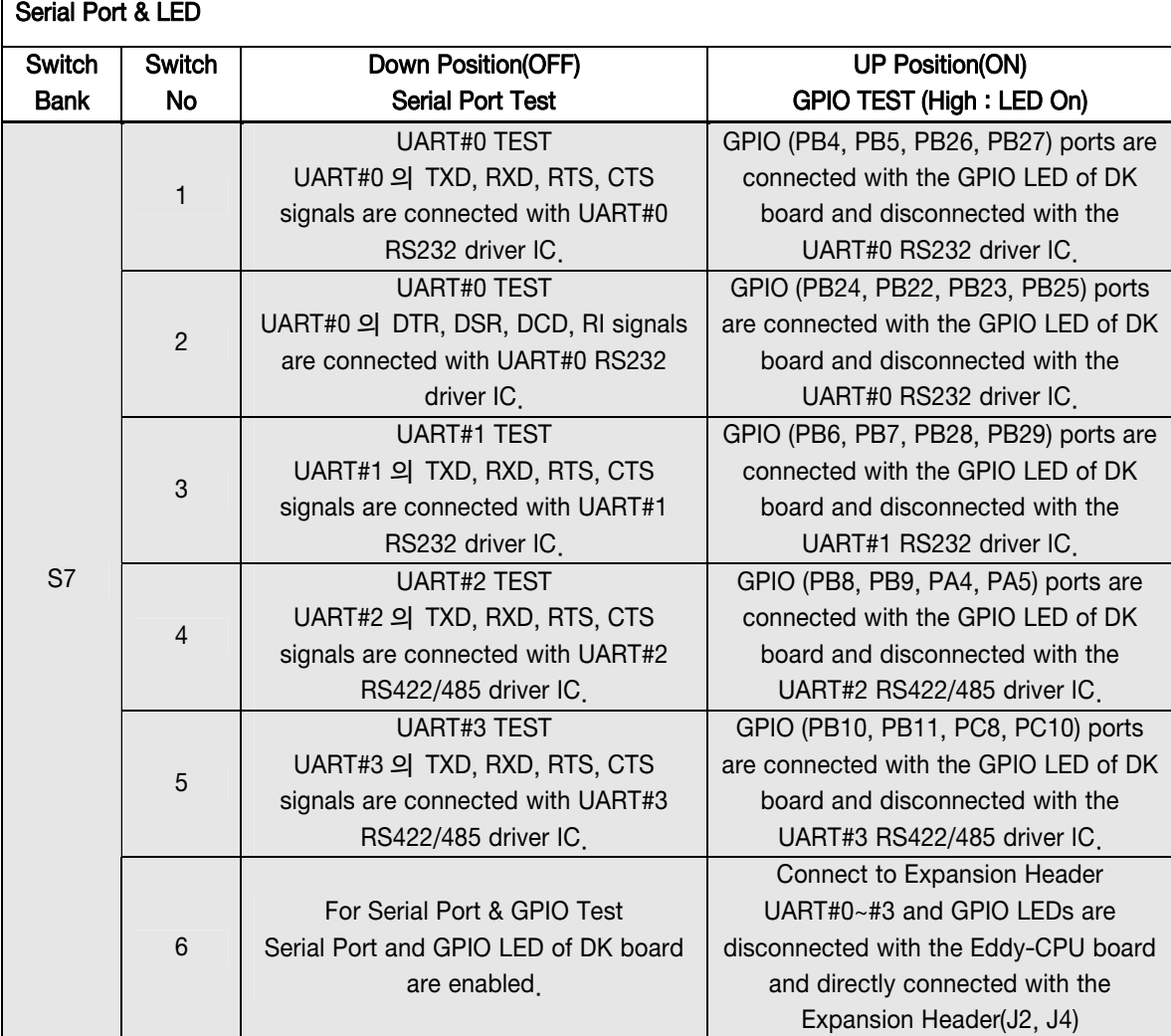

#### 2.4.2.5. S8:COM3 & S9: COM4 Select

COM Port #3 and COM Port #4 set the RS422/RS485 mode.

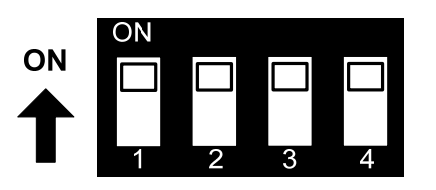

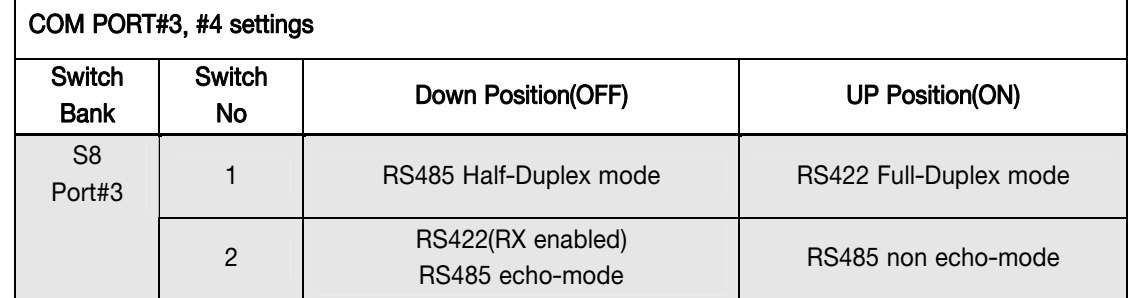

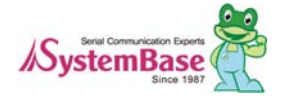

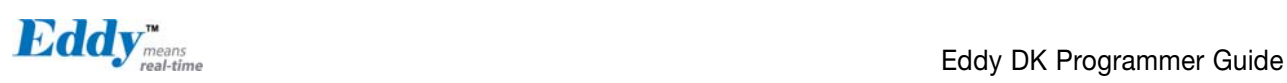

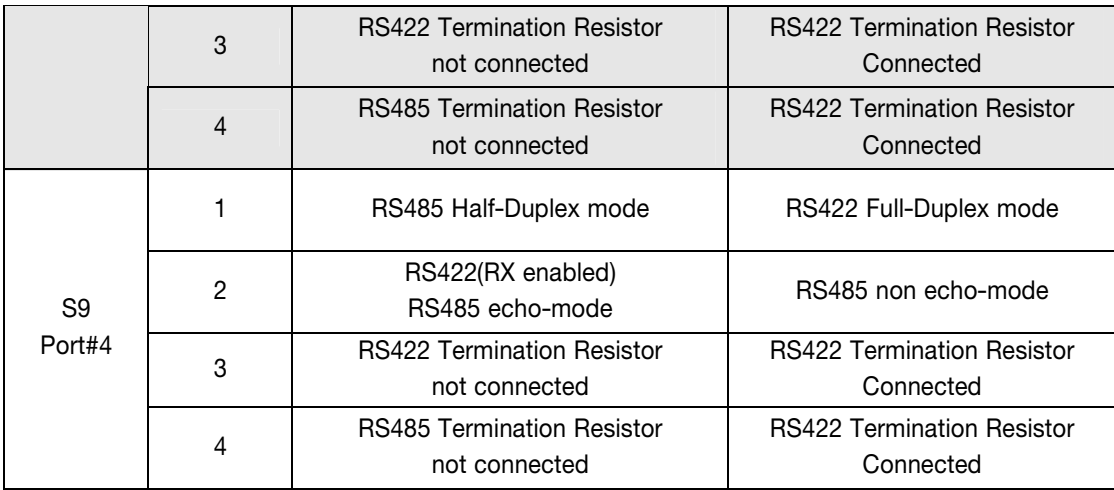

#### 2.4.2.6. SW1~SW16: Key Pad

Key Pad of DK board are consisted with the 4x4 matrix. GPIOs are set to Input mode to read the Key value. and Key 2, 4, 6, 8 also have the ▲(UP), ▼(DN), ◀(LEFT), ▶(RIGHT) direction function for LCD menu.

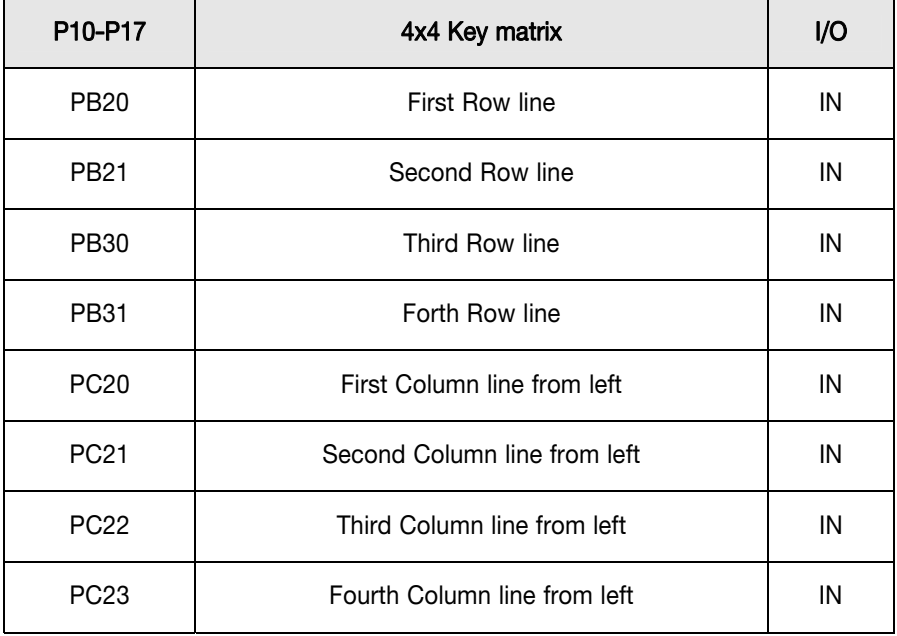

#### 2.4.2.7. SW17: Power

In order to power up, pull up this switch.

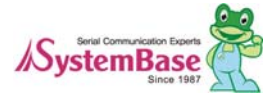

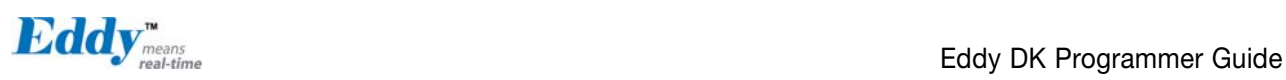

#### 2.4.2.8. Reset1: Reset

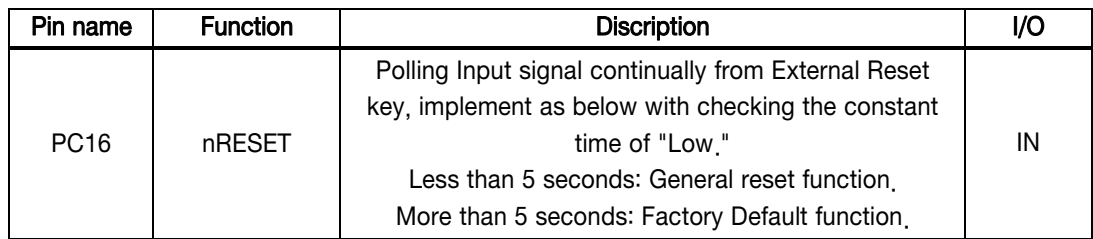

#### 2.4.3 LED Description

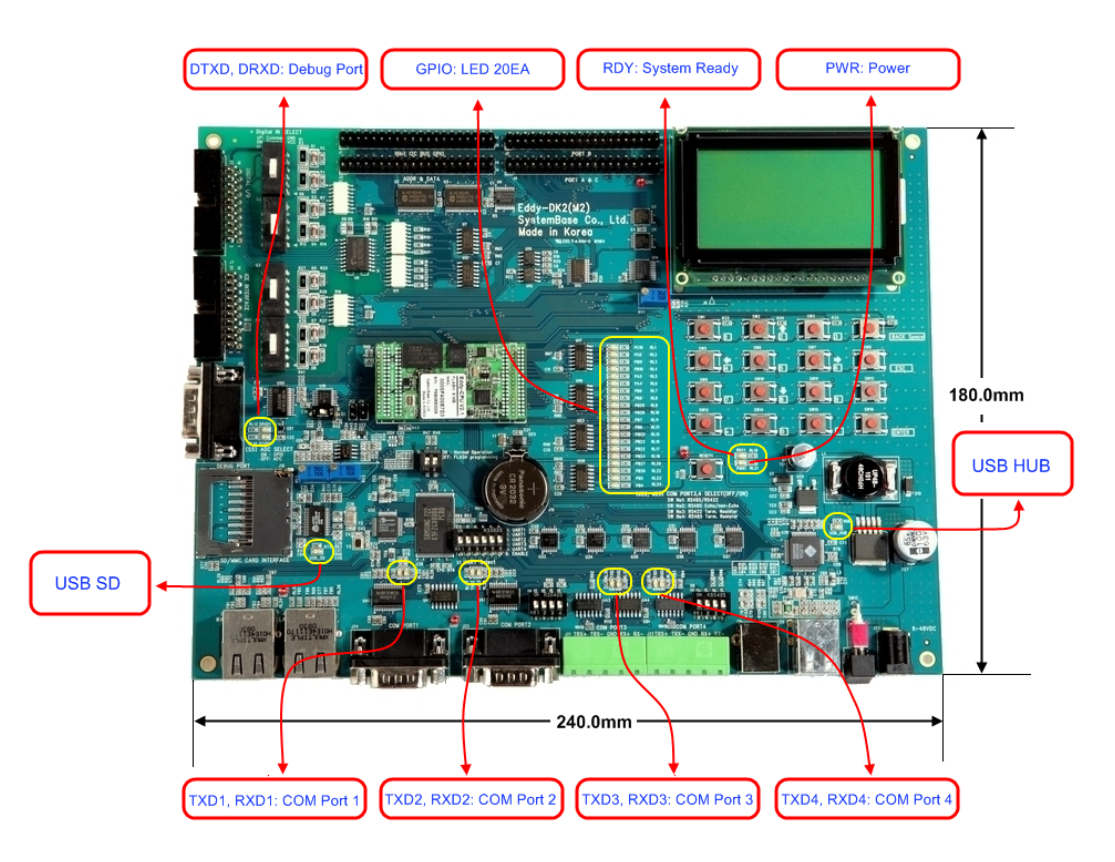

#### 2.4.3.1. GPIO LED

Eddy-CPU v2.1/v2.5 supports Max 56 GPIO ports. DK board has 20 GPIO LEDs of all GPIO to test. This GPIO LEDs are controlled by UART select switches.(refer to [2.4.2.4](#page-26-0) UART Select )

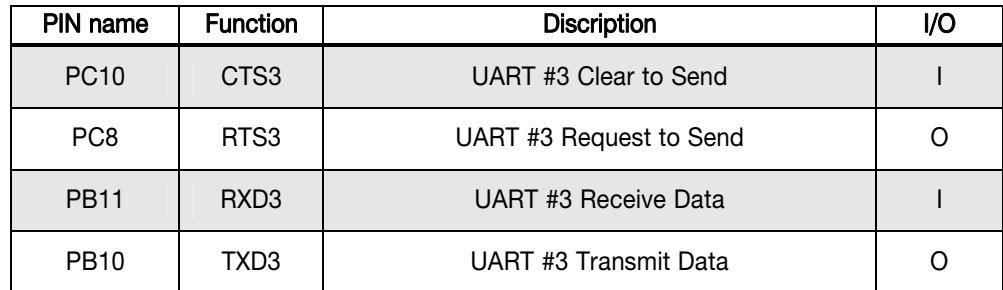

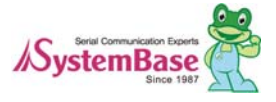

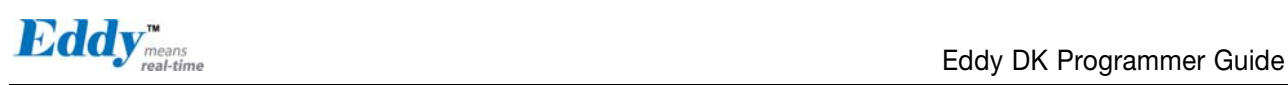

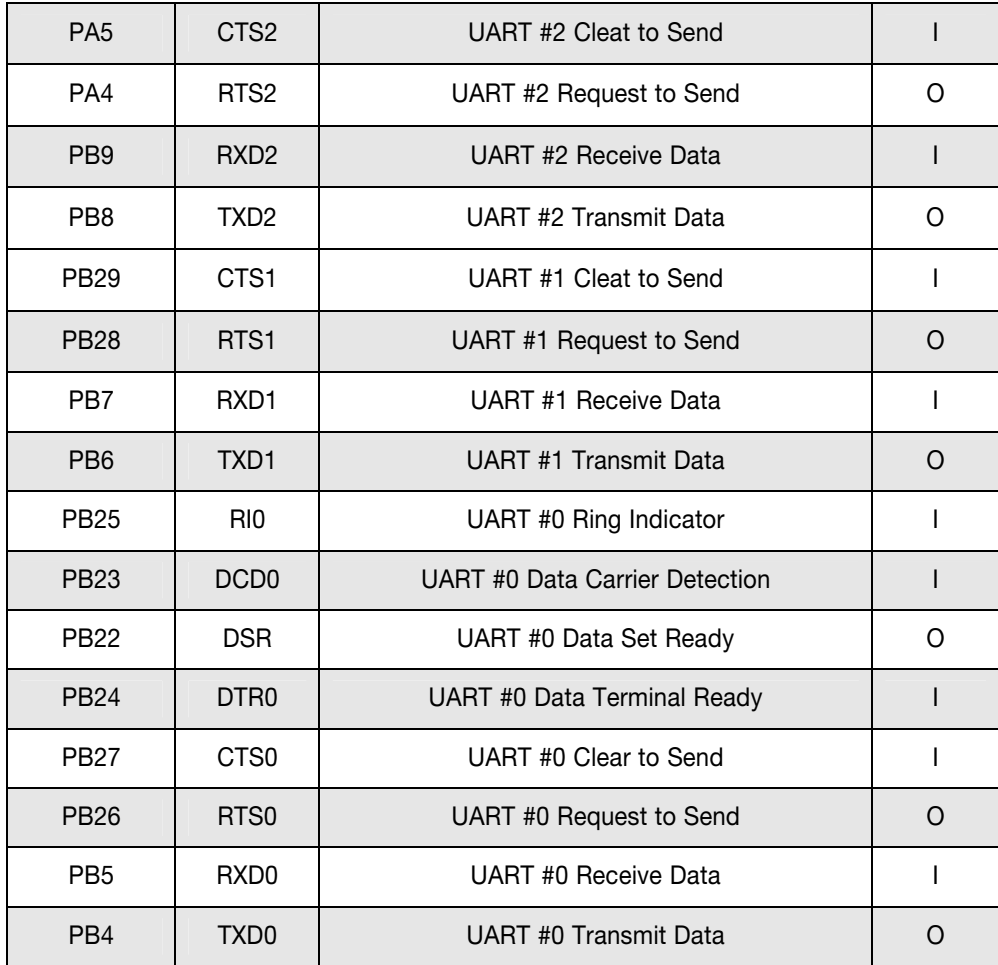

#### 41.2 DC Characteristics

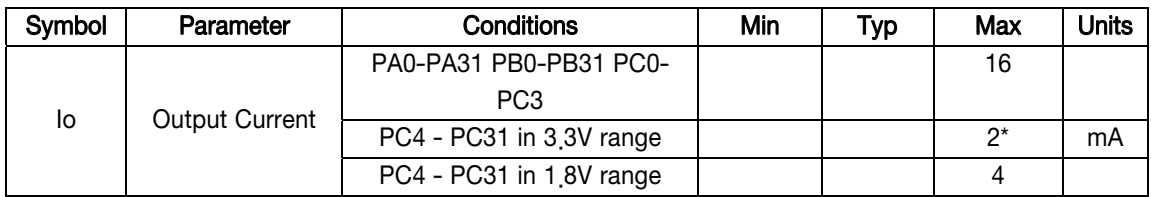

\* Eddy DK v2.1 has 3.3V range, so PC4-PC31 PIO is set to 2mA. (Refer to CPU Datasheet의 41.2 DC characteristics )

#### 2.4.3.2. Power, Ready LED

System Ready (RDY): Indicates that the system is operating normally. (Normal: LED blinks) Power (PWR): Indicates that the 5 V power is being supplied. (Supplying power: Red LED ON)

#### 2.4.3.3. Debug Port LED

DTXD (Debug Port Transmit Dta LED) : Shows transmission status of the Debug Port. DRXD (Debug Port Receive Data LED) : Shows reception status of the Debug Port.

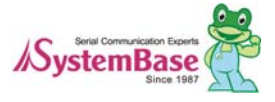

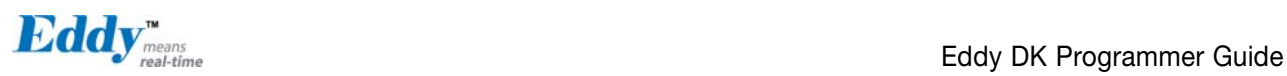

#### 2.4.3.4. COM Port 1 LED

COM Port 1 Transmit LED : Shows transmission status of COM1 Port. COM Port 1 Receive LED : Shows reception status of COM1 Port.

#### 2.4.3.5. COM Port 2 LED

COM Port 2 Transmit LED : Shows transmission status of COM2 Port. COM Port 2 Receive LED : Shows reception status of COM2 Port.

#### 2.4.3.6. COM Port 3 LED

COM Port 3 Transmit LED : Shows transmission status of COM3 Port. COM Port 3 Receive LED : Shows reception status of COM3 Port.

#### 2.4.3.7. COM Port 4 LED

COM Port 4 Transmit LED : Shows transmission status of COM4 Port. COM Port 4 Receive LED : Shows reception status of COM4 Port.

#### 2.4.4 External Device Interface Description

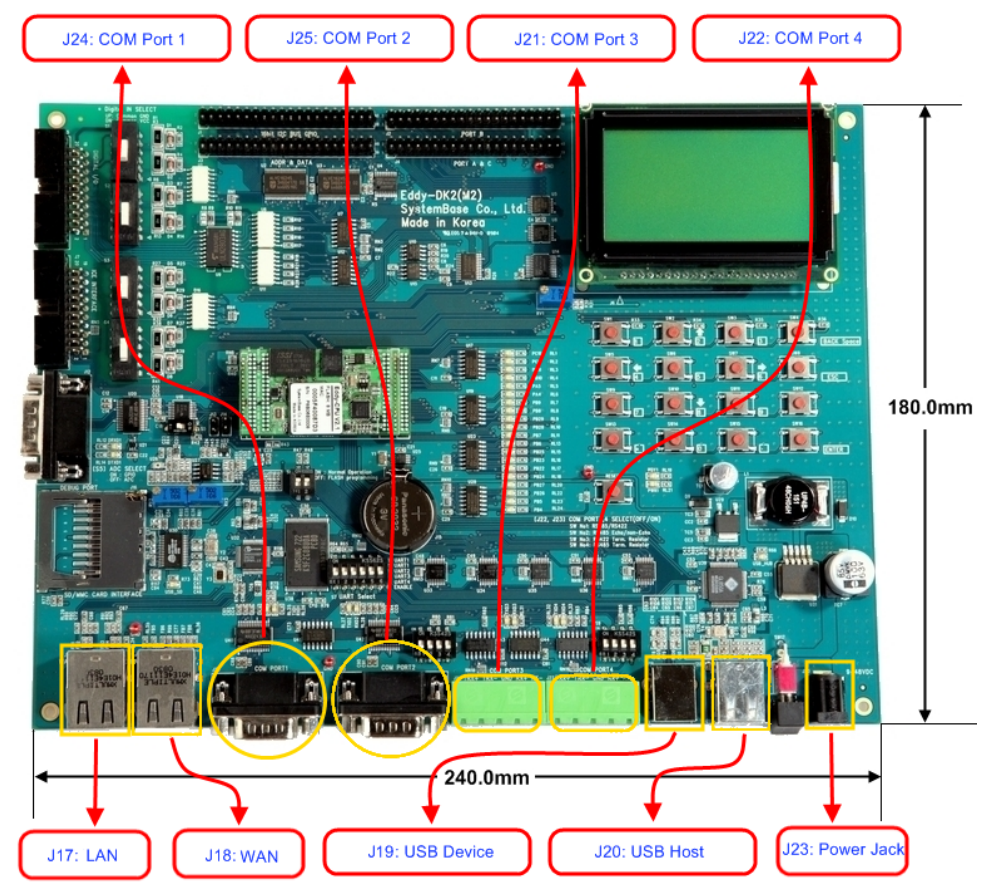

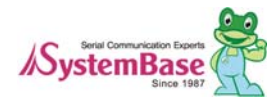

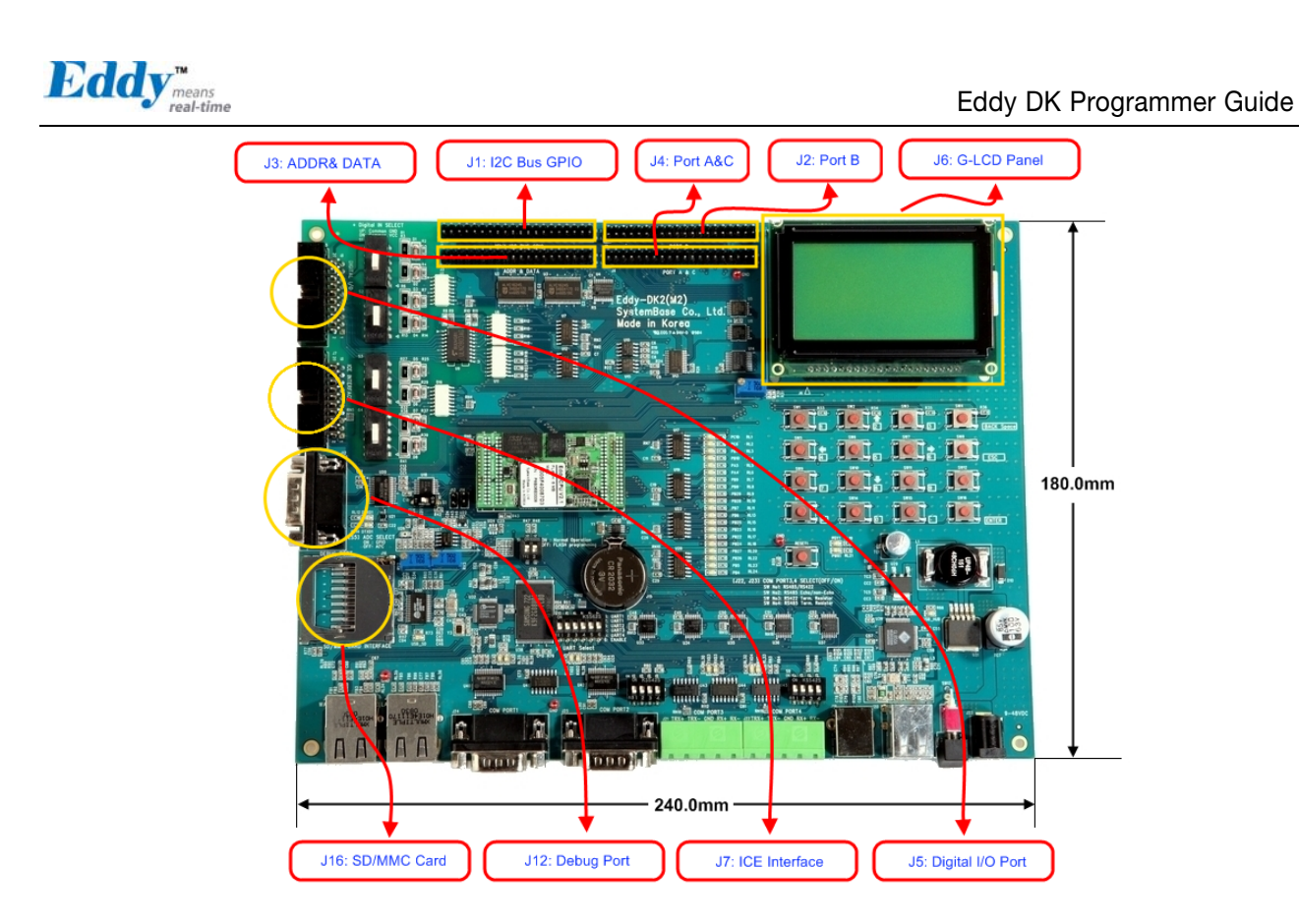

#### 2.4.4.1. WAN & LAN Interface

WAN & LAN Port automatically recognizes Cross/ Direct.(auto MDIX)

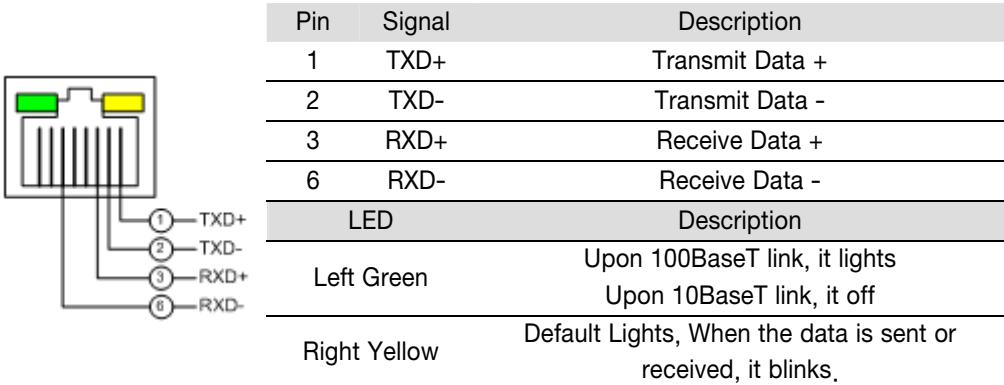

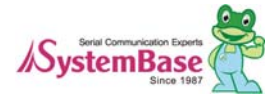

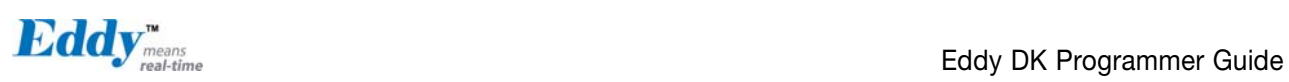

#### 2.4.4.2. COM Port 1 & COM Port 2

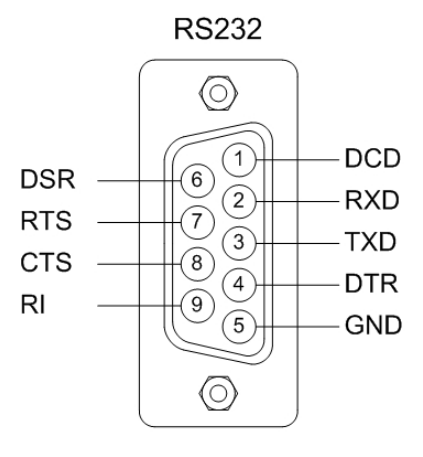

#### DB9 Male (COM Port 1, 2 공통)

#### RS232

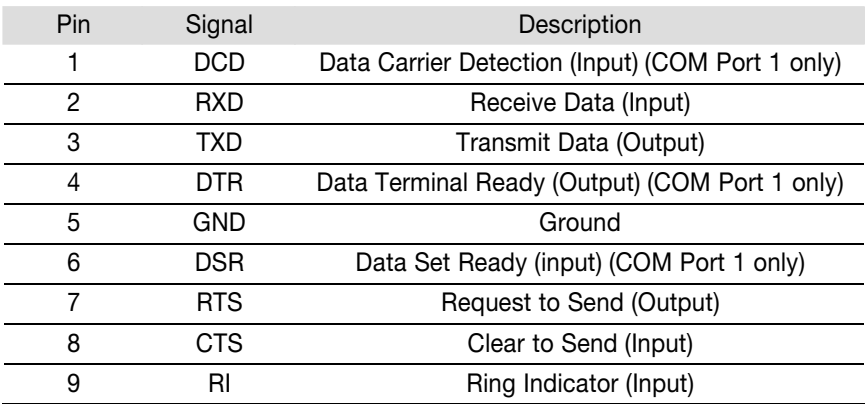

#### 2.4.4.3. COM Port 3 & COM Port 4

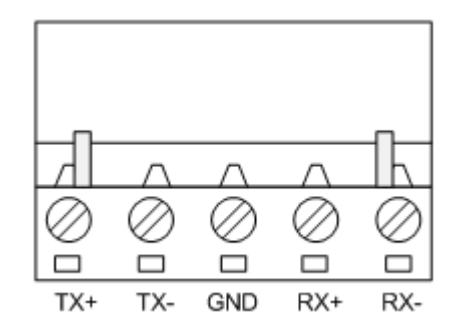

#### RS422 Full Duplex

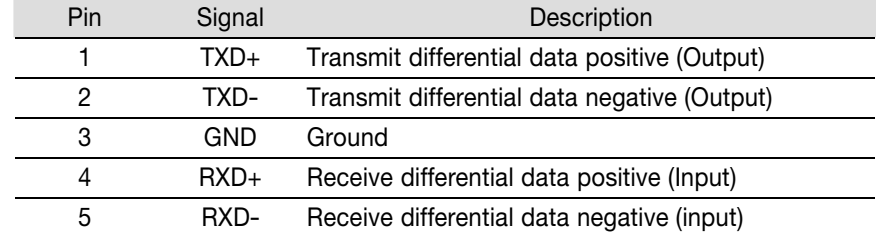

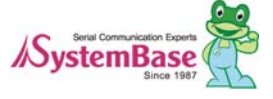

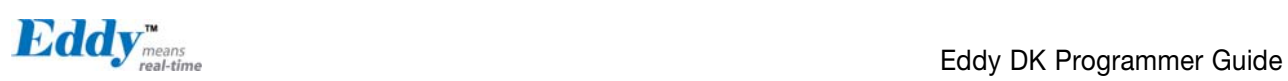

#### RS485 Half Duplex

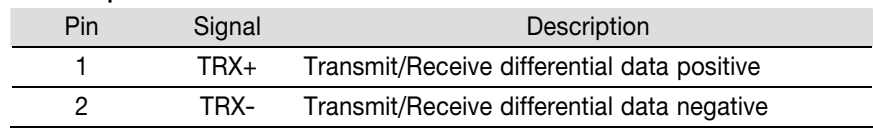

#### 2.4.4.4. Debug Port

You can check debug message or status information with debug port.

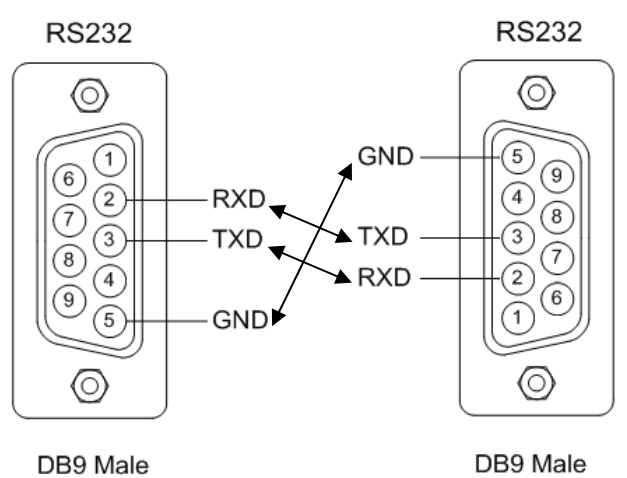

#### Environment Setting

Debug port is configured as follows so user has to set his or her PC serial port connected to debug port as follows. Speed: 115200 bps Data bit: 8 bit Parity bit: Non Parity Stop bit: 1 bit

#### 2.4.4.5. Power Jack

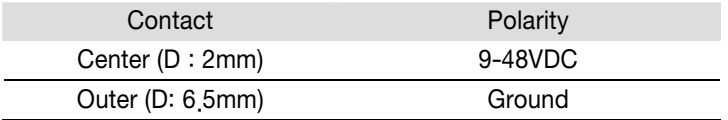

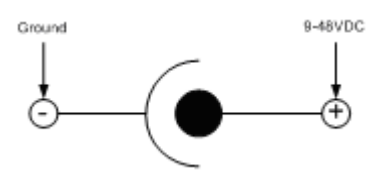

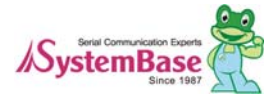

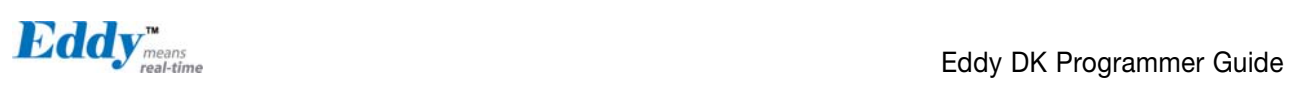

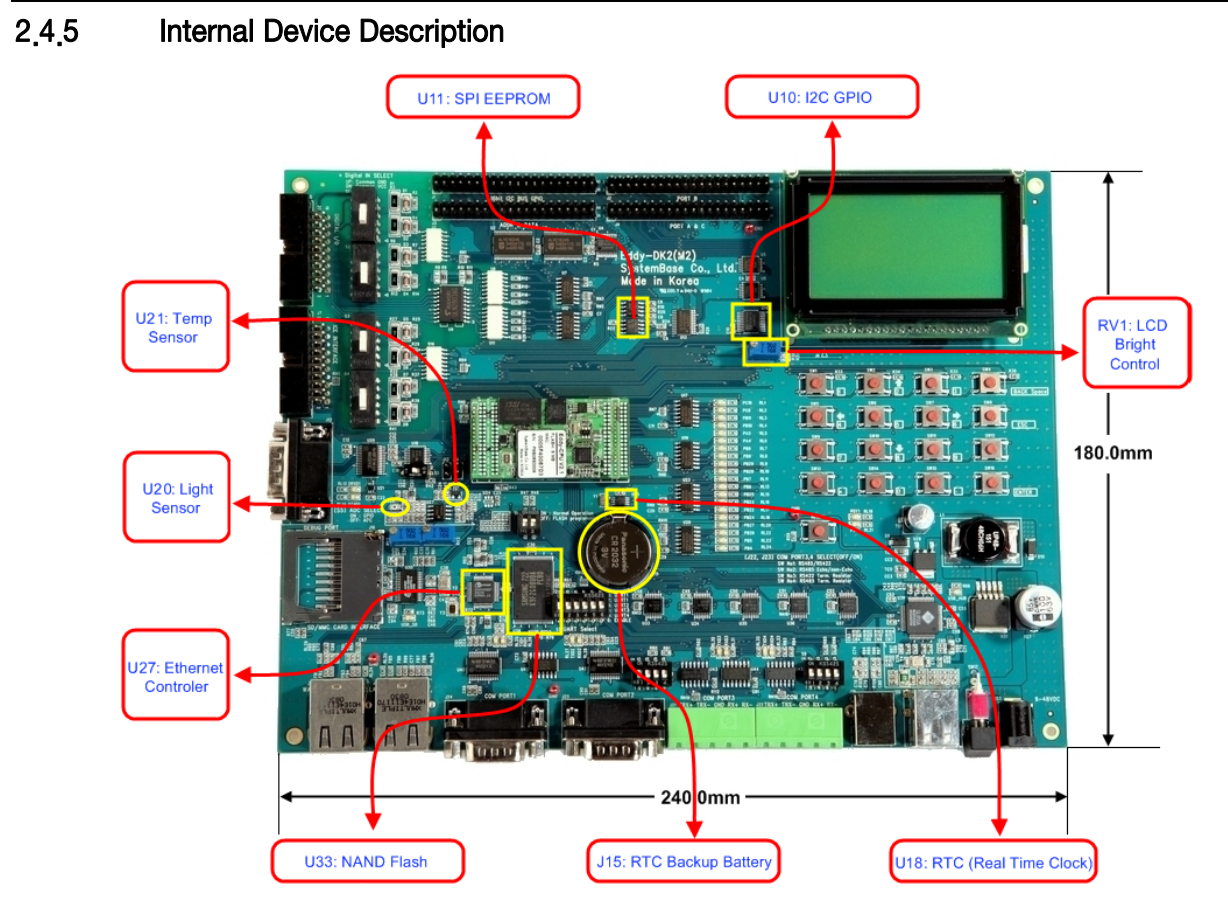

#### 2.4.5.1. EEPROM

Eddy-DK v2.1 has the AT25160, 2Kx8bit SPI EEPROM.

#### 2.4.5.2. LCD Module

#### Graphic LCD Module (PowerTIP PG12864LRU-JCNH11Q and I2C-Bus I/O Expander IC PCA9539)

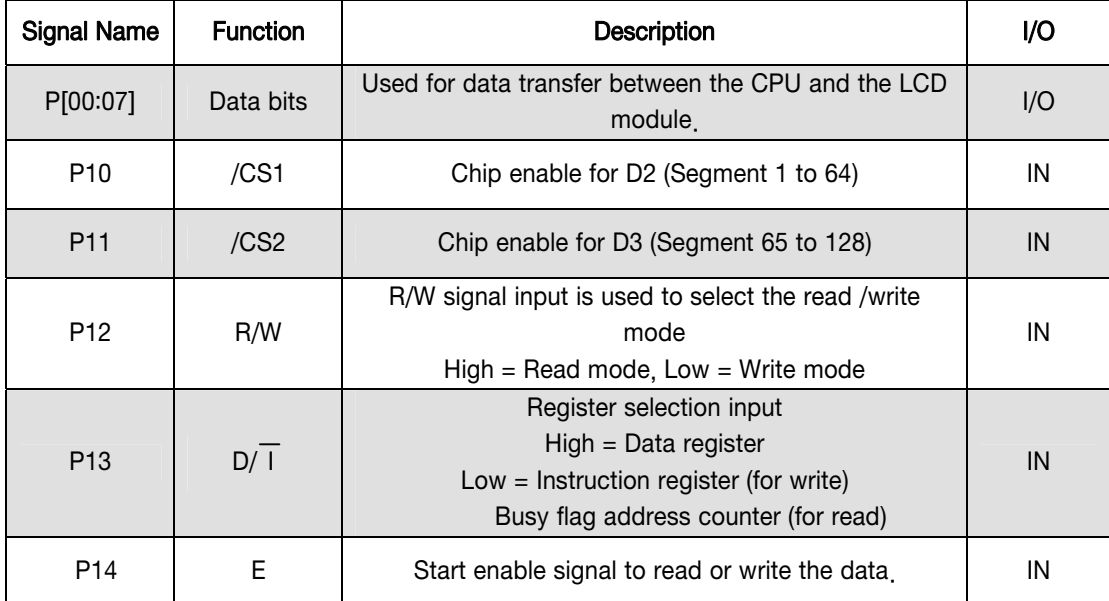

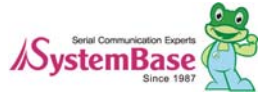
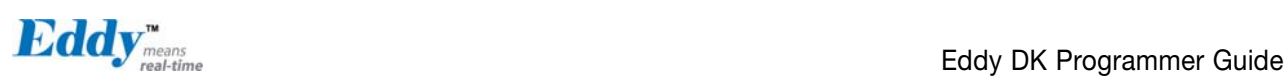

#### 2.4.5.3. 16bit I2C Bus GPIO

This 16-bit I2C Bus GPIO (PCA9539) provides general-purpose remote I/O expansion.

Slave address of this chip is set to 0x74 in DK board. and Address can be changed with A1,A0 address input from 0x74 to 0x77.

16-bit I/O is used to Digital Input/Output as below, and this is connected with the Expansion Header also. If you use for GPIO, it is possible to configure individually.

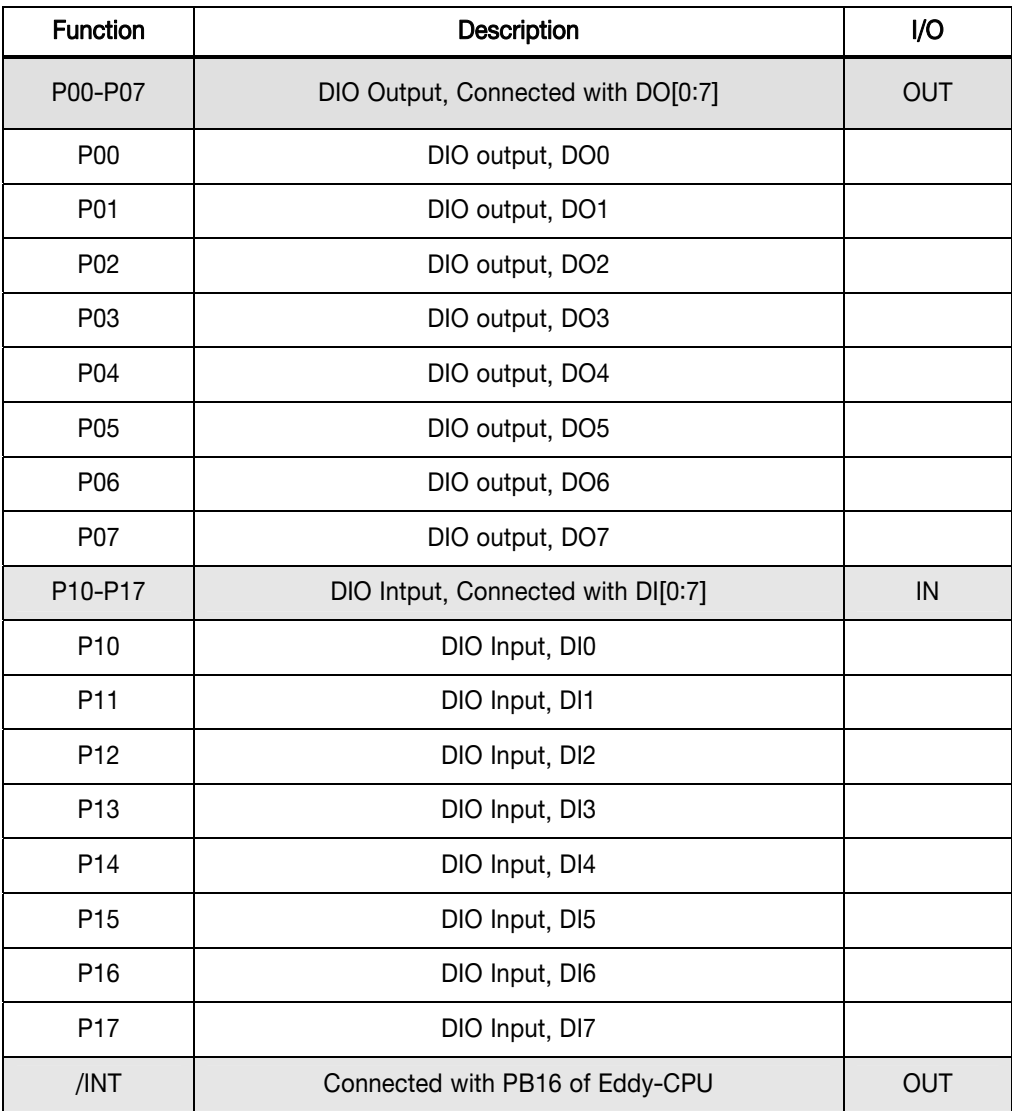

#### 2.4.5.4. RTC

- DS1340 (Dallas, I2C interface)
- 12.5pF load capacitance crystal must be used. (Refer to Crystal Spec below)
- Do not use another RTC Chip.
- Backup Battery: CR2032 (235mAh) Lithium Battery.

DS1340 Crystal Specifications

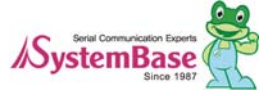

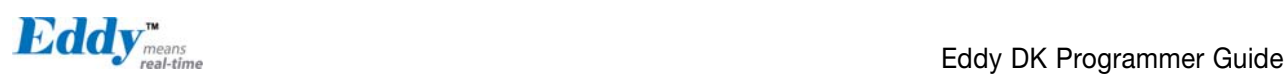

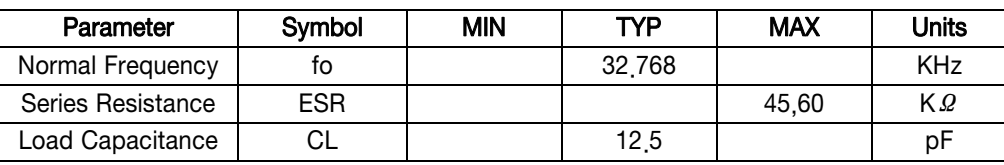

#### 2.4.5.5. Temp Sensor

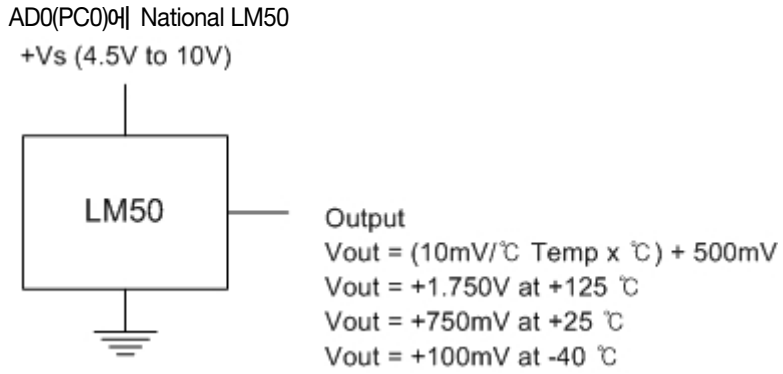

#### 2.4.5.6. Light Sensor

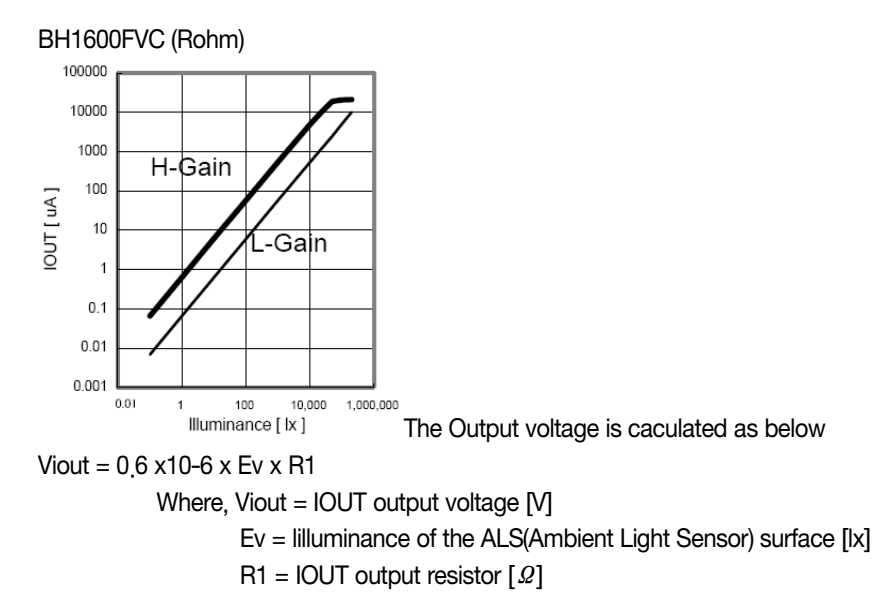

#### 2.4.5.7. NAND Flash

- 256MB, 8bit Flash (Samsung K9F2G08U0A-PCB0)

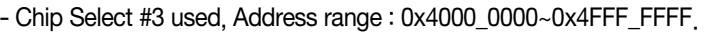

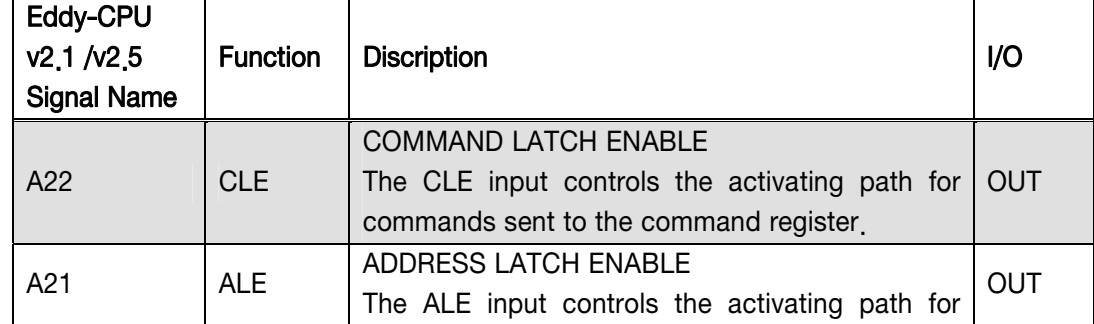

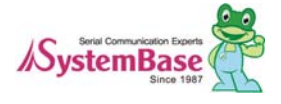

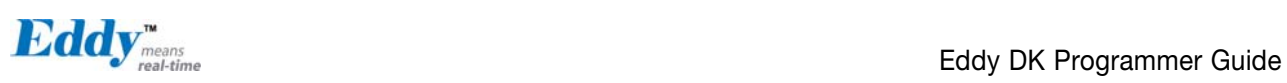

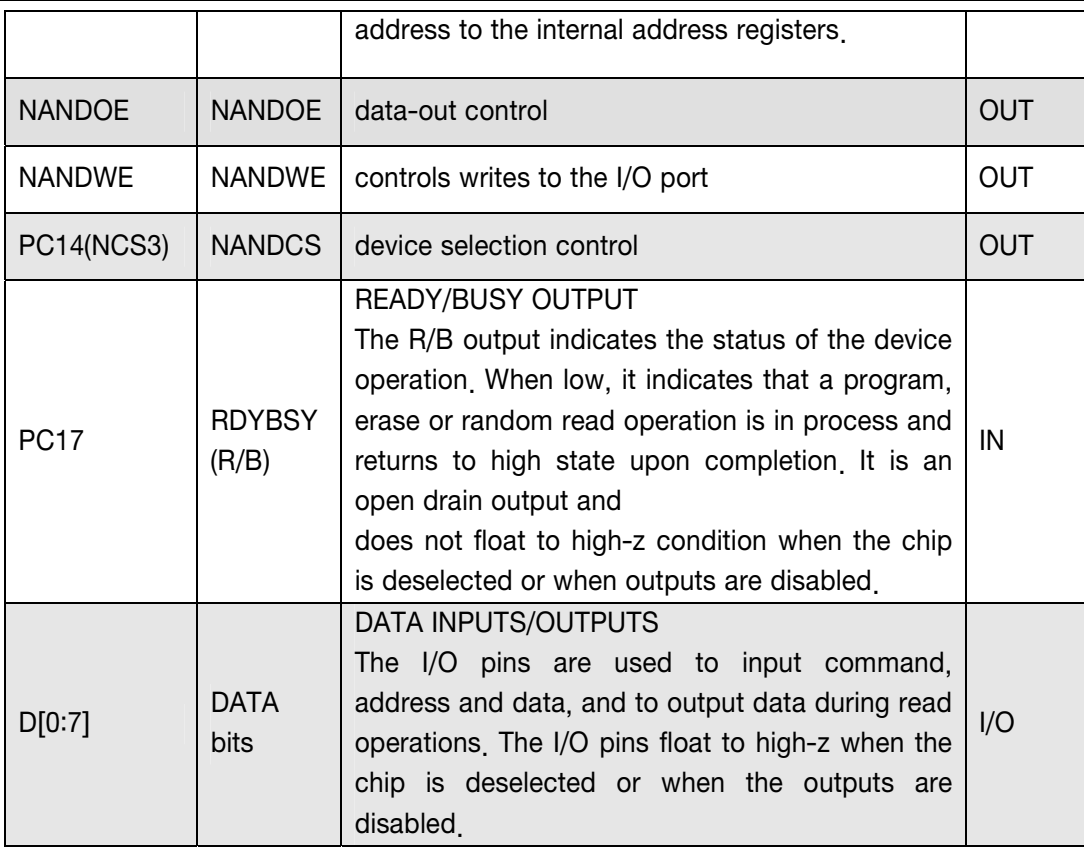

#### 2.4.5.8. Ethernet Controller (WAN Port)

- Davicom DM9000B Ethernet Controller
- 16 bit mode set.
- EECS pin should be connected with pull-up resistor to use link/speed LED.
- RJ45 Transformer Center Tap is powered by DM9000B AVDD18.

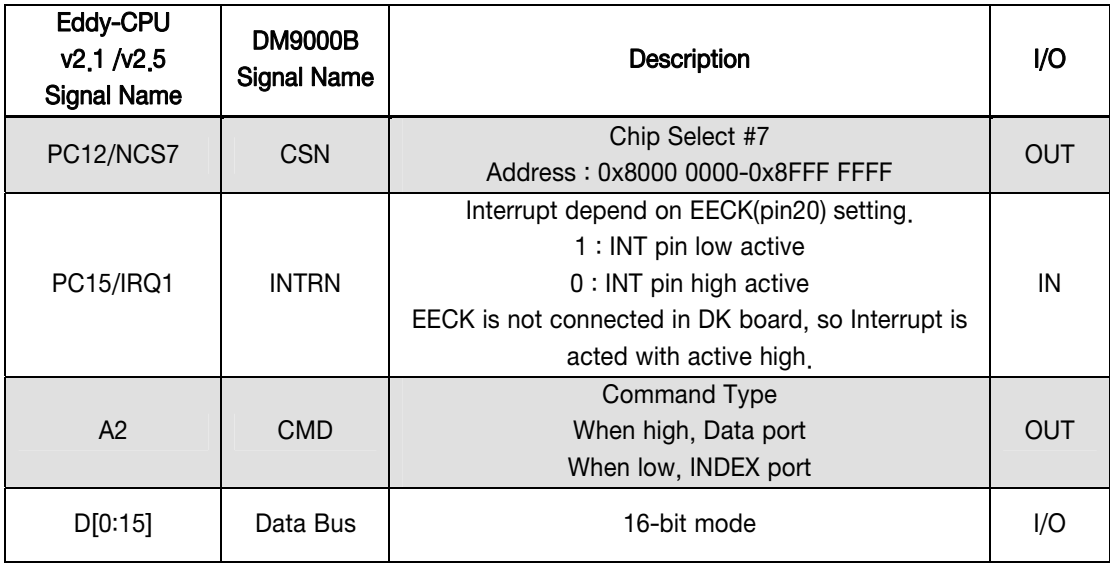

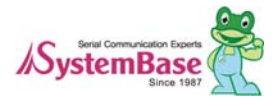

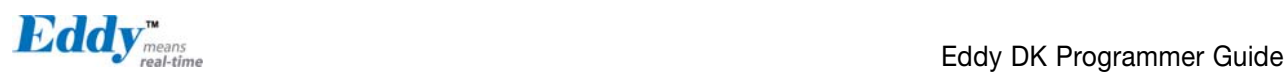

### 2.5 Eddy-S4M v2.1

Eddy-S4M is a high-performance mini PCI type embedded module which include ATMEL AT91SAM9260-CJ porcessor 32MB SDRAM, 8MB DataFlash, 10/100Base-T Ethernet port, Serial 4 Channel, RTC with Battery, minroSD, 4ch ADC, temperature sensor, max 34 programmable GPIO pins. Eddy-S4M is 59.75 x 61.8mm size. If using Eddy-S4M-JIG board, user could develop their customized device without other H/W development, which minimizing time and cost to develop.

Referring Example code and Evaluation Kit circuit allow developer to design device they want.

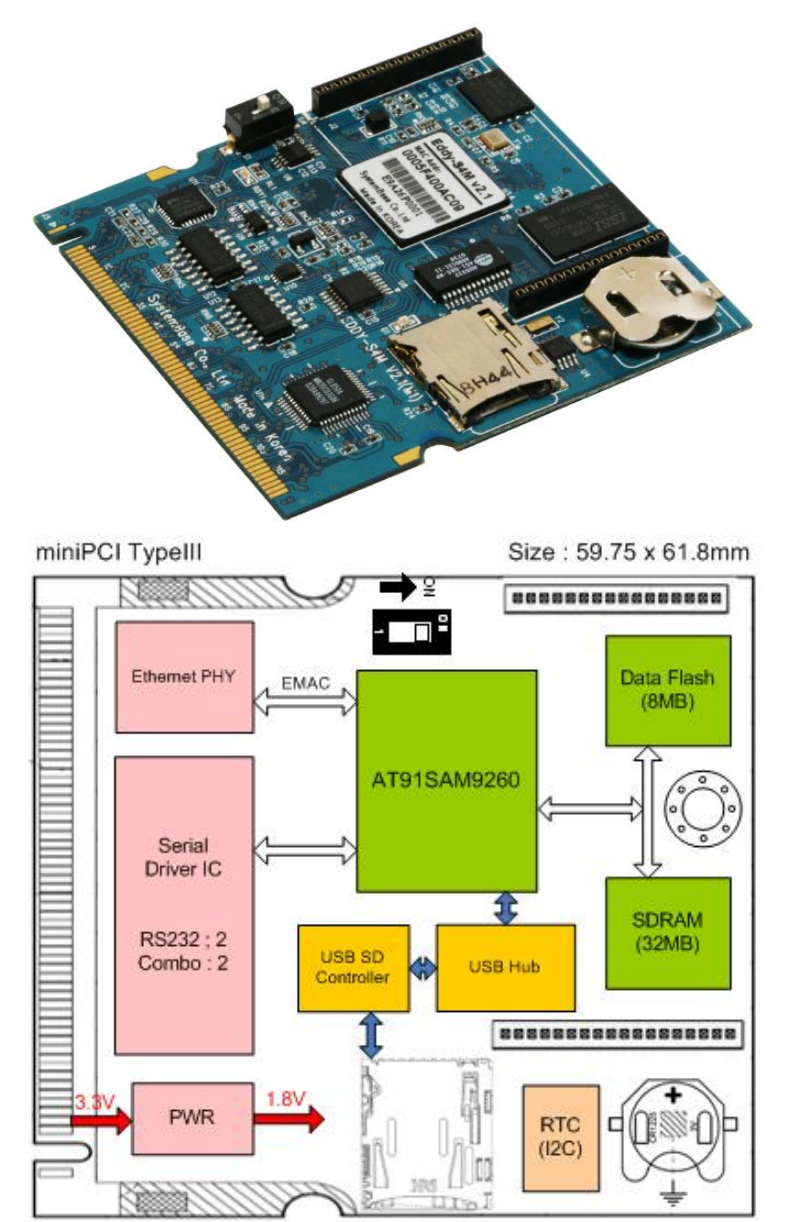

[Eddy-S4M v2.1 Block Diagram]

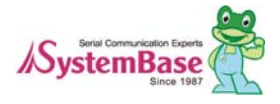

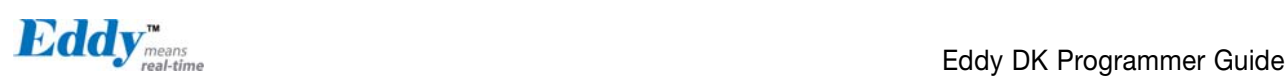

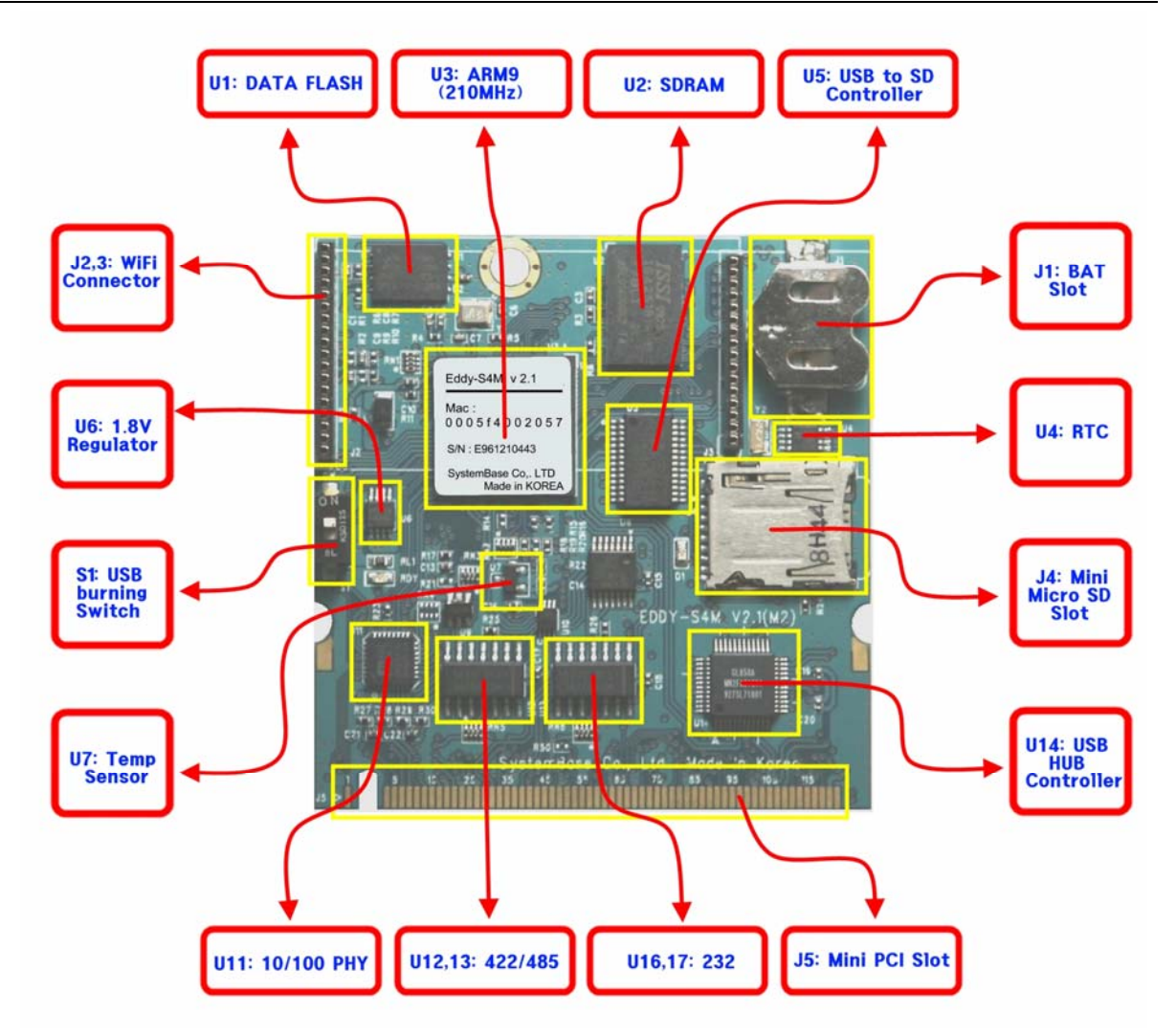

#### 2.5.1 5.1 miniPCI Card Type III Connector Pinout (J5)

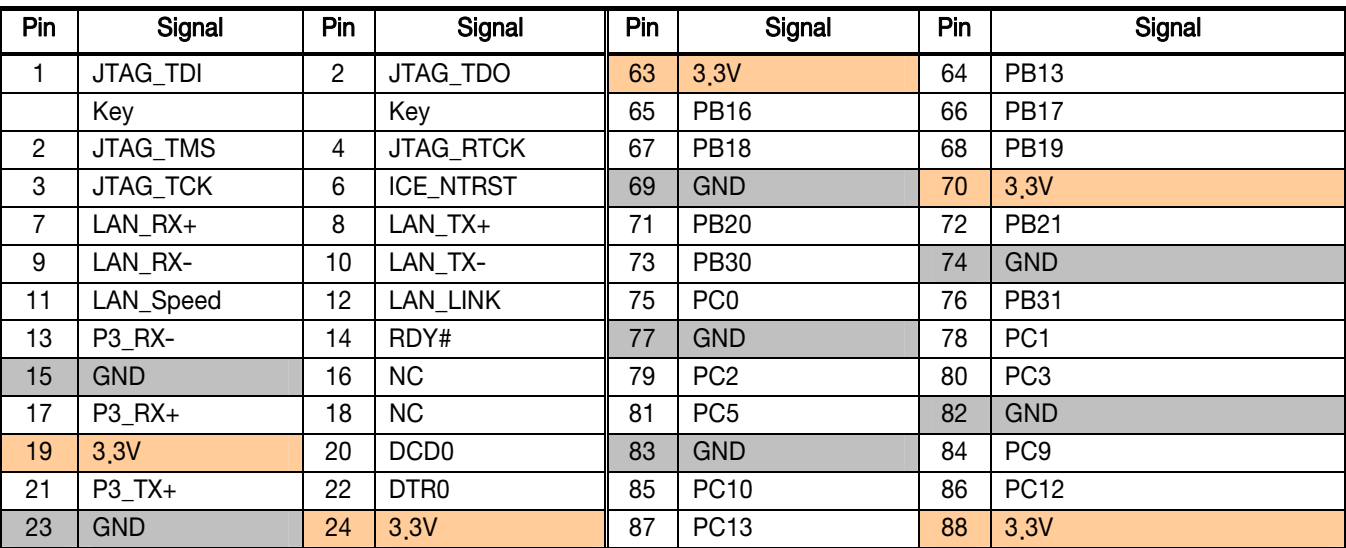

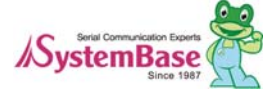

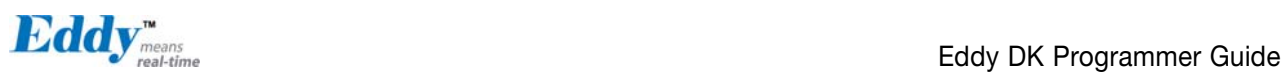

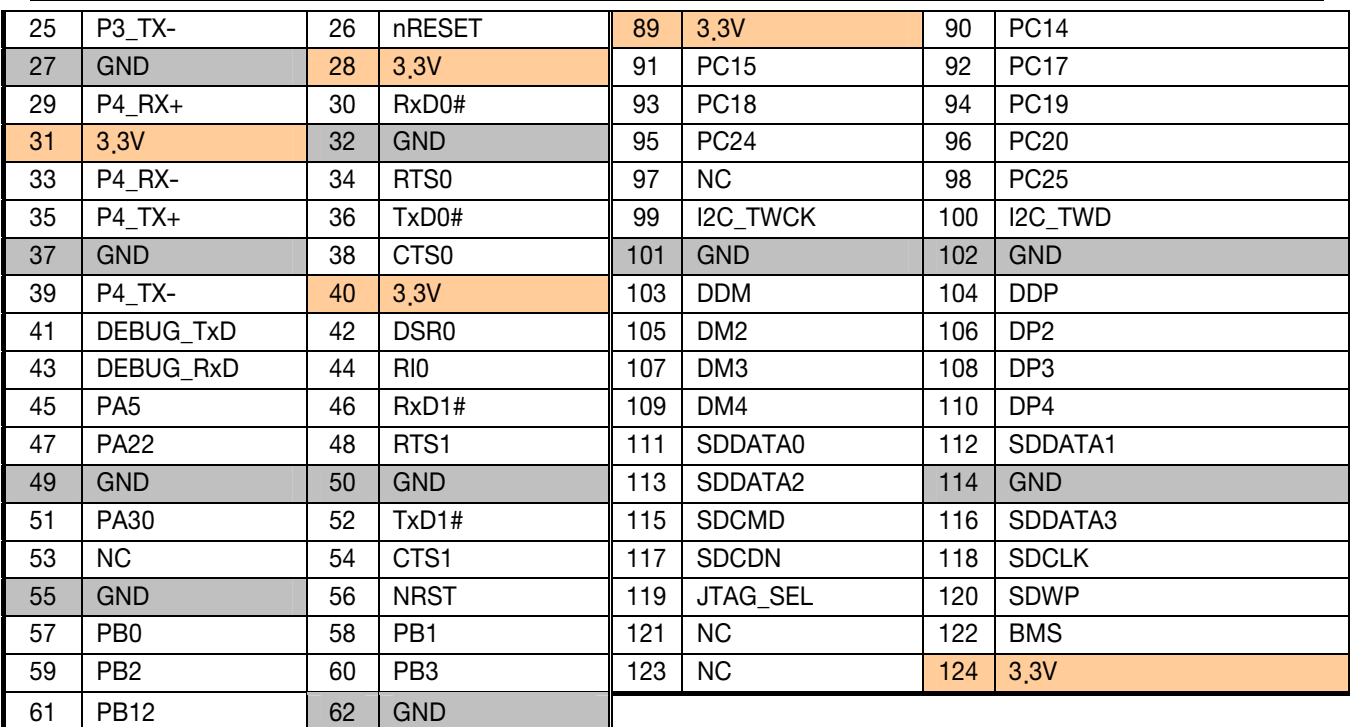

### 2.5.2 Connector Pinout of Boards

2.5.2.1. ICE and JTAG

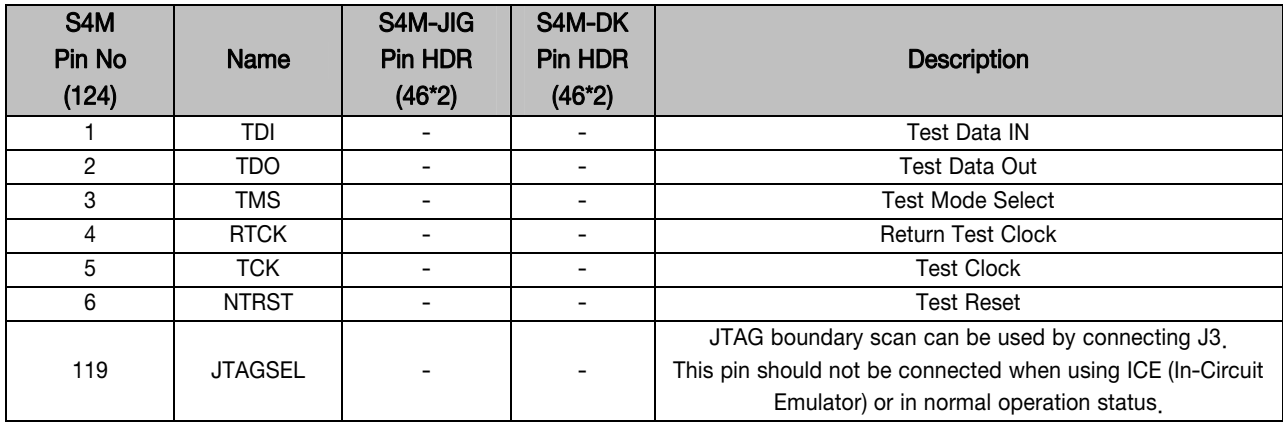

### 2.5.2.2. Ethernet signal from or to PHYceiver

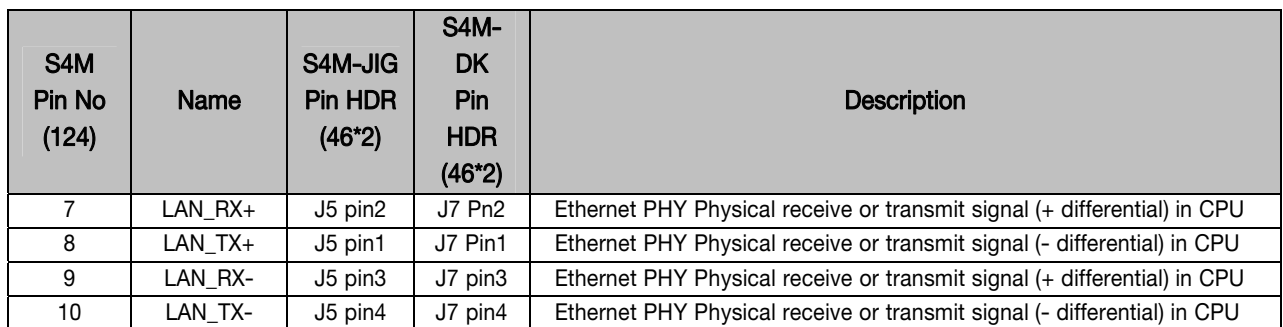

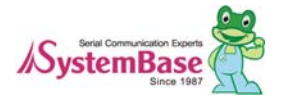

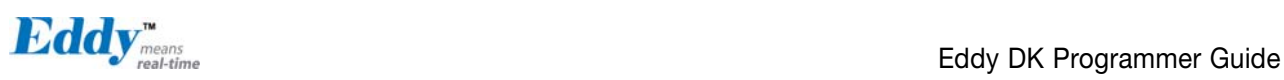

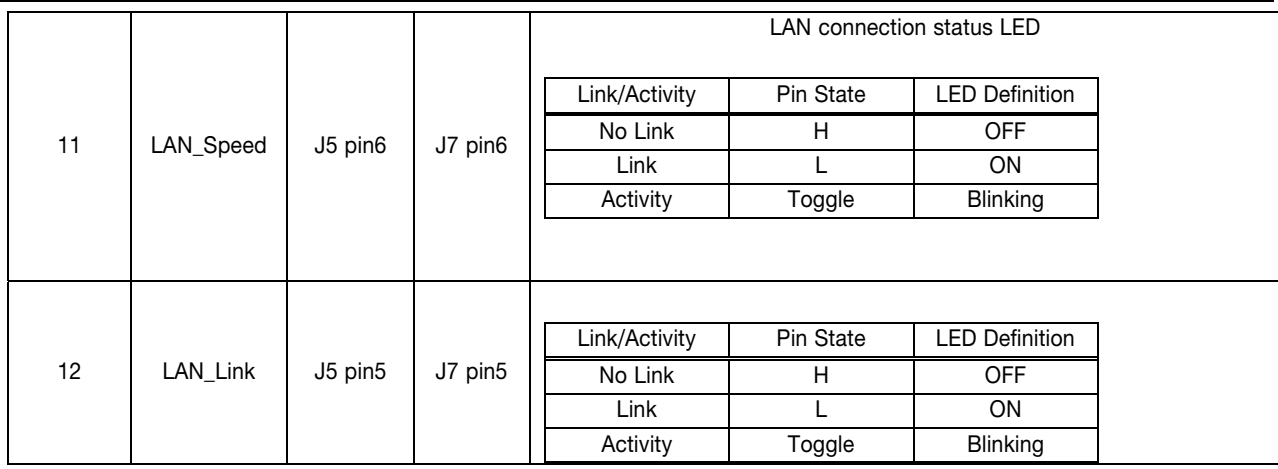

### 2.5.2.3. Serial (RS232 & COMBO) and PIOA (Peripheral I/O Controller A)

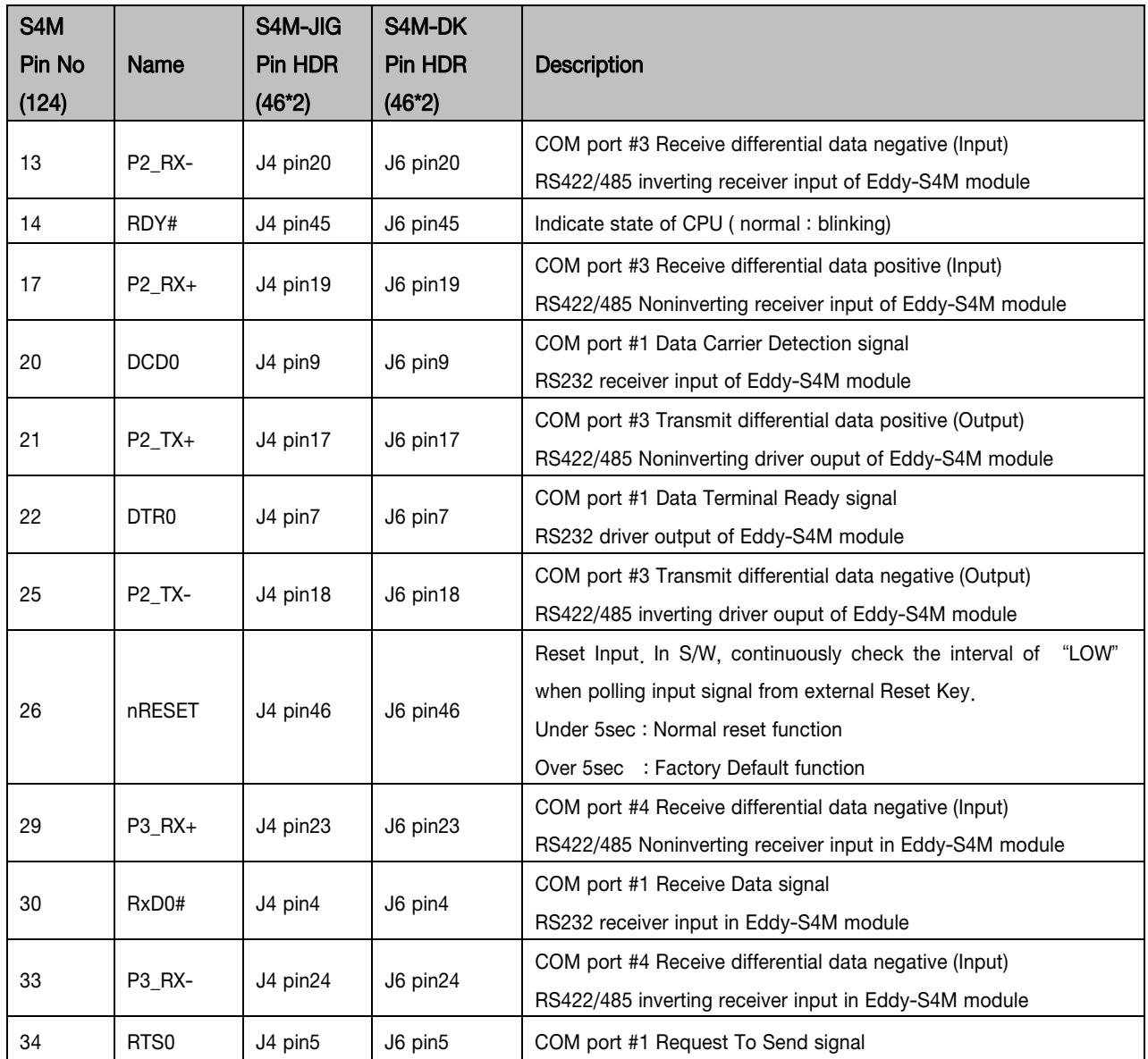

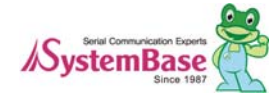

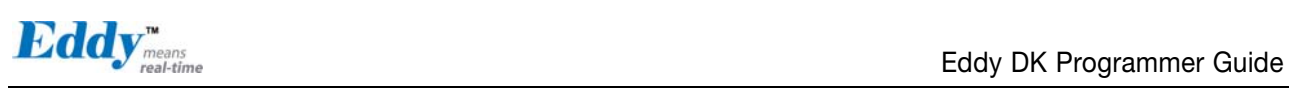

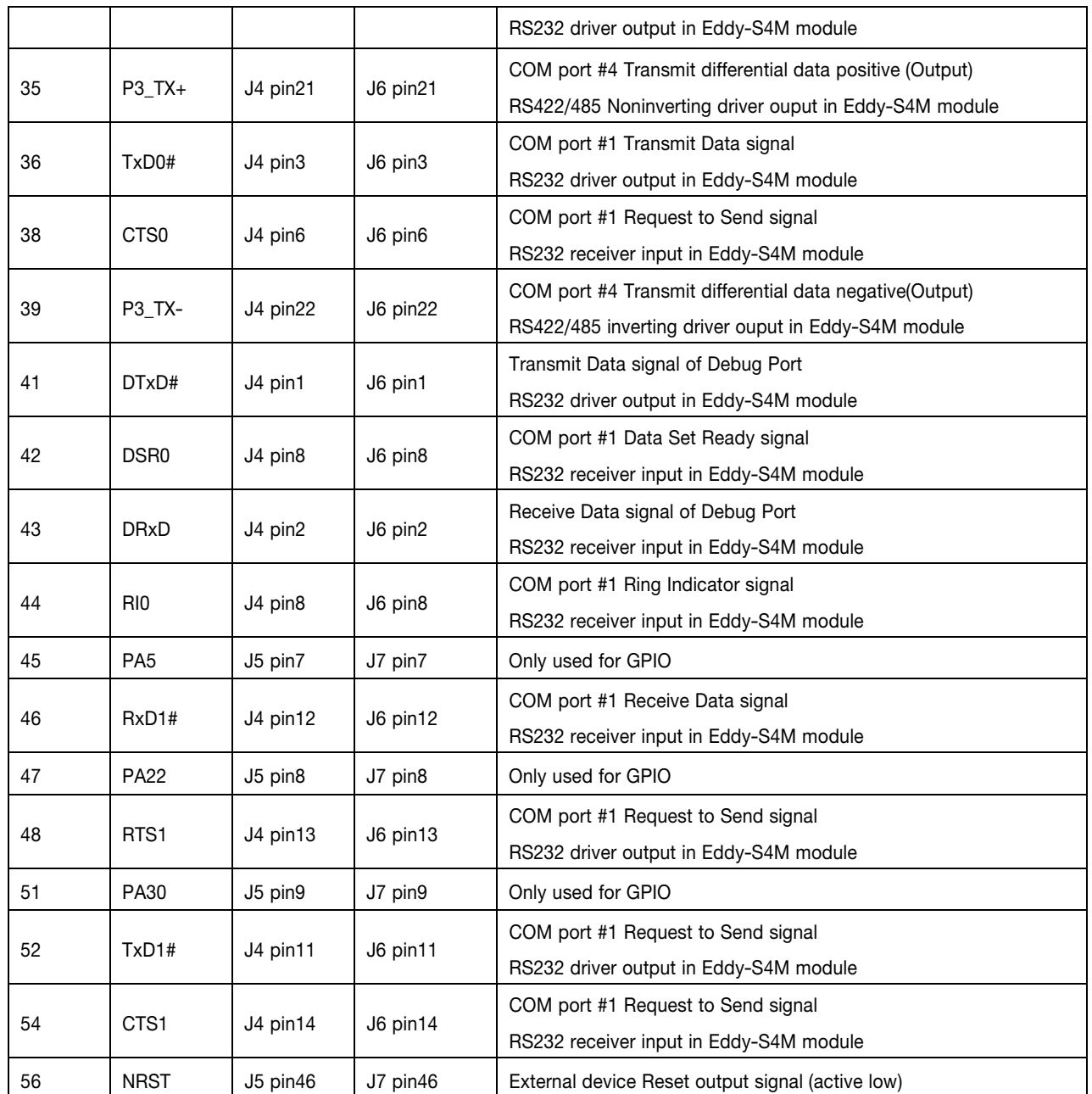

### 2.5.2.4. PIOB and PIOC (Peripheral I/O Controller B/C)

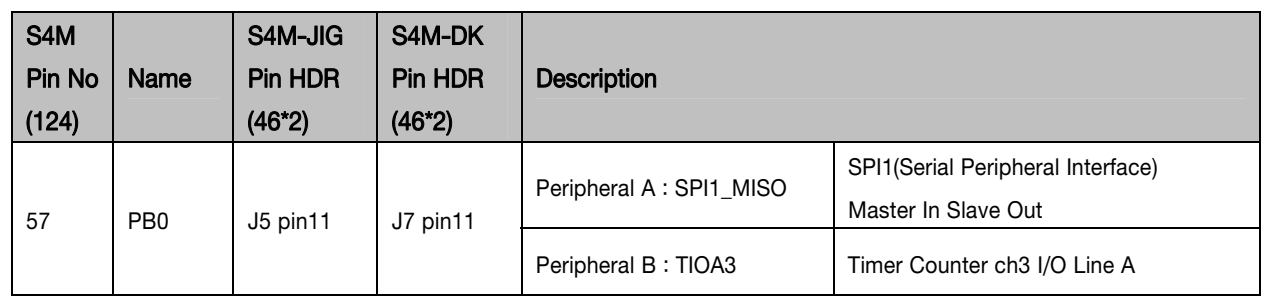

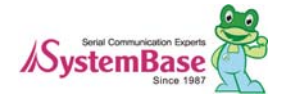

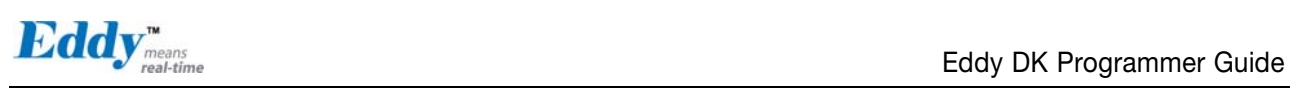

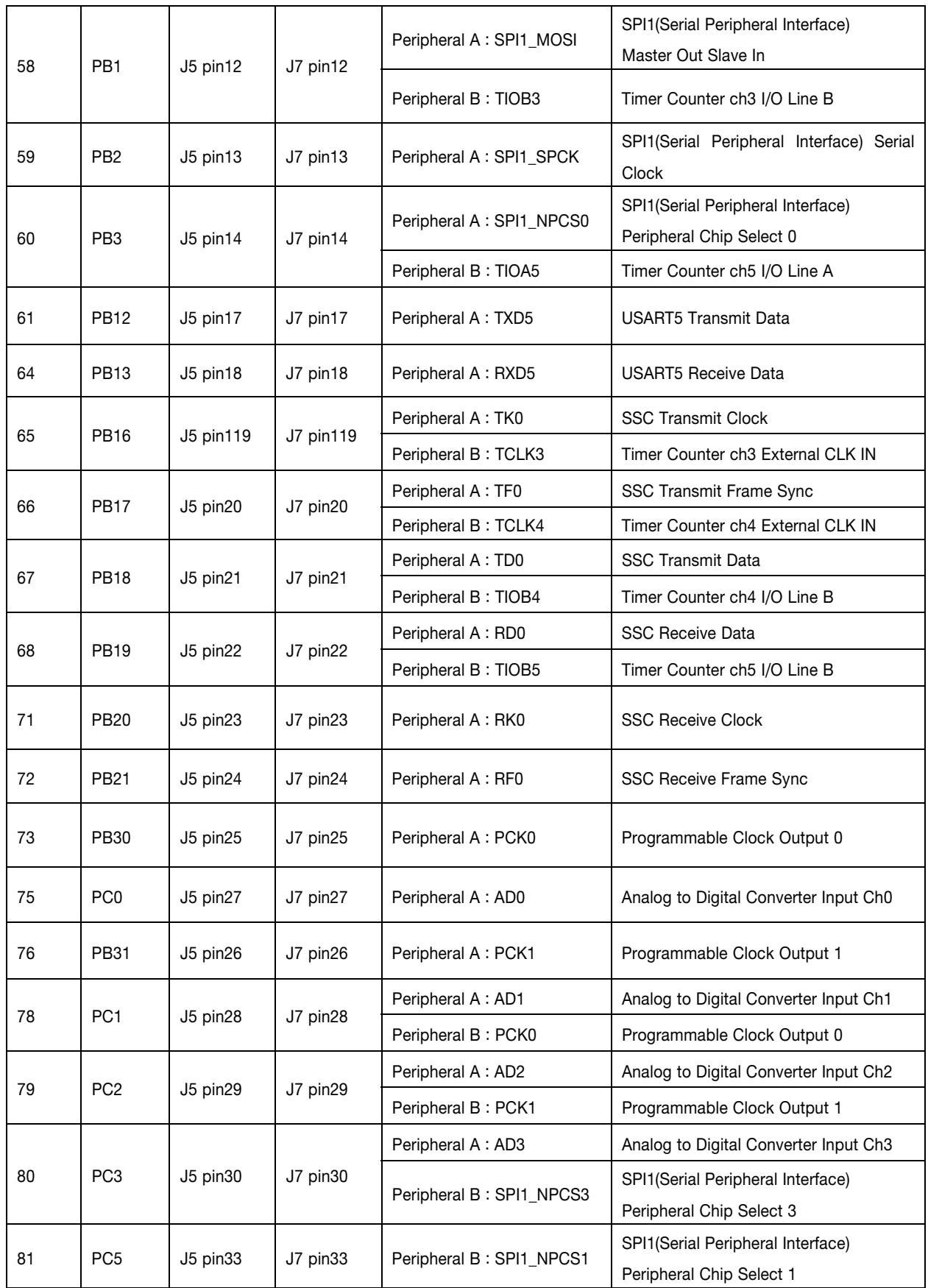

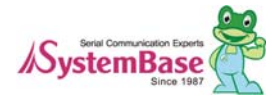

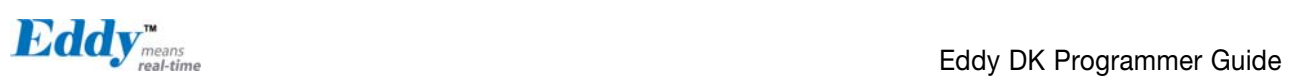

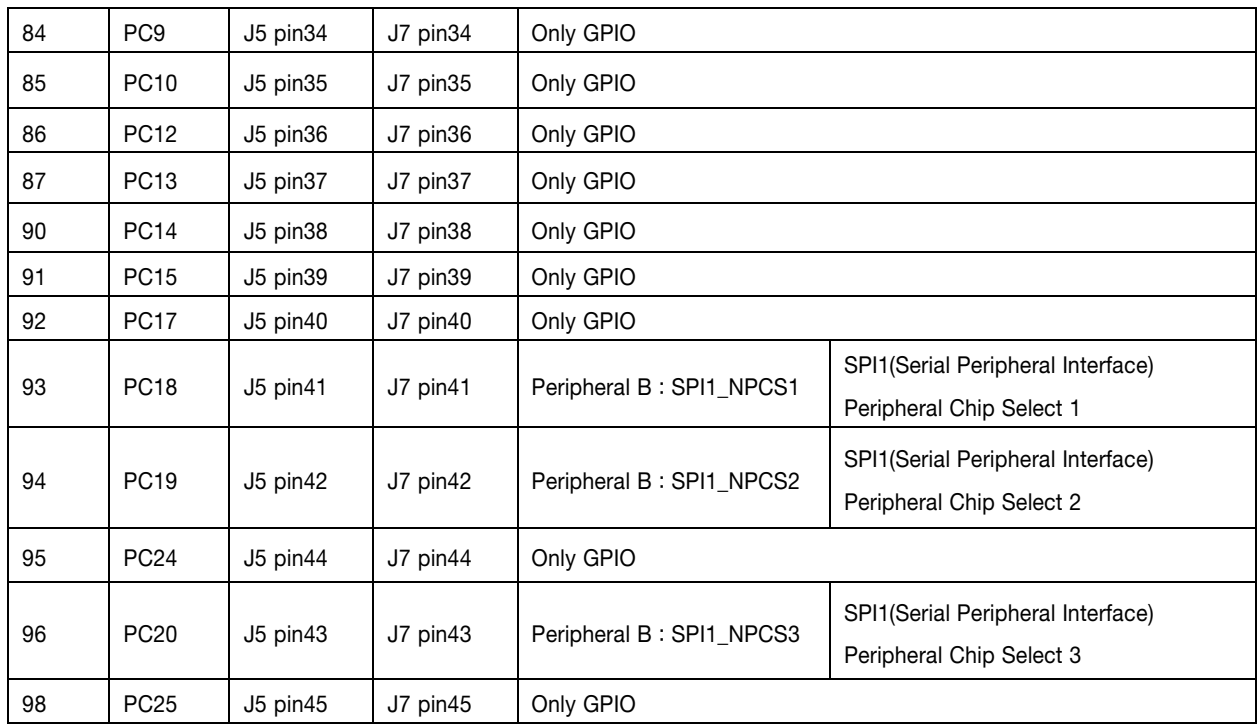

#### 2.5.2.5. Two Wire Interface

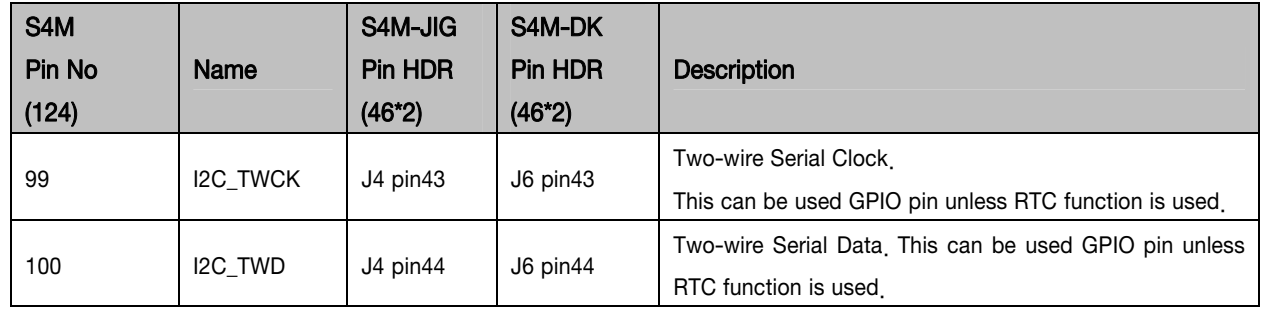

### 2.5.2.6. Universal Serial Bus

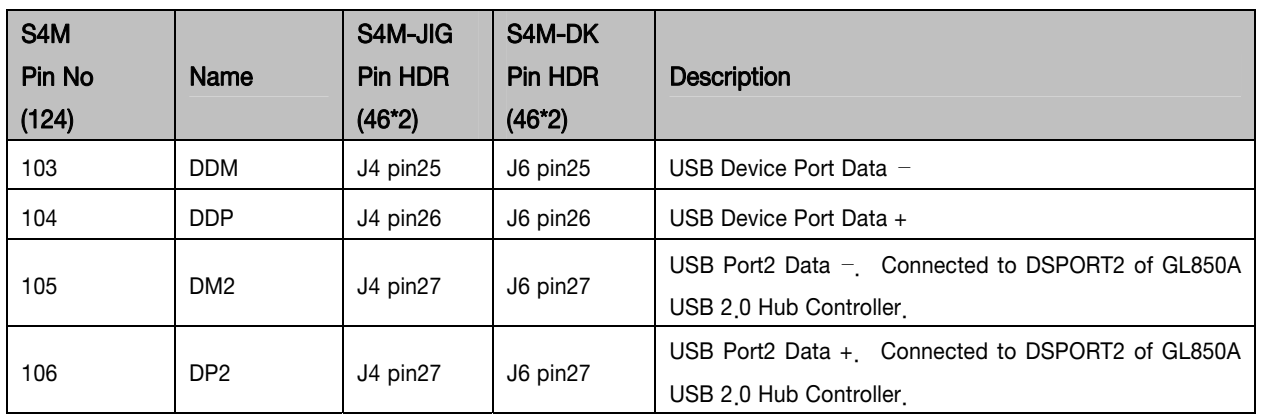

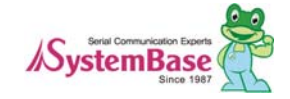

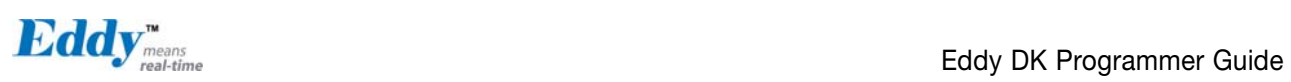

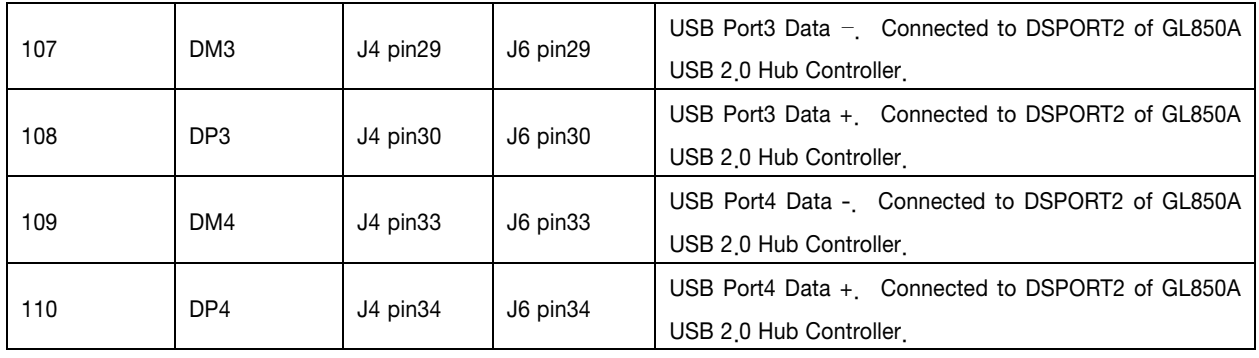

### 2.5.2.7. Multimedia Card Interface

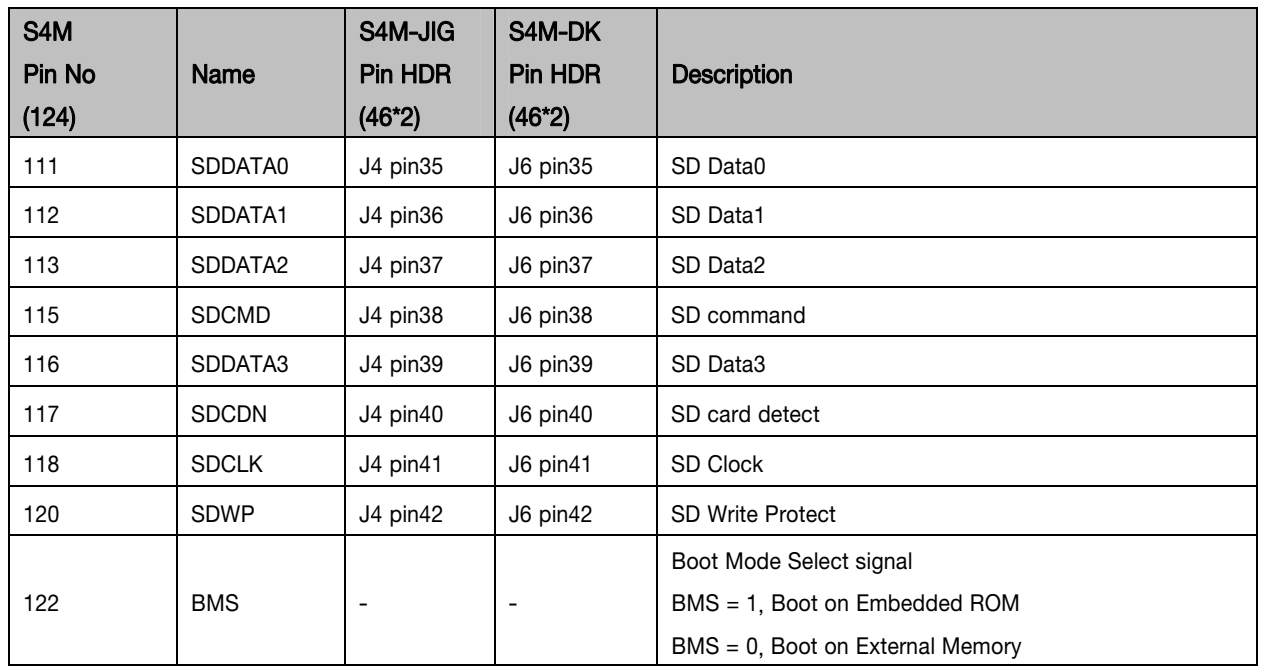

#### 2.5.2.8. etc

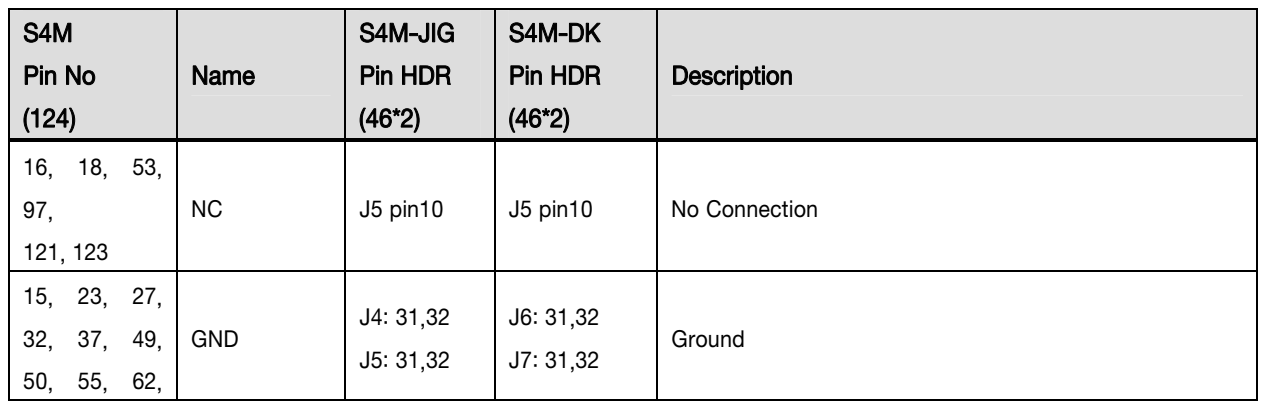

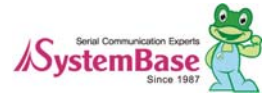

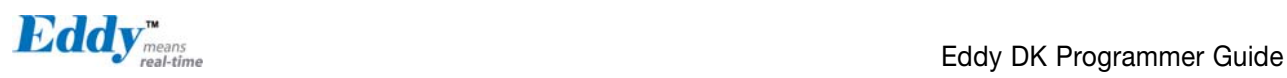

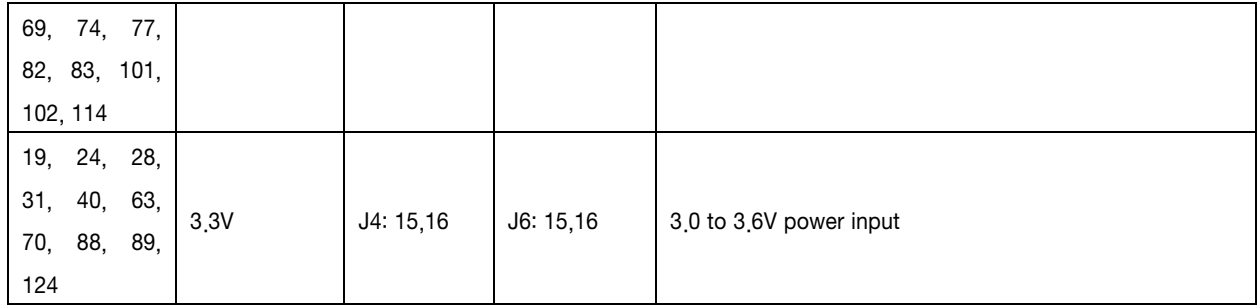

#### 2.5.3 Switch Operation

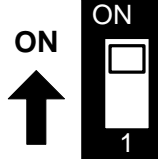

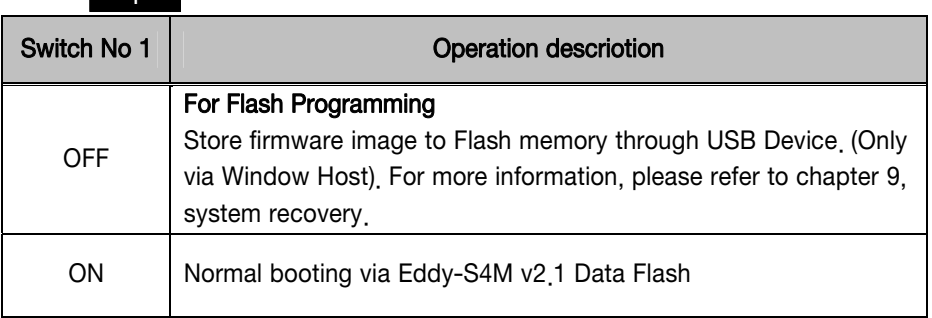

#### 2.5.4 LED Operation

System Ready (RDY): Indicate normal state of system (Normal: blinking)

#### 2.5.5 Ethernet

Since there is KSZ8041NL PHY in Eddy-S4M module, when integrating Ethernet, just connect RJ45 in which transformer located

#### WARNING : When you use RJ45 which has transformer in its internal circuit, it is possible to each product doesn' t have equal PIN spec. Therefore, you must confirm PIN number

Bellow is KSZ8041NL functions

- Fully compliant to IEEE 802.3u Standard
- Supports MDI/MDI-X auto crossover (Auto-MDI)
- MII interface support
- RMII interface support with external 50MHz system clock
- ESD rating (6kV)
- Built-in 1.8V regulator for core
- Available in 32-pin (5mm x 5mm) MLF® package

#### 2.5.6 RTC

- We used D1340 which is connected I2C interface.
- In DS1340, you must use crystal of load capacitance = 12.5pF (Refer to bellow Crystal spec)

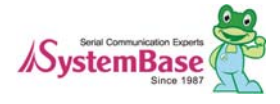

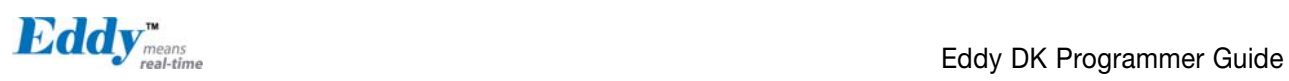

- You have to confirm Crystal spec because some RTC Chips have different spec

- We used CR2032 (235mAh) Lithium with Backup Battery

#### DS1340 Crystal Specifications

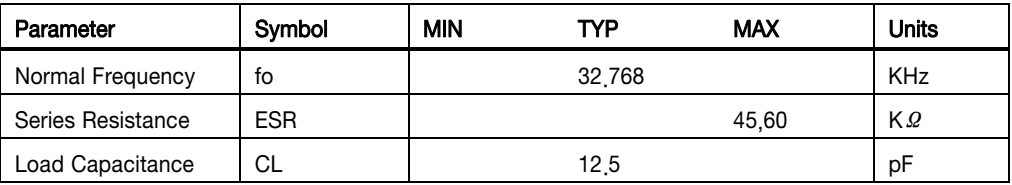

#### 2.5.7 Temp Sensor

we used LM50(National) to AD0(PC0) +Vs (4.5V to 10V)

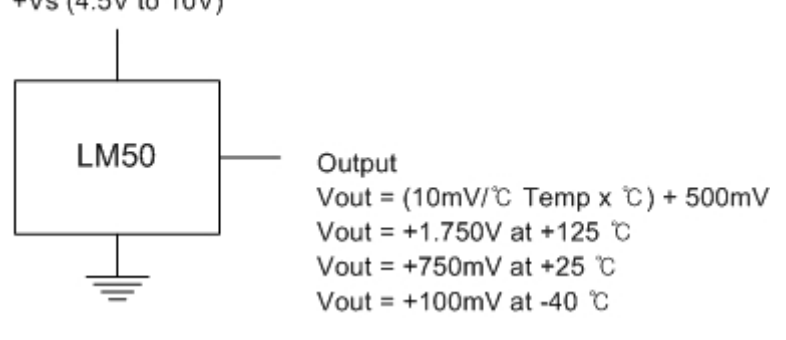

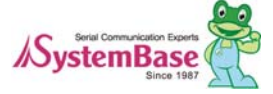

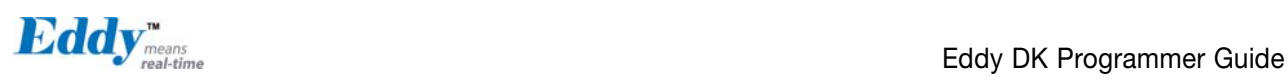

### 2.6 Eddy-S4M-DK v2.1

Eddy-S4M DK is Development Kit supporting programmer can easily materialize and test their application.

#### 2.6.1 Switch and Connector explanation

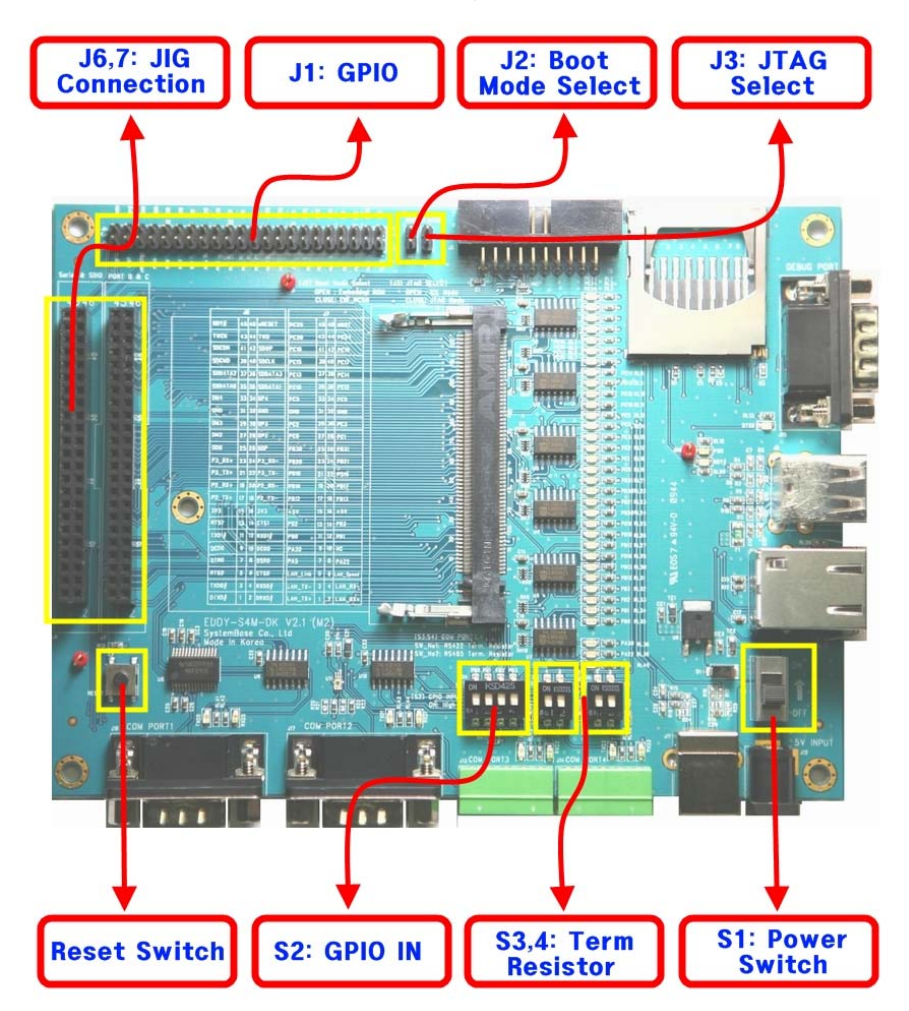

2.6.1.1. S2 : GPIO Input Configuration

After configure PB0-PB4 to input, you can confirm whether the input value is changing with dip switch control.

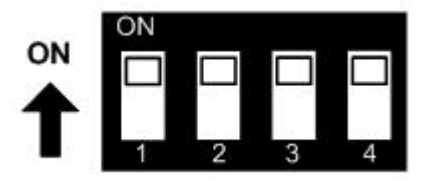

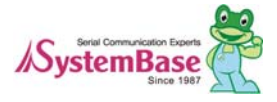

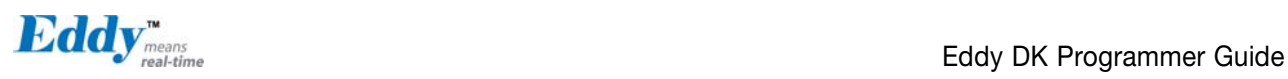

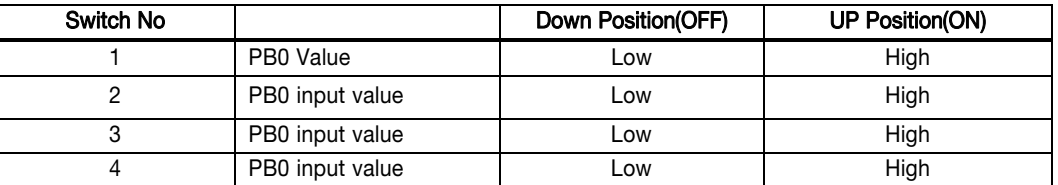

2.6.1.2. S3,4 : Terminal Resistor selection

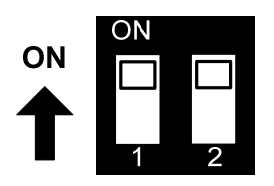

COM Port #3 and COM Port #4 is Combo port which support RS422/RS485 interface. Terminal resistors in each port are configured by switch upon each Terminal Block.

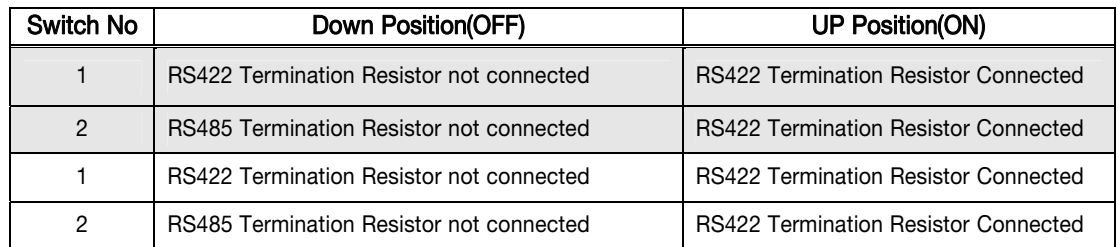

2.6.1.3. J6,J7 : JIG Board connector(Socket)

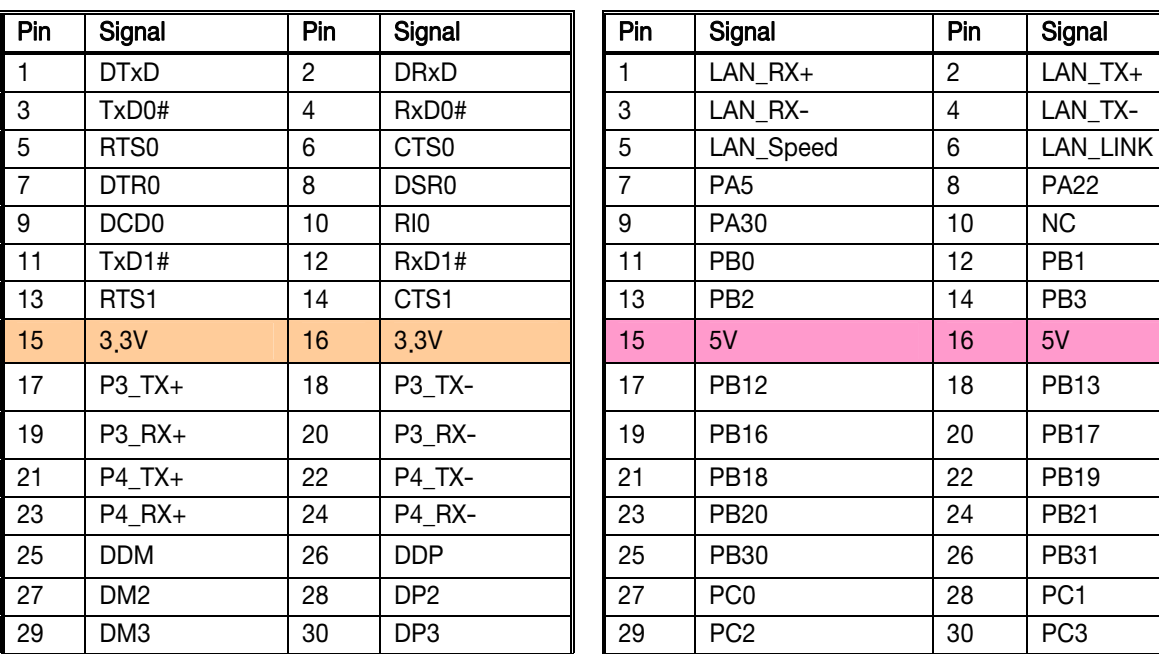

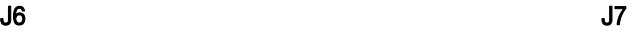

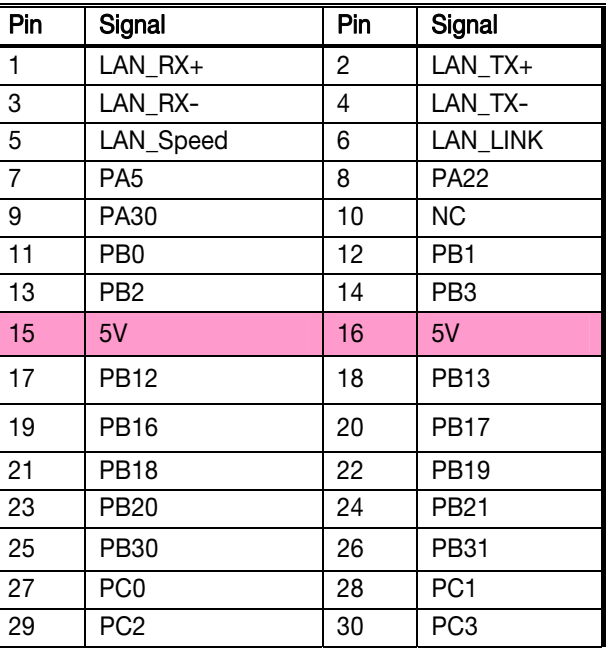

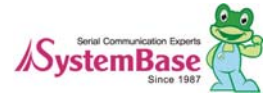

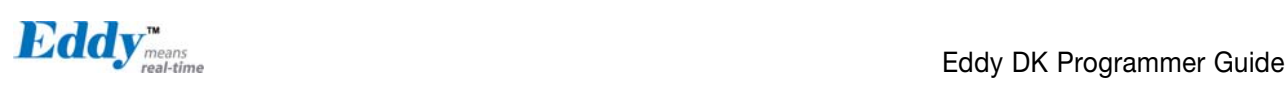

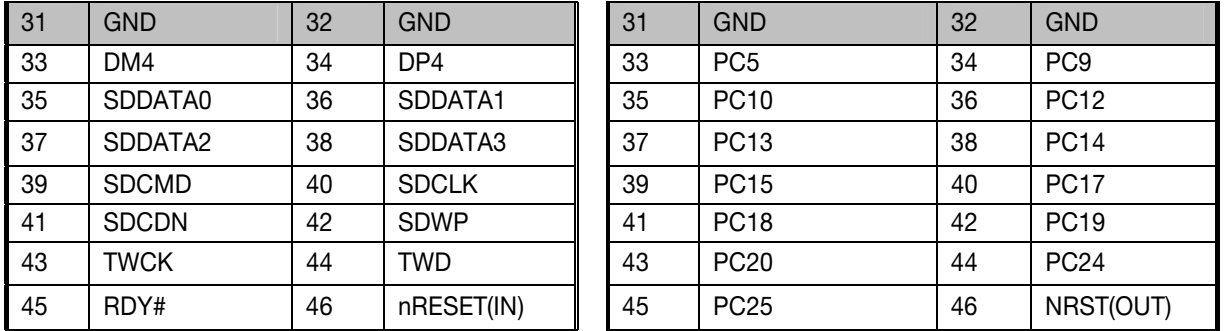

#### 2.6.1.4. U7 : Light Sensor

Bellow is comparison between luminance and out current. We used BH1600FVC (Rohm)

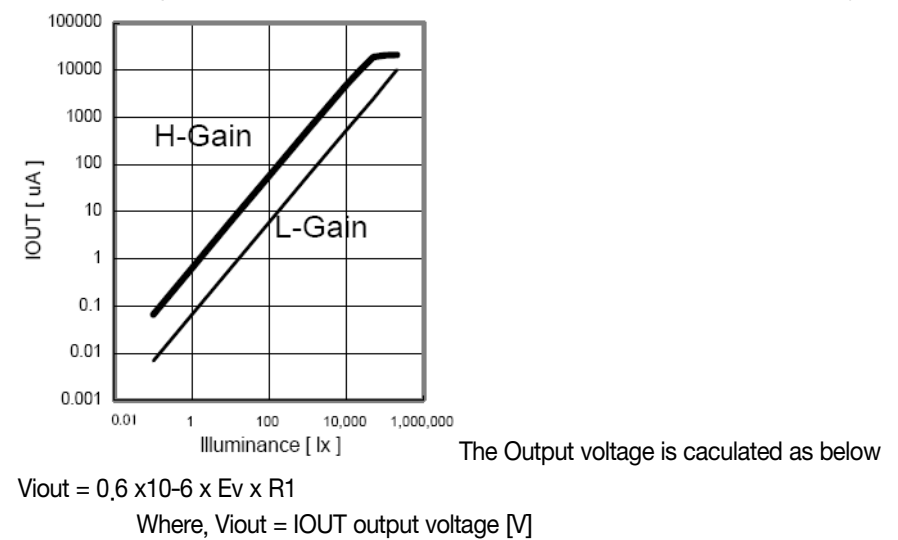

Ev = lilluminance of the ALS(Ambient Light Sensor) surface [lx]

 $R1 = IOUT$  output resistor  $[Ω]$ 

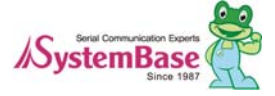

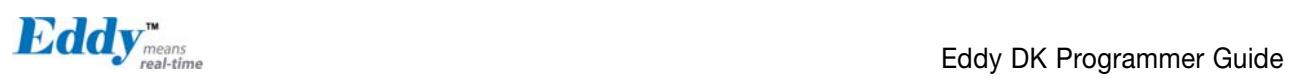

#### 2.6.2 Interface Explanation

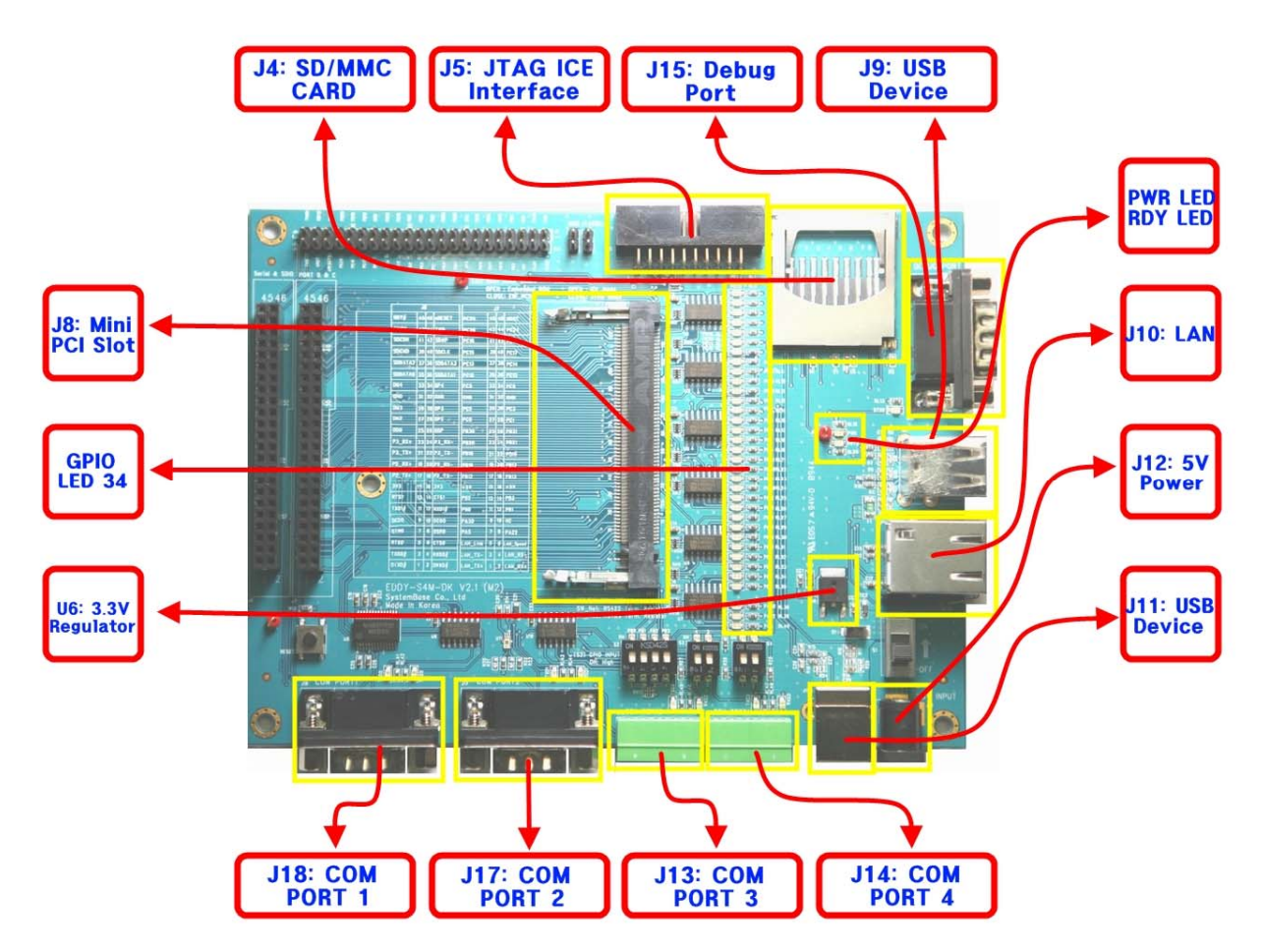

#### 2.6.2.1. Power, Ready LED

System Ready (RDY): Indicate normal state of system (Normal: blinking) Power (PWR): indicate Power is inserted (RED LED ON state)

#### 2.6.2.2. Serial Port LED

#### Operation description

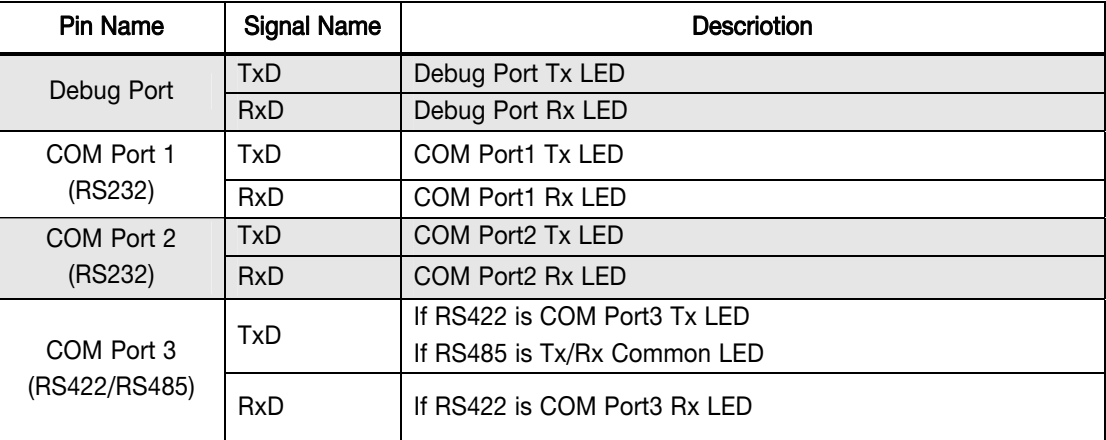

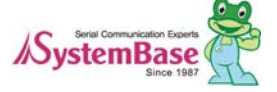

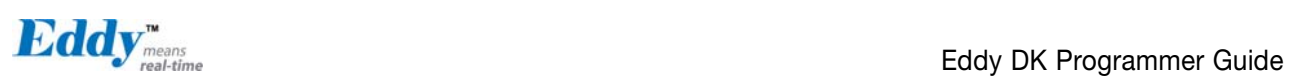

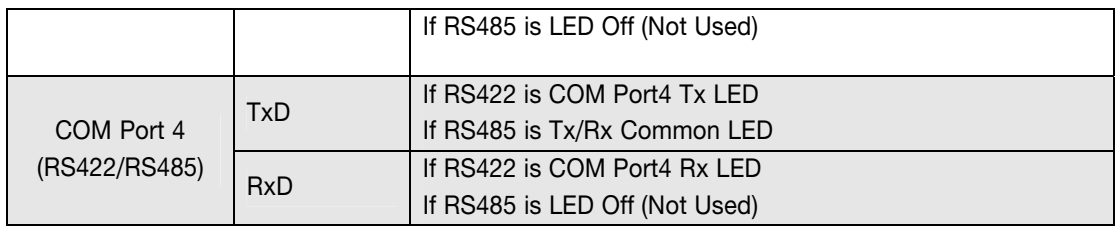

### 2.6.2.3. GPIO LED

Eddy-S4M Provide max 34ea GPIO port.

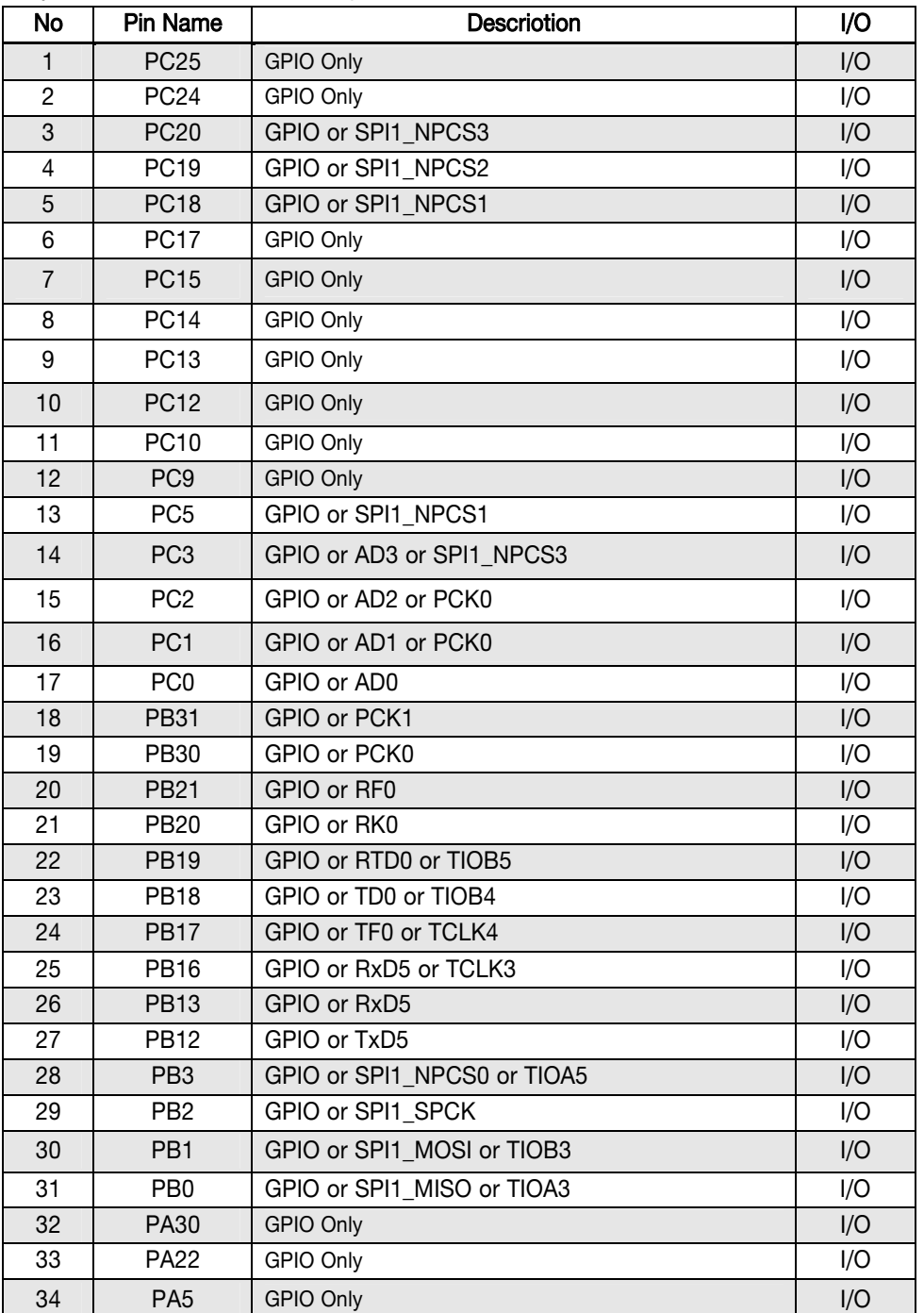

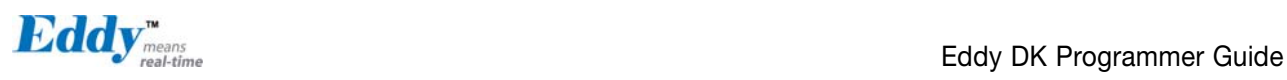

PIO line has high-drive current capable so that can drive about 16mA except PC4-PC31(2mA). (41.2 DC characteristics of CPU Datasheet, Refer to bellow)

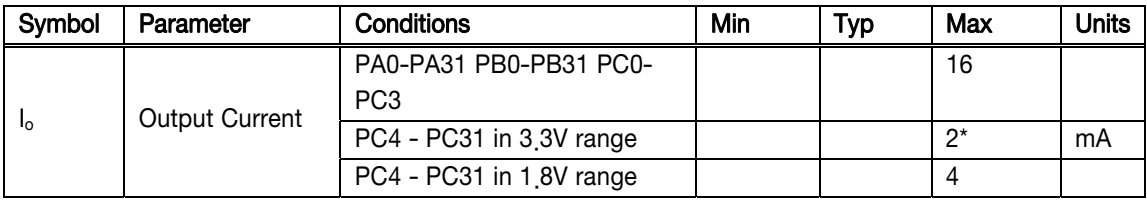

#### AT91SAM9260 DC Characteristics

\* Since Eddy-S4M v2.1 is 3.3V range, PC4-PC31 PIO can drive 2mA.

#### 2.6.2.4. J10 : Ethernet

Since there is KSZ8041NL PHY in Eddy-S4M module, when integrating Ethernet, just connect RJ45 in which transformer located

WARNING : When you use RJ45 which has transformer in its internal circuit, it is possible to each product doesn' t have equal PIN spec. Therefore, you must confirm PIN number

Bellow is KSZ8041NL functions

- Fully compliant to IEEE 802.3u Standard
- Supports MDI/MDI-X auto crossover (Auto-MDI)
- MII interface support
- RMII interface support with external 50MHz system clock
- ESD rating (6kV)
- Built-in 1.8V regulator for core
- Available in 32-pin (5mm x 5mm) MLF® package

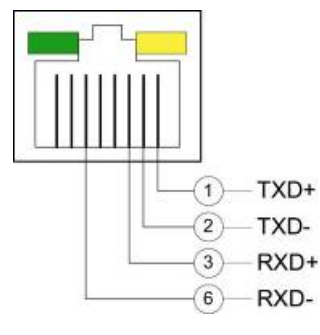

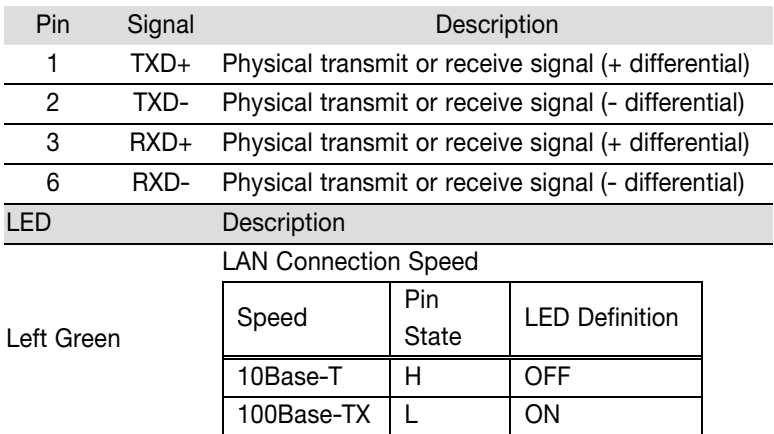

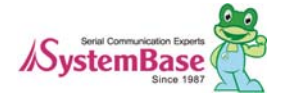

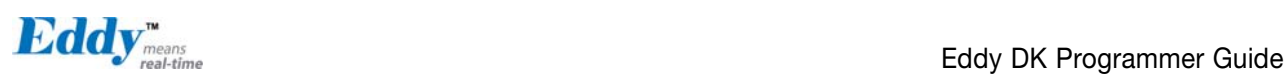

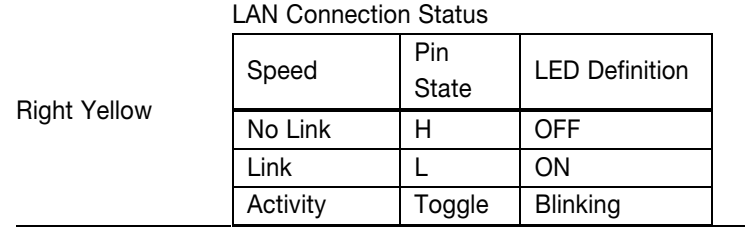

### 2.6.2.5. J17, 18 : COM Port 1 & Port 2

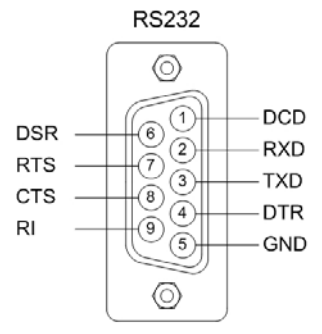

DB9 Male (COM Port 1, 2 공통)

#### RS232

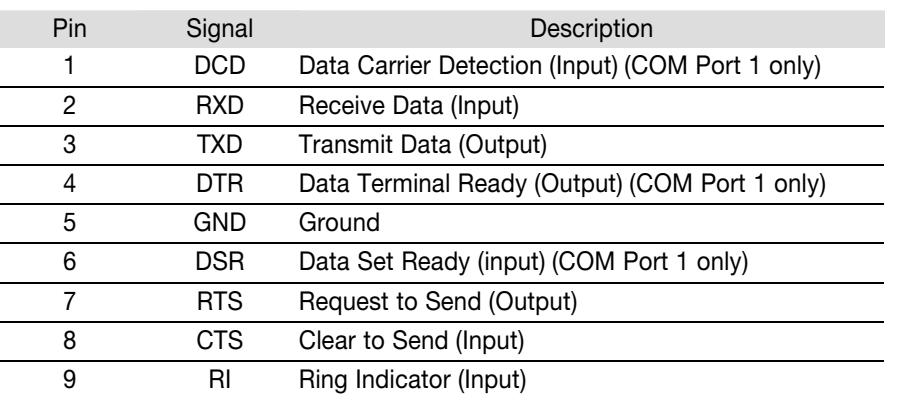

\* COM Port 2 provide only TxD, RxD, RTS, CTS signal.

#### 2.6.2.6. J13, 14 : COM Port 3 & Port 4

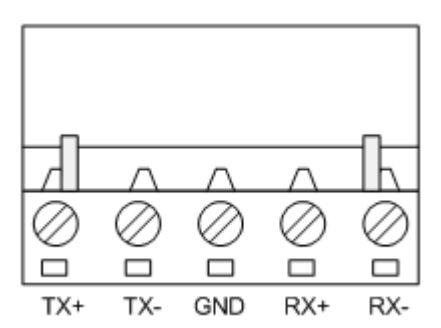

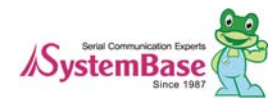

RS422 Full Duplex

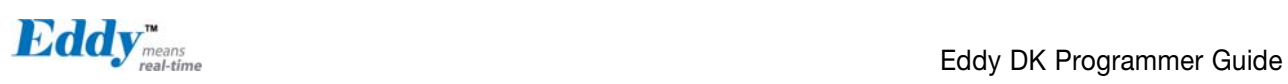

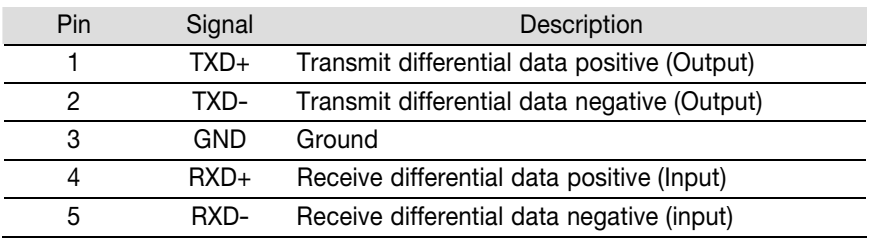

#### RS485 Half Duplex

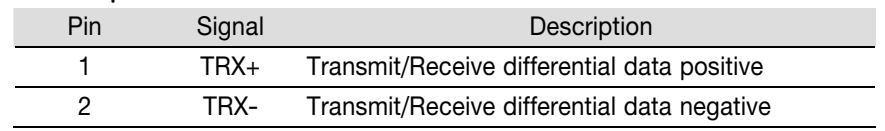

#### J15 : Debug Port

You can confirm debug massage and information of state through debug port.

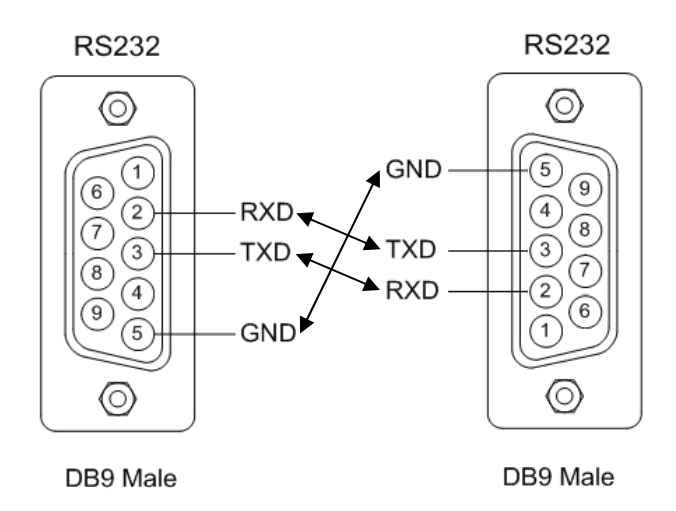

#### Environment Configuration

Debug port is configured like below so that you must change serial port (connected with debug port) configuration like bellow.

- Speed : 115200 bps
- Data bit : 8 bit
- Parity bit : Non Parity
- Stop bit : 1 bit
- Flow control : none

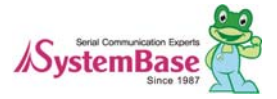

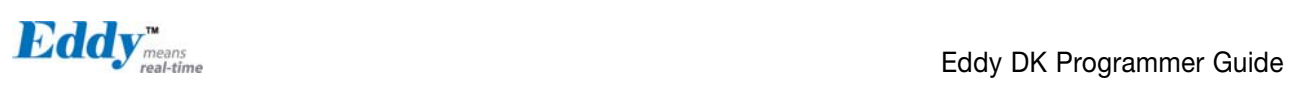

### 2.6.2.7. S1 : Power Jack

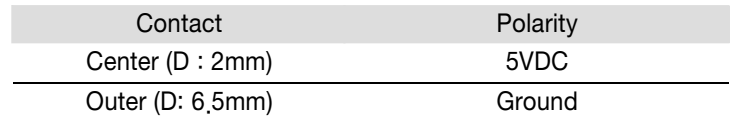

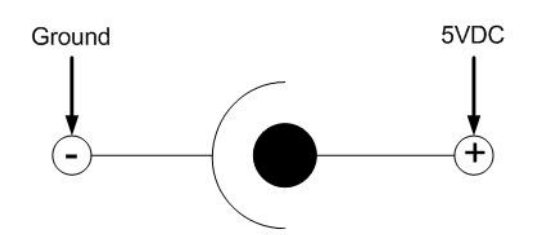

#### GPIO Connector pinout

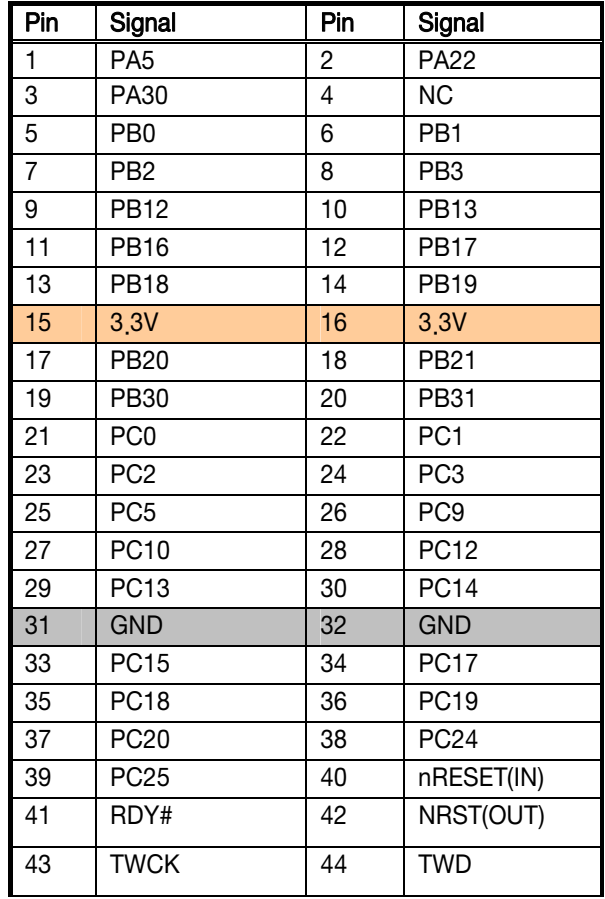

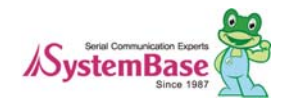

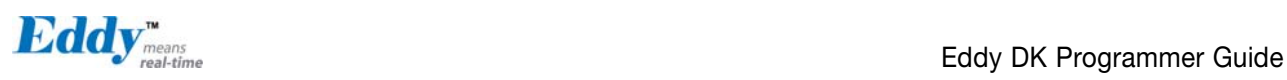

## 2.7 Eddy-S4M-JiG v2.1

Eddy-S4M JIG board is test board which enable of user to integrate and test their application with Eddy-S4M. JIG board include mini connector for joining Eddy-S4M, Ethernet RJ45, USB Host, Power, Reset Switch, and providing connectors to all Eddy-S4M functions.

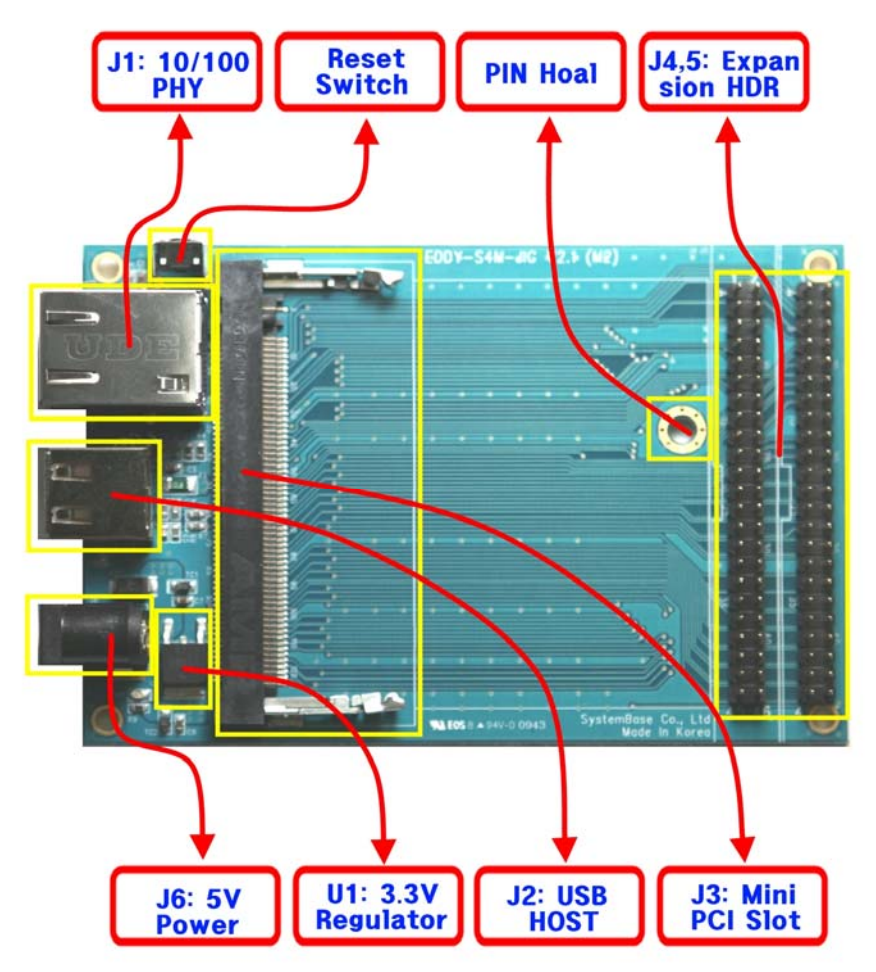

#### 2.7.1 J6 : Power Jack

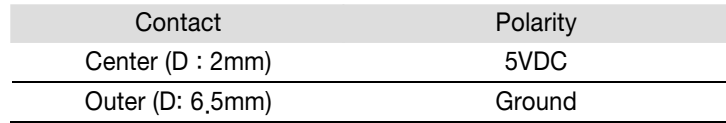

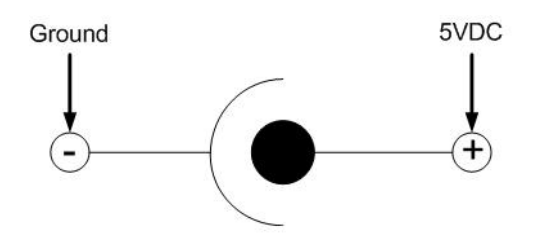

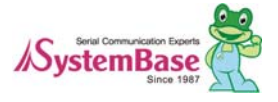

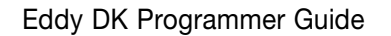

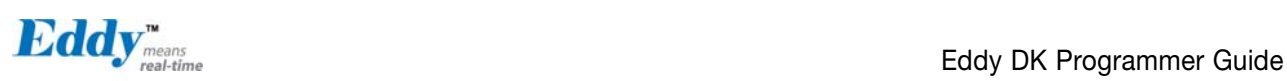

#### 2.7.2 J1 : Ethernet

Since there is KSZ8041NL PHY in Eddy-S4M module, when integrating Ethernet, just connect RJ45 in which transformer located

WARNING : When you use RJ45 which has transformer in its internal circuit, it is possible to each product doesn' t have equal PIN spec. Therefore, you must confirm PIN number

Bellow is KSZ8041NL functions

- Fully compliant to IEEE 802.3u Standard
- Supports MDI/MDI-X auto crossover (Auto-MDI)
- MII interface support
- RMII interface support with external 50MHz system clock
- ESD rating (6kV)
- Built-in 1.8V regulator for core
- Available in 32-pin (5mm x 5mm) MLF® package

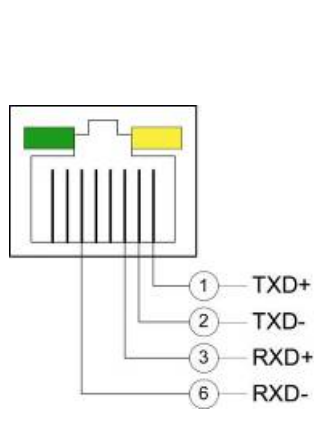

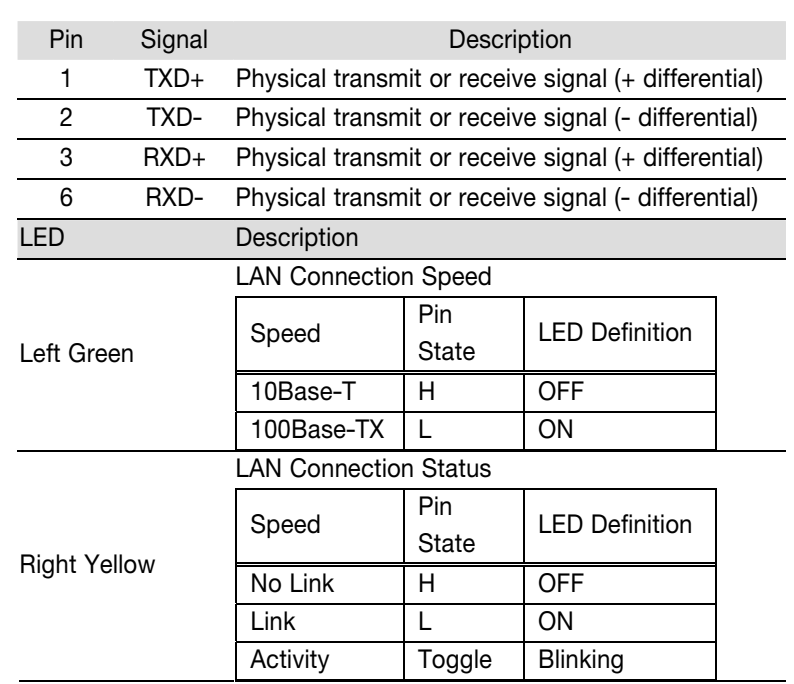

#### 2.7.3 J2 : USB Host

J2 is connected to USB HUB ControllerEddy-S4M in Eddy-S4M. Bellow is its PIN spec

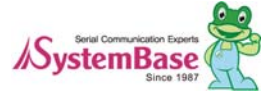

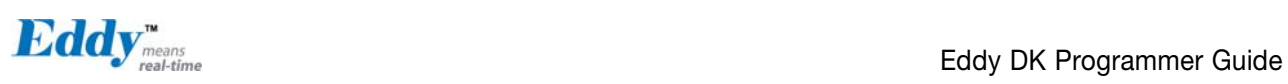

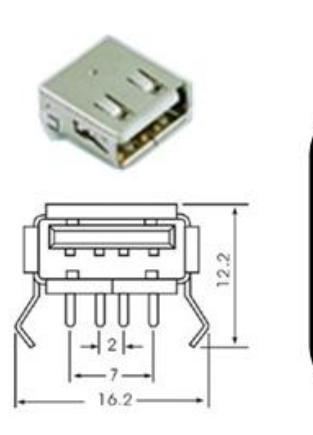

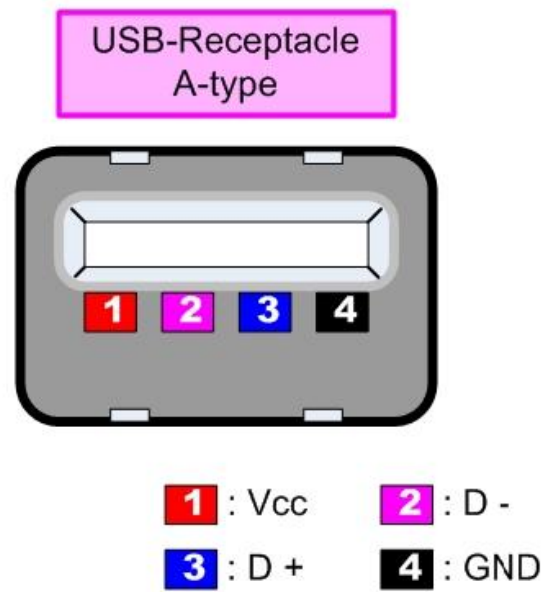

### 2.7.4 RESET switch

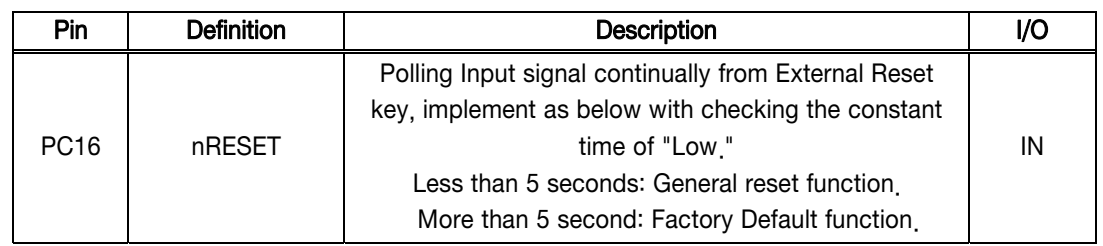

#### 2.7.5 J4, 5 : Expansion Header

Provide most function of eddy-S4M with pin connector. You can confirm the function with direct conjunction to Eddy-S4M-DK.

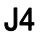

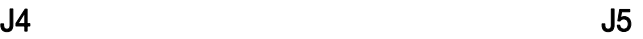

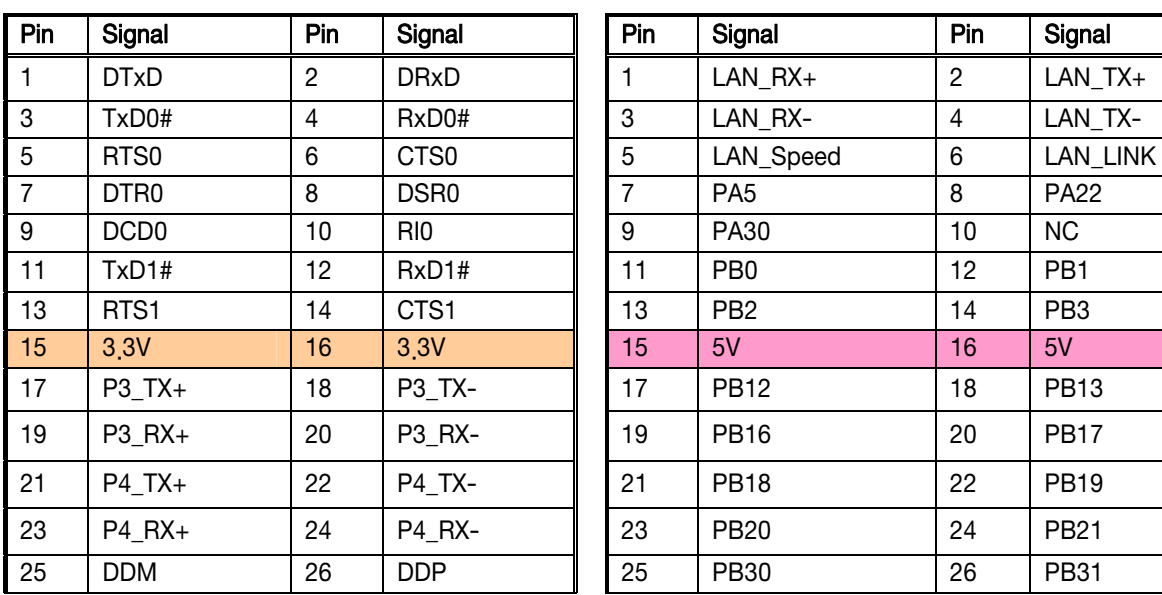

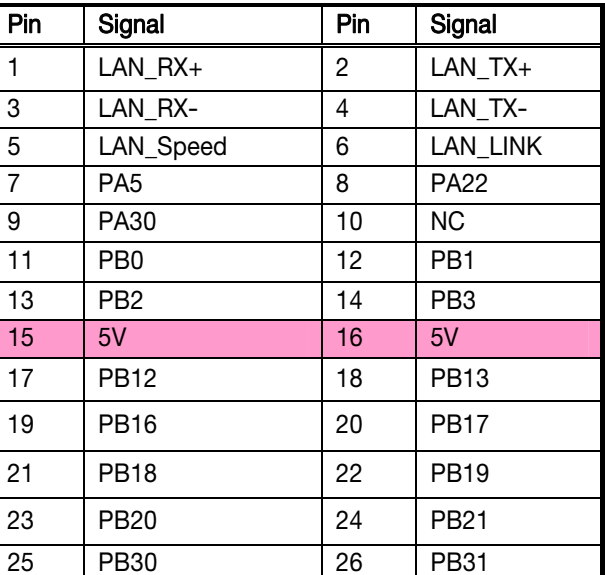

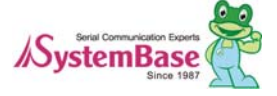

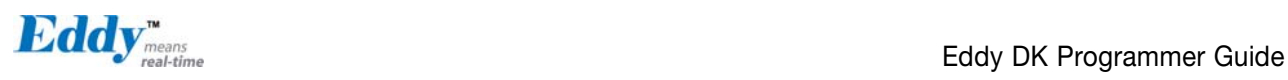

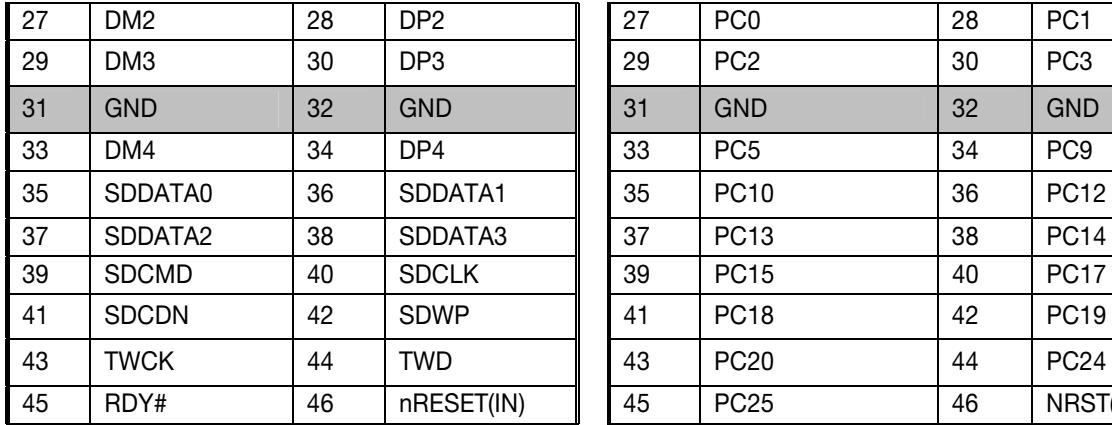

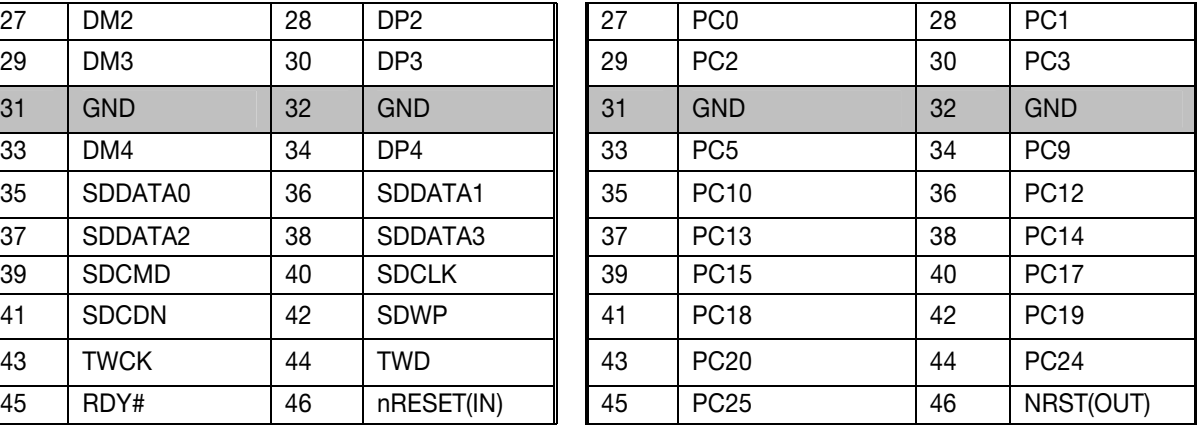

## 2.8 Eddy-WiFi v2.1

Linking to Eddy-CPU and Eddy-S4M, Eddy-WiFi module enables to use various types of serial device (Security equipment, telecommunications device, modem, data output devices, industrial instruments etc.) through wireless LAN. Eddy-WiFi module supports IEEE 802.11b/g.

For application development, please refer to WiFi.c, the source code for Eddy-WiFi module.

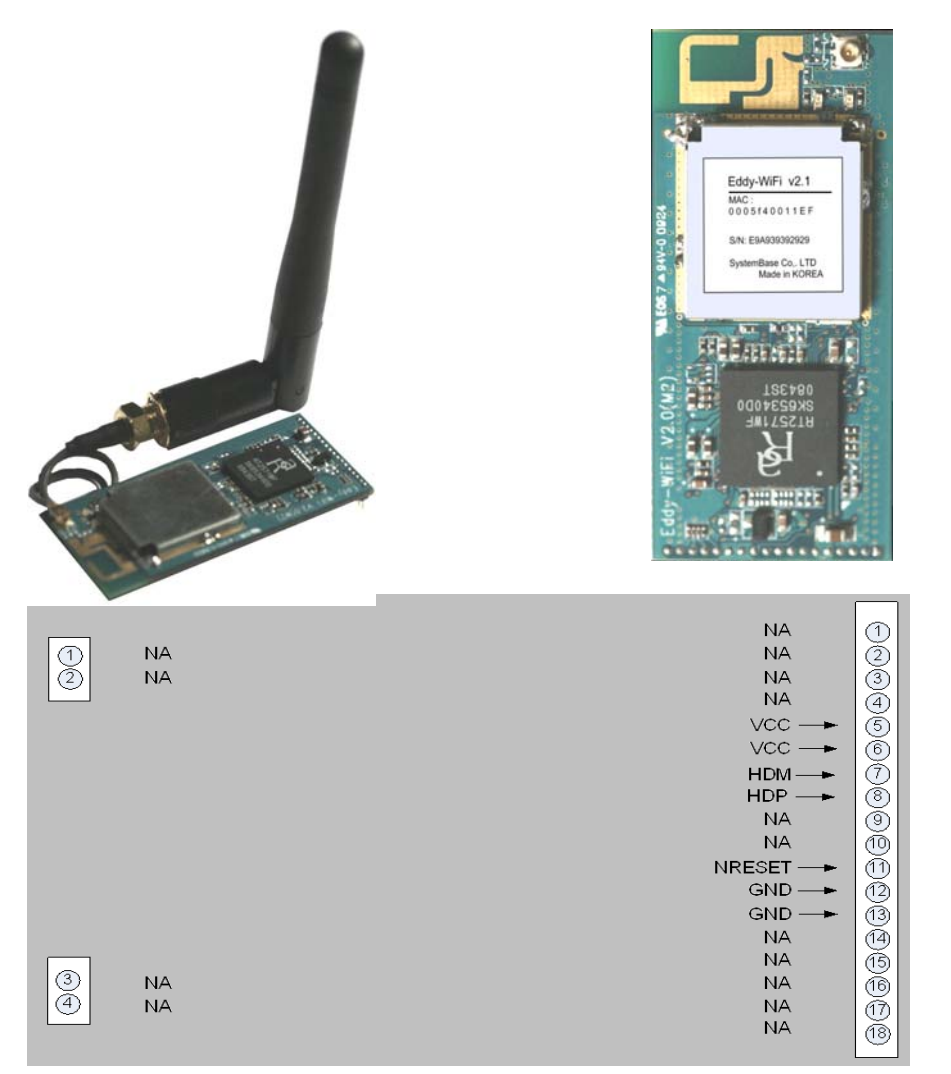

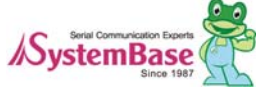

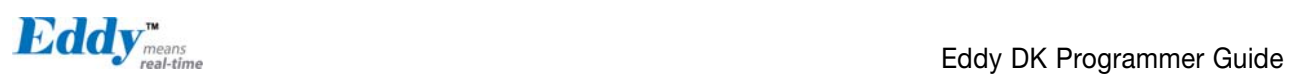

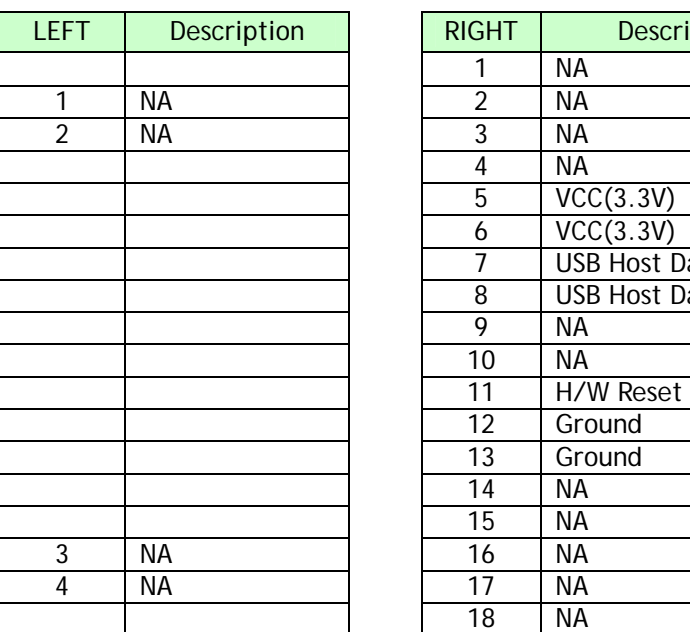

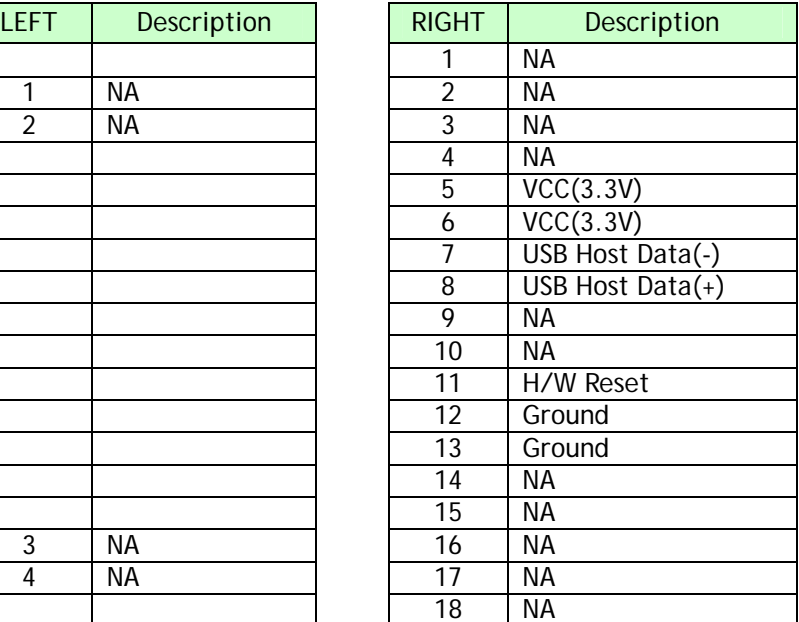

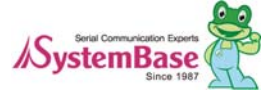

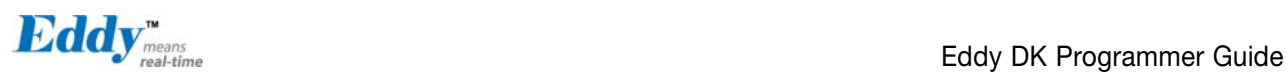

### 2.9 Eddy-BT v2.1

Eddy-BT module is based on Bluetooth 2.0 and supports communication distance of up to 1,000m. Linking to Eddy-CPU and Eddy-S4M, Eddy-BT module enables communication with various types of Bluetooth device in Bluetooth method. Eddy-BT module's communication interface supports serial method. To connect to Eddy-CPU, Eddy-S4M, it uses  $4<sup>th</sup>$  serial port.

Since it is not considered to use Eddy-BT in Eddy's operating environment, it can lose data in case of using HW Flow Control. (4<sup>th</sup> port is composed to support RS422 or RS 485. Since it uses RTS/CTS signal line in Auto Toggle method, it can not be used for HW flow control of RS232.)

To use Eddy-BT right, please refer to test\_bluetooth.c, the sample source code.

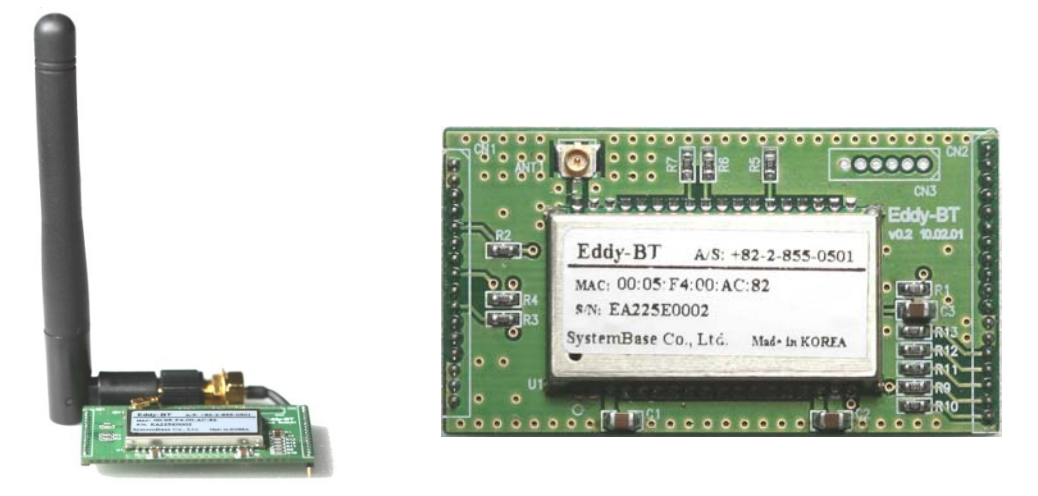

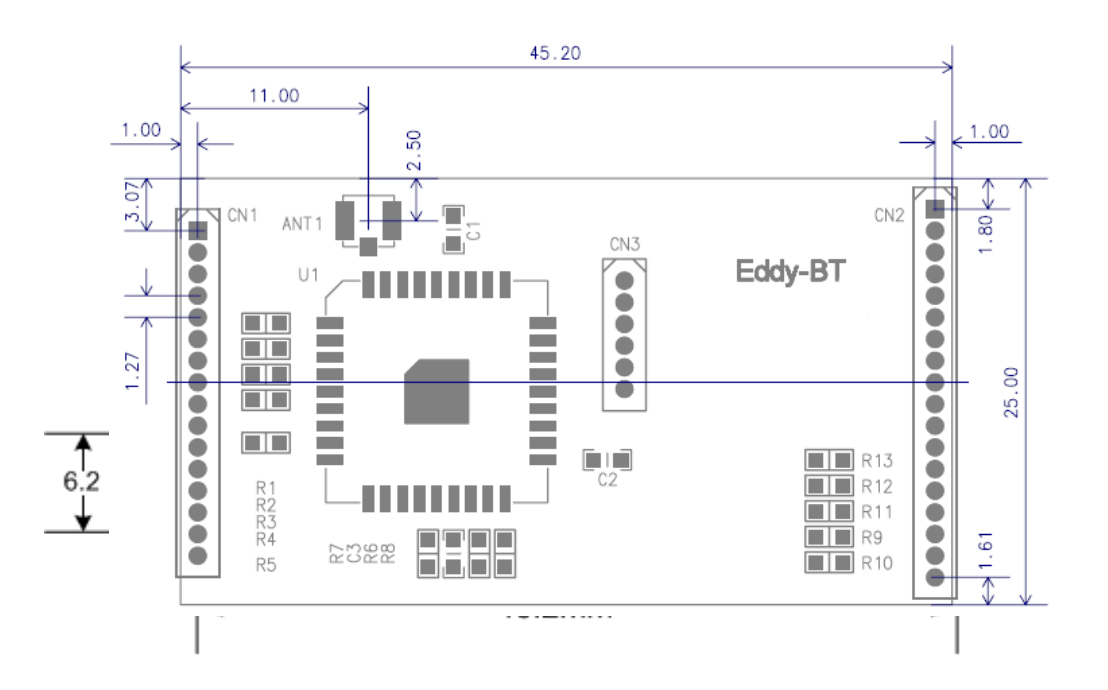

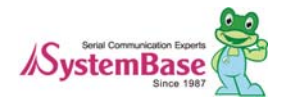

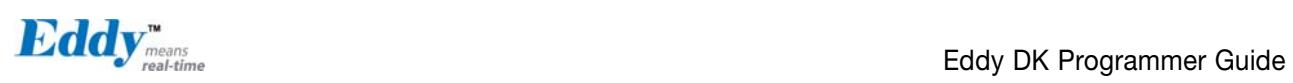

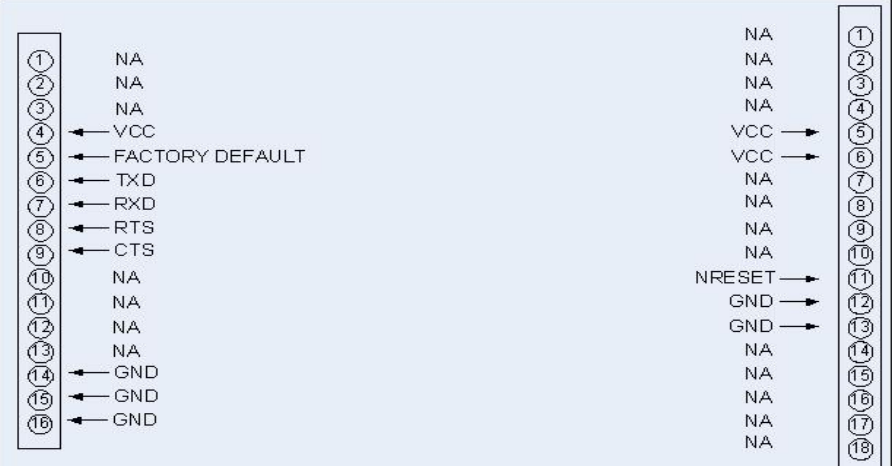

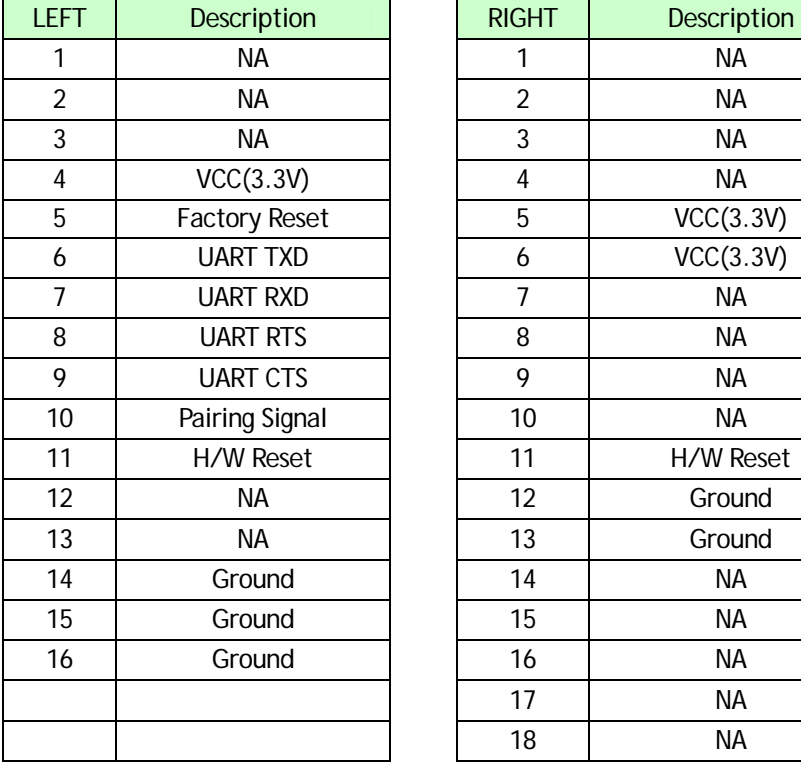

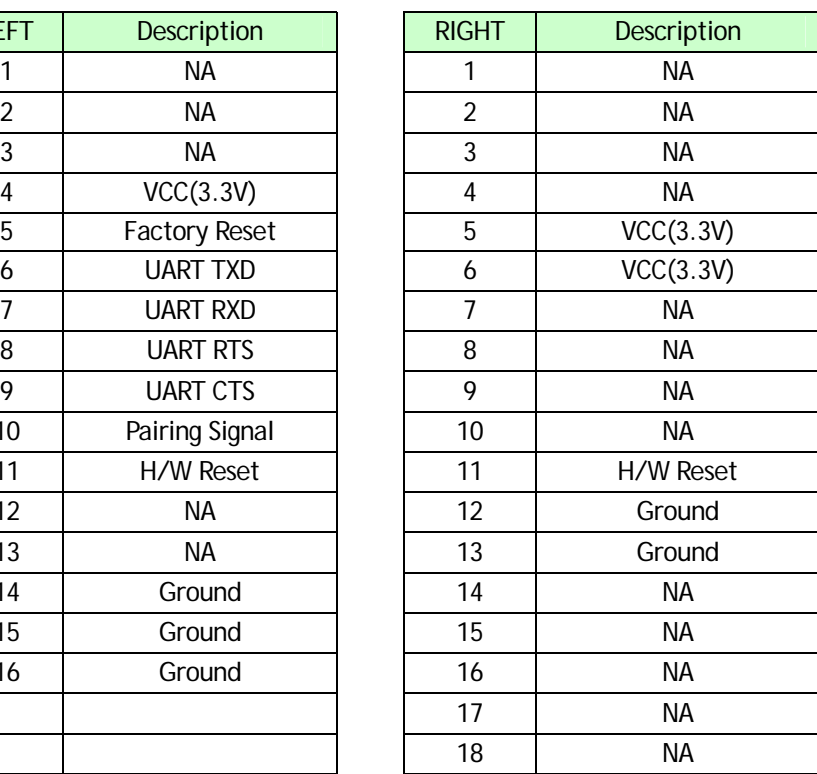

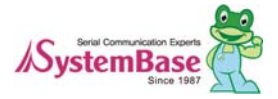

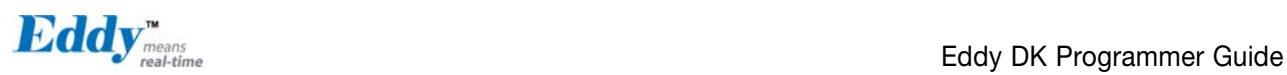

# Chapter 3. Development Environment

This chapter explains the process of application programming and other important notes. SDK's directory structures are as follows.

#### **Note**

All material related to Eddy including documentation, reference sources and utilities are periodically updated to [www.embeddedmodule.com](http://www.embeddedmodule.com/) without prior notice. Please visit and download latest updates from the site.

## 3.1 Source code directory structure

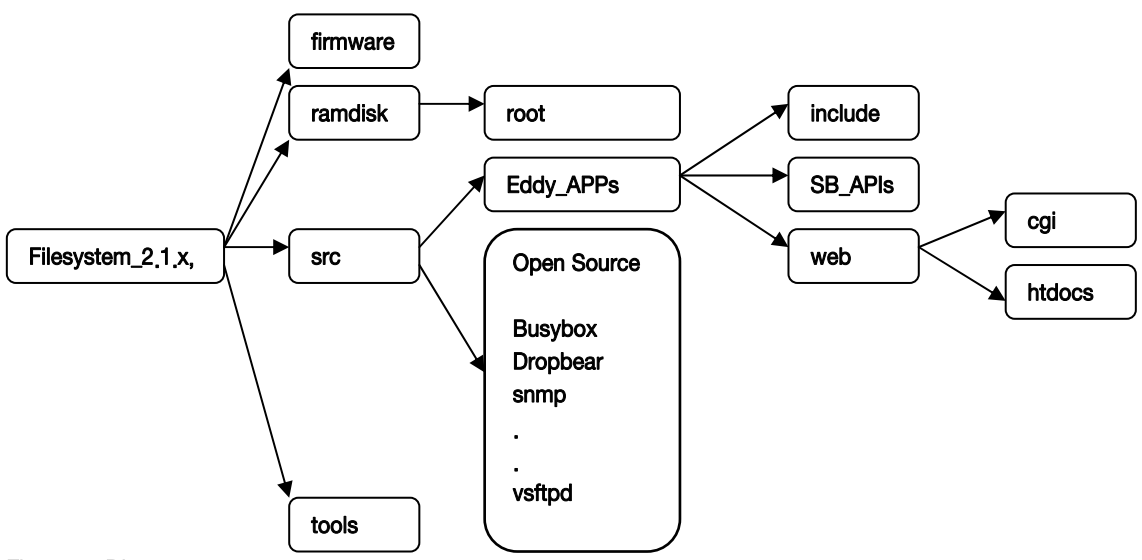

#### Firmware Directory

Boot Loader, kernel, filesystem, image are stored.

#### Ramdisk Directory

 Filesystem images are created here root: Linux Filesystem for Eddy is stored.

#### Tools Directory

Tools used for creating image files is stored.

#### Src Directory

Source codes of applicatons in Eddy are stored. Please refer [Chapter4. Compiling Application](#page-0-0) for the detail description of src directory. Eddy-APPs folder contains the source code of the basic application.

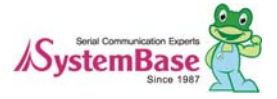

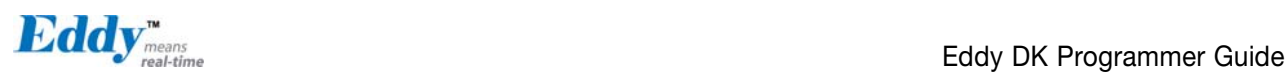

Other folders contain open sources for Eddy applications.

### 3.2 Language

Eddy-DK application should be composed with C language. All example source codes provided are composed in C language. You can use more than one source file if you are using C programming Language. If you are familiar with programming with ANSI C, there will be no difficulties creating applications for Eddy.

### 3.3 Development Environment

Eddy DK requires Windows or Linux host system. Officially supported OSs are as follows.

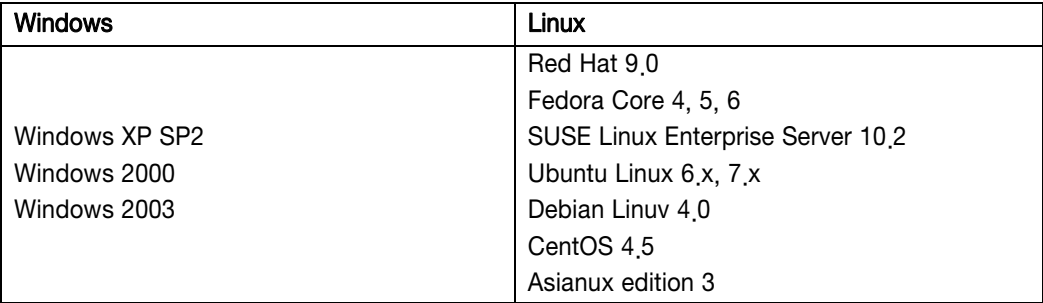

### 3.4 Installing on Windows OS

This chapter will describe how to install Eddy Development Environment on Windows host. The explanation of this manual based on Windows XP.

To establish Eddy's integrated development environment, LemonIDE, please refer to "LemonIDE\_User\_Guide" for further instructions.

### 3.5 Installation of Cygwin

To execute LemonIDE on Windows hosts, some of libraries from Linux system are required.

Cygwin is a virtual Linux program for Windows. To install Cygwin, please refer to Cygwin-Setup.zip in SDK/Windows folder of Eddy DK CD. After unzipping this file in Windows PC, run Setup.exe file.

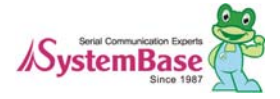

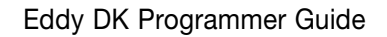

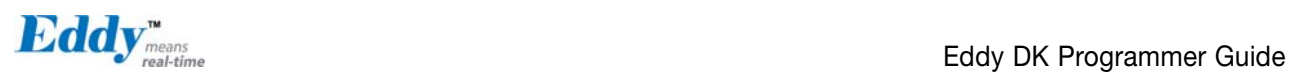

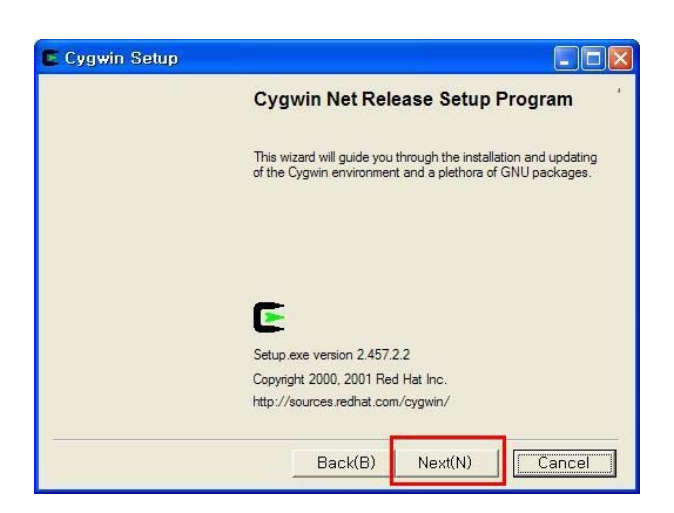

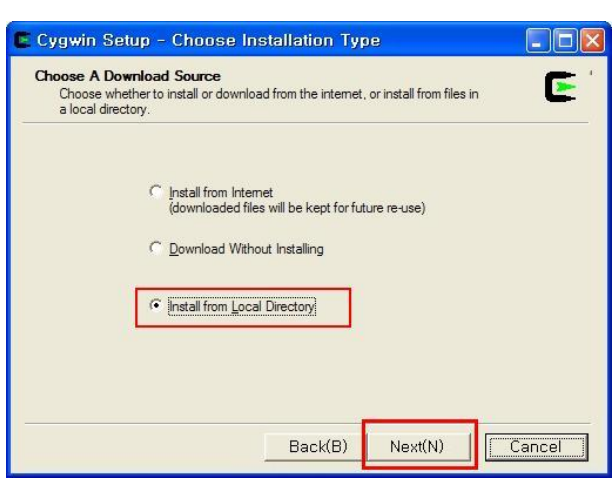

Select "Install from Local Directory" and click "Next".

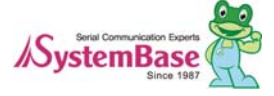

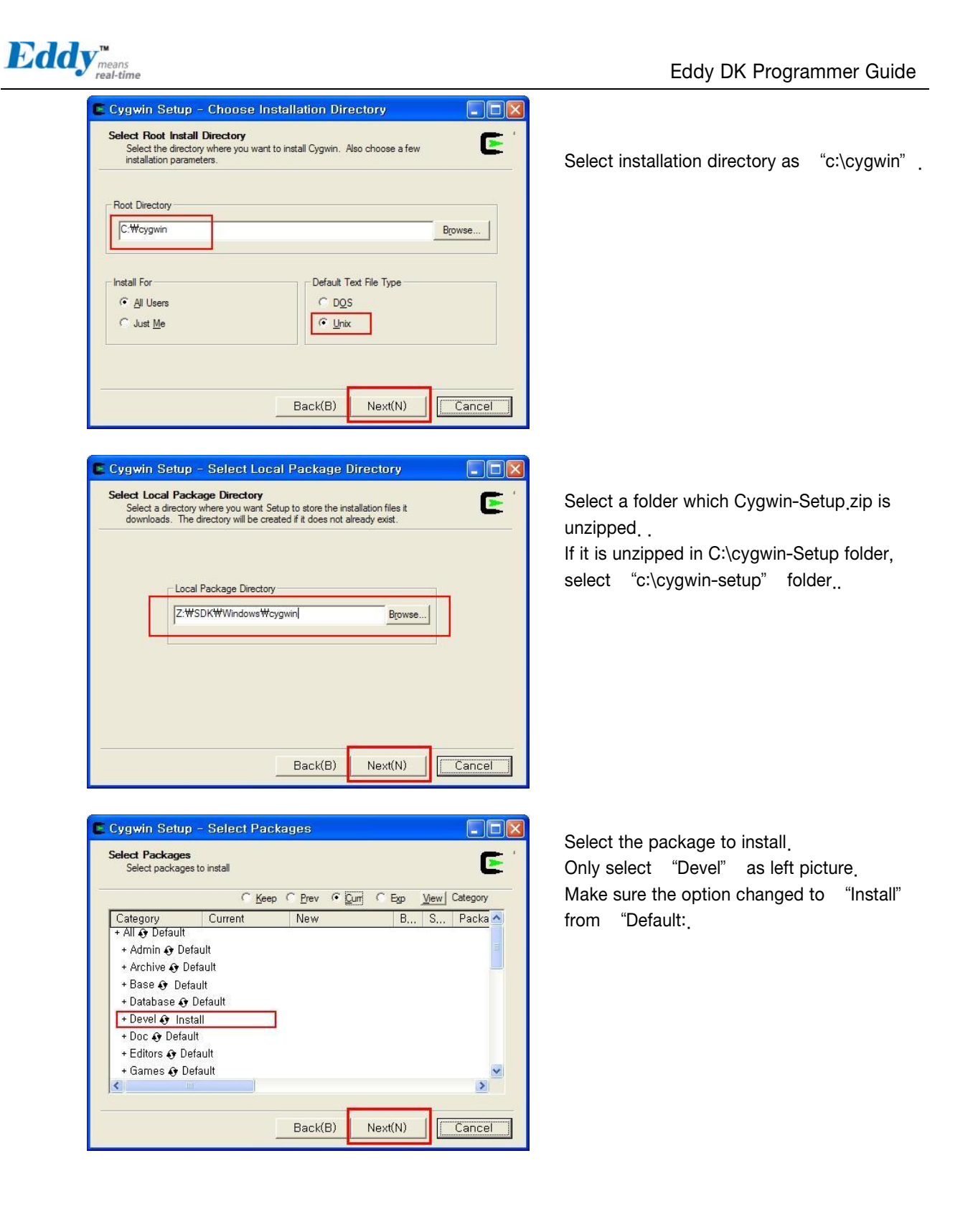

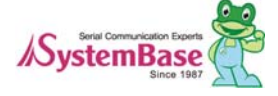

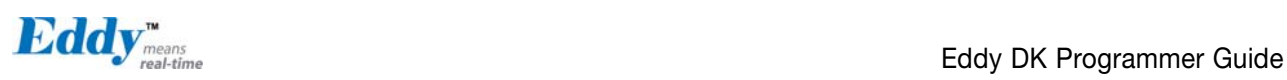

### 3.6 Configuration of Windows Environment Variables

Path should be added in order to refer required Eddy libraries in Windows environment.

Select "Desktop"  $\rightarrow$  "My Computer"  $\rightarrow$  Right click  $\rightarrow$  "Properties"  $\rightarrow$  select "Advanced" tab  $\rightarrow$  click "Environment Variables".

Select Path from System Variable and add the following line on the very beginning.

c:\cygwin\bin;

### 3.7 Installation of Toolchain

Toolchain compiles source codes composed on Windows environment and make it executable on the target, Eddy. Eddy. Toolchain installation file, "toolchain-windows-arm-411.tgz", can be found under SDK/Windows folder in Eddy DK's CD. Copy the file to the root directory of "C:", and unzip the file from Windows command line as below.

Toolchain should be installed to "c:\cygwin\opt\lemonix\cdt".

Note that the command is case-sensitive.

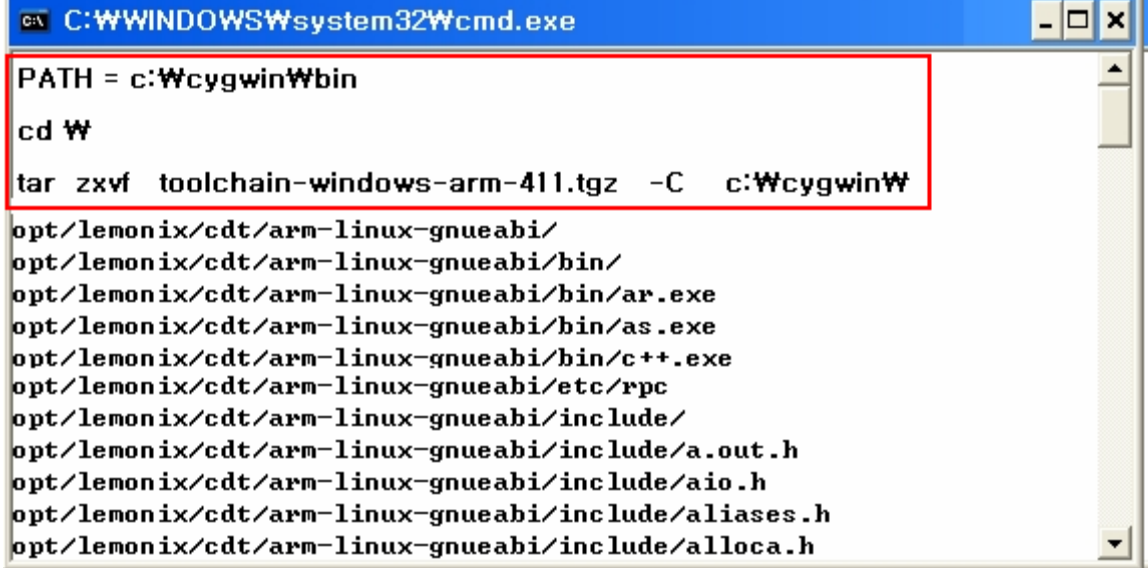

### 3.8 Installation of Eddy DK Source

Install Eddy DK Source. DK Source file, "filesystem\_2.x.x.x.tar.gz", can be found under SDK folder of Eddy DK' s CD<sub>.</sub> Copy the file to the root directory of "C:", and unzip the file from Windows command line as below. DK Source should be installed to **c:\eddy\_DK\_2xx**".

Note that the command is case sensitive.

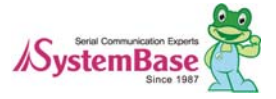

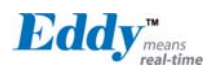

Eddy DK Programmer Guide

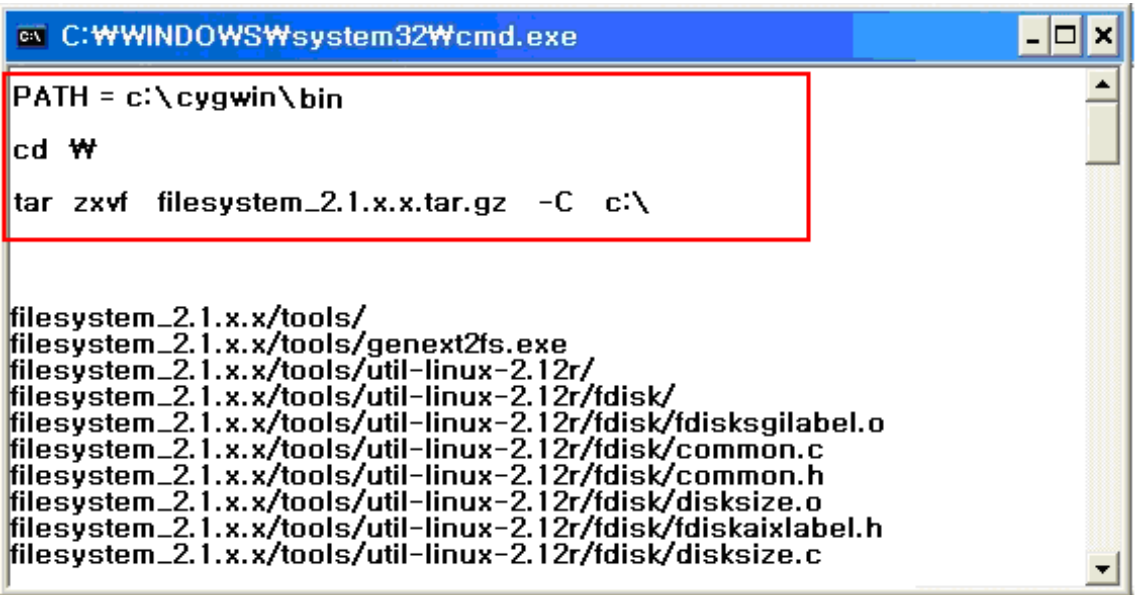

### 3.9 Installing on Linux

This chapter will describe how to install Eddy Development Environment on Linux host. The explanation of this manual based on Fedora Core 5.

To establish Eddy's integrated development environment, LemonIDE, please refer to "LemonIDE\_User\_Guide" for further instructions.

### 3.10 Installation of Toolchain

Toolchain compiles source codes composed on Linux environment and make it executable on the target, Eddy. Toolchain install file, "lemonide\_linux\_10x.tar.gz", can be found under SDK/linux folder in Eddy DK's CD. Toolchain should be installed to /opt/lemonix.

Note that the command is case sensitive.

**Note** 

Carry out all install procedures under the super user privileges. Example below assumes that CDROM is mounted on /mnt/cdrom

If CDROM is mounted on a different location, path displayed below will bear difference.

 $#$  cd / # tar -zxvf /mnt/cdrom/SDK/linux/lemonide\*tar.gz -C /

### 3.11 Installation of Eddy DK Source

Install the entire source of Eddy DK. Eddy DK Source file, "Filesystem\_2.x.x.x.tar.gz", can be found under SDK

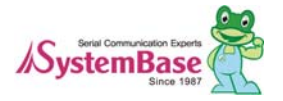

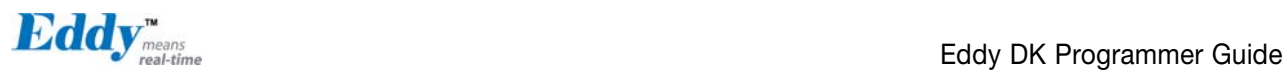

folder on Eddy DK's CD.

Install Eddy DK Source as shown below. The eddy\_DK\_2xx folder will be created after the installation.

# pwd /home/shlee # tar -zxvf filesystem\_2.1.x.x.tar.gz

Unzip the file. If Eddy DK 2xx folder is created, the installation is completed. The below shows the contents of Eddy\_DK\_2xx folder.

[root@localhost eddy-DK\_2xx]# ls -al Total 32 drwxr-xr-x 6 shlee work 4096 Nov 26 14:43 . drwxrwxr-- 26 shlee work 4096 Nov 30 21:25 .. drwxr-xr-x 4 shlee work 4096 Noc 26 14:46 src -rwxr-xr-x 1 shlee work 2822 Nov 26 14:43 Env.sh -rwxr-xr-x 1 shlee work 171 Nov 26 14:43 Make.check drwxr-xr-x 2 shlee work 4096 Nov 29 17:50 firmware drwxr-xr-x 5 shlee work 4096 Nov 29 17:50 ramdisk drwxr-xr-x 4 shlee work 4096 Nov 26 14:47 tool

### 3.12 Removing Development Environment

Development Environment can be removed by simply deleting the folder where installed files are located.

### 3.13 Removing Windows Development Environment

Delete the folders where DK Source and Cywin are installed.

## 3.14 Removing Linux Development Environment

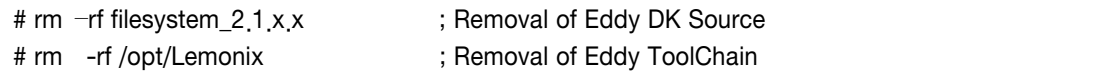

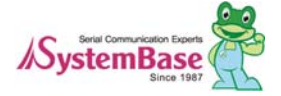
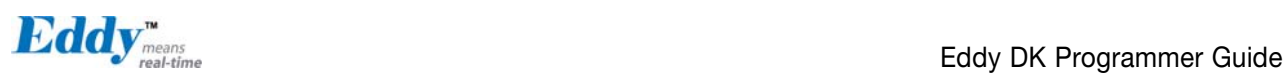

## Chapter 4. Compiling of Application Program

### 4.1 Program Type

This chapter explains how to compose application program, load to Eddy to execute and store it to flash memory of Eddy as a firmware.

Application programs running in Eddy are made of Device Server functions. SystemBase does not provide part of application source running in Device server. Developers can refer to open source, socket and serial provided as sample source. Since these are optimized to enable application, developers can use its advantage. The followings are open sources in src directory.

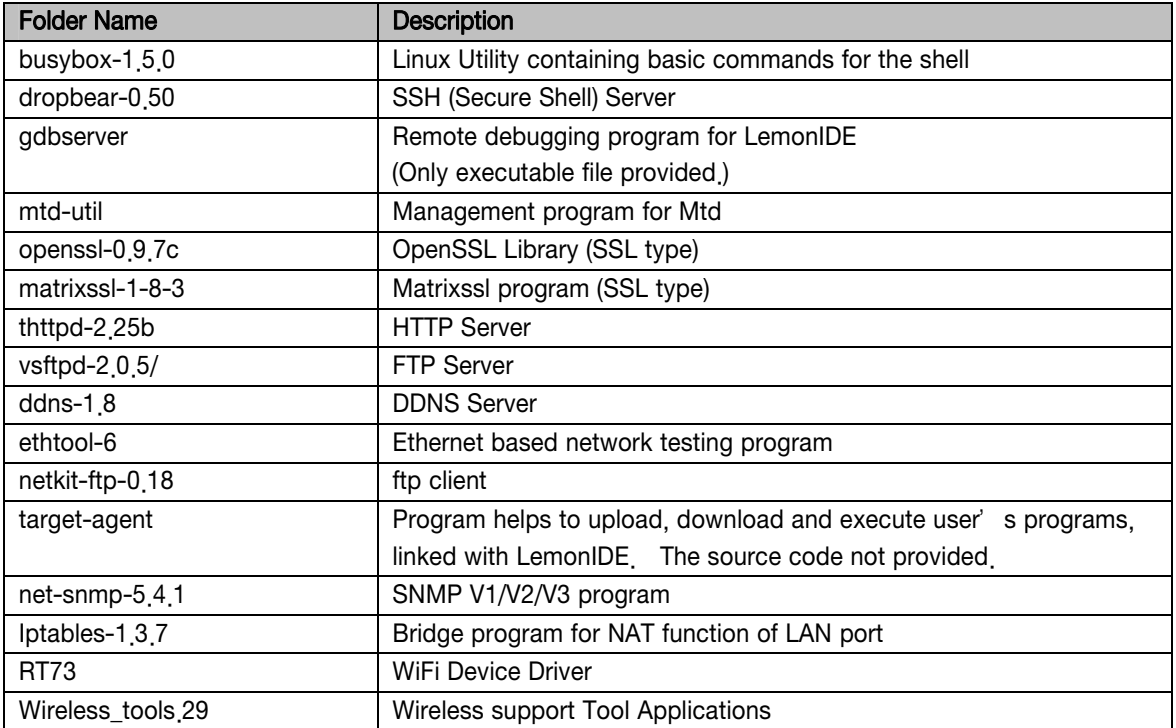

In case you make new application program, refer to sample source in Eddy\_APPs folder. Among the programs in Eddy\_APPs directory, source for device server application is not provided. So, refer to source code for various purposes provided as sample.

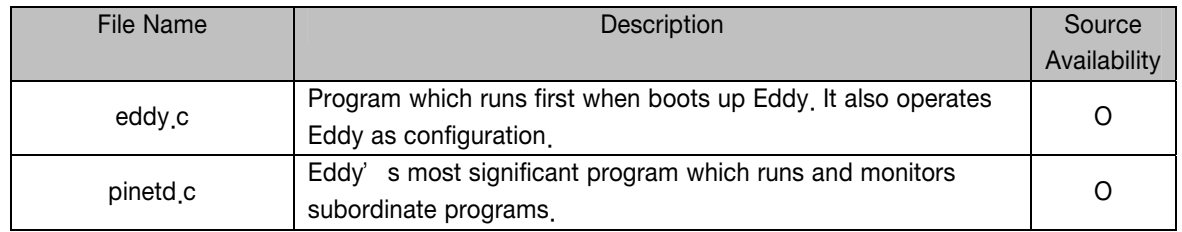

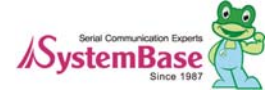

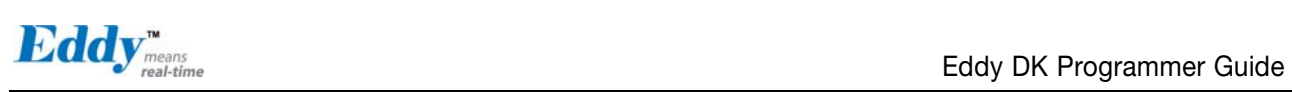

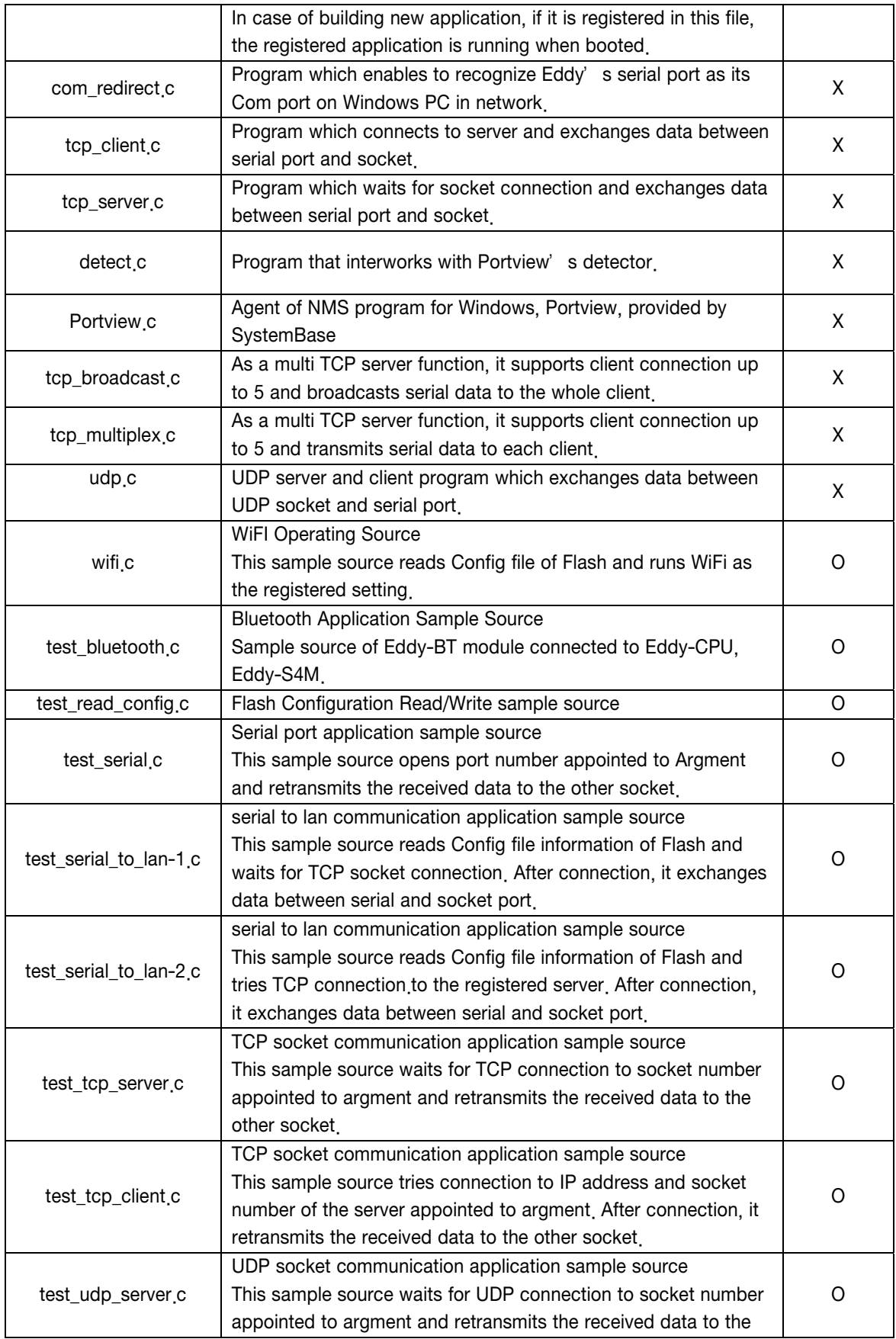

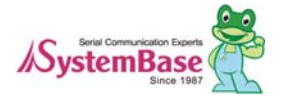

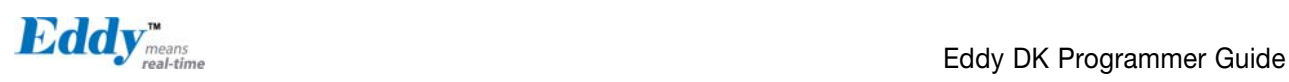

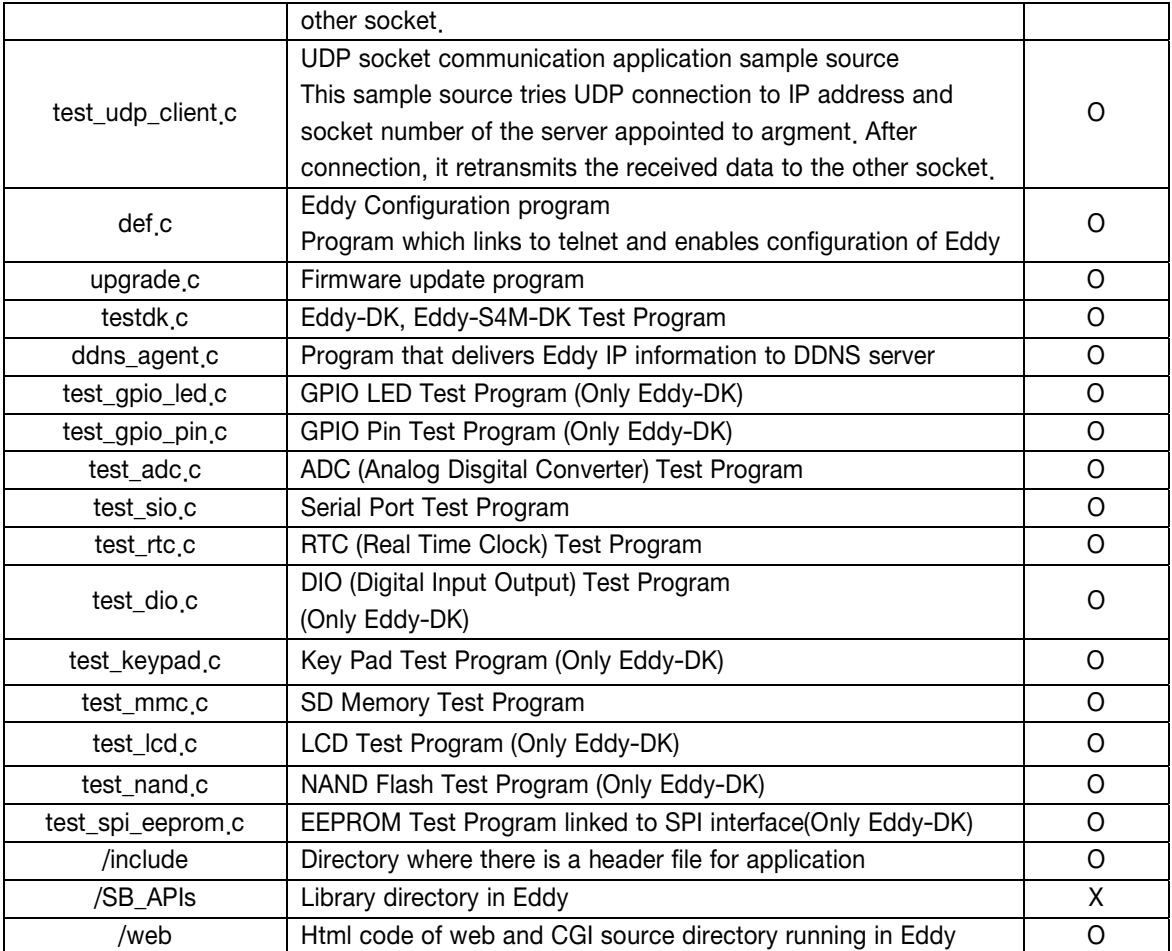

### 4.2 Writing Application Program

This chapter shows how to write an application program for Eddy. First, create a "hello\_world.c" file under the "scr/Eddy\_APPs" directody.

```
#include (stdio.h)
 int main() 
 { 
      While (1) 
            { 
           printf("hello world !!!\n");
            sleep (1); 
            } 
 }
```
### 4.3 Writing Makefile

To compile an application program, compile information of the application program has to be registered on the Eddyy\_APPs/Makefile directory. The below is description of "Makefile" under directory of src/Eddy\_APPs/.

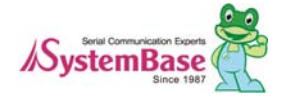

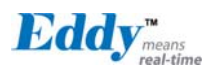

The picture blow shows the environment setting area for an application program compile.

Add a name under the "TARGET" highlighted as red, and register to the compile environment.

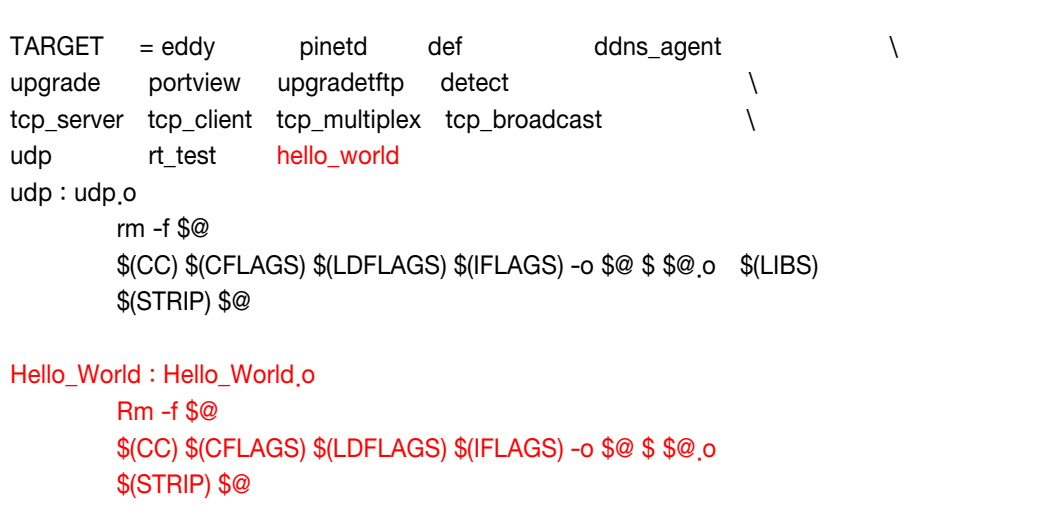

### 4.4 Application Program Compile

Compile the application program to execute on Eddy after registering the compile environment to the "Makefile".

### 4.5 Compiling on Windows

Enter "make" command through cmd(command prompt) on the directory where "Makefile" is located. As shown below, if a compile is successfully completed, execution file named "Hello\_World" would be created Of course, as this file was cross-compiled, it can not run on Windows environment. Upload this file to Eddy using a FTP to execute the file on Eddy, (Files uploaded with FTPs will not permanently saved on Eddy.). This will be further explained on the next chapter, Chpater 5 Creating Firmware.

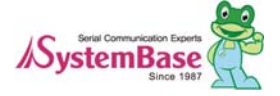

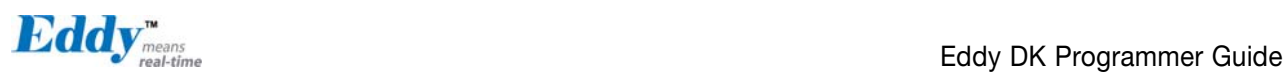

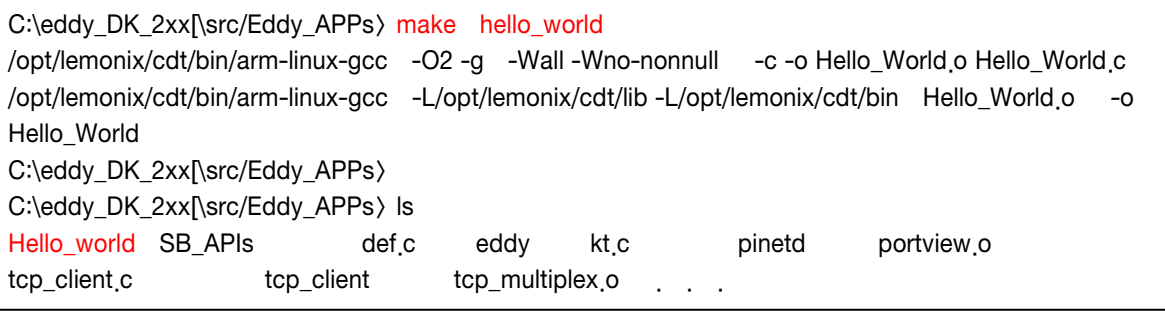

### 4.6 Compiling on Linux

To compile a source file on Linux environment, enter "make" command on the directory where "Makefile" is located. As shown below, if a compile is successfully completed, execution file named Hello World would be created. Of course, as this file was cross-compiled, it can not run on Linux environment. Upload this file to Eddy using a FTP to execute the file on Eddy, (Files uploaded with FTPs will not permanently saved on Eddy.). This will be further explained on the next chapter, Chpater 5 Creating Firmware.

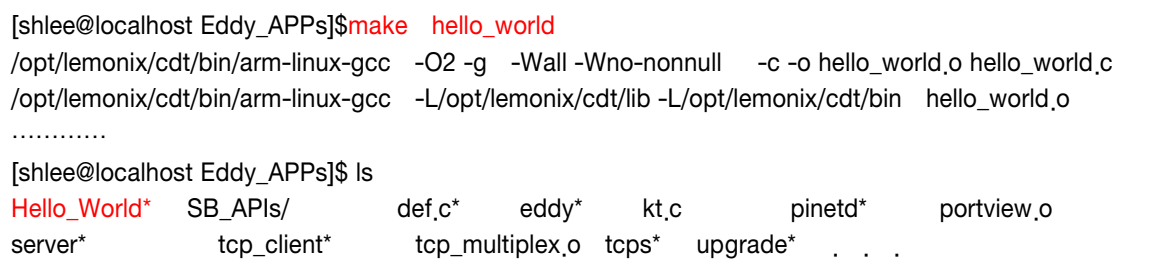

### 4.7 Compiling with LemonIDE

LemonIDE is an IDE(Integrated Development Environment) based on Eclipse platform and provides an intuitive GUI interface. LemonIDE can be used in both Windows and Linux environments. Source coding, compile, remote debugging and creating a firmware image can be all carried out with LemonIDE. Refer to "LemonIDE\_User\_Guide" for detailed information.

### 4.8 Running Application on Eddy

To run an application on Eddy, there are several methods. First method is to convert an application as a firmware and loads it into the flash memory area and execute. However, this method is not recommended for developing phase of application, since it is time consuming task. Second method is to load and execution file of an application to RAM type file system by using the FTP Server on Eddy DK, and execute it from there. This method is suitable for developing phase of application; however the application loaded to Eddy will be deleted when the power is disconnected.

The LemonIDE integrated developing environment provides advanced solution. LemonIDE debugging tool supports the direct transmission of compiled applications to Eddy. By using this tool, the user can execute and check the result instantly on site.

If you wish to use LemonIDE, please refer to "LemonIDE User Guide".

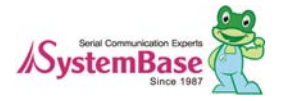

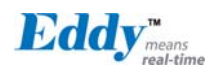

### 4.9 Uploading and Executing on Eddy

Connect to Eddy by using FTP.

ID and password for FTP server are same as the one using with telnet connection.

The example below shows how to upload an example file, "hello world", to /tmp folder of Eddy on Linux using FTP.

When uploading a file, "bin" command must be entered first for binary mode. For uploading enter "put  $\langle$  file name  $\rangle$  on the command line.

[shlee@localhost Eddy\_APPs]\$ ftp 192.168.0.223 Name (192.168.0.223:shlee): eddy 331 Please specify the password. Password: 230 Login successful. ftp> cd /tmp ftp> bin ftp> put hello\_world 8914 bytes sent in 0.00027 seconds (3.3e+04 Kbytes/s) ftp> bye [shlee@localhost Eddy\_APPs]\$

On Windows environment, use FTP program of Windows on the Command Prompt.

When the transmission is completed, a user can check the file using Telnet terminal connected Eddy. The file is executable using "chmod" command; however the mode has to be switched to executable. After switching to Executable Mode, execute the file by entering "/hello\_world". To terminate a program, press "Ctr" and "C" key simultaneously.

# ls hello\_world login.id thttpd.log login.pw thttpd<sub>.pid</sub> utmp # # chmod 777 hello\_world # # ./hello\_world Welcome to Eddy ! Welcome to Eddy ! Welcome to Eddy ! Welcome to Eddy !

### 4.10 Execute a file on Booting of Eddy

If auto running is not necessary, you can skip this section.

If the application is successfully executed on Eddy, make a firmware image and load to Flash memory of Eddy to execute on booting.

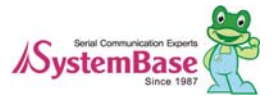

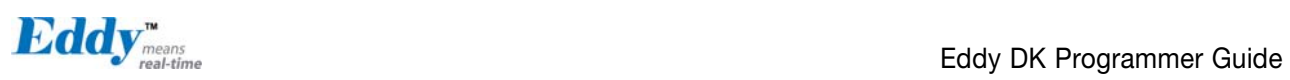

Register the application to "pinetd.c" on the directory of Eddy\_APPS.

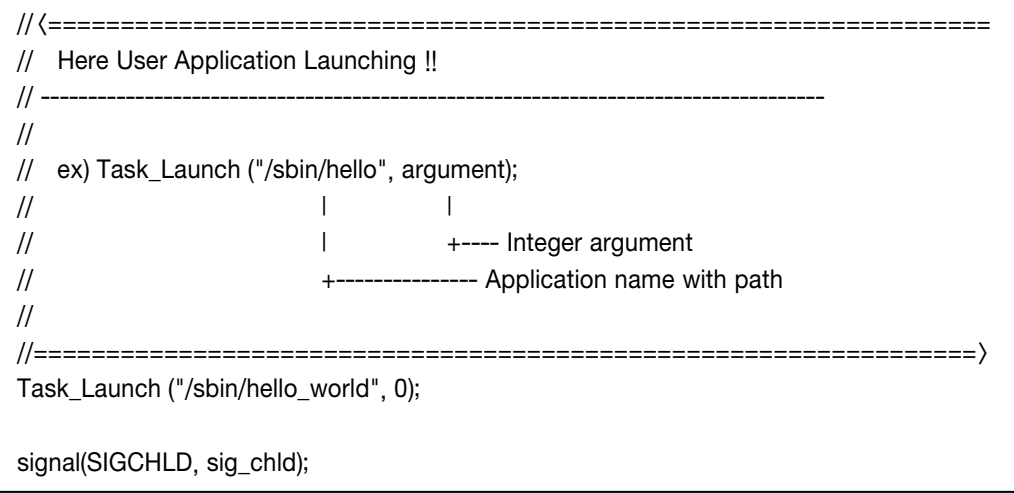

If "printed.c" is modified, a user must re-compile it by executing "make pinetd" as above example of section 4.4.

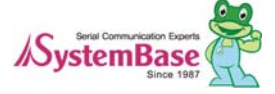

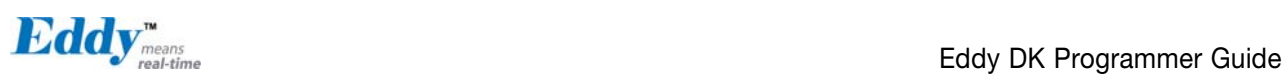

# Chapter 5. Creating Firmware

On the previous chapter, we explained how to make and compile application program with sample program. This chapter introduces methods to create a firmware which permanently saves the application into the Eddy module and apply it to hardware of Eddy.

### 5.1 How to Create a Firmware

Firmware image can be created on filesystem 2.x.x.x/ramdisk folder. Modify "Makefile" on filesystem 2 x x x/ramdisk directory to create a firmware image. Version info, required Ramdisk amount and desired application to copy can be set up on the "Makefile".

```
(NOTE) 
Provided DK Sources are Linux based. Some commands are not executable on Windows 
environment. To prevent this problem, a suffix, "exe", has to be added for some utilities after
file name as shown below. 
...(to o)/genext2fs \rightarrow ...(to o)/genext2fs\_exe../tool/mkimage \rightarrow ./tool/mkimage.exe
IMAGE=ramdisk 
FW_NAME = eddy-fs-2 x x bin \rightarrow Name and Version Info of Firmware Image
FIRMWARE_DIR = ../firmware Æ Directory to store created firmware
install: 
#@echo "Making ramdisk image..." 
#$(TOOL) -b 8192 -d root -D device table txt ramdisk
#../tool/genext2fs -U -b 5110 -d root -D device_table.txt ramdisk 
# /tool/genext2fs -U -b 7158 -d root -D device table txt ramdisk
```

```
#../tool/mkcramfs -q -D device_table.txt root ramdisk
```
cp -f ../src/Eddy\_APPs/eddy root/sbin

/tool/genext2fs exe -U -b 10240 -N 1024 -d root -D device table txt ramdisk  $\rightarrow$  Make size of Ramdisk to 10,240 K and register the device of Eddy/dev as indicated on Devide\_table.txt. gzip -vf9 ramdisk est -f ramdisk.gz ./tool/mkimage.exe -A arm -O linux -T ramdisk -C gzip -a 0 -e 0 -n \$(FW\_NAME) -d ./ramdisk.gz \$(FW\_NAME) test -f \$(FW\_NAME) mv \$(FW\_NAME) \$(FIRMWARE\_DIR)/ release:  $\rightarrow$  Register the desired application to the directory for copying to Eddy cp -f ../src/Eddy\_APPs/hello\_world root/sbin

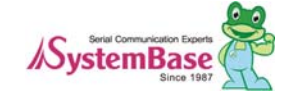

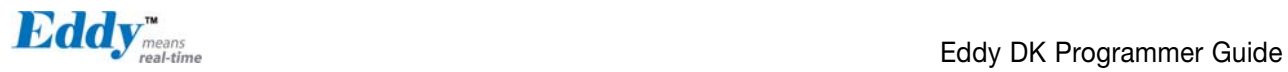

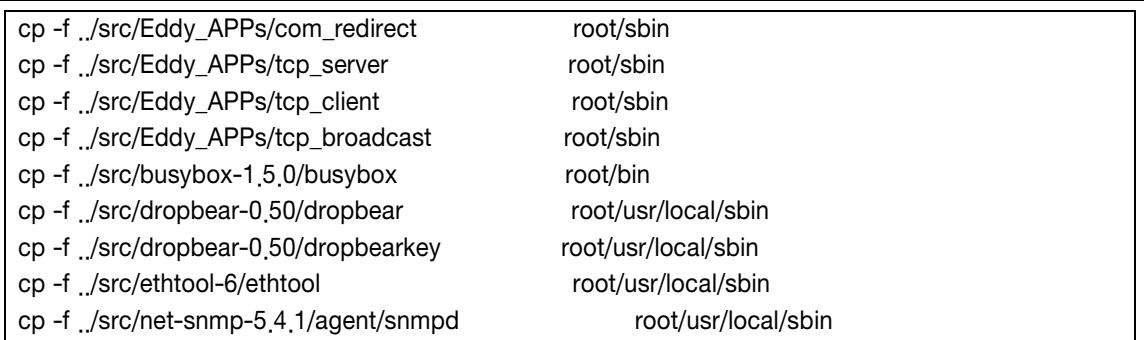

List of task on the "Makefile" options are as follows;

Make release ; Copy modules registered on the release to Ramdisk area.

Make install ; Create a Filesystem to a firmware image for using on Eddy.

If the modification of "Makefile" is completed, execute "make release and "make install" in turns and create a Firmware image.

Created firmware is stored on the "FIRMWARE\_DIR" directory stated on the "Makefile". On Windows, use cmd(command prompt) to carry out procedures explained on Linux.

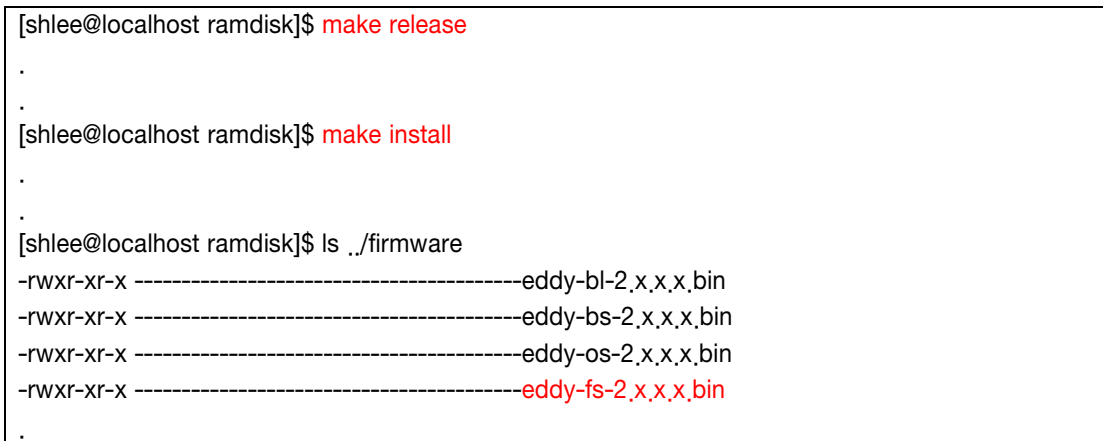

Makefile options are as follows.

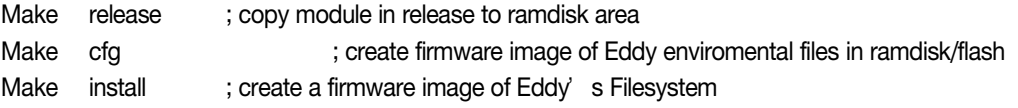

If changes to Makefile are complete, use "make install" command to create firmware image. Firmware will be created in "FIRMWARE\_DIR" directory defined in Makefile. On Windows, use cmd(command prompt) to carry out procedures explained on Linux.

[shlee@localhost ramdisk]\$ make release

[shlee@localhost ramdisk]\$ make install

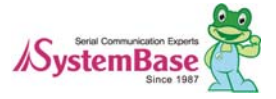

. .

. .

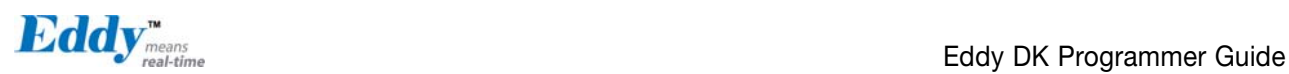

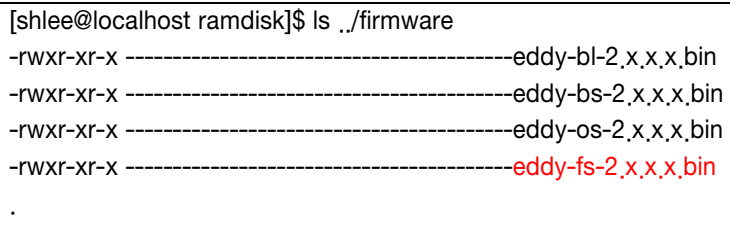

As shown in the picture above, a new firmware file "eddy-fs-2.x.x.bin" has been created. Now you have to upload the firmware image to Eddy via Web or FTP, save it to Eddy's flash memory, and reset Eddy. Then Eddy will run as the loaded firmware settings.

### 5.2 Firmware Upgrade

Upload created firmware file to Eddy and save on the Flash Memory. Eddy provides four ways of upgrading method.

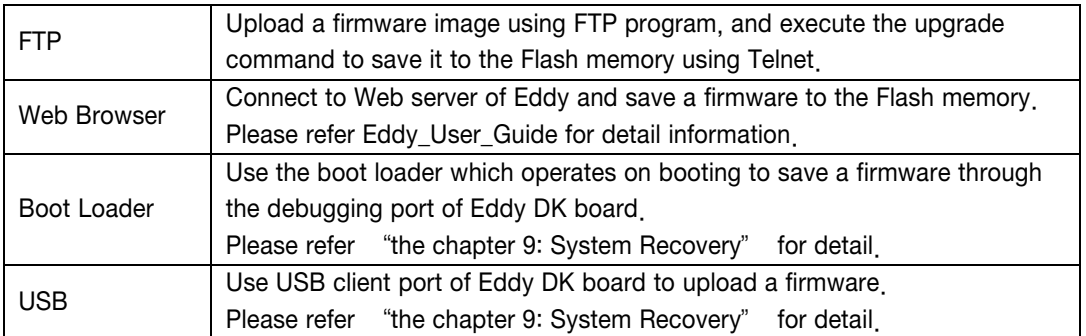

This section explains how to upload a firmware using a FTP.

On Windows, FTP can be used in cmd(command prompt) to carry out upload process.

Upload the created firmware, "eddy-fs-2.x.x.x.bin", to the /tmp directory of Eddy, using an FTP.

[shlee@localhost firmware]\$ ftp 192.168.0.223 Connected to 192.168.0.223. Name (192.168.0.223:shlee): eddy 331 Please specify the password. Password: 230 Login successful. ftp> cd /tmp 250 Directory successfully changed. ftp> bin 200 Switching to Binary mode. ftp $\rightarrow$  put eddy-fs-2.1 x x bin local: eddy-fs-2.x.x.x.bin remote: eddy-fs-2.x.x.x.bin 227 Entering Passive Mode (192,168,0,223,195,50) 150 Ok to send data. 226 File receive OK. 2104287 bytes sent in 0.47 seconds (4.3e+03 Kbytes/s) ftp> bye

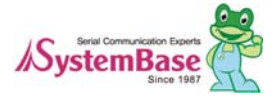

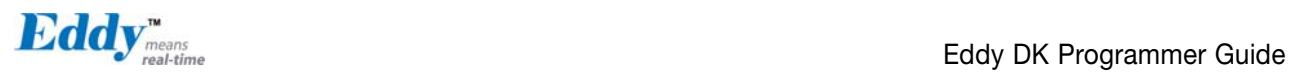

221 Goodbye. [shlee@localhost firmware]\$

Use Telnet to check "eddy-fs-2  $\angle$  x x bin" file is in the /tmp directory. Use "upgrade eddy-fs-2.x.x.x.bin" command to update the firmware.

# pwd /tmp # ls eddy-fs-2.x.x.x.bin eddy-fs-2.x.x.x.bin # # upgrade eddy-fs-2.x.x.x.bin FileSystem Erase ... 2388341 Bytes FileSystem Write ... eddy-fs-2.x.x.x.bin, 2388341 Bytes 2388341 (2388341 bytes) Flash Write OK Flash Verify OK …

In order for the updated firmware to take effect, you need to reboot the module. After rebooting you can see the sample program running using Telnet program as shown below.

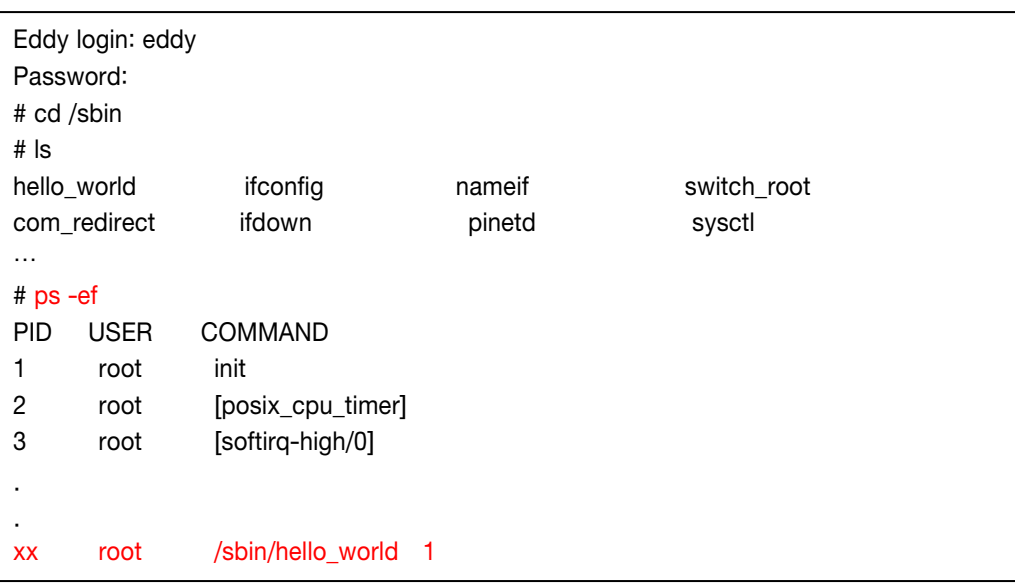

Execution result of application program only output to the console port of Eddy. The console is a debug port of Eddy DK board and only execution result of application program is generated.

The result can be seen on a computer screen using a serial emulator program such as hyper-terminal on Windows by connecting the debug port to PC and setting communication speed to 115K, None, 8, 1.

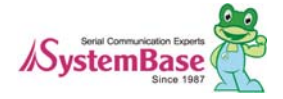

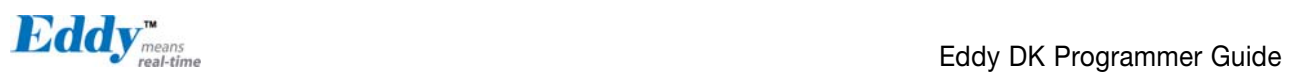

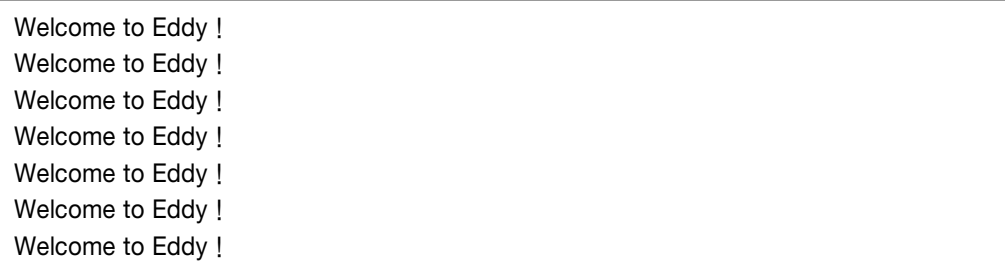

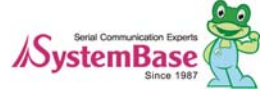

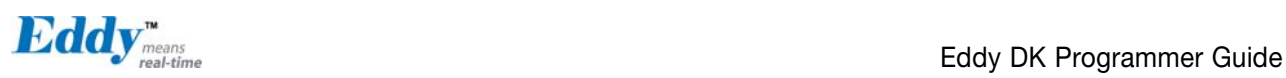

# Chapter 6. Library Introduction

This chapter introduces useful libraries and API functions that are applicable with Eddy-Serial DK.

### 6.1 Introduction

All the functions introduced in this chapter are all APIs included in SB\_APIs.a of /src/Eddy\_APPs/SB\_APIs directory. You also need to mention this library in the Makefile. All sample source codes accompanied with Eddy-DK use this library, and you can see the source codes and Makefile for more information.

### 6.2 Makefile

Library is in /src/Eddy\_APPs/SB\_APIs/ directory, as a form of SB\_API.a. You need to specify in the Makefile in order to use this library, so please refer to the Makefile inside /src/Eddy\_APPs/ folder.

### 6.3 System functions

Timer and delay functions needed for making application program.

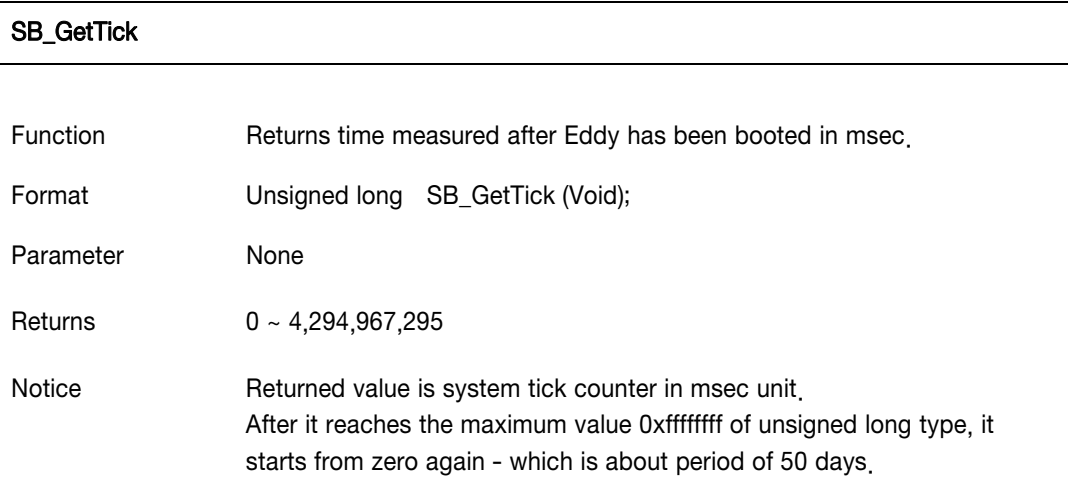

#### SB\_msleep

Function Delays in msec unit.

Format void SB\_msleep (int msec);

Parameter msec Configure delay time in msec unit.

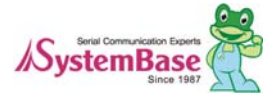

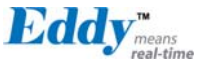

Returns none

Notice Delays in exact msec unit.

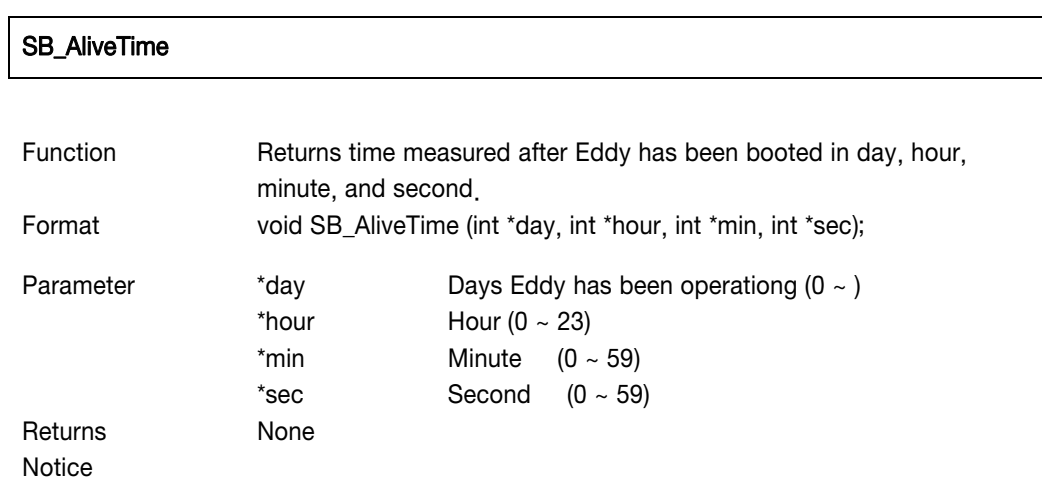

### 6.4 Eddy Environment Function

Environment functions related with Eddy File System which gives information such as Eddy's version, environment configuration, version, etc.

#### SB\_GetVersion

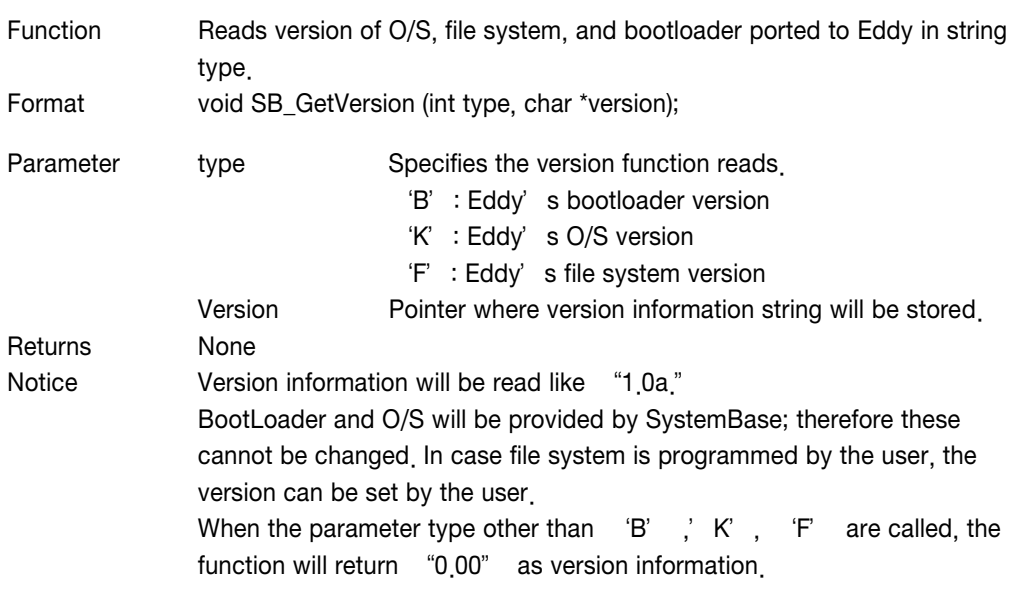

#### SB\_ReadConfig

Function Reads Eddy's operating environment configuration file.

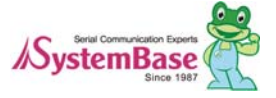

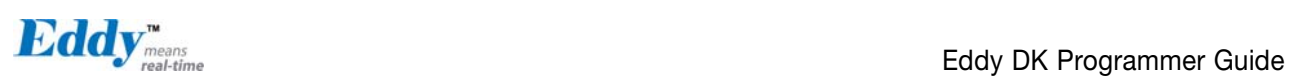

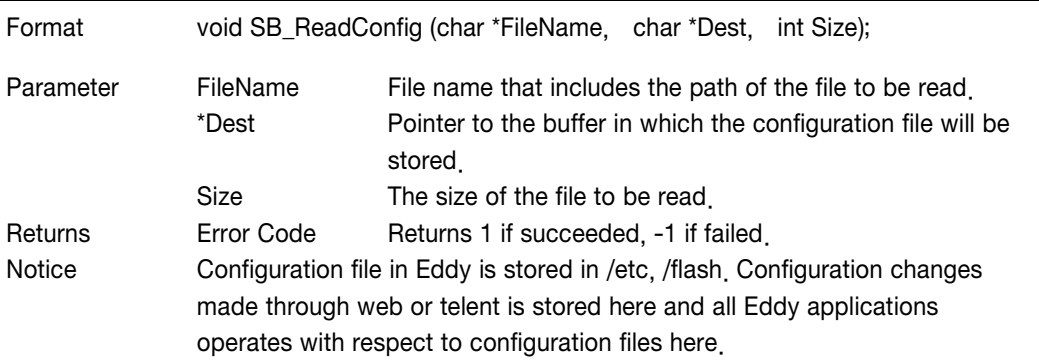

#### SB\_WriteConfig

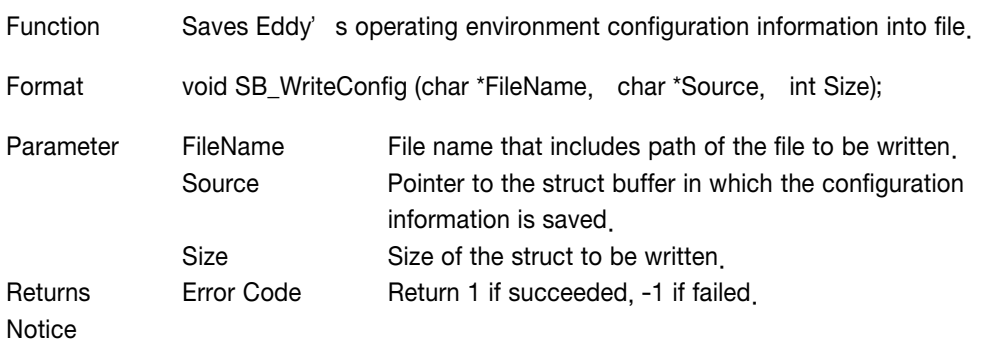

#### SB\_GetSharedMemory

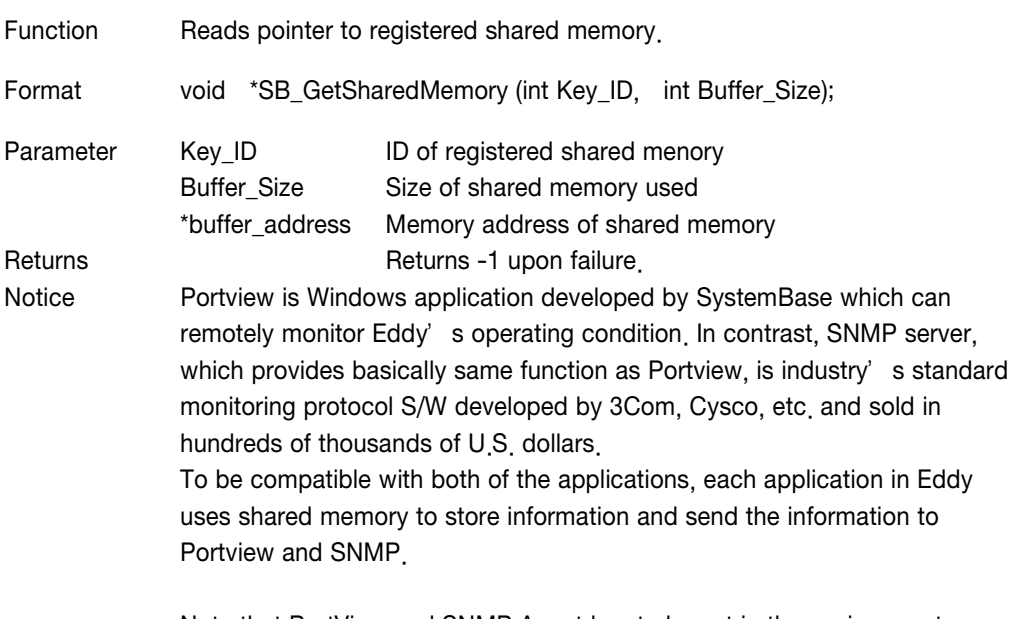

 Note that PortView and SNMP Agent has to be set in the environment configuration.

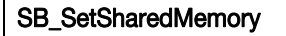

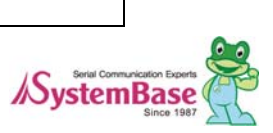

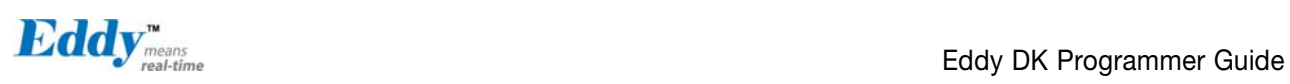

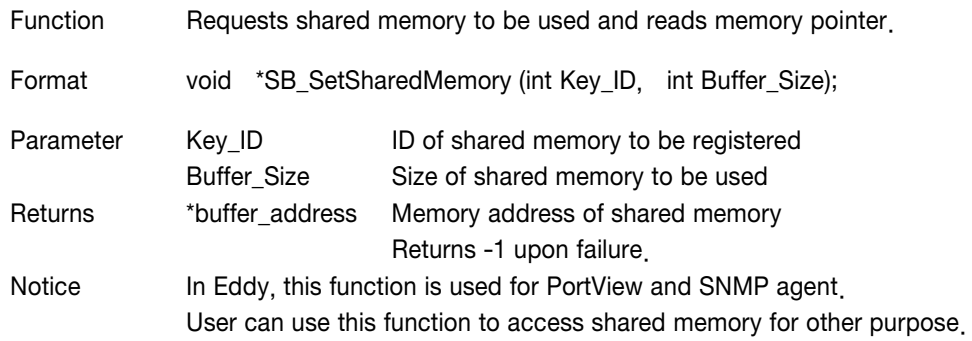

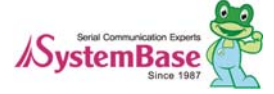

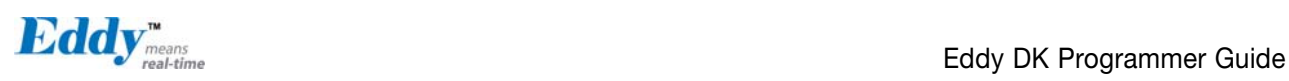

### 6.5 Serial functions

These functions are used to handle internal serial port and UART.

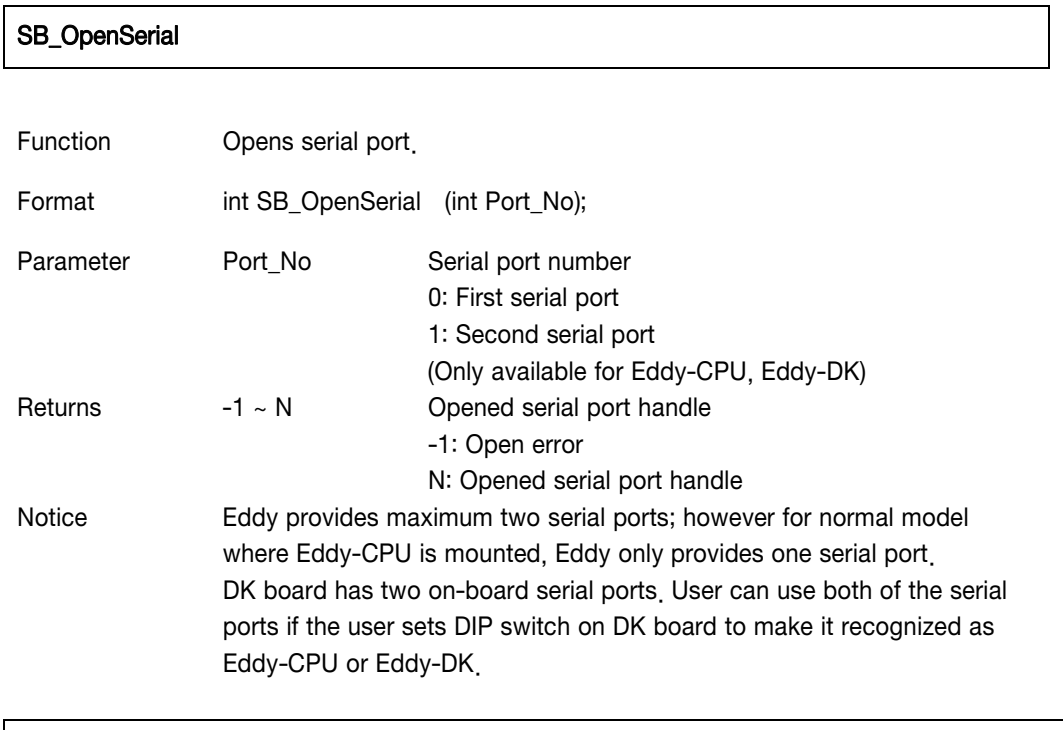

#### SB\_InitSerial

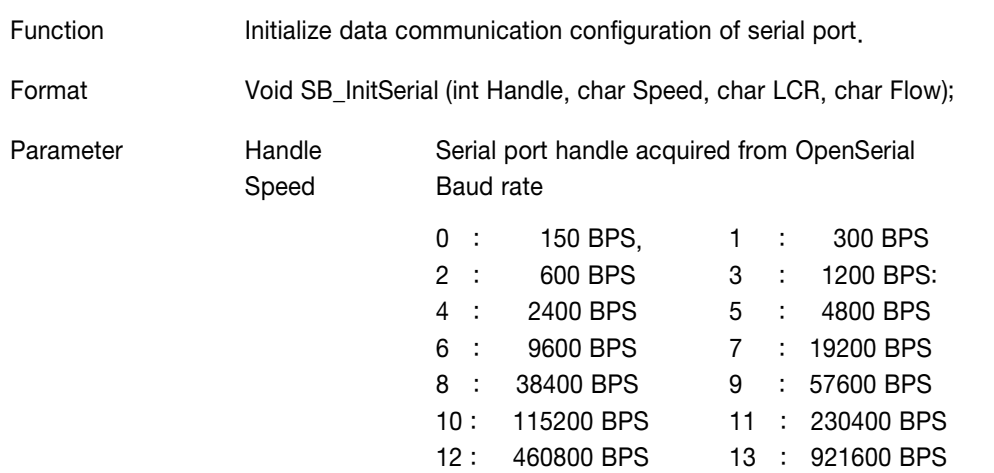

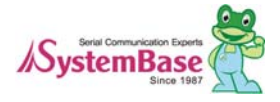

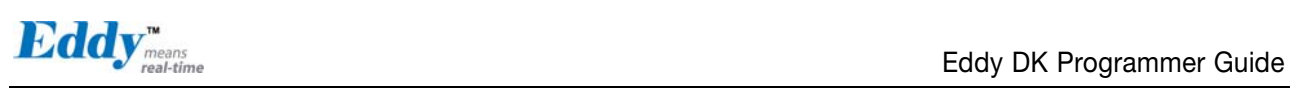

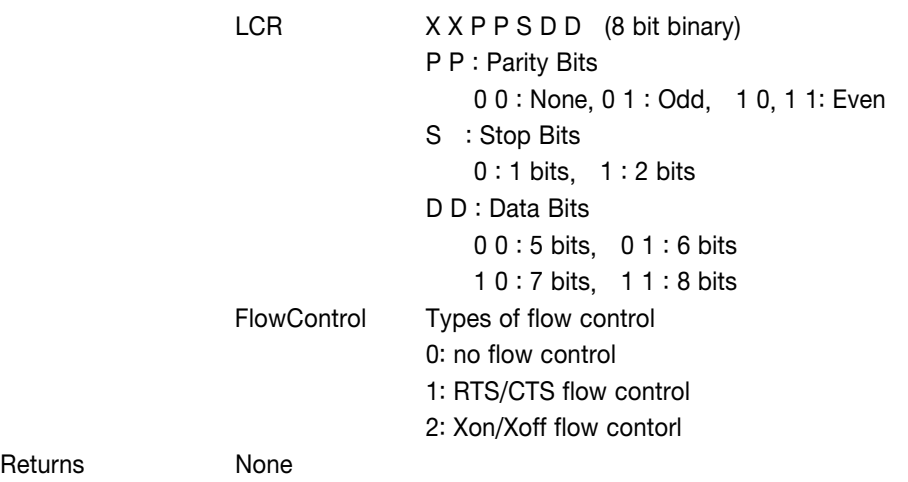

Returns Notice

SB\_SendSerial

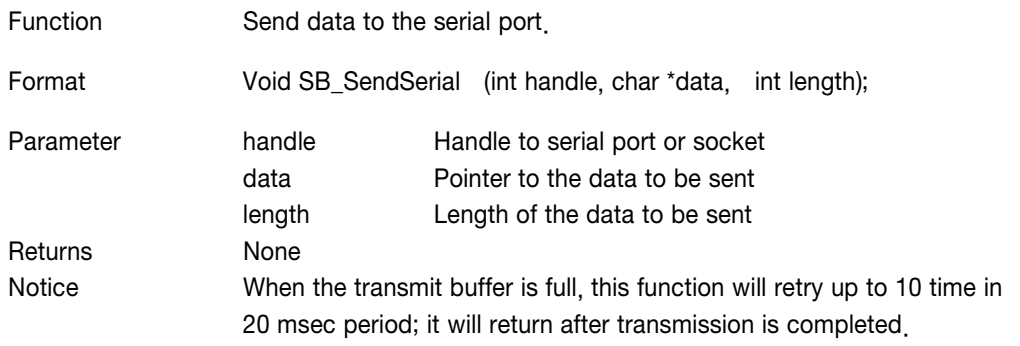

#### SB\_ReadSerial

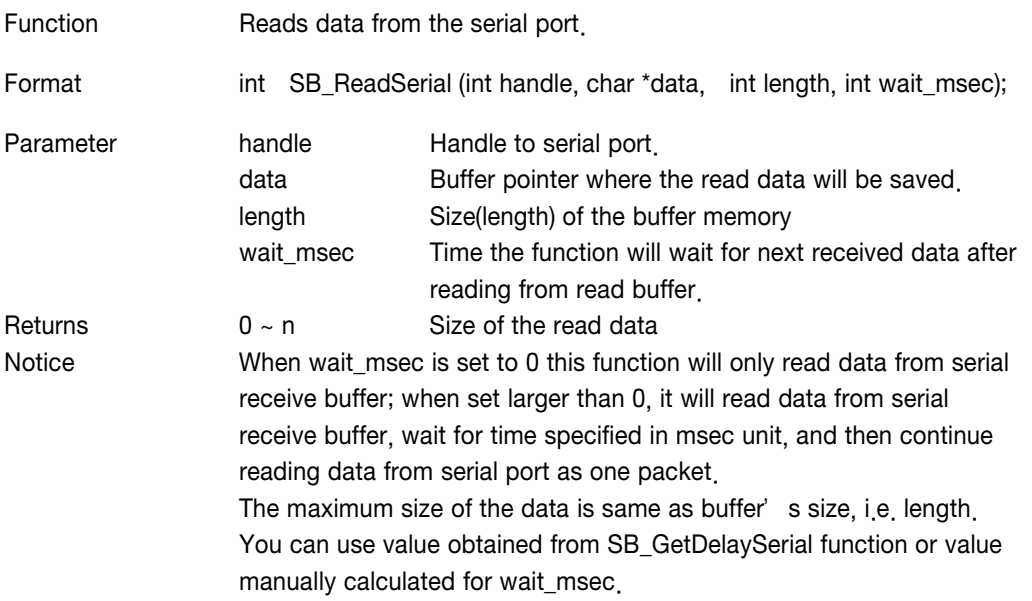

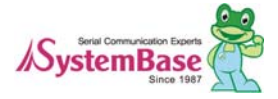

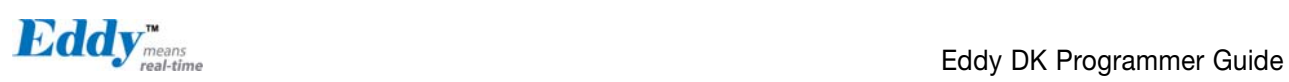

#### SB\_GetMsr

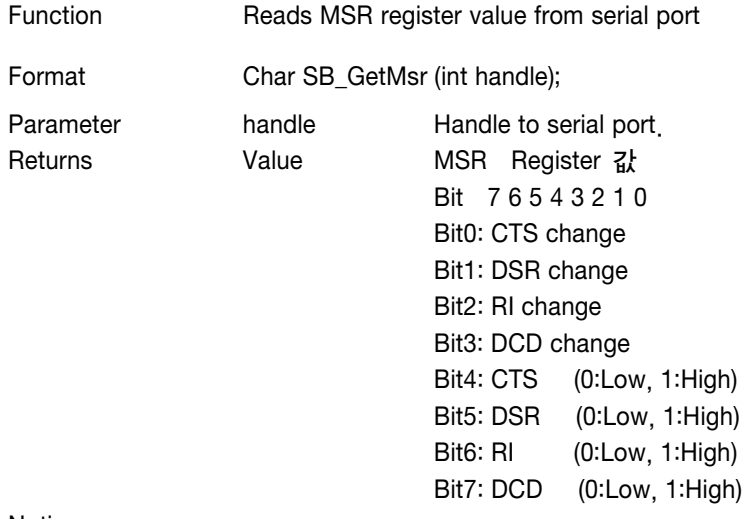

#### Notice

#### SB\_SetRts

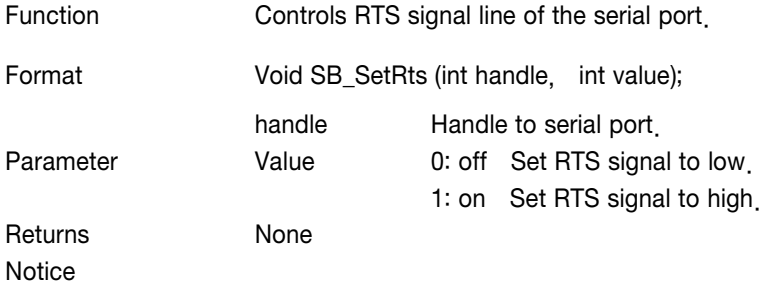

#### SB\_SetDtr

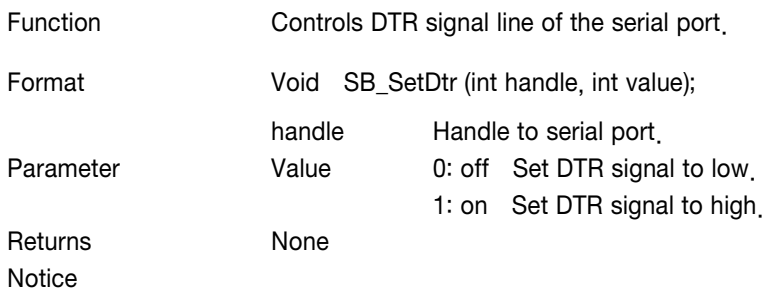

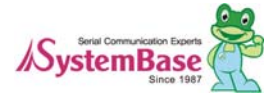

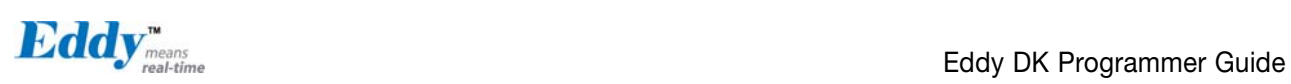

### 6.6 Ethernet functions

These functions deal with the network-related information of Eddy.

These functions are optimized socket API for Eddy, and user can use other API for development by using his or her own POSIX compatible standard socket API.

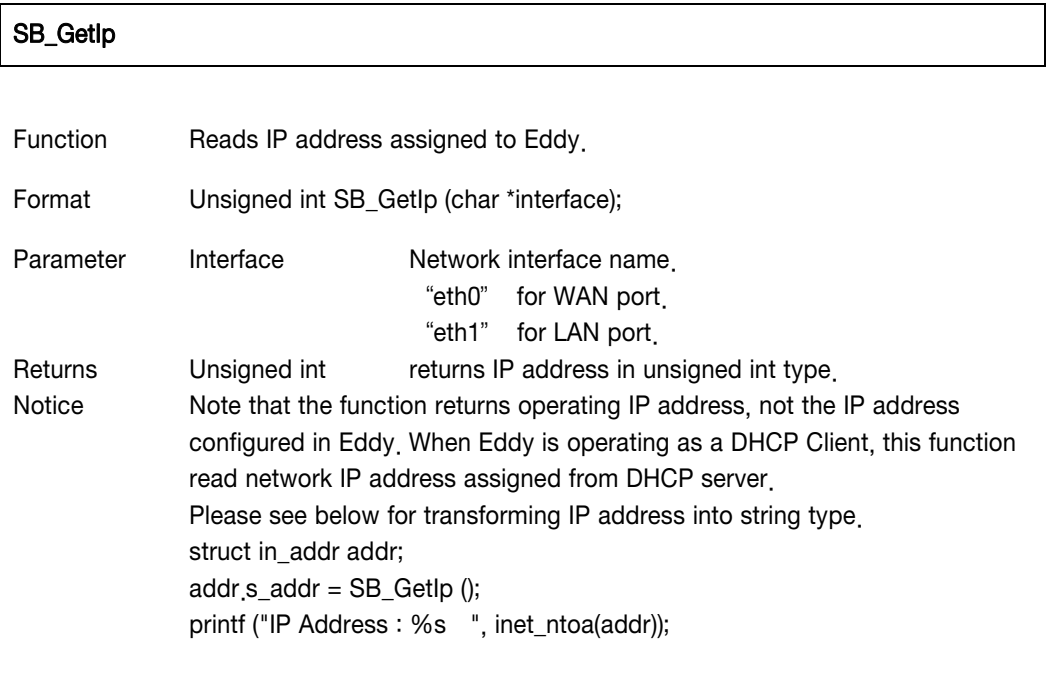

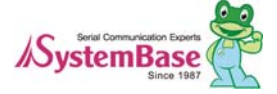

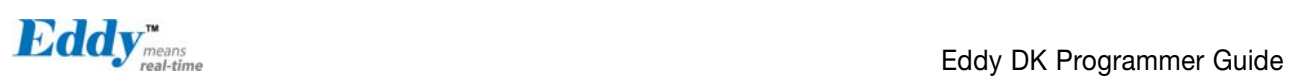

#### SB\_GetMask

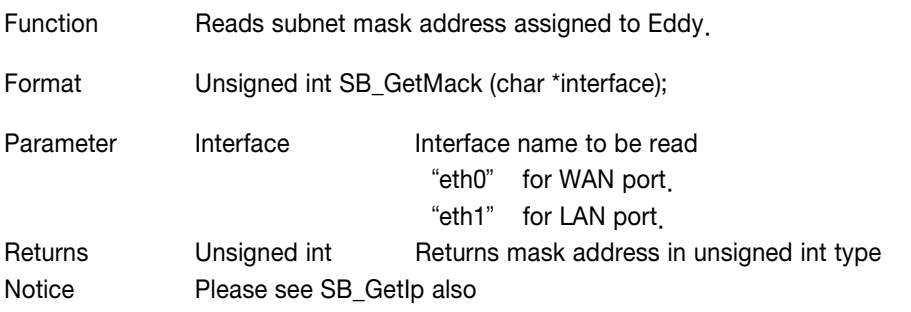

#### SB\_GetGateway

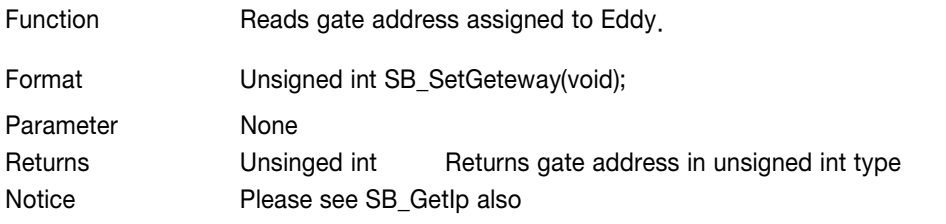

#### SB\_ConnectTcp

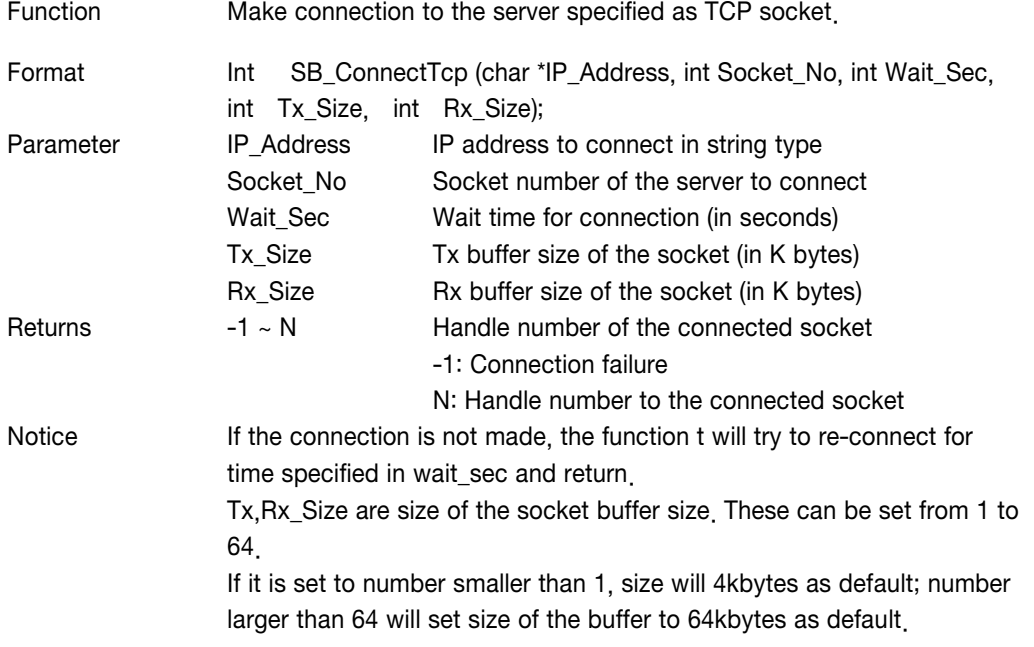

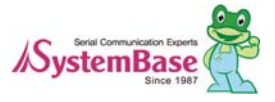

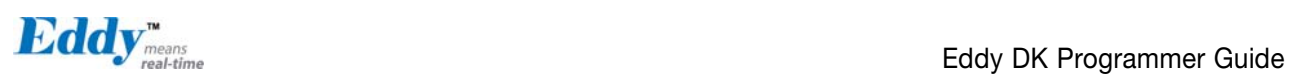

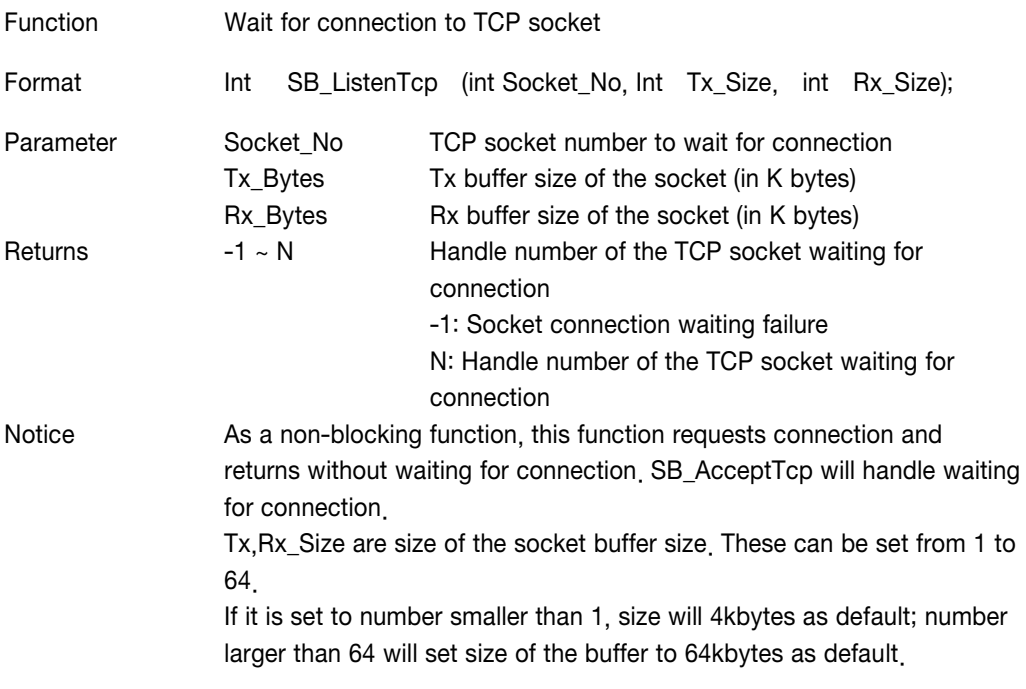

### SB\_AcceptTcp

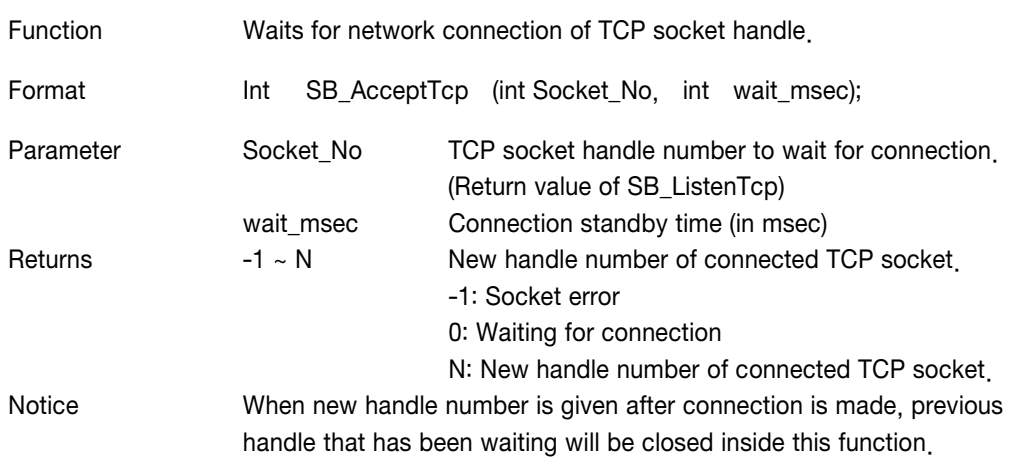

#### SB\_AcceptTcpMulti

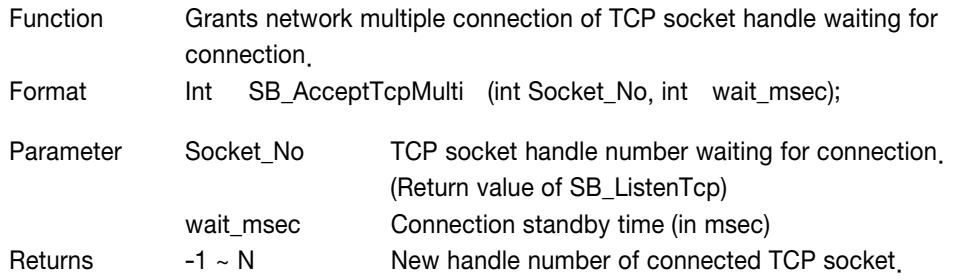

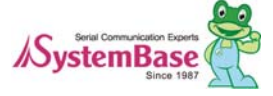

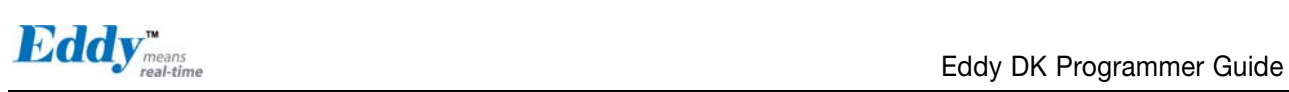

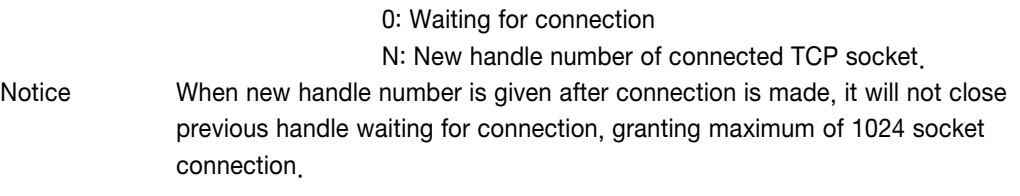

-1: Socket error

#### SB\_ReadTcp

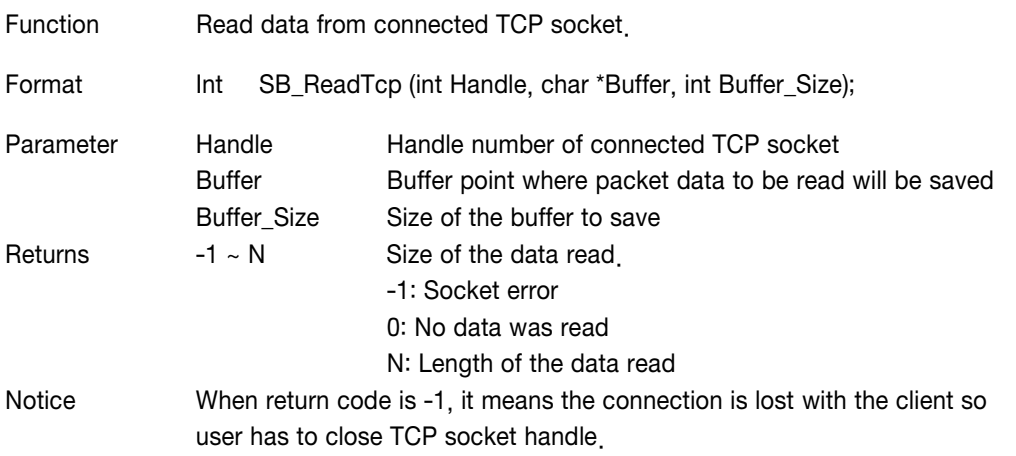

### SB\_CloseTcp

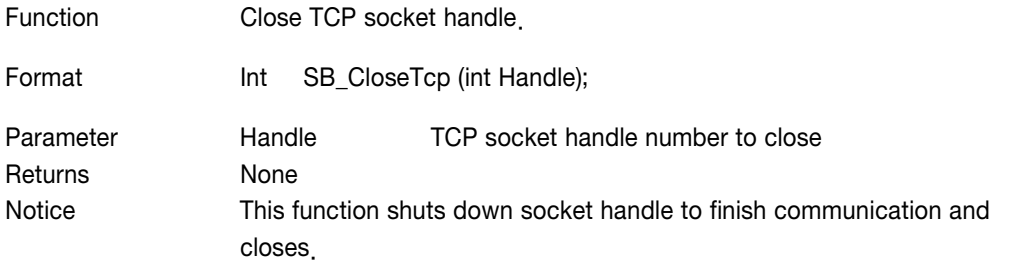

#### SB\_BindUdp

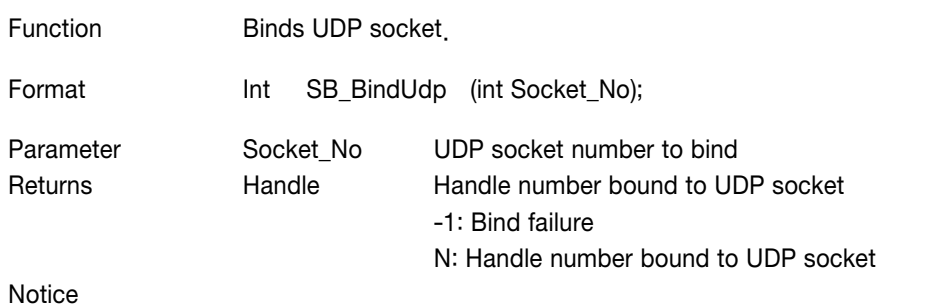

/SystemBase

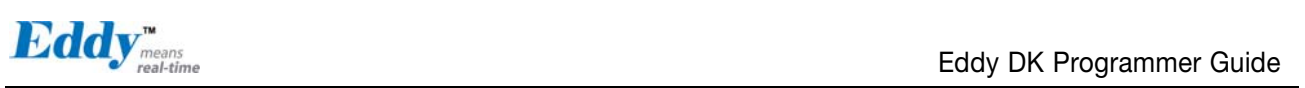

#### SB\_ReadUdp

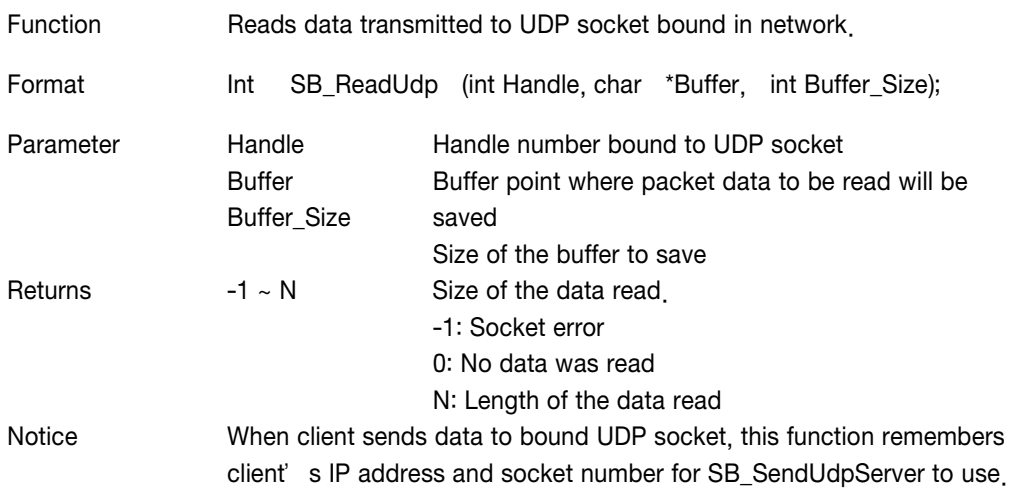

#### SB\_SendUdpServer

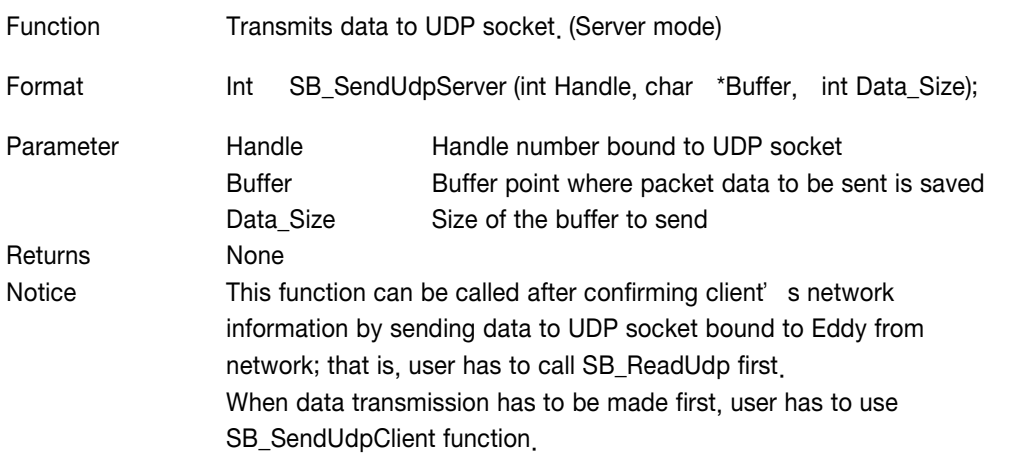

#### SB\_SendUdpClient

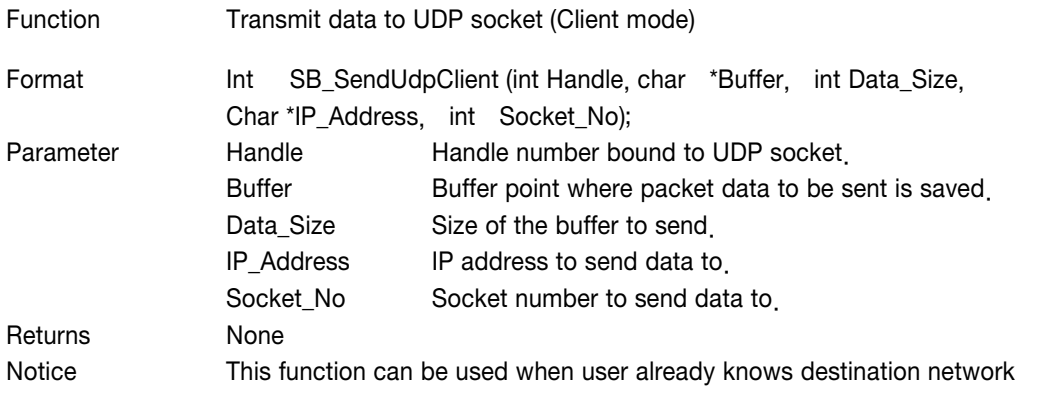

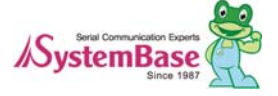

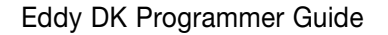

 $\mathbf{Eddy}$ <sup>n</sup>  $\mathbf{Eddy}$  DK Programmer Guide

information to send data to using UDP socket. When data transmission has to be made first, user has to use SB\_SendUdpClient function..

### 6.7 GPIO Functions

GPIO functions control up to 56 GPIO ports provided by Eddy-CPU, 34 GPIO ports provided by Eddy-S4M They can spot 3.3V power or control writes with individual GPIO port.

Pins provided by Eddy CPU/S4M are public pins that can be used to control other devices and are not used solely for GPIO.

Eddy CPU/S4M provides 32 signal lines as 3 port groups; Port A, B, C.

Each port in Port A, B, C can be configured to be used as device or GPIO. They can be configured in Web. Please refer to sample source 'testdk.c' in Eddy\_Apps directory for precise usage.

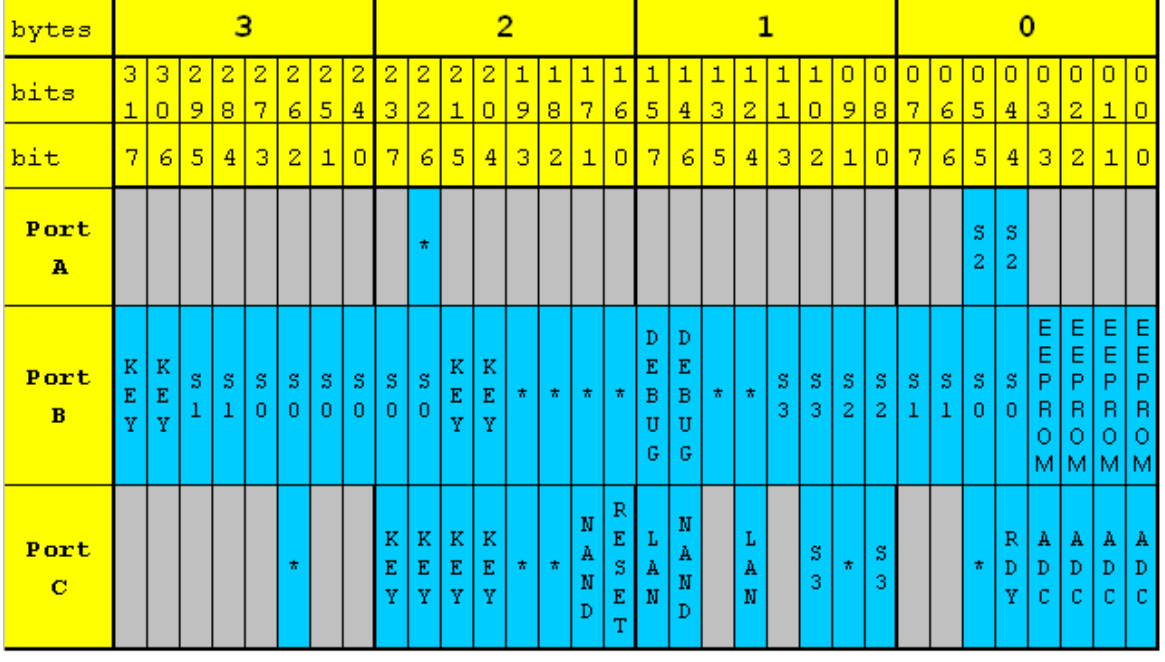

#### Eddy-CPU GPIO Table

The Yellow parts can all be used as GPIO ports if they are not used as devices.

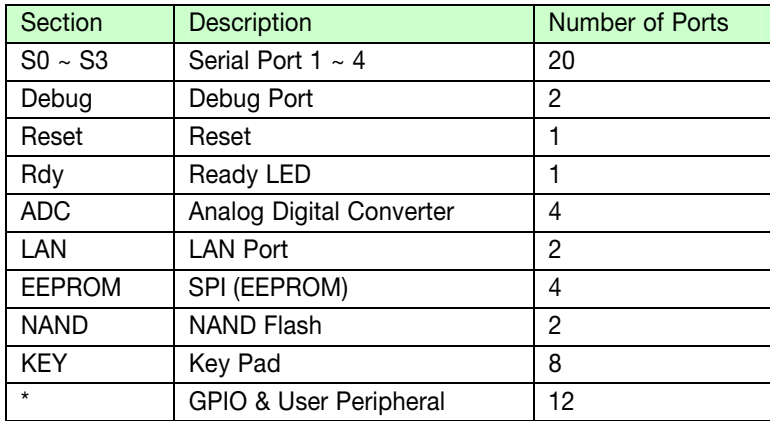

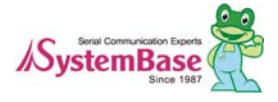

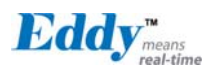

#### Eddy-S4M GPIO Table

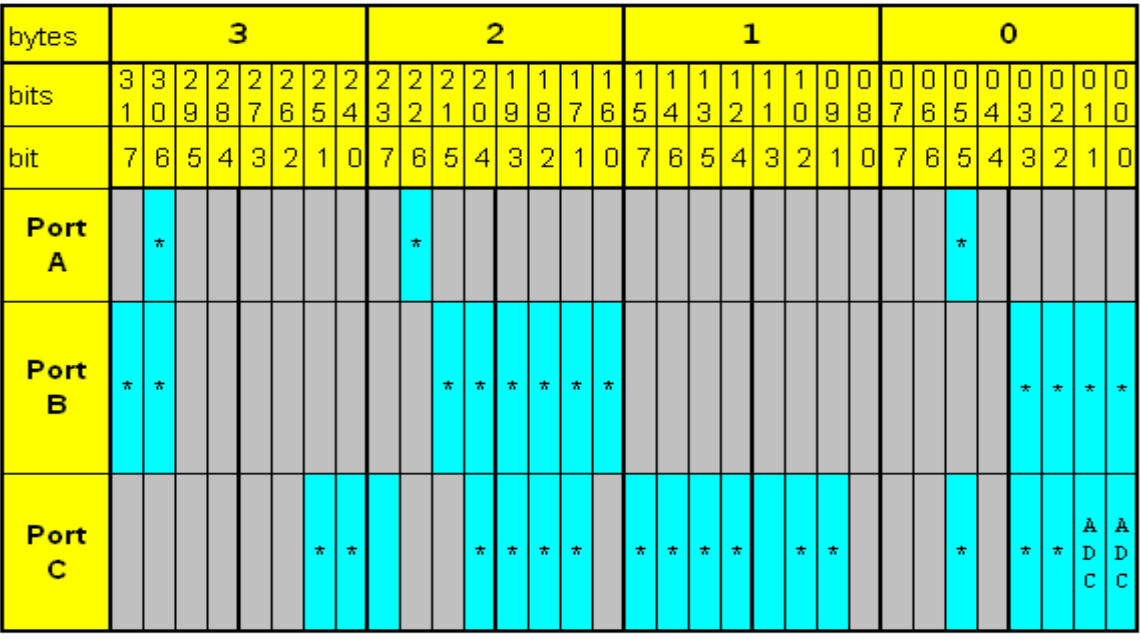

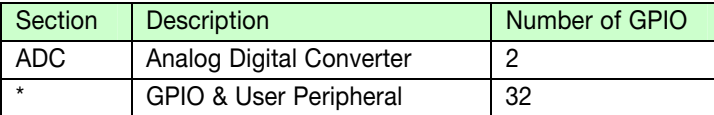

Each port in Port A, B, C can be shown as 32 GPIO ports. So GPIO ports are shown as each bit in 4 byte int variable in program.

```
struct eddy_gpio { 
         Unsigned int value [3]; // Read/write value for each GPIO channel in Port A, B, C
         Unsigned int mode [3]; // Configure read/write for each GPIO channel in Port A, B, C
         Unsigned int pullup [3]; // Pullup/Pulldown when configuring write
                                               // for each GPIO channel in Port A, B, C 
         Unsigned int enable [3]; // Whether to use GPIO for each GPIO channel in Port A, B, C
         }; 
enable: 0 \rightarrow disable (Do not use as GPIO), 1 \rightarrow Enable (use as GPIO)
```

```
mode: 0 \rightarrow Set as input mode,, 1 \rightarrow Set as output mode
value: 0 \rightarrow Read/Write status is set to Low, 1 \rightarrow Read/Write status is set to High
pullup: 0 \rightarrow pulldown, 1 \rightarrow pullup
```
#### **SETGPIOINIT**

Function Initializes ports that will be used as GPIO after boot.

Format void ioctl(int fd, SETGPIOINIT, struct \*gpio\_struct);

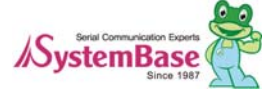

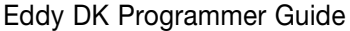

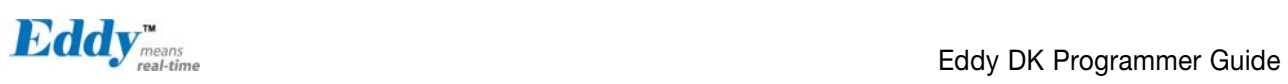

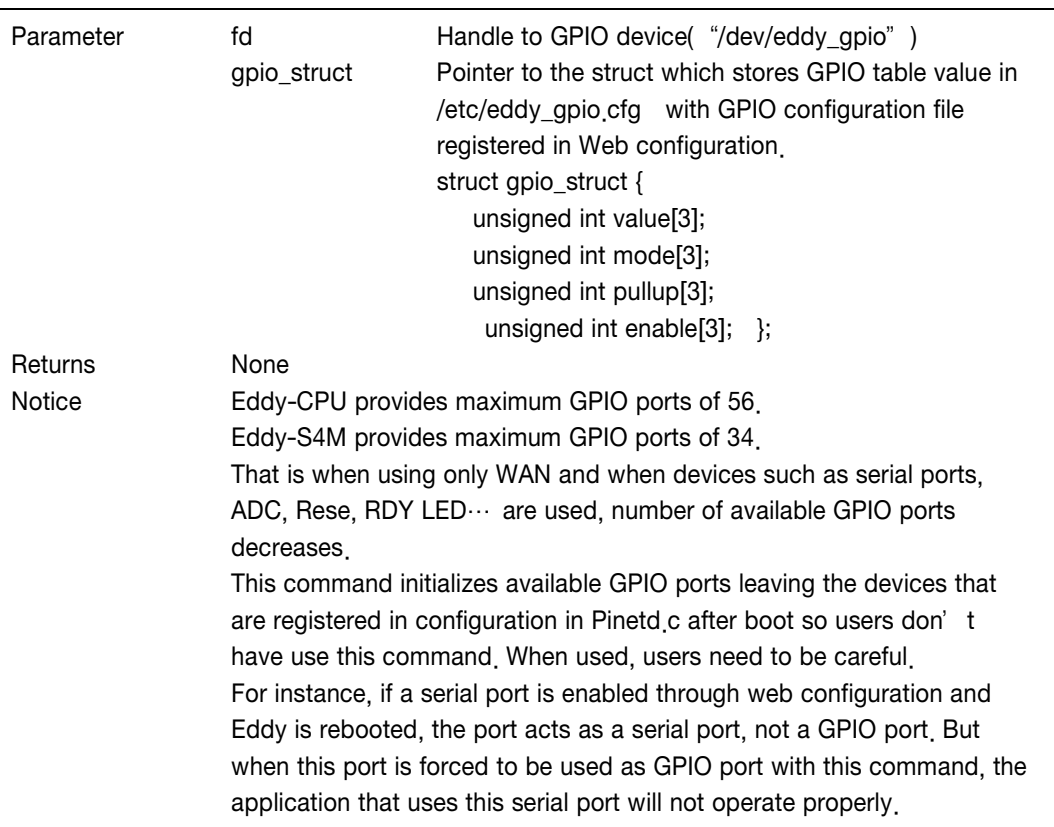

#### SETGPIOMOD\_LM

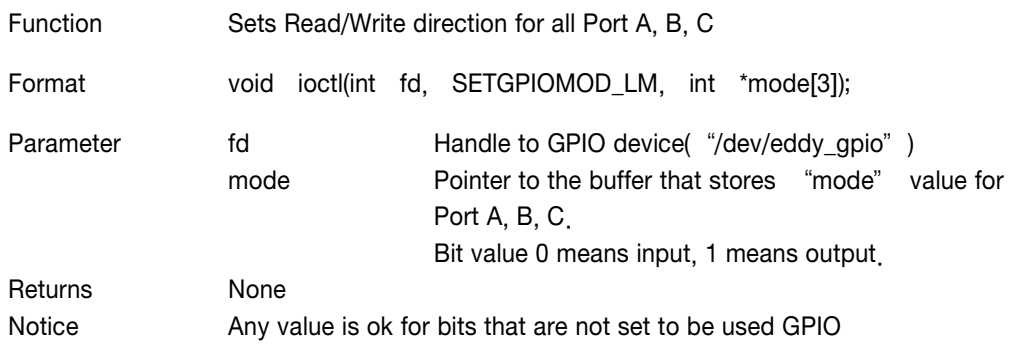

#### GETGPIOMOD\_LM

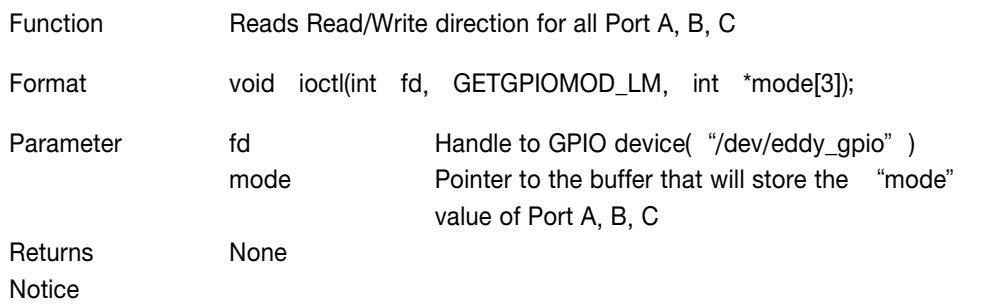

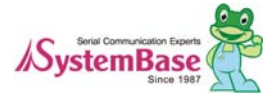

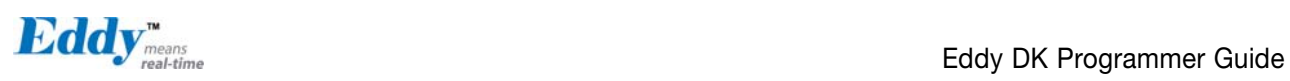

#### SETGPIOVAL\_LM

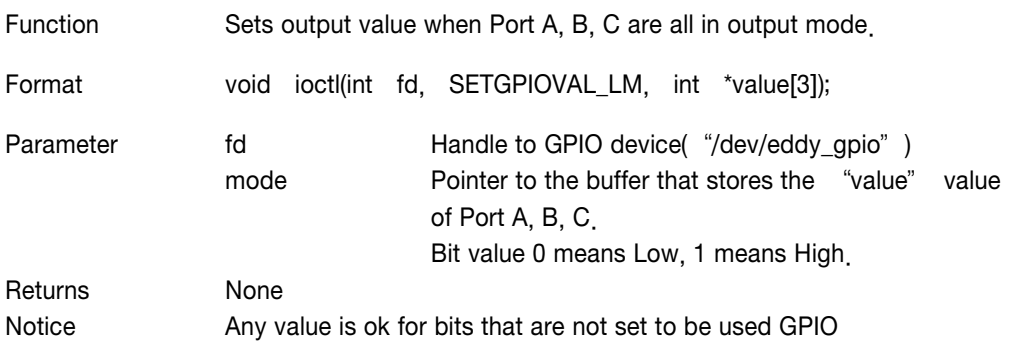

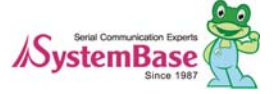

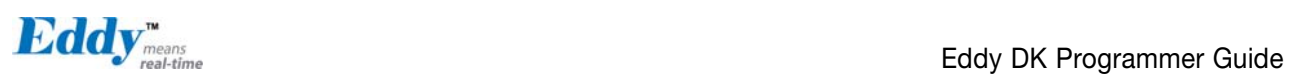

#### GETGPIOVAL\_LM

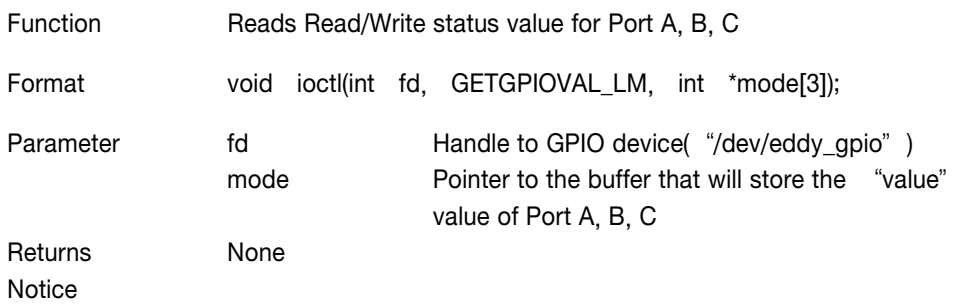

#### SETGPIOPUL\_LM

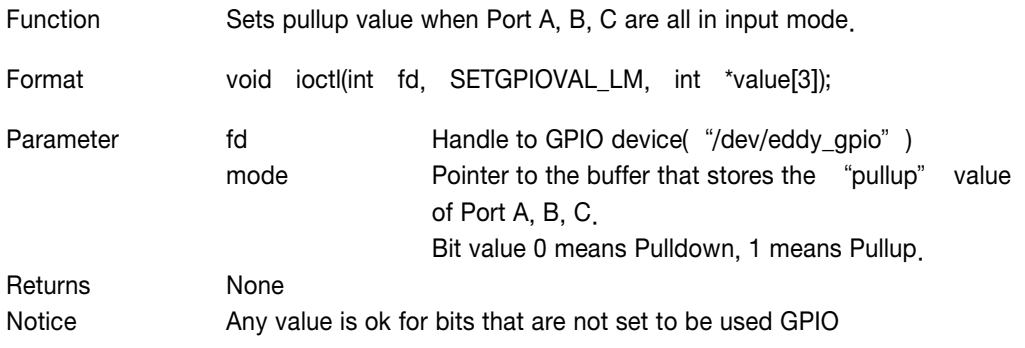

#### GETGPIOPUL\_LM

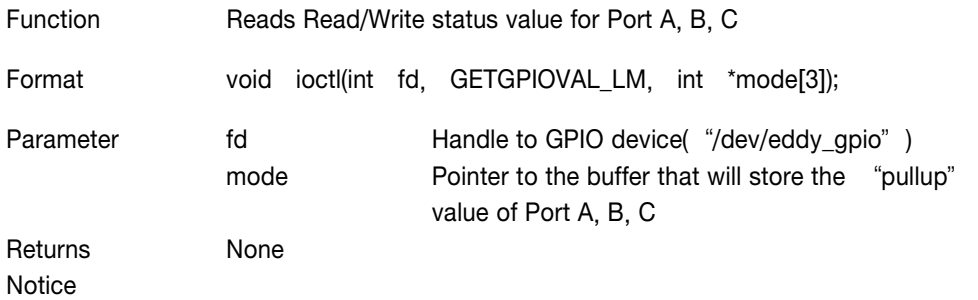

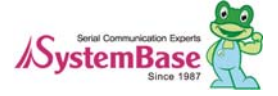

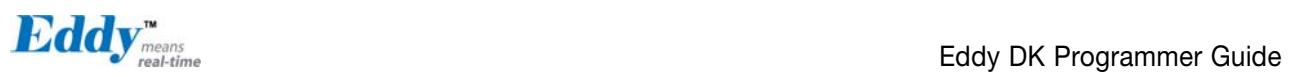

#### SETGPIOMOD\_LA SETGPIOMOD\_LB SETGPIOMOD\_LC

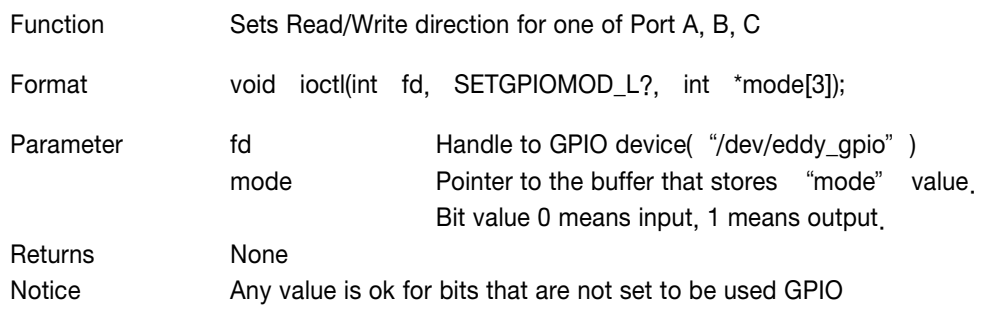

GETGPIOMOD\_LA GETGPIOMOD\_LB GETGPIOMOD\_LC

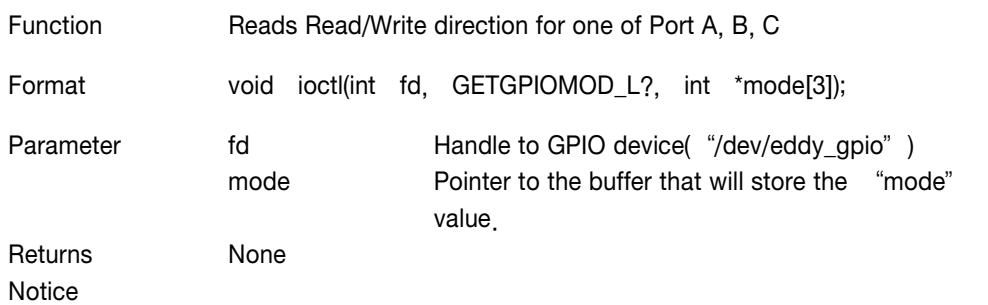

#### SETGPIOVAL\_LA SETGPIOVAL\_LB SETGPIOVAL\_LC

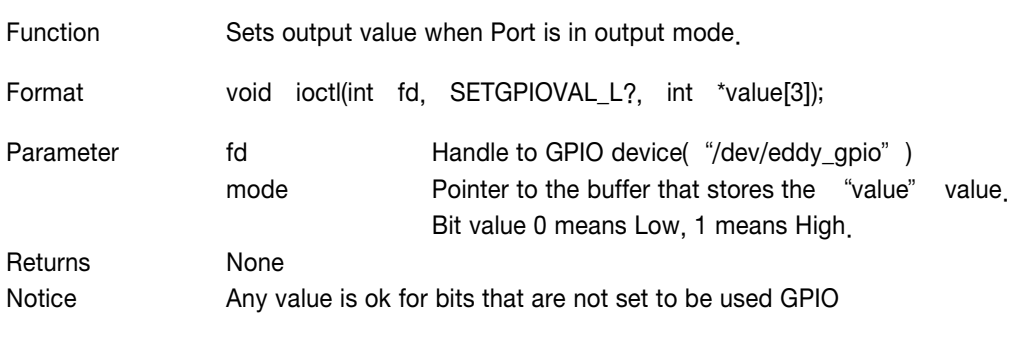

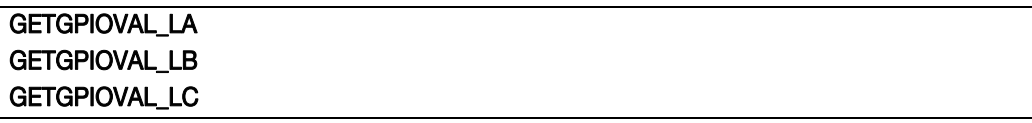

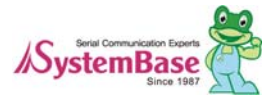

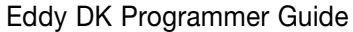

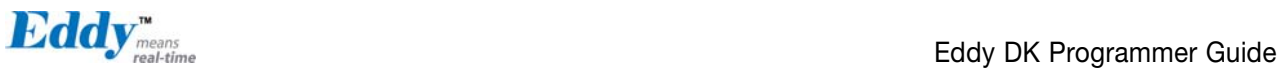

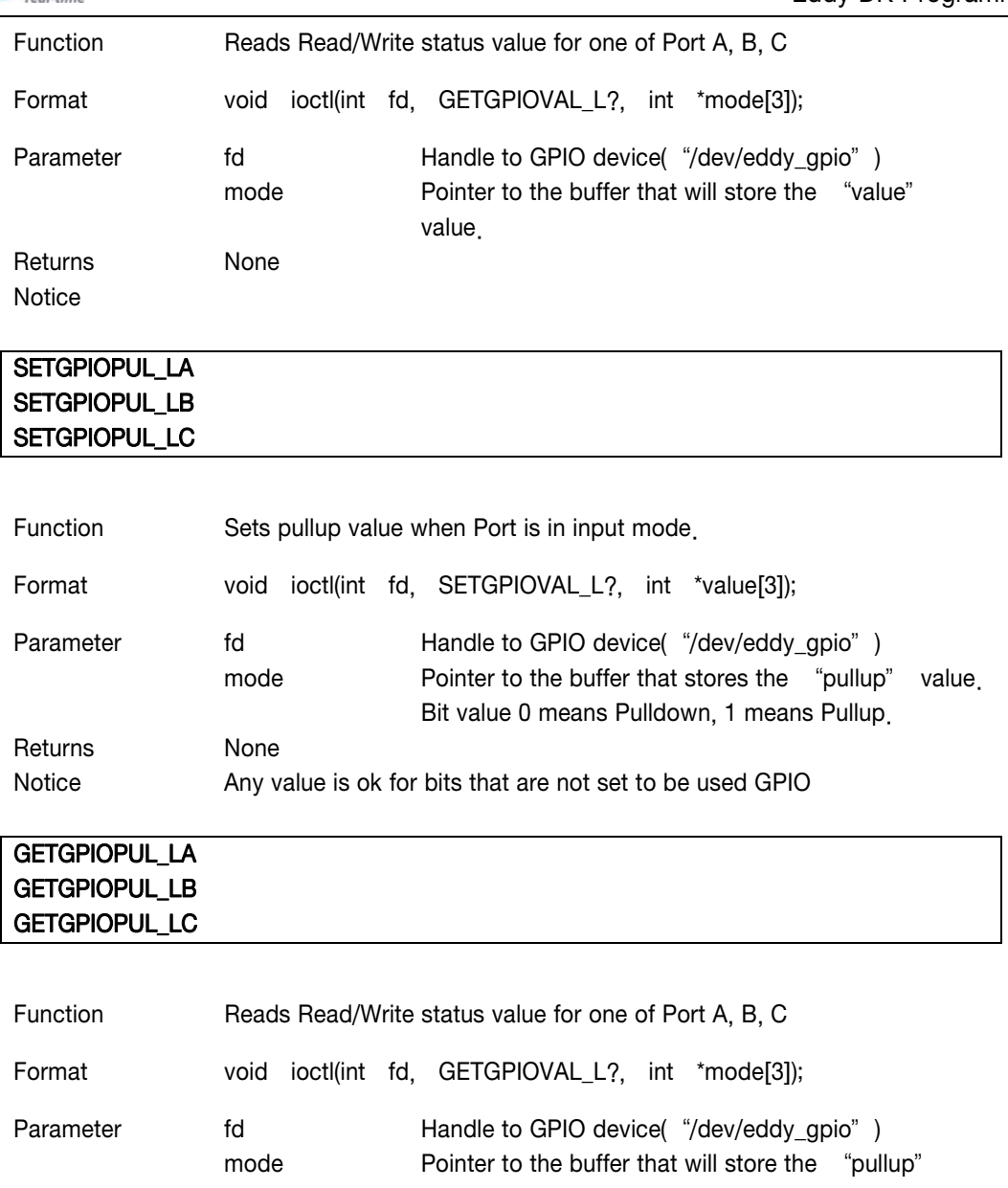

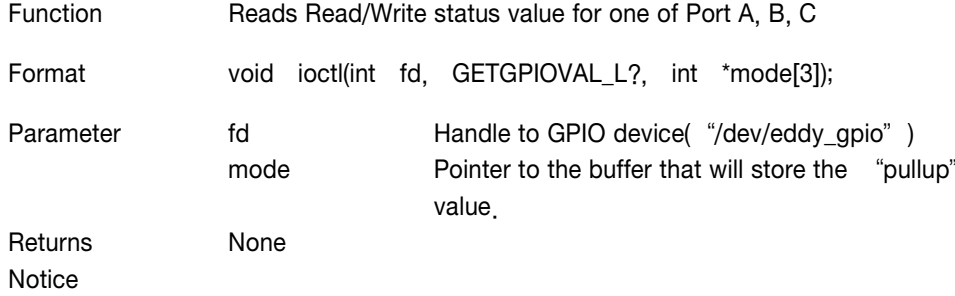

### 6.8 ADC Function

Eddy CPU provides 4 channels of ADC(Analog Digital Converter).

Eddy DK board has temperature and illumination sensor for testing and the status of the sensors can be checked in real time with ADC.

Sample program "Eddy\_Apps/test\_adc.c" uses ADC interface so users can refer to this source for developing programs.

#### **ADCSETCHANNEL**

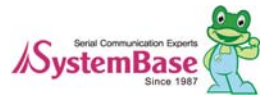

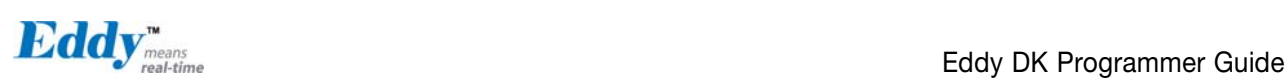

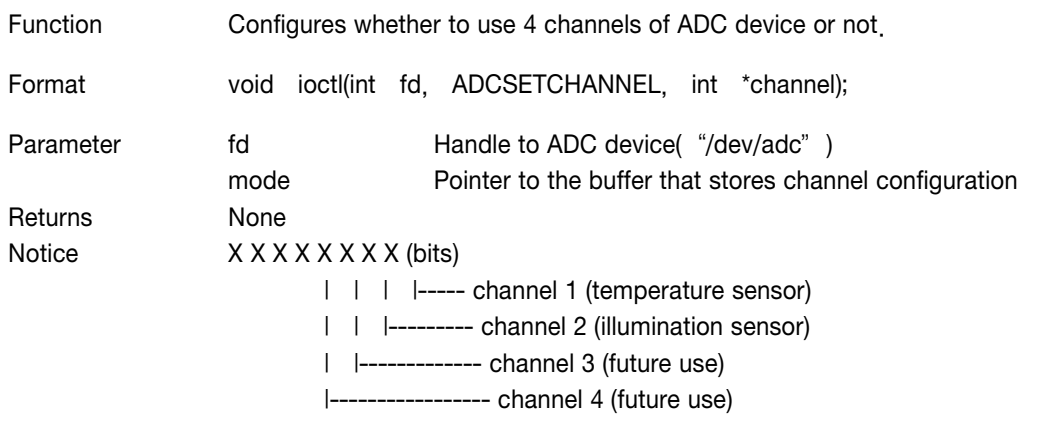

#### ADCGETVALUE

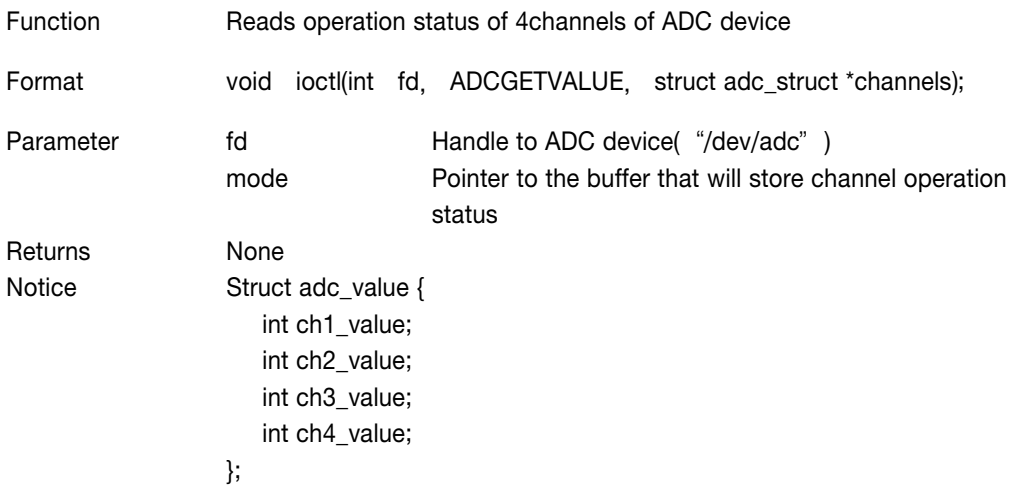

### 6.9 RTC Function

Eddy CPU provides separate RTC(Real Time Clock) in DK. Date and time can be configured through program or with Date and rdate provided by Busybox. Sample program "Eddy\_Apps/test\_rtc.c" uses RTC device so users can refer to this source for developing programs.

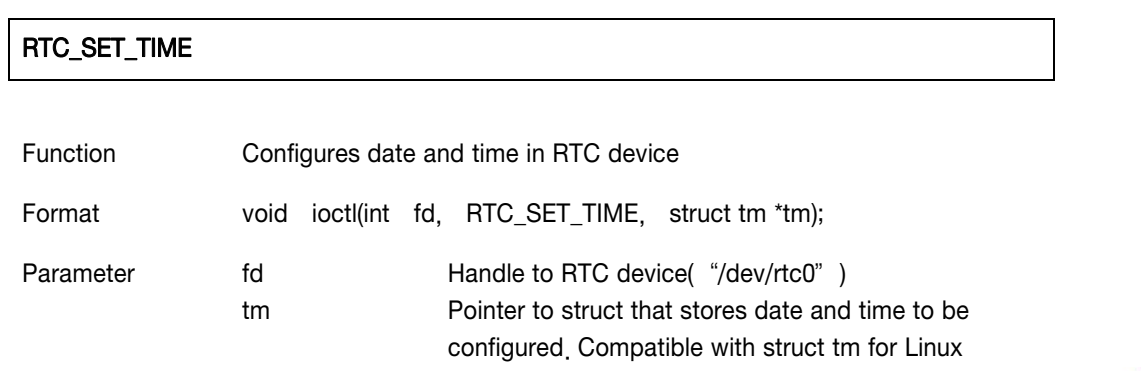

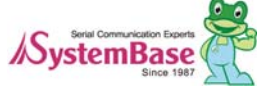

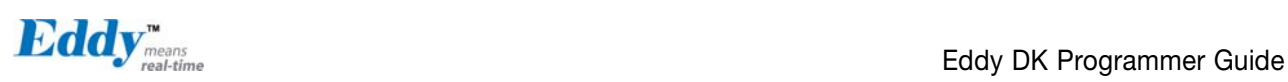

standard time interface.

Returns None Notice

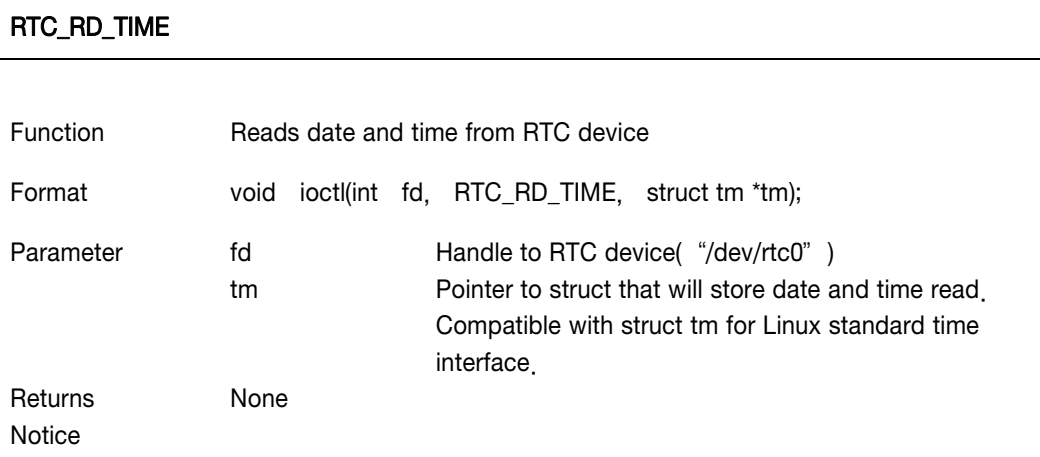

### 6.10 Debugging Function

Eddy can debug operating condition of each application via Telnet in real time. The following functions are used to print debug log message to Telnet window when SB\_DEBUG of each application is set ON.

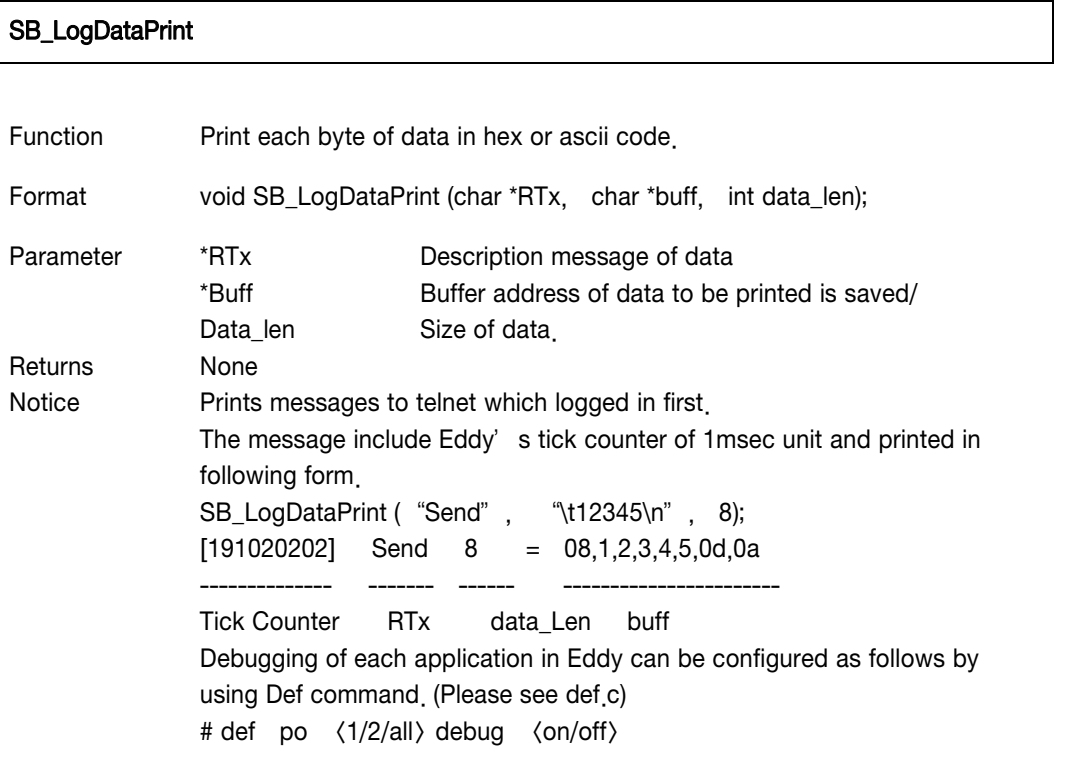

SB\_LogMsgPrint

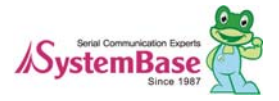

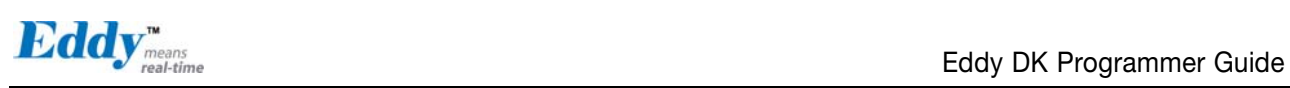

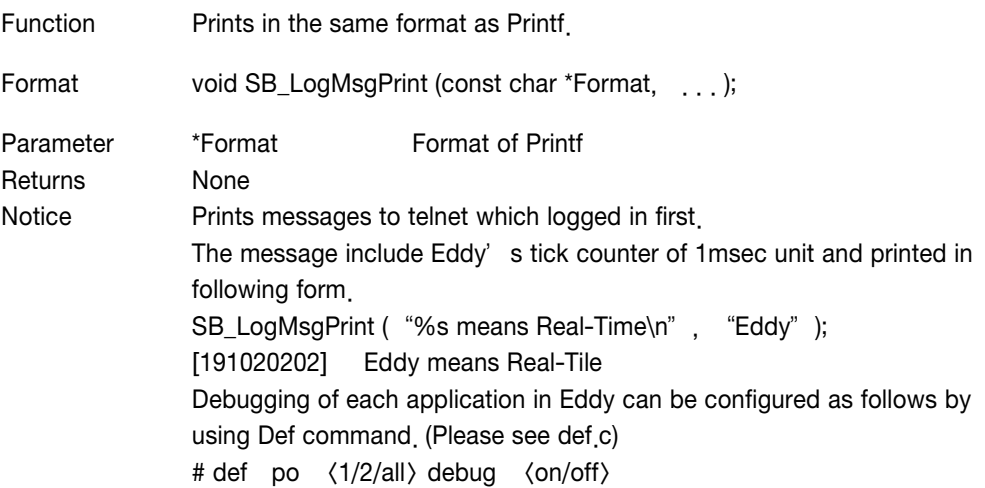

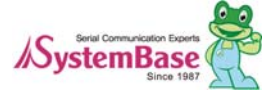

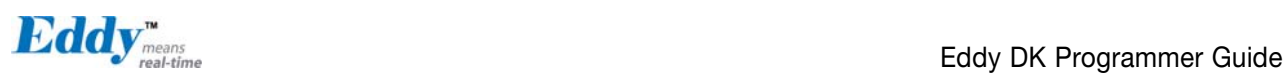

# Chapter 7. Eddy Software

This chapter explains software structure ported to Eddy-DK.

Source codes for all application except Com\_redirect, gdbserver, tae, SB\_APIs library are disclosed. All disclosed source codes may be used as development guide when programming a firmware.

### 7.1 Software Structure Diagram

Eddy.c is the first program to be executed upon the booting. Environment Configure Information configured either by web or def c is loaded next.

All provided Eddy applications developed by using libraries explained on Chapter 6.

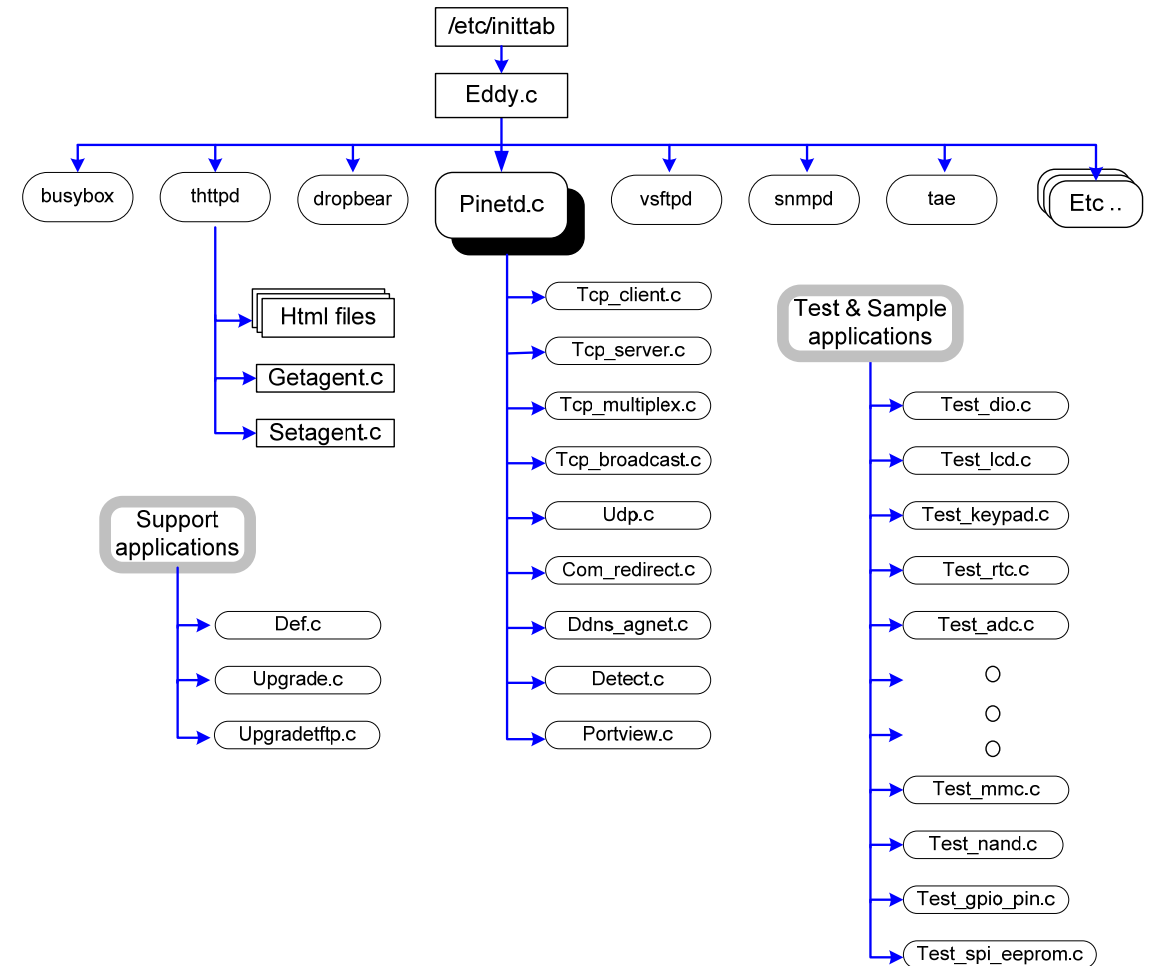

### 7.2 Main Applications

This section explains the most important aspects of Eddy, eddy c and pinetd c.

Applications other than these two can be divided into monitoring applications executed by pinetd.c and user applications manually executed by users. Please refer "4.1 Source Code" for brief explanation of functions of

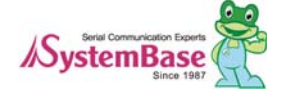

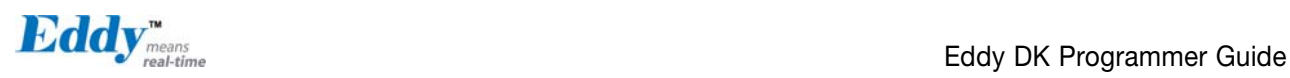

each application.

### 7.3 eddy.c Application

Program runs the first after Eddy is booted, it reads the environment configuration saved under /flash folder. This initializes network with configuration information , and runs various daemon program. If environment file is not present on /flash, it will reset the environment configuration to factory setting.

### 7.4 Pinetd.c Application

It is a daemon program with the highest hierarchy of Eddy run by Eddy c, which monitors lower processor. It periodically monitors the Reset Switch to detect a factory reset request.

### 7.5 Other Applications

The list of applications runs according to the defined protocol of each serial port:

tcp\_server, tcp\_client, com\_redirect, tcp\_broadcast, tcp\_multiplex, udp (udp\_server/client)

The list of applications runs to handle external network service independently to serial ports: portview, detect, ddns\_agent

The list of applications can be manually run using telnet.

Def, upgrade, loopback,

The list of applications to test Eddy DK v2.1 board and a device:

 test\_sio, test\_dio, test\_lcd, test\_keypad, test\_spi\_eeprom, test\_nand, test\_sd, test\_adc, test\_gpio\_pin, test\_gpio\_led

Sample source to build socket, serial port application program is the following.

Test\_serial, test\_serial\_to\_lan-1, test\_serial\_lan-2, test\_tcp\_server, test\_tcp\_client, test\_udp\_server, test\_udp\_clinet, test\_read\_config, test\_bluetooth

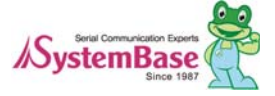
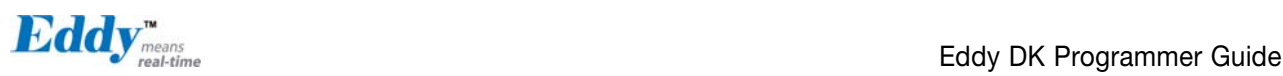

## Chapter 8. Handling HTML & CGI

This chapter describes the CGI module for the environment configuration used by HTML files and HTML codes. Provided CGI source and HTML documents are used as Eddy's default firmware, and it is modifiable as needed.

## 8.1 WEB Configuration

HTML sources for Eddy are located on src/Eddy\_APPs/web/htdocs. CGI sources containing information for HTML is located on src/Eddy\_APPs/web/cgi.

#### getagent.c

It reads environment configuration file of /etc folder and transfers configuration value to the HTML page to show the information on the web browser.

#### setagent<sub>.</sub>c

It reads configuration value modified by a user on the HTML page and saves the value to a temporary environment configuration file on /etc.

## 8.2 Example of HTML Code

The following example shows a part of main html source. Coding is executed with values handed over from the CGI and linked symbols, due to the coding cannot be done on a HTML using variables like on the C language. Shown in red below are symbol link which transfers value from getagent c

(network.html 소스 요약)

<tr bgcolor="#FFFFFF"> <td class="content">IP Address</td>  $\langle$ td class="content" $\rangle$   $\langle$ input type="text" size="16" maxlength="16" name="N\_IP" value="[v,n\_ip]"  $\rangle$ 

<tr bgcolor="#FFFFFF">  $\langle$ td class="content" $\rangle$ Subnet Mask $\langle$ /td $\rangle$  $\langle$ td class="content">  $\langle$ input type="text" size="16" maxlength="16" name="N\_MASK" value="[v,n\_mask]" >

<tr bgcolor="#FFFFFF"> <td class="content">Gateway</td>  $\langle$ td class="content")  $\langle$ input type="text" size="16" maxlength="16" name="N\_GW" value="[v,n\_gw]"  $\rangle$ 

<tr bgcolor="#FFFFFF">  $\langle$ td class="content" > DNS  $\langle$ /td >

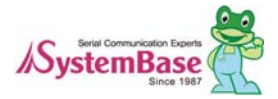

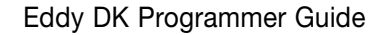

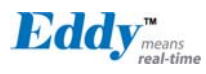

(td class="content") (input type="text" size="16" maxlength="16" name="N\_DNS" value="[v,n\_dns]" )

```
<tr bgcolor="#FFFFFF"> 
\langletd class="content" > Telnet Service \langle/td >
\langletd class="content" \rangle \langle select name="N_TELNET" \rangle\langle option [v, n_telnet_di] value="0" \rangle Disable \langle /option \rangle\langle option [v, n_telnet_en] value="1" > Enable \langle /option >
</select>
```
<tr bgcolor="#FFFFFF">  $\langle$ td class="content" > Telnet Service  $\langle$ /td >  $\langle$ td class="content" $\rangle$   $\langle$  select name="N\_WEB" $\rangle$  $\langle$  option [v, n\_web\_di] value="0"  $\rangle$  Disable  $\langle$  /option  $\rangle$ <option [v, n\_web\_en] value="1">Enable</option> </select>

As shown above there are name and value parts for each record to link with CGI.

Name stores information modified by user in HTML, so that it can save modified value when a user click on the submit button on the lower part of HTML page. Value reads value to getagent c to display on HTML page and let user to modify the value as needed.

## 8.3 Example CGI Code

Eddy-Serial DK has two CGI programs: getagent.cgi and setagent.cgi.

"getagent.c" reads an environment configuration file on /etc/ folder to HTML document , and "setagent.c" saves user-modified information on the HTML document back the environment file on /etc/folder and saves it to flash/, so the user-modified environment configuration is stored.

The following example shows processing part of getagent c to display configuration value to HTML page as the example above.

```
[Source Summary] 
  if (cgiFormStringNoNewlines("N_IP", buff, 16) == cgiFormNotFound) 
  { 
             sprintf(buff, "%d.%d.%d.%d",cfg.system.ip[0], cfg.system.ip[1],cfg.system.ip[2],cfg.system.ip[3]); 
listPutf(list, "n_ip", buff); 
  } 
  else 
             listPutf(list, "n_ip", buff); 
 if (cgiFormStringNoNewlines("N_MASK", buff, 16) == cgiFormNotFound)
 { 
sprintf(buff, "%d.%d.%d.%d",cfg.system.mask[0], cfg.system.mask[1], 
cfg.system.mask[2],cfg.system.mask[3]); 
             listPutf(list, "n_mask", buff); 
  }
```
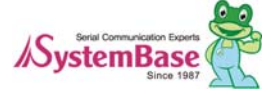

else

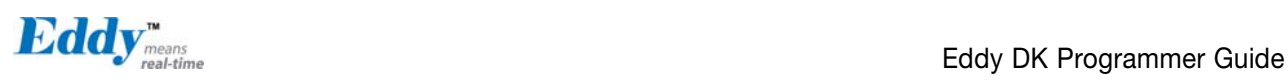

```
 listPutf(list, "n_mask", buff); 
  if (cgiFormStringNoNewlines("N_GW", buff, 16) == cgiFormNotFound) 
  { 
             sprintf(buff, "%d.%d.%d.%d", cfg.system.gateway[0], cfg.system.gateway[1], 
cfg.system.gateway[2],cfg.system.gateway[3]); 
            listPutf(list, "n_gw", buff);
  } 
  else 
            listPutf(list, "n_gw", buff);
if (cgiFormStringNoNewlines("N_DNS", buff, 16) == cgiFormNotFound) 
{ 
sprintf(buff, "%d.%d.%d.%d",cfg.system.dns[0], cfg.system.dns[1], 
cfg.system.dns[2],cfg.system.dns[3]); 
listPutf(list, "n_dns", buff); 
} 
else 
listPutf(list, "n_dns", buff); 
cgiFormInteger("N_TELNET", &value, cfg.system.telnet_server);
if (value == 1)
{ 
listPutf(list, "n_telnet_di", ""); 
             listPutf(list, "n_telnet_en", "selected"); 
} 
else 
{ 
listPutf(list, "n_telnet_di", "selected");
listPutf(list, "n_telnet_en", ""); 
} 
cgiFormInteger("N_WEB", &value, cfg.system.web_server); 
if (value == 1)
{ 
listPutf(list, "n_web_di", ""); 
listPutf(list, "n_web_en", "selected"); 
   } 
  else 
   { 
listPutf(list, "n_web_di", "selected"); 
listPutf(list, "n_web_en", ""); 
  }
```
The following shows processing part of setagent c to save user-modified configuration value.

[Source abstract]

value2 = cgiFormStringNoNewlines("N\_IP", buff, 16);

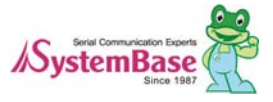

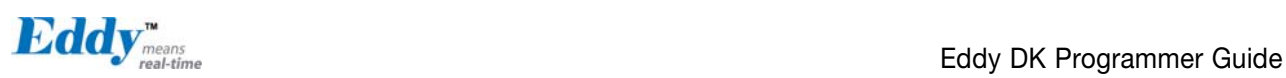

if (value2 != cgiFormEmpty) convert\_address (buff, cfg.system.ip);

```
value2 = cgiFormStringNoNewlines("N_MASK", buff, 16);
if (value2 != cgiFormEmpty) convert_address (buff, cfg.system.mask);
```

```
value2 = cgiFormStringNoNewlines("N_GW", buff, 16);
if (value2 != cgiFormEmpty) convert_address (buff, cfg system gateway);
```
value2 = cgiFormStringNoNewlines("N\_DNS", buff, 16); if (value2 != cgiFormEmpty) convert\_address (buff, cfg.system.dns);

cgiFormInteger("N\_TELNET", &value, cfg.system.telnet\_server); cfg.system.telnet\_server = value;

cgiFormInteger("N\_WEB", &value, cfg.system.web\_server); cfg.system.web\_server = value;

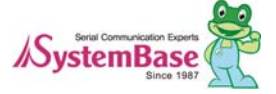

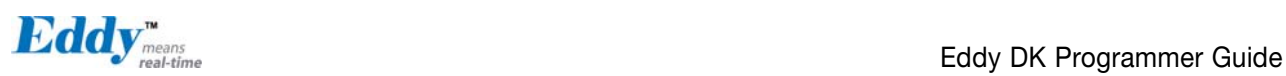

# Chapter 9. Appendix

This chapter explains how to recover Eddy when flash of Eddy is damaged and it cannot be booted.

## 9.1 System recovery via Bootloader

Even if the flash in the user area has been damaged, it does not affect system booting. But if the system continuously reboots due to user program failure, or if the system is inaccessible as a result of wrong IP setting, you have to change the system to factory default status.

You can reload firmware from bootloader to change the system to default status. In order to do this, TFTP server has to be installed at the computer with Linux environment.

#### Note:

Once the bootloader is damaged, it cannot be recovered. Therefore user should not use command other than ones provided from manual.

#### 9.1.1 Installing TFTP in Linux environment

The following explains how to recover system with bootloader in Fedora core 5 operating system.

If you are using other operating system, you will need tftp-server and xinetd daemon compatible with that operating system.

First check to make sure tftp-server is installed.

If you don't install tftp-server, you should install.

After install tftp-server, move provided firmware (firmware folder in SDK folder) to tftpboot folder (usually /tftpboot folder in Fedora core 5).

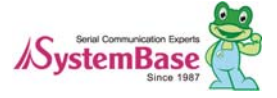

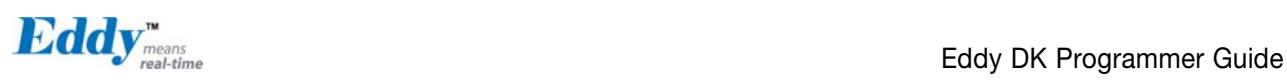

#### 9.1.2 Hardware Install and Recovery

Connect LAN port of computer and that of DK board using LAN cable.

Connect debug port and computer's serial cable using serial cross cable and use minicom to connect to computer's serial port. Configure computer's serial port setting to 115200 bps, 8 data bit, No parity, 1 stop bit and power on Eddy DK.

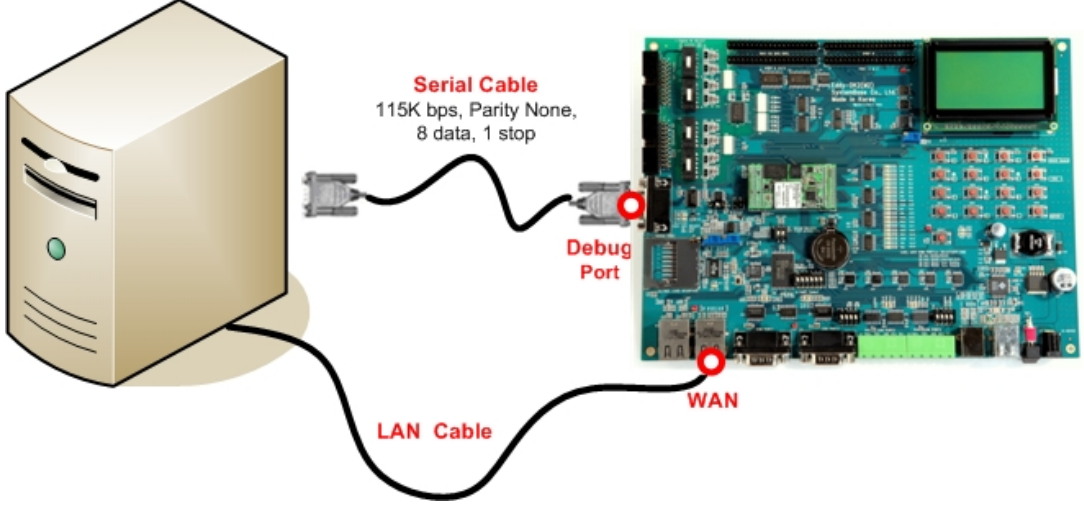

After power on the following messages will be printed to minicom.

When these are printed, press enter to enter into bootloader. The below image shows status after entering bootloader.

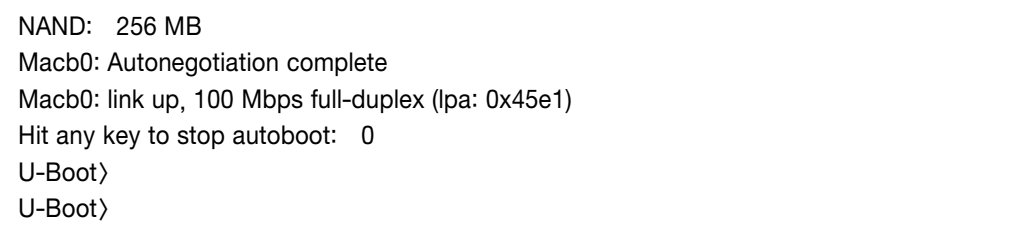

You can recover by copying OS, firmware, and config image to flash memory in bootloader.

To upgrade OS, firmware, and config image file, you have to configure Eddy's virtual IP address and TFTP server' s IP address in bootloader.

You can use "printenv" command to check the current configuration of Eddy and TFTP server's IP address configured in bootloader.

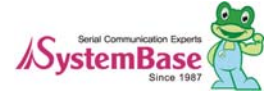

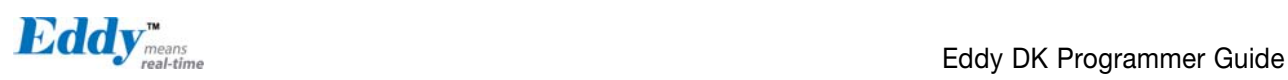

U-Boot > printenv . . ethaddr=00:05:F4:11:22:33 Config\_Size=10000 stdin=serial stdout=serial stderr=serial OS\_Size==20000000 filesize=1f0f07 fileaddr=20000000 netmask=255.255.255.0 ipaddr=192.168.0.223  $\leftarrow$  IP Address of Eddy serverip=192.168.0.220 
K IP Address of TFTP server FileSystem\_Size=0 . . U-Boot>

To change Eddy's temporary IP address and TFTP server's IP address proceed as follows.

U-Boot) setenv serverip <TFTP server IP address> U-Boot) setenv ipaddr (Eddy IP address) U-Boot >

Once the IP information is confirmed start recovery.

install bootloader <name of bootloader firmware> ; When recovering bootloader area (Note: If the bootloader was damaged, it could not be recovered.) install os  $\langle$  name of OS firmware  $\rangle$  ; When recovering OS area install fs (name of File System firmware); When recovering File System area

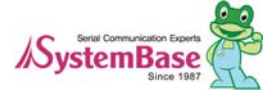

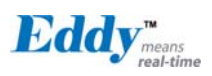

Proceed as follows and it will recover by downloading image file from TFTP server configured. The next shows OS recovery procedure.

```
U-Boot) install os eddy-os-2.1.x.x.bin
TFTP from server 192.168.0.220; our IP address is 192.168.0.223
Filename 'eddy-os-2.1.x.x.bin'. 
Load address: 0x20000000 
Loading:##########################################################################
######################################################## 
done 
Bytes transferred = 1112284 (10f8dc hex) 
 . 
 . 
 . 
U-Boot>
```
The next shows file system recovery procedure.

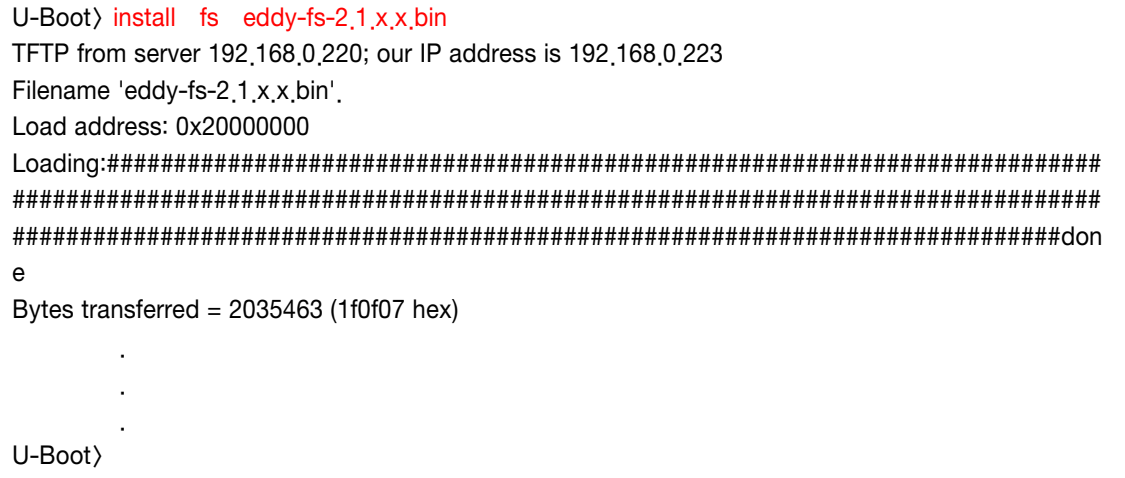

Once the recovery is done, use "boot" command start booting.

U-Boot boot

#### 9.1.3 Solving problems during recovery

```
U-Boot > install os eddy-os-21.1 x x bin
TFTP from server 192.168.0.220; our IP address is 192.168.0.223
Filename 'eddy-os-21.1.x.x.bin'. 
Load address: 0x20000000 
Loading: ………………
```
When recovery is not proceeded with message shown above, check WAN connection and confirm the IP address of

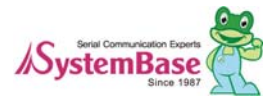

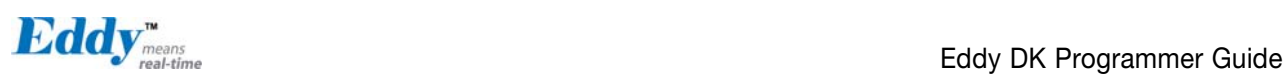

tftp-server PC is configured as 192.168.0.220. (This server IP address is just example, so it can be differ with user tftp-server PC IP address)

U-Boot) install fs eddy-fs-2.1 x x bin TFTP from server 192.168.0.220; our IP address is 192.168.0.223 Filename 'eddy-fs-2.1.x.x.bin'. Load address: 0x20000000 Loading TFTP error: 'File not found' (1) Starting again

When recovery is not proceeded with message shown above, check firmware version information or name is correct. The red name above has to be same with firmware name of PC with tftp-server installed.

U-Boot) install os eddy-os-21 x x bin TFTP from server 192.168.0.220; our IP address is 192.168.0.223 Filename 'eddy-os-2.1.x.x.bin'. Load address: 0x20000000 Loading: TTTTTTTTTTTTTTTTTTTTTTTTTTTTTTTTTTTTTTTTTTTTTT#TTT#

When recovery is not proceeded with message shown above, it means there is product with same MAC address or IP in the network. Check whether there are other Eddy products in the same network.

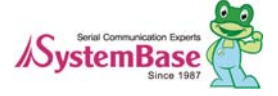

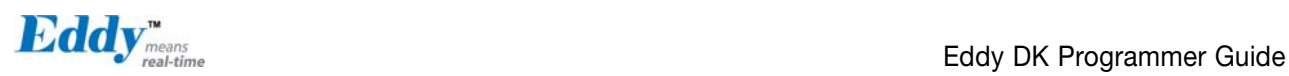

### 9.2 System recovery via USB

Even if the flash in the user area has been damaged, it does not affect system booting. But if the system continuously reboots due to user program failure, or if the system is inaccessible as a result of wrong IP setting, you have to change the system to factory default status. You can reload firmware via USB to change the system to default status.

#### 9.2.1 **System recovery preparation via USB**

Please refer to the follows because the installation procedures of Eddy-CPU v2.1 and Eddy-CPU v2.5 differ.

#### **Eddy-CPU v2.1**

Copy Eddy-CPU\_v21\_USB\_Recovery.zip file to any directory (e.g. C:\SystemBase\USB\_recovery) from SDK\Windows\USB\_recovery directory in Eddy DK CD.

Double-click "AT91-ISP.exe" file and begin the installation process of USB Tool program, then click Next.

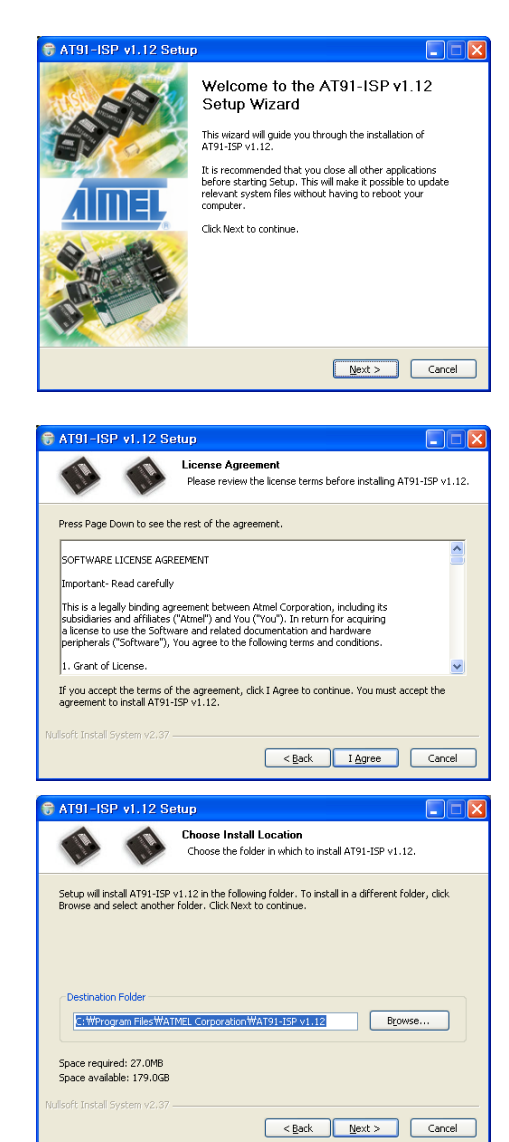

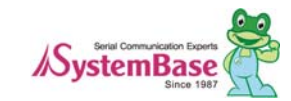

On the splash screen, click I Agree.

Browse to the following directory, then click Next. C:\ProgramFiles\ATMELCorporation\ AT91-ISP v1.12

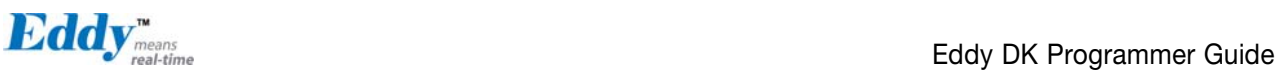

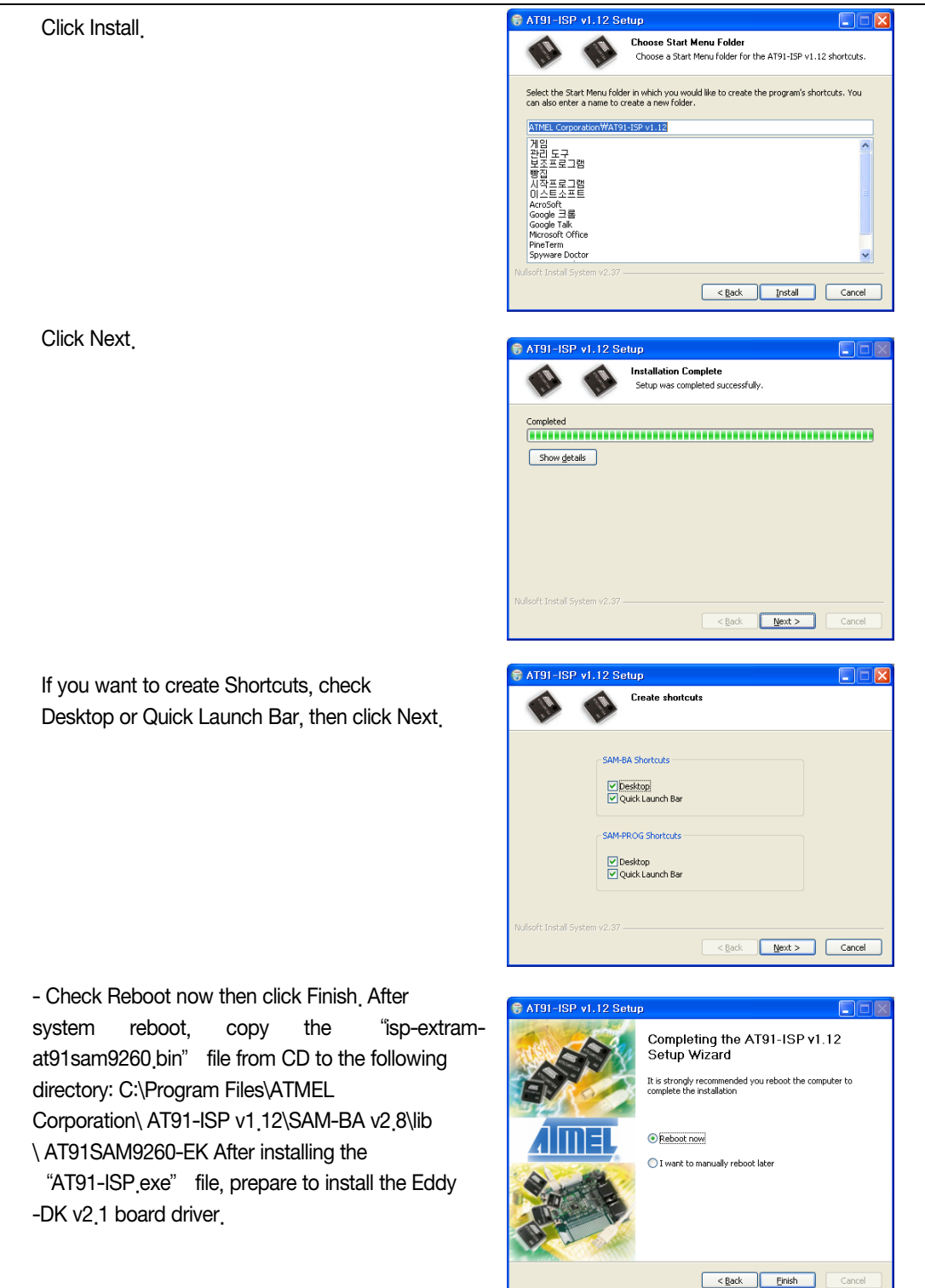

Prepare firmware files and flash writing utility programs as follows.

1) Copy usb\_recovery\_xxx.zip file to any directory (e.g. C:\SystemBase\USB\_recovery) from SDK\Windows\USB\_recovery directory in Eddy DK CD. (Refer to the Eddy official community site http://www.embeddedmodule.com)

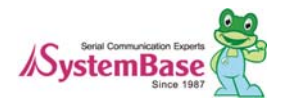

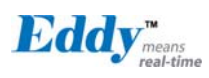

- 2) Among files extracted copy isp-extram-at91sam9260 bin file to the below directory. C:/Program Files/ATMEL Corporation/AT91-ISP v1.12/SAM-BA v2.8/lib/AT91SAM9260-EK
- 3) Among files extracted copy below listed files to the firmware directory in DK source code directory. eddy-bl-2.1.x.x.bin (Boot Loader) eddy-bs-2.1.x.x.bin (Boot Strap File Name) eddy-os-2.1.x.x.bin (Kernel File Name) eddy-fs-2.1.x.x.bin (File System File Name)
- 4) Among files extracted Eddy\_burning\_DataFlash.bat file performs transferring firmware to Eddy-DK board by executing a TCL file then creates a log file. In this file eddy-bl-2.1.x.x.bin file name should be same with the name of the file copied.

sam-ba.exe \usb\ARM0 AT91SAM9260-EK Eddy\_burning\_DataFlash.tcl / eddy-bl-2.1.x.x.bin > logfile.log notepad logfile.log

5) Among files extracted Eddy\_burning\_DataFlash.tcl file performs transferring firmware to Eddy DK v2.1 board. In this file eddy-bs-2.1.x.x.bin, eddy-os-2.1.x.x.bin, and eddy-fs-2.1.x.x.bin file names should be same with the names of the files copied.

```
… 
#################################################################### 
# Main script: Load the linux demo in DataFlash, 
# Update the environment variables 
#################################################################### 
array set df_mapping { 
    bootstrapFileName "eddy-bs-2.1.X.X.bin" 
    kernelFileName "eddy-os-2.1.X.X.bin" 
    filesystemFileName "eddy-fs-2.1.X.X.bin"
```
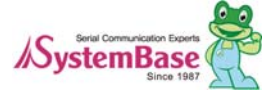

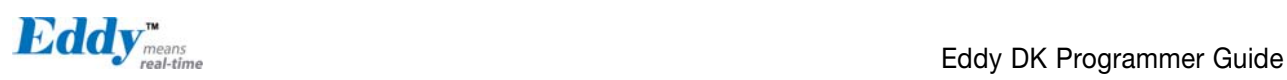

#### **Eddy-CPU v2.5**

Copy Eddy-CPU\_v25\_USB\_Recovery.zip file to any directory (e.g. C:\SystemBase\USB\_recovery) from SDK\Windows\USB\_recovery directory in Eddy DK CD.

Double-click "Sam-ba\_2.10.exe" file and begin the installation process of USB Tool program, then click Next.

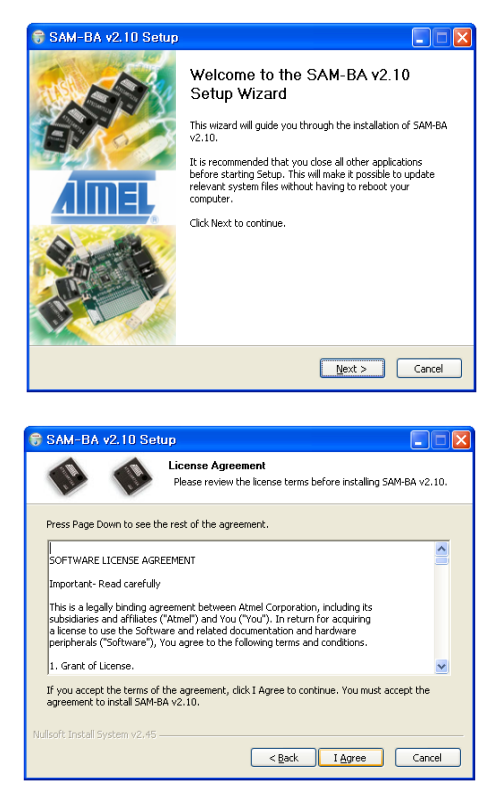

- On the splash screen, click I Agree.

- Browse to the following directory, then click Next.

C:\ProgramFiles\ATMELCorporation\

SAM-BA v2.10

- Click Next.

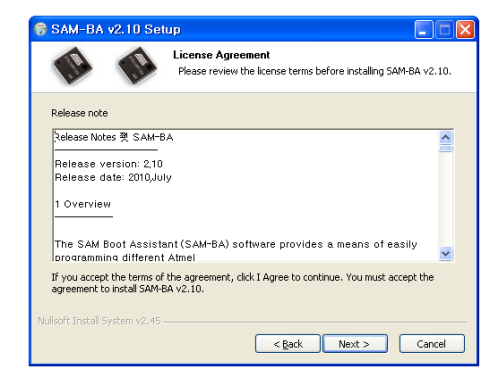

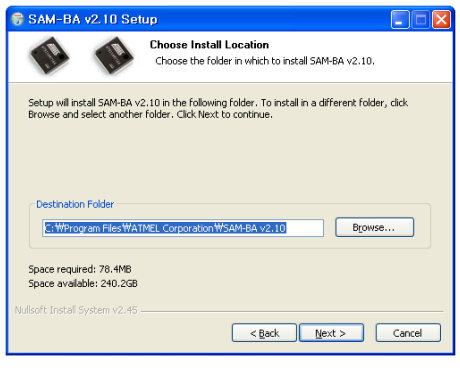

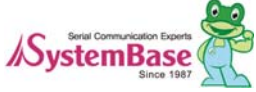

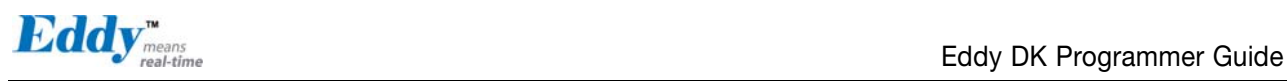

- Click Install.

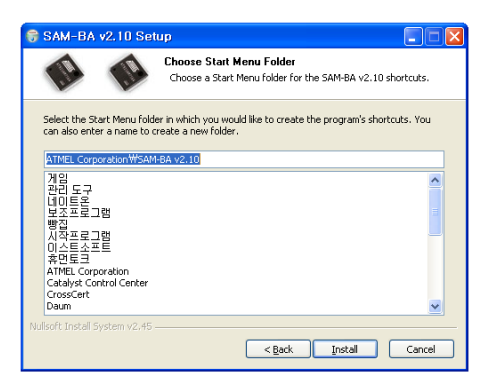

- Click Next.

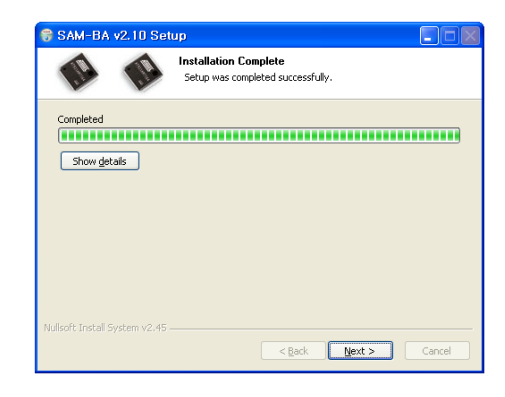

- If you want to create Shortcuts, check Desktop or Quick Launch Bar, then click Next..

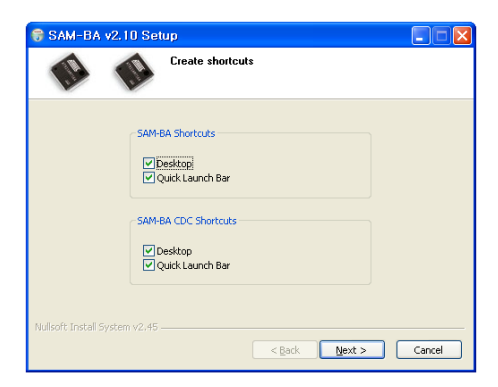

- Check Reboot now then click Finish.

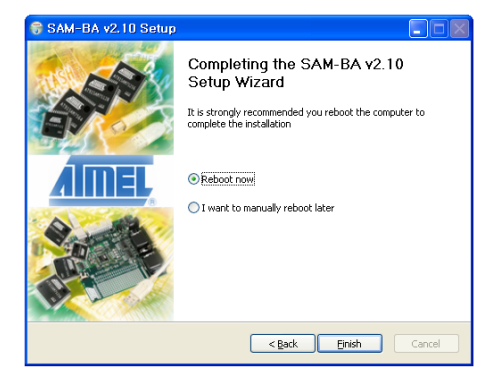

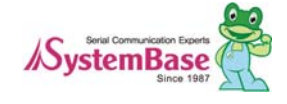

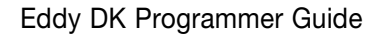

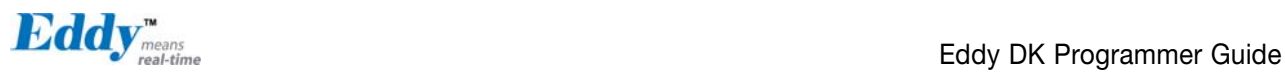

Prepare firmware files and flash writing utility programs as follows.

- 1 ) Copy usb\_recovery\_xxx.zip file to any directory (e.g. C:\SystemBase\USB\_recovery) from SDK\Windows\USB\_recovery directory in Eddy DK CD. (Refer to the Eddy official community site http://www.embeddedmodule.com)
- 2) Among files extracted copy at91sam9g20-ektcl & isp-serialflash-at91sam9g20.bin file to the below directory. C:\Program Files\ATMEL Corporation\SAM-BA v2.10\tcl\_lib\at91sam9g20-ek.
- 3) Among files extracted copy below listed files to the firmware directory in DK source code directory.

eddy-bl-2.5.x.x.bin (Boot Loader) eddy-bs-2.5.x.x.bin (Boot Strap File Name) eddy-os-2.5.x.x.bin (Kernel File Name) eddy-fs-2.5.x.x.bin (File System File Name)

4) Among files extracted Eddy\_burning\_SerialFlash.bat file performs transferring firmware to Eddy-DK board by executing a TCL file then creates a log file. In this file eddy-bl-2.5.x.x.bin file name & Eddy\_burning\_SerialFlash\_tcl file name should be same with the name of the file copied.

sam-ba.exe \usb\ARM0 AT91SAM9G20-EK Eddy\_burning\_SerialFlash.tcl / eddy-bl-2.5.x.x.bin > logfile.log notepad logfile.log

5) Among files extracted Eddy\_burning\_SerialFlash.tcl file performs transferring firmware to Eddy DK v2.1 board. In this file eddy-bs-2.5.x.x.bin, eddy-os-2.5.x.x.bin, and eddy-fs-2.5.x.x.bin file names should be same with the names of the files copied.

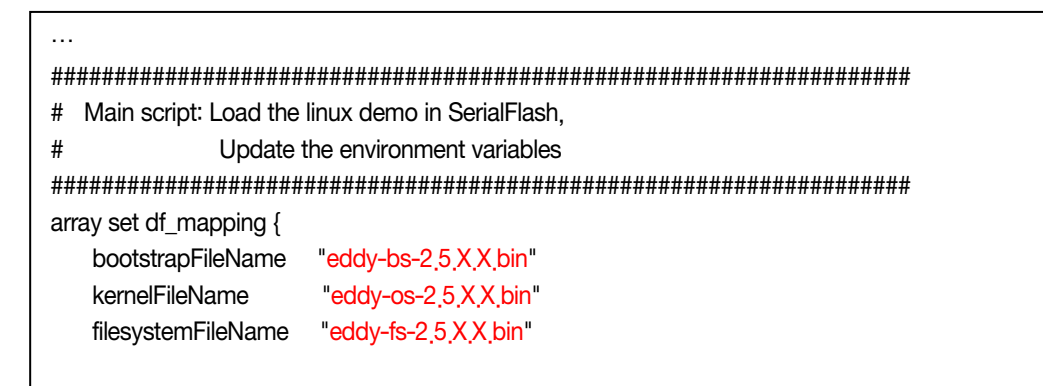

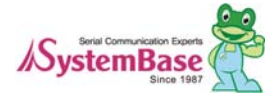

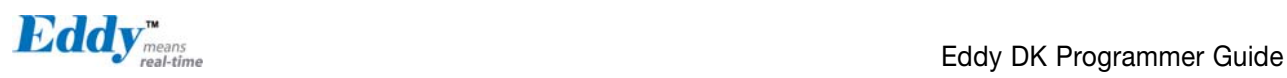

#### 9.2.2 **Installing Eddy DK Board Driver**

To detect the Eddy-DK board via USB you need to install the Eddy-DK board driver for Windows as follows.

- 1) Turn off Eddy-DK board.
- 2) Connect USB cable to both the Eddy-DK board and PC.
- 3) Set USB as a standby mode by pulling the right side switch down from the S6 dip switch on the Eddy-DK board.

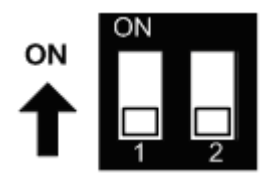

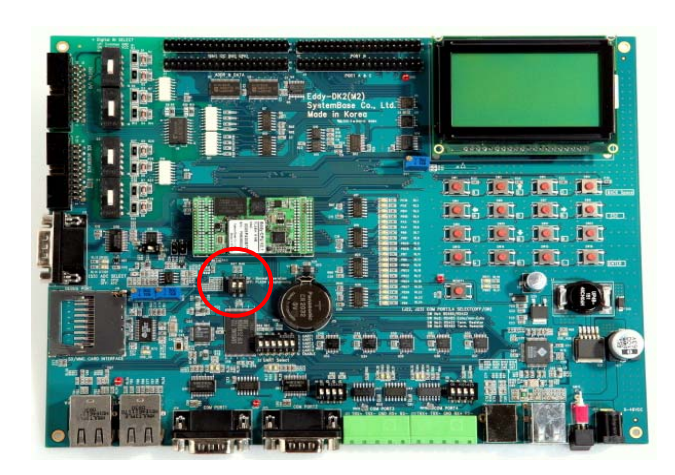

- 4) Turn on Eddy-DK board.
- 5) If Eddy-DK board is recognized on your PC, maybe a dialogue box will be pop-up for installing new hardware. Choose the recommended mode install the software automatically then click Next.
- 6) Click Continue Anyway to proceed with installation.
- 7) Complete the found task. Click Finish to successfully install the driver.
- 8) Pull up both of S6 Dip switch on Eddy DK v2.1 board.

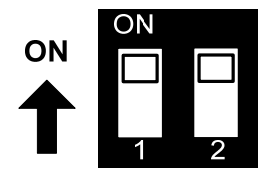

#### 9.2.3 **System recovery execution via USB**

- 1) Tu rn off Eddy-DK board.
- 2) Connect USB cable to both the Eddy-DK board and PC.
- 3) Set USB as a standby mode by pulling the right side switch down from the S6 dip switch on the Eddy-DK board.

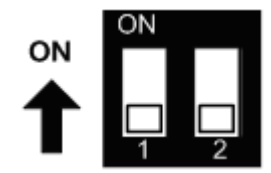

- 4) Turn on Eddy-DK board.
- 5) After 5 seconds change flash writing mode by pulling up both of S6 Dip switch on Eddy-DK board.

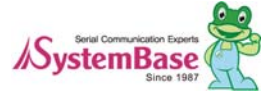

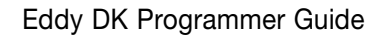

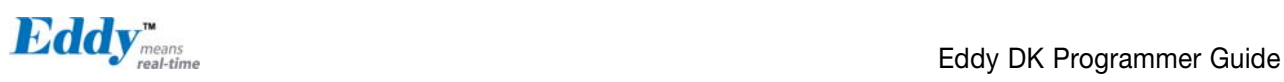

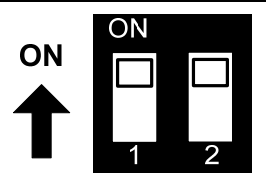

- 6) Start upgrade by double-clicking Eddy\_burning\_SerialFlash.bat file. You need to wait some time for seeing the log File after executing the batch file.
- 7) With the successful log message as below you can check the result of the upgrade. If you cannot see the successful log message, you can refer to next chapter to fix the problem.

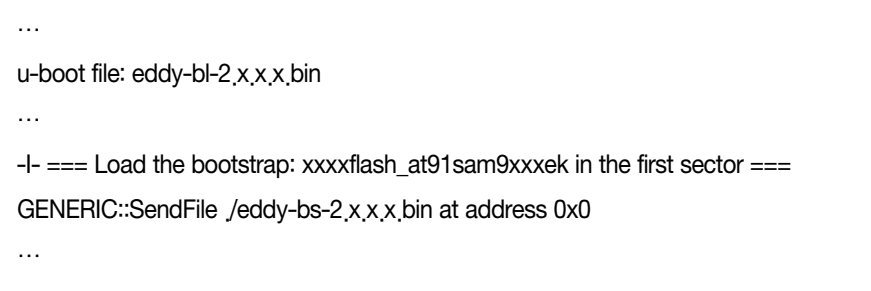

8) With the successful log message, confirm whether the new firmware works properly or not by rebooting Eddy DK v2.1 board.

#### 9.2.4 **Solving problems during System recovery execution via USB**

1) If you use firmware file name wrongly, log file will pop up as below.In this case, you should check whether the file names of firmware copied is same with the firmware names in Eddy\_burning\_xxxxFlash.bat or Eddy\_burning\_xxxxFlash.tcl files.

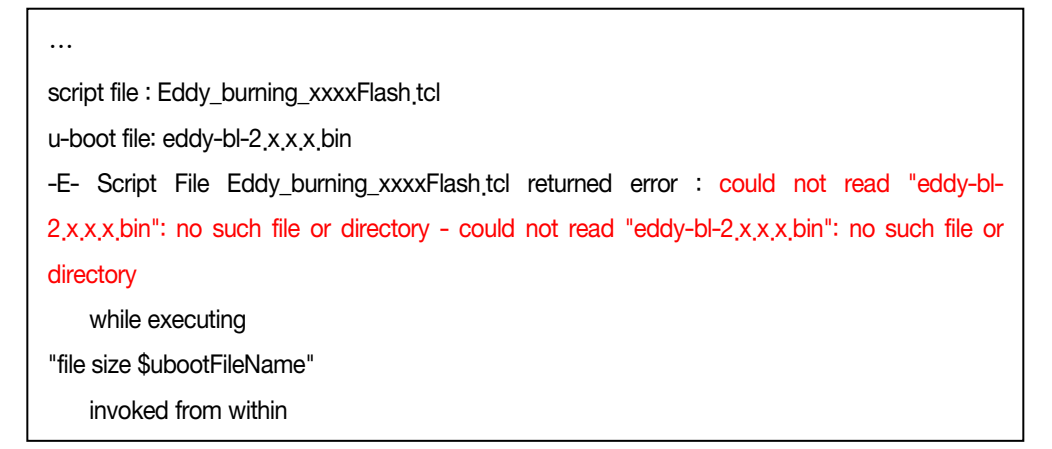

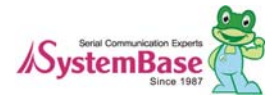

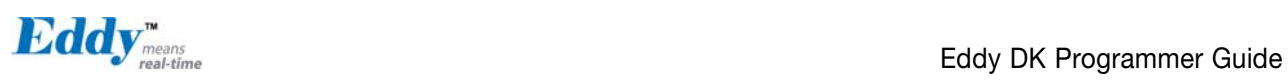

2) If your PC connects to Eddy-DK board wrongly, log file will pop up as below. In this case, you need to check the connection.

-I- Waiting ...

-E- Connection \usb\ARM0 not found

-E- Connection list : COM2 COM3 COM4 COM5

3) If you get as below log file, you need to check the S6 dip switch. It should be pulled up.

…

-I- Loading applet isp-dataflash-at91sam9g20.bin at address 0x20000000

-E- Script File Eddy\_burning\_DataFlash.tcl returned error : Error Initializing xxxxFlash Applet

(Can't detect known device) - Error Initializing xxxxFlash Applet (Can't detect known device) while executing

"error "Error Initializing xxxxFlash Applet (\$dummy\_err)""

(procedure "xxxxFLASH::Init" line 13)

invoked from within

"xxxxFLASH::Init 1 "

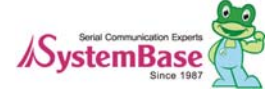

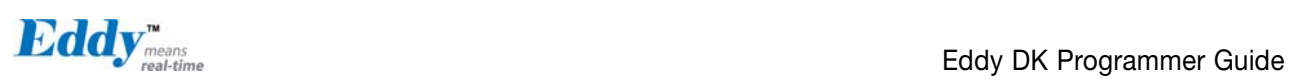

## 9.3 Product Specification

## 9.3.1 Eddy CPU v2.1 Specifications

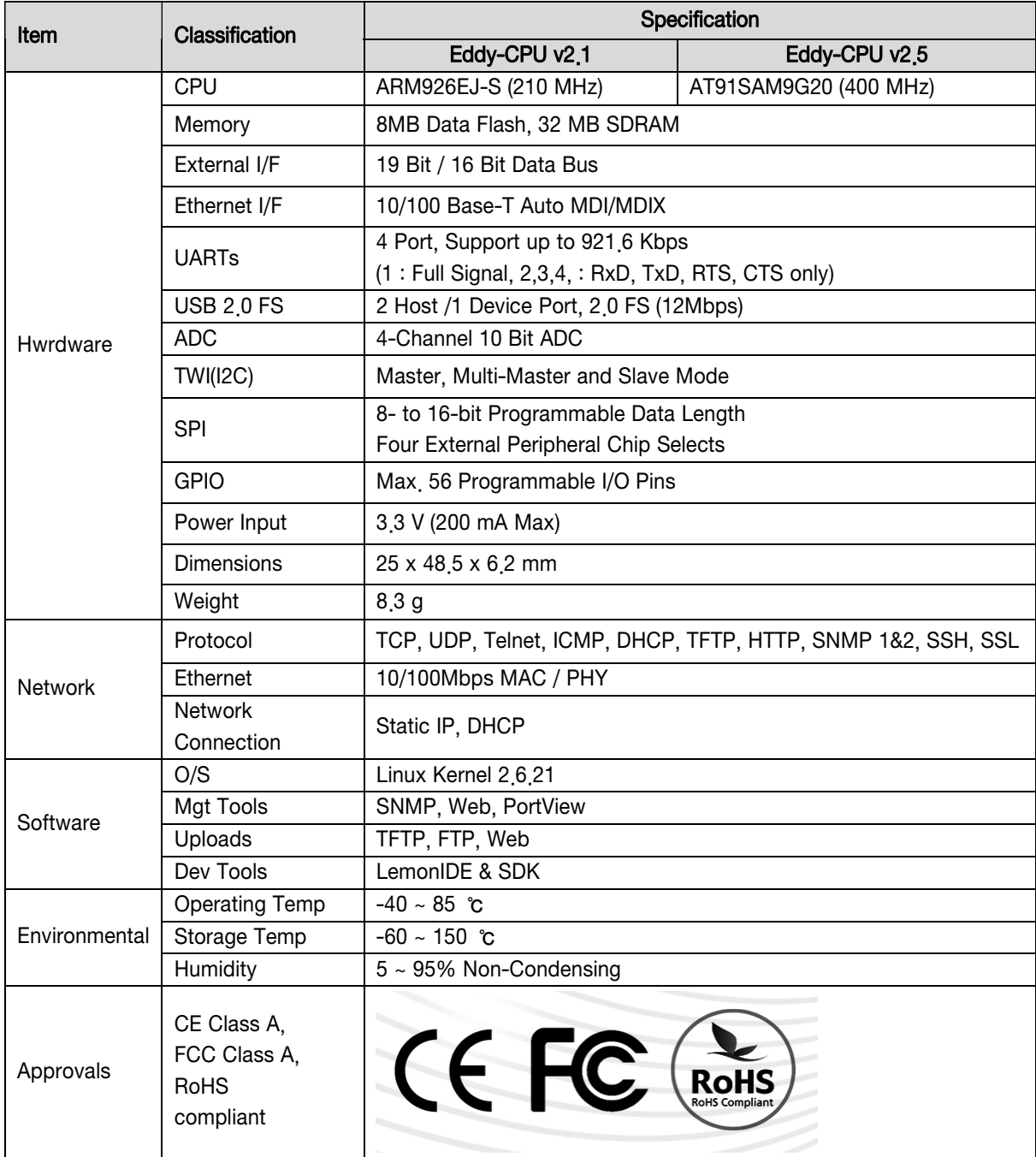

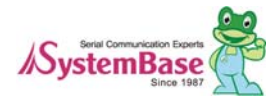

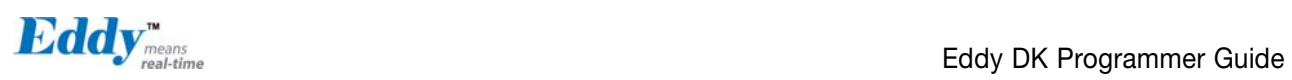

#### 9.3.2 Eddy DK v2.1 Specificatons

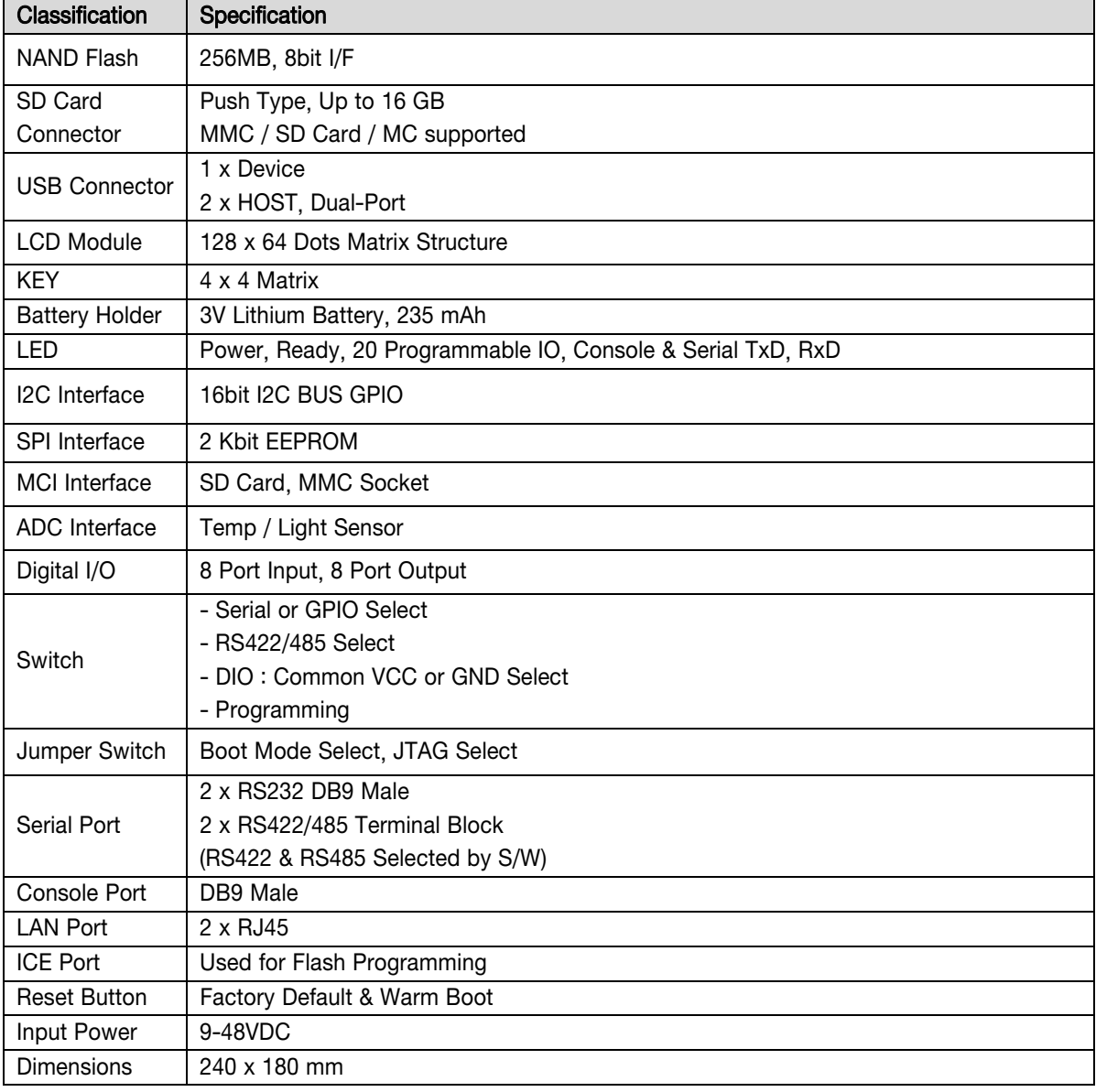

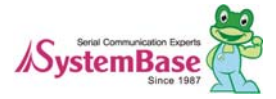

#### 9.3.3 Eddy-S4M v2.1 Specifcatons

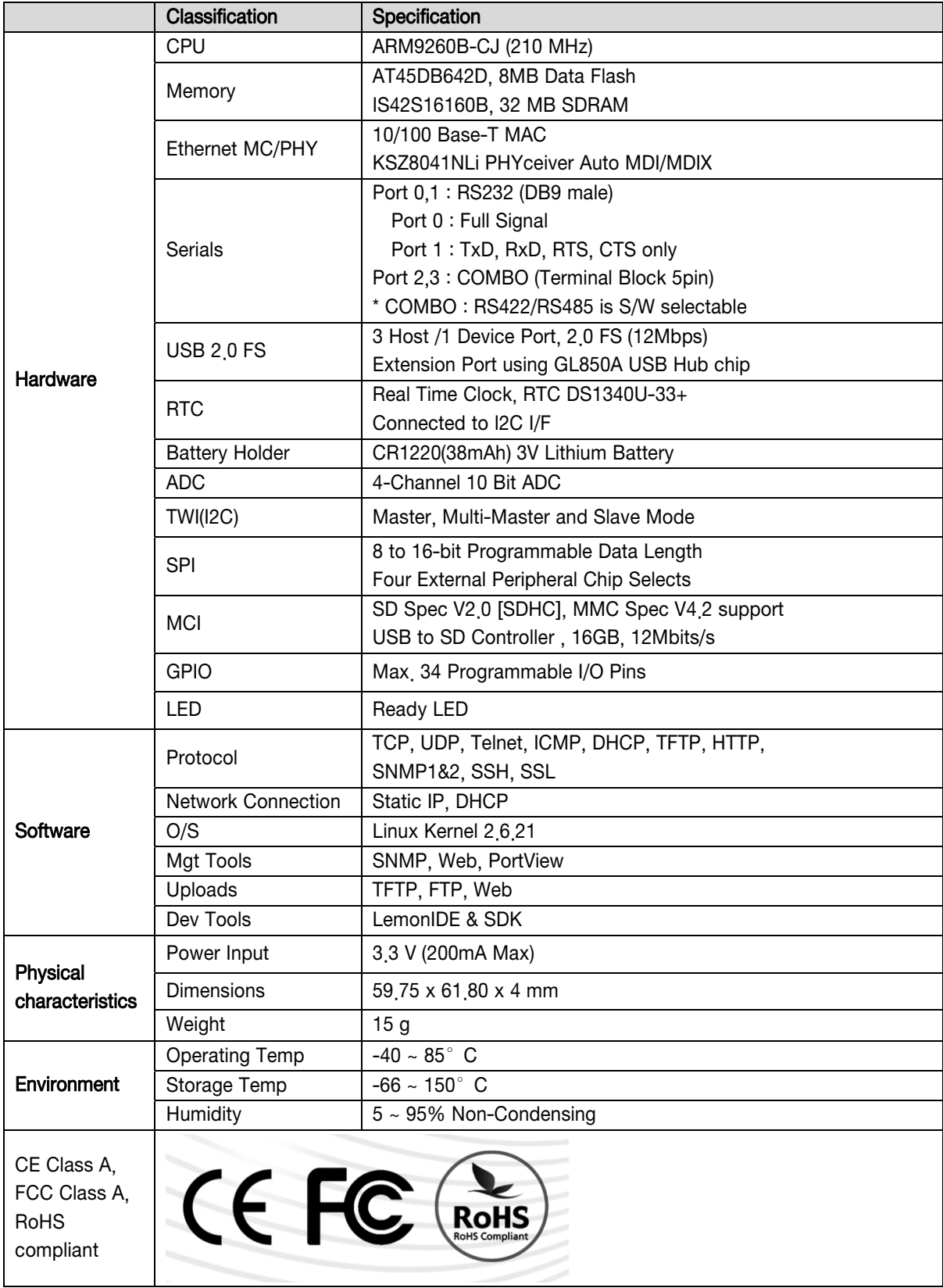

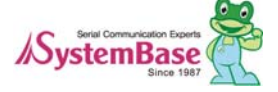

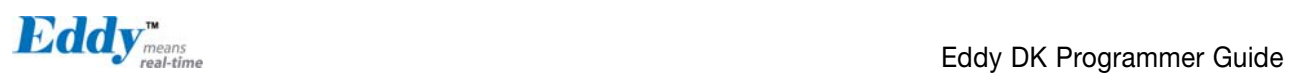

#### 9.3.4 Eddy-S4M-DK v2.1 Specifcatons

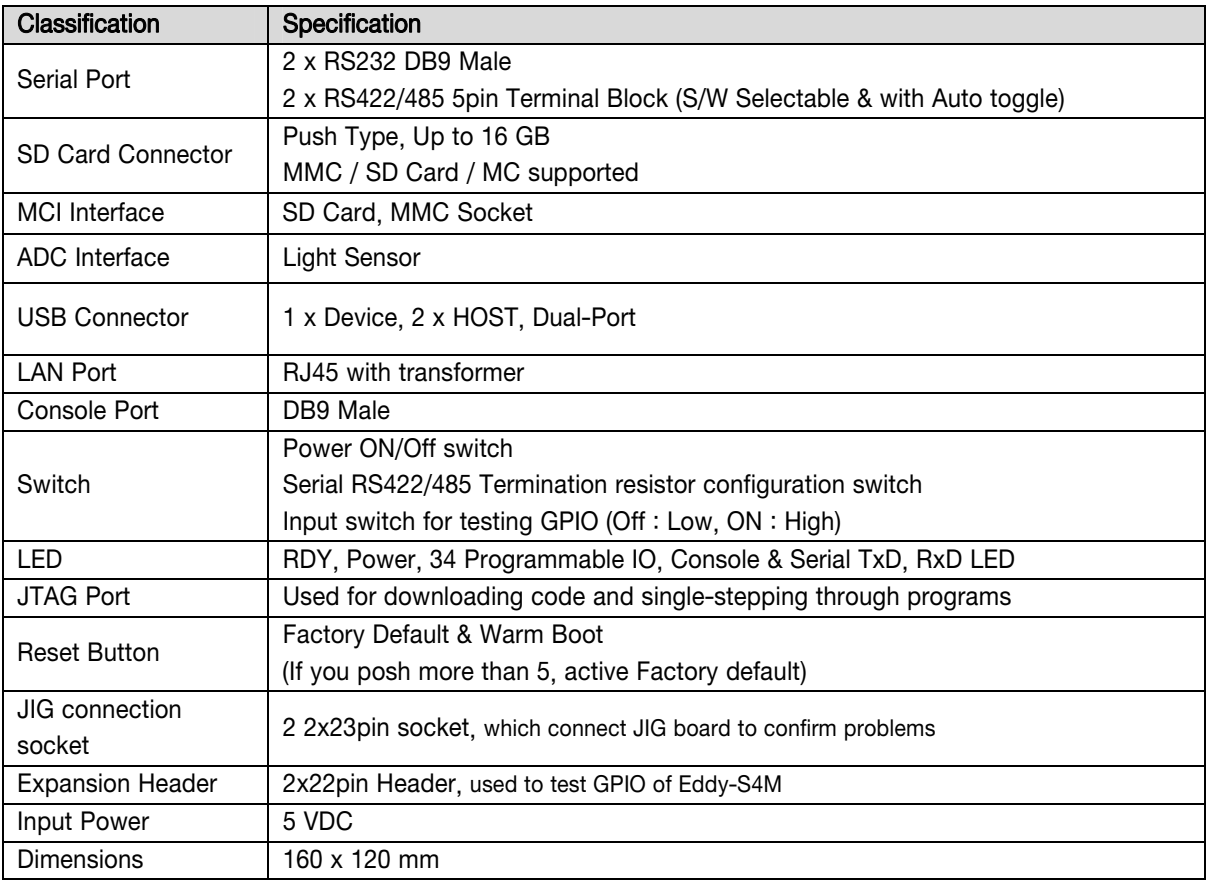

#### 9.3.5 Eddy-S4M-JIG v2.1 Specifcatons

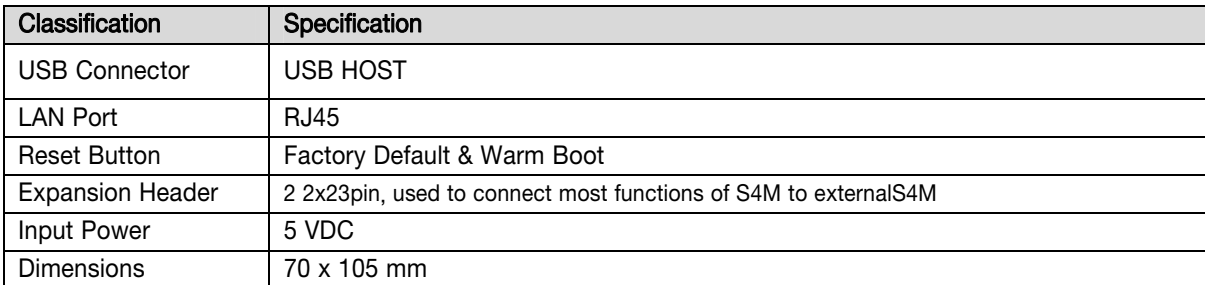

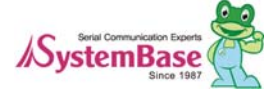

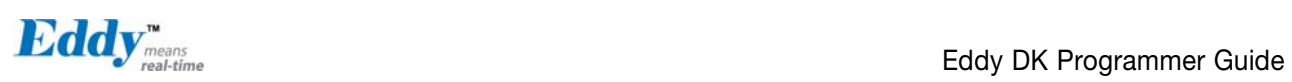

#### 9.3.6 Eddy-WiFi v2.1 Specifcatons

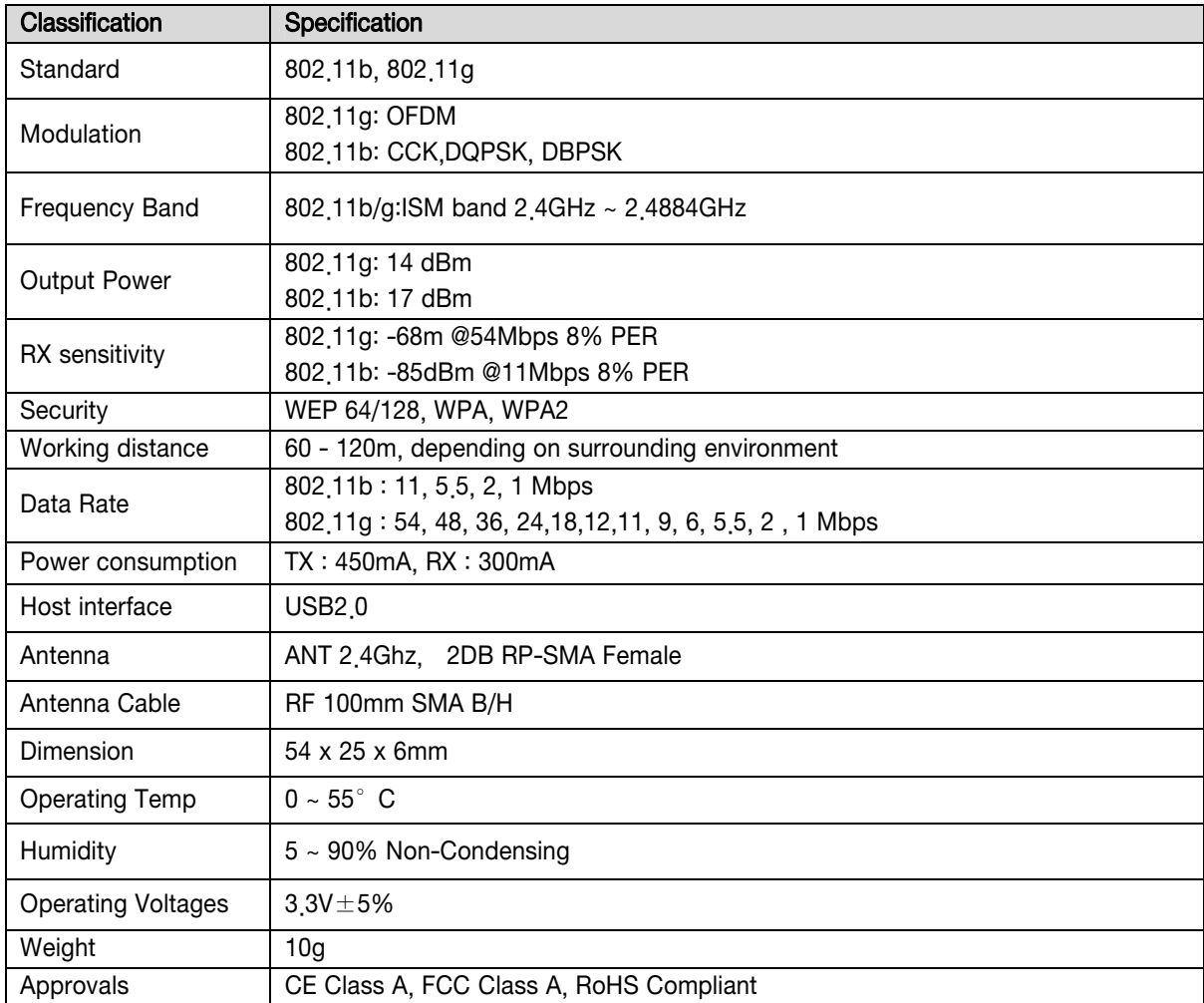

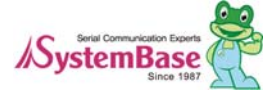

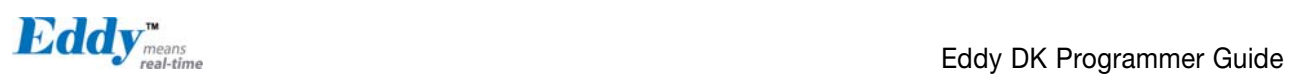

#### 9.3.7 Eddy-BT v2.1 Specifcatons

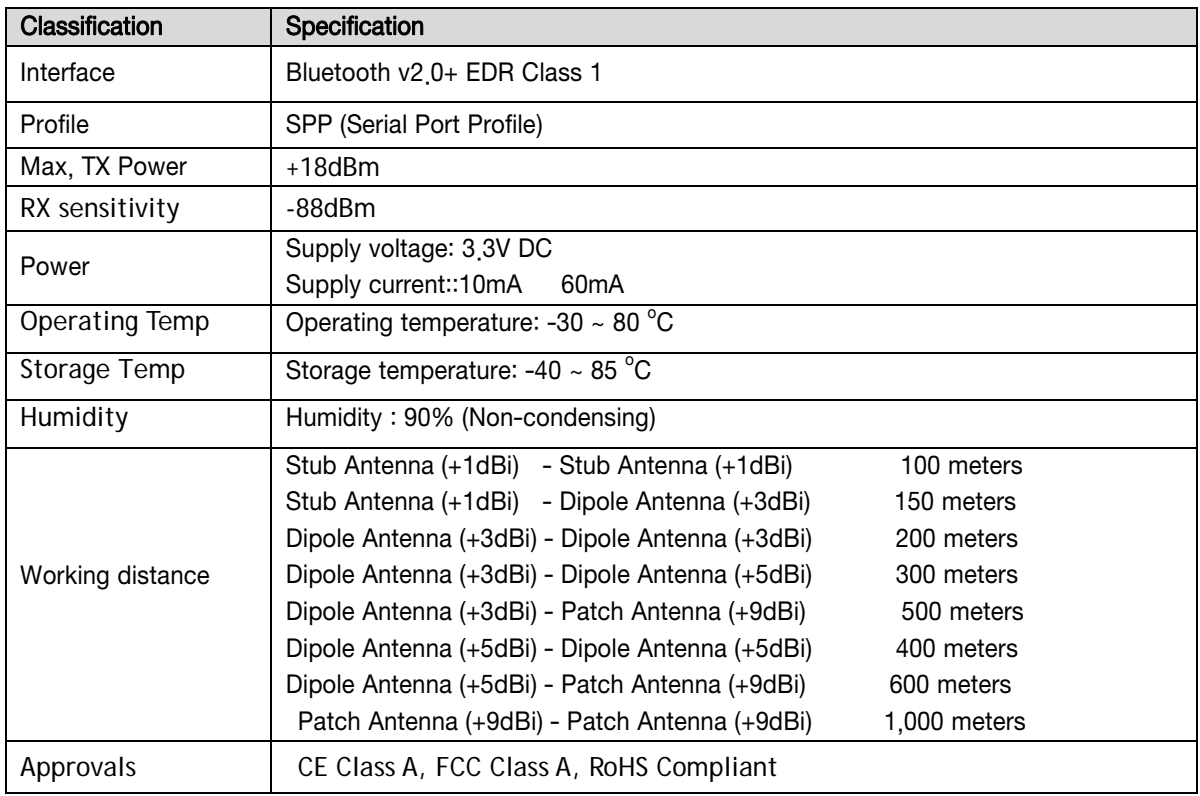

## 9.4 Ordering Infomation

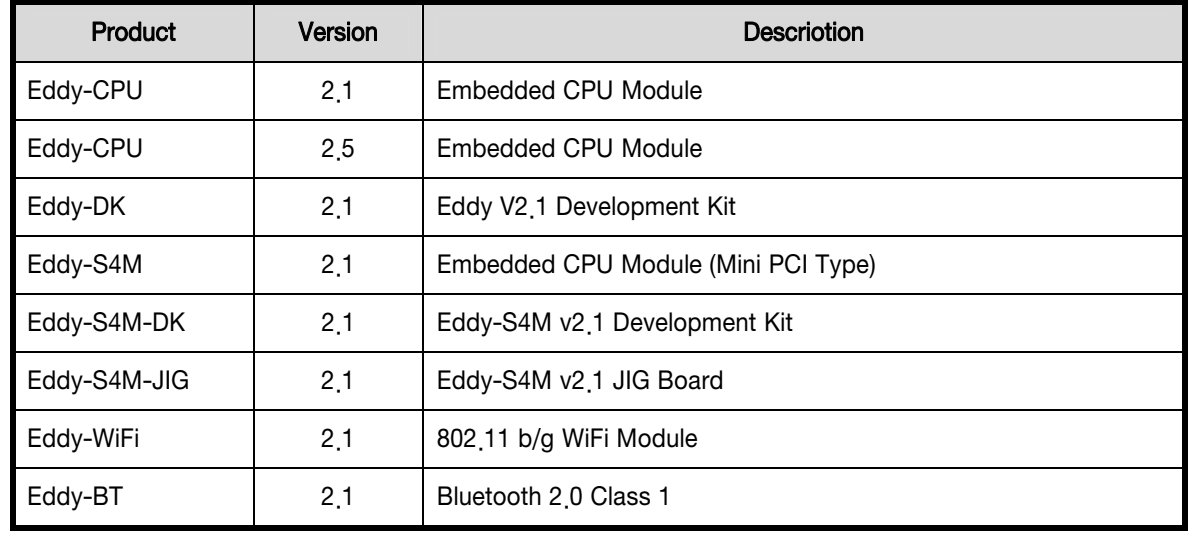

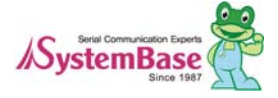